# **SPARC T3-1 Server**

Service Manual

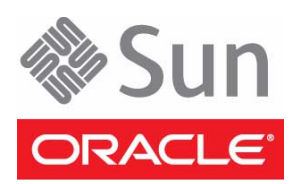

Part No.: E21416-03 March 2012

Copyright © 2010, 2012, Oracle and/or its affiliates. All rights reserved.

This software and related documentation are provided under a license agreement containing restrictions on use and disclosure and are protected by intellectual property laws. Except as expressly permitted in your license agreement or allowed by law, you may not use, copy, reproduce, translate,<br>broadcast, modify, license, transmit, distribute, exhibit, perform, publis

The information contained herein is subject to change without notice and is not warranted to be error-free. If you find any errors, please report them to us in writing.

If this is software or related software documentation that is delivered to the U.S. Government or anyone licensing it on behalf of the U.S. Government, the following notice is applicable:

U.S. GOVERNMENT END USERS. Oracle programs, including any operating system, integrated software, any programs installed on the hardware, and/or documentation, delivered to U.S. Government end users are "commercial computer software" pursuant to the applicable Federal Acquisition<br>Regulation and agency-specific supplemental regulations. As such, use, duplicat

This software or hardware is developed for general use in a variety of information management applications. It is not developed or intended for use in any<br>inherently dangerous applications, including applications that may applications, then you shall be responsible to take all appropriate fail-safe, backup, redundancy, and other measures to ensure its safe use. Oracle Corporation and its affiliates disclaim any liability for any damages caused by use of this software or hardware in dangerous applications.

Oracle and Java are registered trademarks of Oracle and/or its affiliates. Other names may be trademarks of their respective owners.

Intel and Intel Xeon are trademarks or registered trademarks of Intel Corporation. All SPARC trademarks are used under license and are trademarks or<br>registered trademarks of SPARC International, Inc. AMD, Opteron, the AMD Advanced Micro Devices. UNIX is a registered trademark of The Open Group.

This software or hardware and documentation may provide access to or information on content, products, and services from third parties. Oracle Corporation and its affiliates are not responsible for and expressly disclaim all warranties of any kind with respect to third-party content, products, and services. Oracle Corporation and its affiliates will not be responsible for any loss, costs, or damages incurred due to your access to or use of third-party content, products, or services.

Copyright © 2010, 2012, Oracle et/ou ses affiliés. Tous droits réservés.

Ce logiciel et la documentation qui l'accompagne sont protégés par les lois sur la propriété intellectuelle. Ils sont concédés sous licence et soumis à des<br>restrictions d'utilisation et de divulgation. Sauf disposition de

Les informations fournies dans ce document sont susceptibles de modification sans préavis. Par ailleurs, Oracle Corporation ne garantit pas qu'elles soient exemptes d'erreurs et vous invite, le cas échéant, à lui en faire

Si ce logiciel, ou la documentation qui l'accompagne, est concédé sous licence au Gouvernement des Etats-Unis, ou à toute entité qui délivre la licence de ce logiciel ou l'utilise pour le compte du Gouvernement des Etats-Unis, la notice suivante s'applique :

U.S. GOVERNMENT END USERS. Oracle programs, including any operating system, integrated software, any programs installed on the hardware, and/or documentation, delivered to U.S. Government end users are "commercial computer software" pursuant to the applicable Federal Acquisition Regulation and agency-specific supplemental regulations. As such, use, duplication, disclosure, modification, and adaptation of the programs, including any operating system, integrated software, any programs installed on the hardware, and/or documentation, shall be subject to license terms and license<br>restrictions applicable to the programs. No other rights are granted to

Ce logiciel ou matériel a été développé pour un usage général dans le cadre d'applications de gestion des informations. Ce logiciel ou matériel n'est pas<br>conçu ni n'est destiné à être utilisé dans des applications à risque utilisez ce logiciel ou matériel dans le cadre d'applications dangereuses, il est de votre responsabilité de prendre toutes les mesures de secours, de<br>sauvegarde, de redondance et autres mesures nécessaires à son utilisati déclinent toute responsabilité quant aux dommages causés par l'utilisation de ce logiciel ou matériel pour ce type d'applications.

Oracle et Java sont des marques déposées d'Oracle Corporation et/ou de ses affiliés.Tout autre nom mentionné peut correspondre à des marques appartenant à d'autres propriétaires qu'Oracle.

Intel et Intel Xeon sont des marques ou des marques déposées d'Intel Corporation. Toutes les marques SPARC sont utilisées sous licence et sont des<br>marques ou des marques déposées de SPARC International, Inc. AMD, Opteron,

Ce logiciel ou matériel et la documentation qui l'accompagne peuvent fournir des informations ou des liens donnant accès à des contenus, des produits et des services émanant de tiers. Oracle Corporation et ses affiliés déclinent toute responsabilité ou garantie expresse quant aux contenus, produits ou services émanant de tiers. En aucun cas, Oracle Corporation et ses affiliés ne sauraient être tenus pour responsables des pertes subies, des coûts occasionnés ou des dommages causés par l'accès à des contenus, produits ou services tiers, ou à leur utilisation.

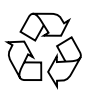

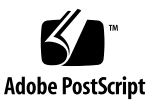

# **Contents**

#### **[Using This Documentation x](#page-10-0)i**

# **[Identifying Server Components](#page-12-0) 1** [Front Components 1](#page-12-1) [Rear Components 3](#page-14-0) [Infrastructure Boards in the SPARC T3-1 Server 4](#page-15-0) [Internal System Cables](#page-16-0) 5 [Illustrated Parts Breakdown 6](#page-17-0) [Motherboard Components 6](#page-17-1) [I/O Components 8](#page-19-0) [Power Distribution and Fan Module Components 1](#page-21-0)0 [Understanding Hard Drive Data Cable Routing](#page-24-0) 13 [Cable Routing Diagram for the Onboard SAS RAID Controller 1](#page-24-1)3 [Cable Routing Diagram for the PCIe SAS RAID HBA](#page-25-0) 14 **[Detecting and Managing Faults](#page-28-0) 17** [Diagnostics Overview 1](#page-28-1)7

[Diagnostics Process 1](#page-29-0)8 [Interpreting Diagnostic LEDs](#page-32-0) 21 [Front Panel System Controls and LEDs](#page-33-0) 22 [Rear Panel System LEDs](#page-34-0) 23 [LEDs for the Ethernet Ports and NET MGT Port 2](#page-35-0)4 [Managing Faults \(Oracle ILOM\) 2](#page-36-0)5

[Oracle ILOM Troubleshooting Overview](#page-37-0) 26

- ▼ [Access the SP \(Oracle ILOM\)](#page-38-0) 27
- ▼ [Display FRU Information \(](#page-40-0)show Command) 29
- ▼ [Check for Faults \(](#page-41-0)show faulty Command) 30
- ▼ [Check for Faults \(](#page-42-0)fmadm faulty Command) 31

[Clear Faults \(](#page-43-0)clear\_fault\_action Property) 32 [Service-Related Oracle ILOM Commands 3](#page-45-0)4 [Fault Managment Command Examples](#page-46-0) 35 [show](#page-47-0) faulty Example of a Power Supply Fault 36

[fmadm](#page-47-1) faulty Example of a Power Supply Fault 36 [show](#page-48-0) faulty Example of a POST-Detected Fault 37

[show](#page-49-0) faulty Example of a PSH-Detected Fault 38

[Service-Related Oracle ILOM Command Summary](#page-50-0) 39

[Understanding Fault Management Commands](#page-51-0) 40

[No Faults Detected Example \(](#page-52-0)show faulty Command) 41

[Power Supply Fault Example \(](#page-52-1)show faulty Command) 41

[Power Supply Fault Example \(](#page-53-0)fmadm faulty Command) 42

[POST-Detected Fault Example \(](#page-54-0)show faulty Command) 43

[PSH-Detected Fault Example \(](#page-55-0)show faulty Command) 44

[Interpreting Log Files and System Messages](#page-56-0) 45

- ▼ [Check the Message Buffer](#page-56-1) 45
- ▼ [View the System Message Log Files](#page-57-0) 46

[Checking if Oracle VTS Software Is](#page-57-1) [Installed](#page-57-1) 46

[Oracle VTS Overview](#page-58-0) 47

▼ [Check if Oracle VTS Is Installed](#page-59-0) 48

[Managing Faults \(POST\)](#page-59-1) 48

[POST Overview 4](#page-60-0)9

[Oracle ILOM Properties That Affect POST Behavior 4](#page-60-1)9

- ▼ [Configure POST](#page-62-0) 51
- ▼ [Run POST With Maximum Testing 5](#page-64-0)3
- ▼ [Interpret POST Fault Messages](#page-65-0) 54
- [Clear POST-Detected Faults](#page-65-1) 54

[POST Output Reference 5](#page-67-0)6

[Managing Faults \(PSH\)](#page-69-0) 58

[PSH Overview 5](#page-69-1)8

[PSH-Detected Fault Example 5](#page-70-0)9

- ▼ [Check for PSH-Detected Faults 6](#page-71-0)0
- ▼ [Clear PSH-Detected Faults 6](#page-73-0)2

[Managing Components \(ASR\)](#page-75-0) 64

[ASR Overview 6](#page-76-0)5

- ▼ [Display System Components](#page-77-0) 66
- ▼ [Disable System Components 6](#page-77-1)6
- ▼ [Enable System Components 6](#page-78-0)7

# **[Preparing for Service](#page-80-0) 69**

[Safety Information](#page-80-1) 69 [Safety Symbols](#page-80-2) 69 [ESD Measures 7](#page-81-0)0 [Antistatic Wrist Strap Use](#page-81-1) 70 [Antistatic Mat](#page-81-2) 70 [Tools Needed for Service](#page-82-0) 71 ▼ [Find the Chassis Serial Number 7](#page-82-1)1 ▼ [Locate the Server 7](#page-83-0)2 [Understanding Component Replacement Categories 7](#page-83-1)2 [FRU Reference 7](#page-84-0)3

[Hot Service, Replaceable by Customer](#page-85-0) 74

[Cold Service, Replaceable by Customer 7](#page-85-1)4

[Cold Service, Replaceable by Authorized Service Personnel](#page-87-0) 76 [Removing Power From the System 7](#page-87-1)6

- ▼ [Power Off the Server \(SP Command\)](#page-88-0) 77
- ▼ [Power Off the Server \(Power Button Graceful\) 7](#page-89-0)8
- ▼ [Power Off the Server \(Emergency Shutdown\)](#page-89-1) 78
- ▼ [Disconnect Power Cords](#page-89-2) 78

[Positioning the System for Service](#page-89-3) 78

- ▼ [Extend the Server](#page-90-0) 79
- ▼ [Release the CMA 8](#page-91-0)0
- ▼ [Remove the Server From the Rack](#page-92-0) 81

[Accessing Internal Components 8](#page-94-0)3

- ▼ [Perform Electrostatic Discharge Prevention Measures](#page-95-0) 84
- ▼ [Remove the Top Cover](#page-95-1) 84

### **[Servicing DIMMs](#page-98-0) 87**

[Memory Fault Handling Overview 8](#page-98-1)7

- ▼ [Locate a Faulty DIMM Using the Remind Button 8](#page-99-0)8
- ▼ [Identify Faulty DIMMs Using the](#page-102-0) show faulty Command 91
- [Remove a DIMM 9](#page-102-1)1
- ▼ [Install a DIMM](#page-104-0) 93
- ▼ [Increase System Memory With Additional DIMMs](#page-106-0) 95
- ▼ [Verify DIMM Functionality](#page-109-0) 98

[Memory Configuration Guidelines 1](#page-111-0)00

### **[Servicing HDDs 1](#page-116-0)05**

[HDD Hot-Pluggable Capabilities](#page-116-1) 105

[Hard Drive Slot Configuration Reference](#page-117-0) 106

[Eight-Drive Capable Backplane Configuration Reference](#page-117-1) 106

[Sixteen-Drive Capable Backplane Configuration Reference 1](#page-117-2)06

## [Hard Drive LEDs 1](#page-118-0)07

- ▼ [Remove a Hard Drive](#page-119-0) 108
- ▼ [Install a Hard Drive 1](#page-121-0)10
- ▼ [Verify the Functionality of a Hard Drive](#page-122-0) 111

## **[Servicing the DVD/USB Assembly](#page-126-0) 115**

[DVD/USB Assembly Overview 1](#page-126-1)15

- ▼ [Remove the DVD/USB Assembly 1](#page-127-0)16
- ▼ [Install the DVD/USB Assembly](#page-128-0) 117

# **[Servicing the Power Supplies](#page-130-0) 119**

[Power Supply Hot-Swap Capabilities](#page-130-1) 119

[Power Supply LEDs 1](#page-130-2)19

- ▼ [Locate a Faulty Power Supply](#page-132-0) 121
- ▼ [Remove a Power Supply 1](#page-132-1)21
- ▼ [Install a Power Supply](#page-133-0) 122
- ▼ [Verify the Functionality of a Power Supply](#page-135-0) 124
- ▼ [Remove or Install a Power Supply Filler Panel 1](#page-135-1)24

## **[Servicing the Power Distribution Board](#page-138-0) 127**

[Power Distribution Board Overview 1](#page-138-1)27

- ▼ [Remove the Power Distribution Board](#page-139-0) 128
- ▼ [Install the Power Distribution Board 1](#page-140-0)29

## **[Servicing the Power Supply Backplane 1](#page-144-0)33**

[Power Supply Backplane Overview](#page-144-1) 133

- ▼ [Remove the Power Supply Backplane 1](#page-145-0)34
- ▼ [Install the Power Supply Backplane](#page-146-0) 135

## **[Servicing the Connector Board](#page-148-0) 137**

[Connector Board Overview 1](#page-148-1)37

- ▼ [Remove the Connector Board 1](#page-148-2)37
- ▼ [Install the Connector Board](#page-150-0) 139

### **[Servicing PCIe and PCIe/XAUI Risers 1](#page-154-0)43**

- ▼ [Remove a PCIe or PCIe/XAUI Riser](#page-154-1) 143
- ▼ [Install a PCIe or PCIe/XAUI Riser 1](#page-156-0)45

## **[Servicing PCIe Cards](#page-158-0) 147**

[PCIe Card Configuration Reference](#page-158-1) 147

- ▼ [Remove a PCIe or XAUI Card 1](#page-159-0)48
- ▼ [Install a PCIe or XAUI Card](#page-161-0) 150

## **[Servicing SAS PCIe RAID HBA Cards](#page-164-0) 153**

- ▼ [Remove a SAS PCIe RAID HBA Card 1](#page-164-1)53
- ▼ [Install a SAS PCIe RAID HBA Card](#page-166-0) 155

### **[Servicing the Service Processor](#page-170-0) 159**

[Service Processor Overview 1](#page-170-1)59

- ▼ [Remove the Service Processor 1](#page-171-0)60
- ▼ [Install the Service Processor](#page-172-0) 161

### **[Servicing the System Battery](#page-176-0) 165**

- ▼ [Replace the System Battery 1](#page-176-1)65
- ▼ [Verify the System Battery](#page-178-0) 167

### **[Servicing Fan Modules 1](#page-180-0)69**

[Fan Configuration Reference](#page-180-1) 169 [Fan Module LEDs 1](#page-181-0)70

- ▼ [Locate a Faulty Fan Module](#page-183-0) 172
- ▼ [Remove a Fan Module 1](#page-184-0)73
- ▼ [Install a Fan Module](#page-185-0) 174

### **[Servicing the Fan Power Board](#page-186-0) 175**

[Fan Power Board Overview](#page-186-1) 175

- [Remove the Fan Power Board 1](#page-186-2)75
- ▼ [Install the Fan Power Board](#page-189-0) 178

## **[Servicing the System Configuration PROM](#page-192-0) 181**

[System Configuration PROM Overview](#page-192-1) 181

- ▼ [Remove the System Configuration PROM 1](#page-193-0)82
- ▼ [Install the System Configuration PROM](#page-194-0) 183
- [Verify the System Configuration PROM](#page-198-0) 187

# **[Servicing the HDD Cage 1](#page-200-0)89**

[Hard Drive Cage Overview](#page-200-1) 189

- ▼ [Remove the Hard Drive Cage 1](#page-200-2)89
- ▼ [Install the Hard Drive Cage](#page-203-0) 192

## **[Servicing the HDD Backplane](#page-206-0) 195**

[Hard Drive Backplane Overview 1](#page-206-1)95

- ▼ [Remove the Hard Drive Backplane 1](#page-206-2)95
- ▼ [Install the Hard Drive Backplane](#page-209-0) 198

## **[Servicing the Front Panel Light Pipe Assemblies 2](#page-214-0)03**

[Front Panel Light Pipe Assemblies Overview 2](#page-214-1)03

- ▼ [Remove the Front Panel Light Pipe Assembly \(Right or Left\)](#page-215-0) 204
- ▼ [Install the Front Panel Light Pipe Assembly \(Right or Left\) 2](#page-217-0)06

## **[Servicing the Motherboard Assembly](#page-220-0) 209**

[Motherboard Servicing Overview 2](#page-220-1)09

- ▼ [Remove the Motherboard Assembly 2](#page-221-0)10
- ▼ [Install the Motherboard Assembly](#page-224-0) 213

# **[Returning the Server to Operation](#page-228-0) 217**

- ▼ [Install the Top Cover 2](#page-228-1)17
- ▼ [Reinstall the Server in the Rack 2](#page-229-0)18
- ▼ [Return the Server to the Normal Rack Position 2](#page-230-0)19
- ▼ [Reconnect the Power Cords 2](#page-231-0)20
- ▼ [Power On the Server \(](#page-231-1)start /SYS Command) 220
- ▼ [Power On the Server \(Power Button\) 2](#page-231-2)20

**[Index 2](#page-234-0)23**

# <span id="page-10-0"></span>Using This Documentation

This service manual contains instructions for troubleshooting, repairing, and upgrading Oracle's SPARC T3-1 server components.

- ["Related Documentation" on page xi](#page-10-1)
- ["Feedback" on page xii](#page-11-0)
- ["Support and Accessibility" on page xii](#page-11-1)

# Related Documentation

<span id="page-10-1"></span>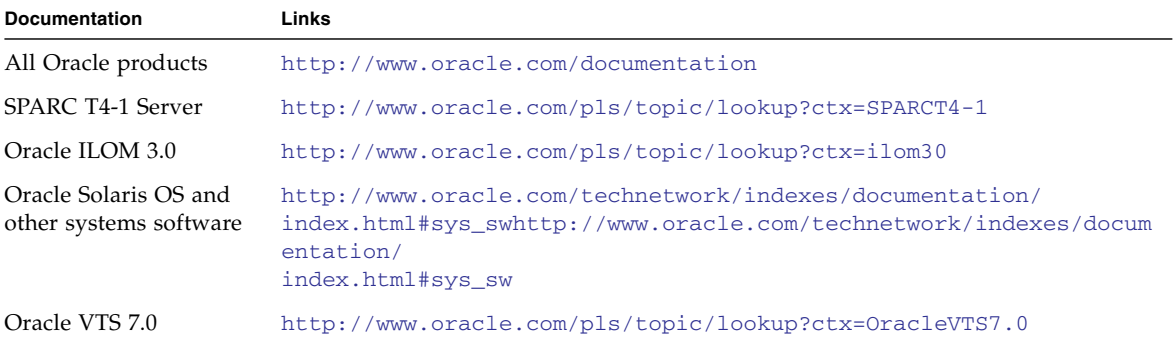

# <span id="page-11-0"></span>Feedback

Provide feedback on this documentation at:

<http://www.oracle.com/goto/docfeedback>

# Support and Accessibility

<span id="page-11-1"></span>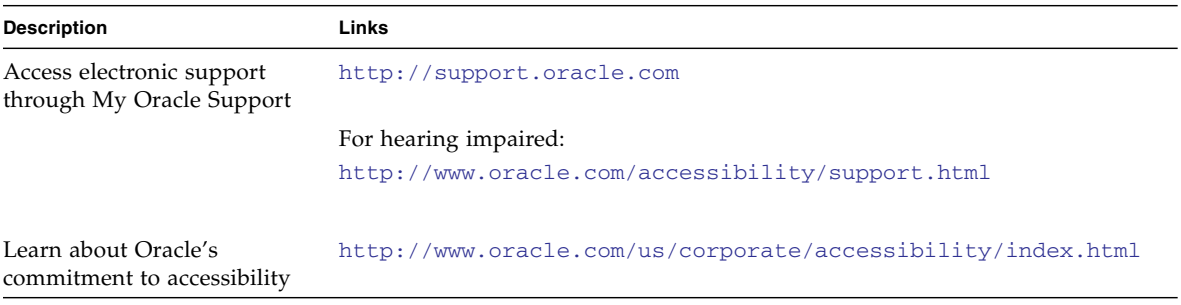

# <span id="page-12-0"></span>Identifying Server Components

These topics identify key components of the SPARC T3-1 servers, including major boards and internal system cables, as well as front and rear panel features.

- ["Front Components" on page 1](#page-12-1)
- ["Rear Components" on page 3](#page-14-0)
- ["Infrastructure Boards in the SPARC T3-1 Server" on page 4](#page-15-0)
- ["Internal System Cables" on page 5](#page-16-0)
- ["Illustrated Parts Breakdown" on page 6](#page-17-0)

# <span id="page-12-2"></span><span id="page-12-1"></span>Front Components

The following figure shows the layout of the server front panel, including the power and system locator buttons and the various status and fault LEDs.

**Note –** The front panel also provides access to internal hard drives, the removable media drive, and the two front USB ports.

|                                                        |                                                                                                    |                                  |                                      | 13<br>∣∠                                                                                                    |  |
|--------------------------------------------------------|----------------------------------------------------------------------------------------------------|----------------------------------|--------------------------------------|----------------------------------------------------------------------------------------------------|--|
| $\circ$<br>$\triangle$<br>$\overline{\mathbb{C}}$<br>2 | <b>COCCORD</b><br><b><i><u>AAAAAA</u></i></b><br>$04$<br>$04$<br>$^{0\Delta}_{\bullet\Xi}$<br>$\frac{64}{11}$<br>$0.8$<br>$0.6$<br>$0.6$<br>04<br>n XXXX<br>N<br>$^{0.9}_{0.0}$<br>nXXXX<br>3<br>5<br>6<br>4 | <b>AAAAA</b><br>$\mu\mu\mu$<br>8 | $^{0.9}_{0.0}$<br><b>SOCIAL</b><br>9 | $rac{\text{Sun}}{\text{ORACL}}$<br><b>SPARC T3-1</b><br><b>OREAR</b><br><b>Oi</b><br><b>D</b> TOP<br>SATA DVD<br><b>Ham</b><br><b>COMMONS</b><br>10 |  |
|                                                        | <b>Figure Legend</b>                                                                                                    |                                  |                                      |                                                                                                    |  |
| 1                                                      | System controls and indicators                                                                                                    | 8                                | Hard drive HDD5                      |                                                                                                    |  |
| $\mathbf{2}$                                           | RFID tag                                                                                                    | 9                                | Hard drive HDD6                      |                                                                                                    |  |
| 3                                                      | Hard drive HDD0                                                                                                    | 10                               | Hard drive HDD7                      |                                                                                                    |  |
| 4                                                      | Hard drive HDD1                                                                                                    | 11                               | SATA DVD module                      |                                                                                                    |  |
| 5                                                      | Hard drive HDD2                                                                                                    | 12                               | USB port 2                           |                                                                                                    |  |
| 6                                                      | Hard drive HDD3                                                                                                    | 13                               | USB port 3                           |                                                                                                    |  |

**FIGURE:** Components Accessible From the Front Panel (Eight-Disk Capacity Backplane)

**FIGURE:** Components Accessible From the Front Panel (Sixteen-Disk Capacity Backplane)

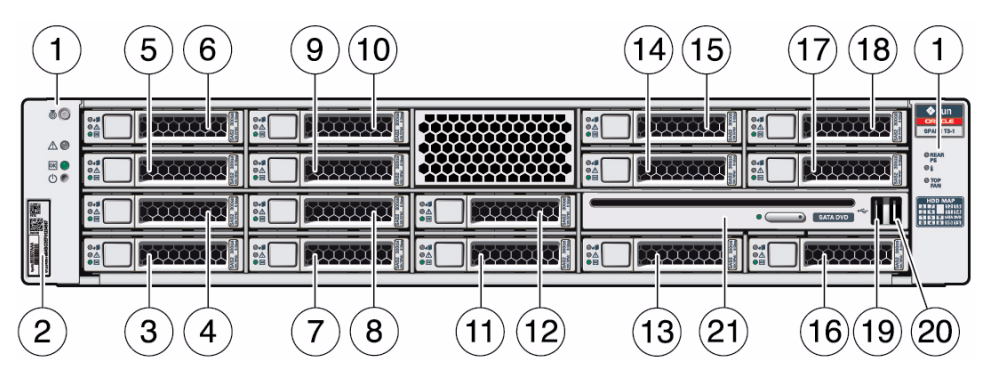

#### **Figure Legend**

Hard drive HDD4

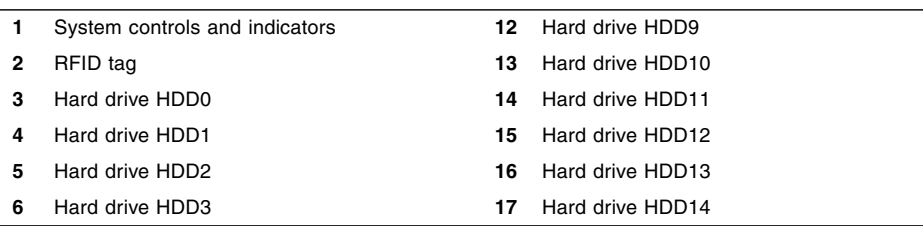

**Figure Legend** *(Continued)*

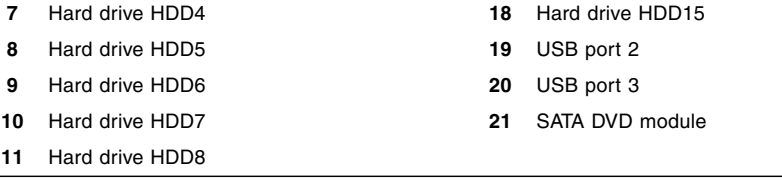

# **Related Information**

■ ["Rear Components" on page 3](#page-14-0)

# <span id="page-14-0"></span>Rear Components

The following figure shows the layout of the I/O ports, PCIe ports, 10 Gbit Ethernet (XAUI) ports (if equipped) and power supplies on the rear panel.

**FIGURE:** Rear Panel Components and Indicators

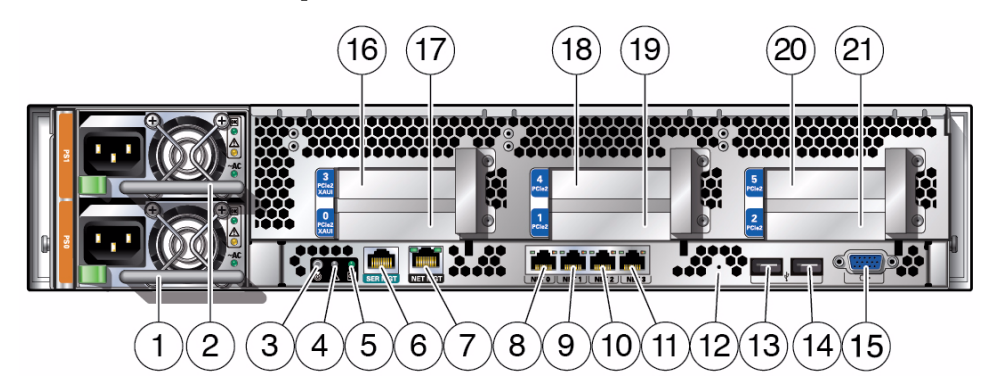

#### **Figure Legend**

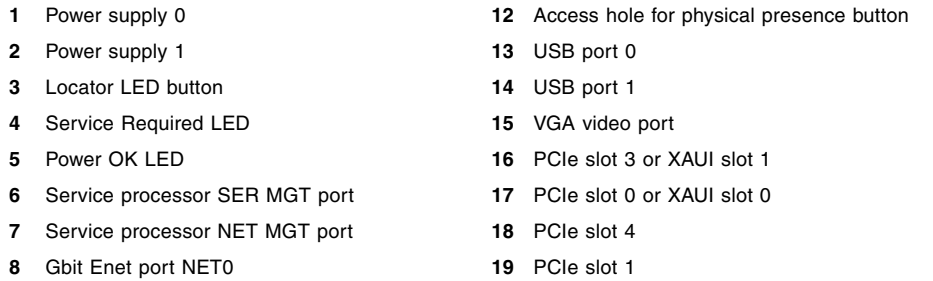

**Figure Legend** *(Continued)*

- **9** Gbit Enet port NET1 **20** PCIe slot 5
- **10** Gbit Enet port NET2 **21** PCIe slot 2

**11** Gbit Enet port NET3

## **Related Information**

■ ["Front Components" on page 1](#page-12-1)

# <span id="page-15-0"></span>Infrastructure Boards in the SPARC T3-1 Server

The following table provides an overview of the circuit boards used in SPARC T3-1 servers.

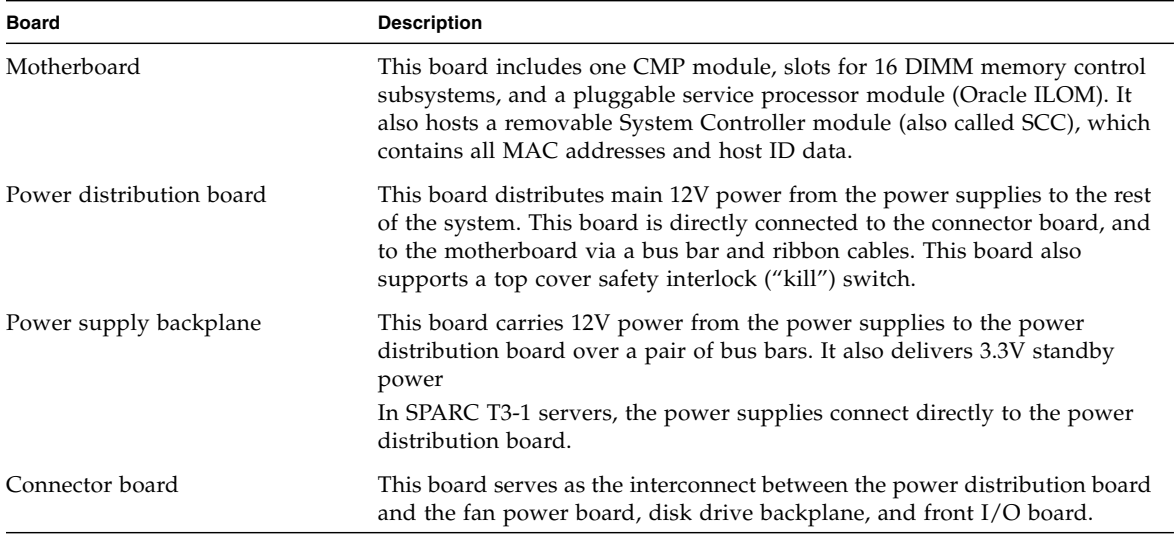

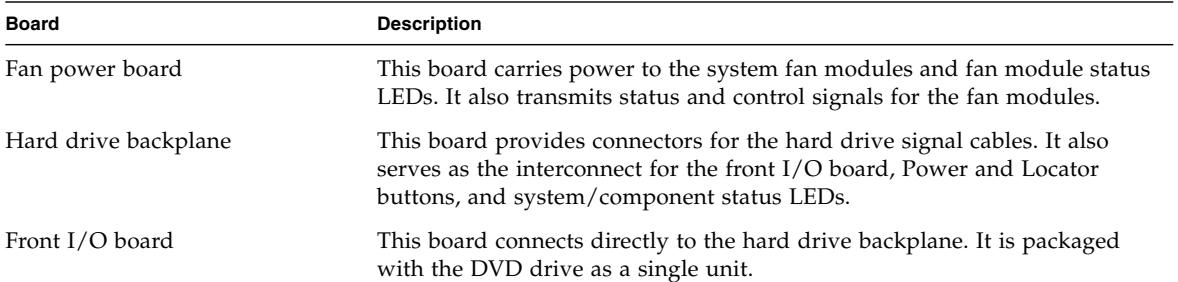

### **Related Information**

- ["Internal System Cables" on page 5](#page-16-0)
- ["Cable Routing Diagram for the Onboard SAS RAID Controller" on page 13](#page-24-1)
- ["Cable Routing Diagram for the PCIe SAS RAID HBA" on page 14](#page-25-0)

# Internal System Cables

The following table identifies the internal system cables used in SPARC T3-1 servers.

<span id="page-16-0"></span>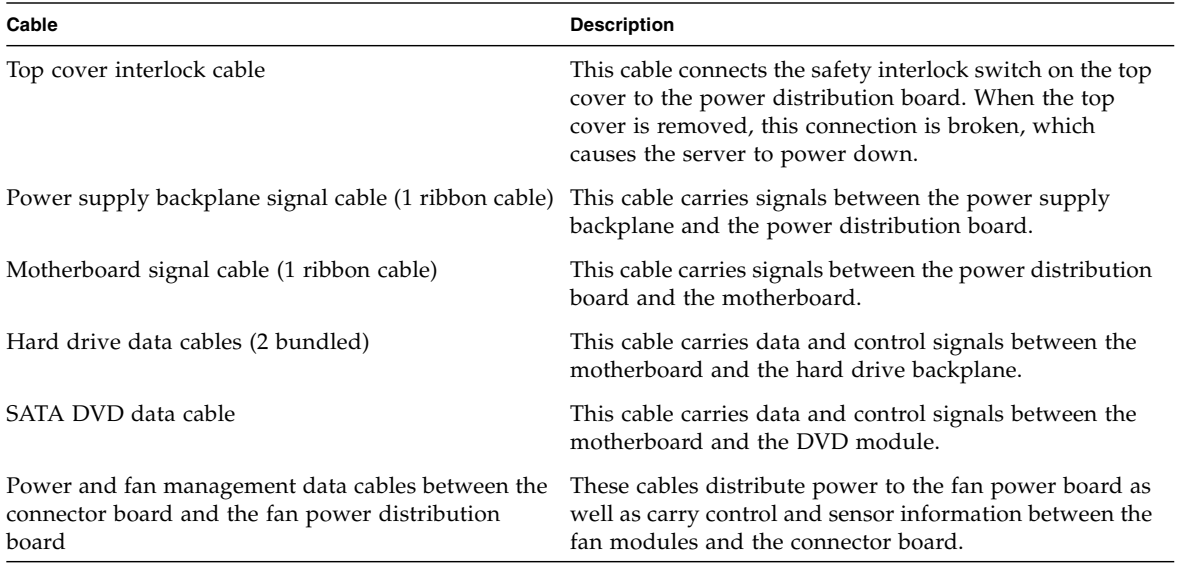

## **Related Information**

■ ["Infrastructure Boards in the SPARC T3-1 Server" on page 4](#page-15-0)

# <span id="page-17-0"></span>Illustrated Parts Breakdown

The following topics identify the components that may be individually replaced in the field. They are grouped into three functional categories:

- Components related to the motherboard, including the motherboard
- Components that support I/O functions
- Components related to power distribution and the fan modules

# <span id="page-17-1"></span>Motherboard Components

The following figure illustrates field-replaceable components related to the motherboard.

### **FIGURE:** Motherboard Components

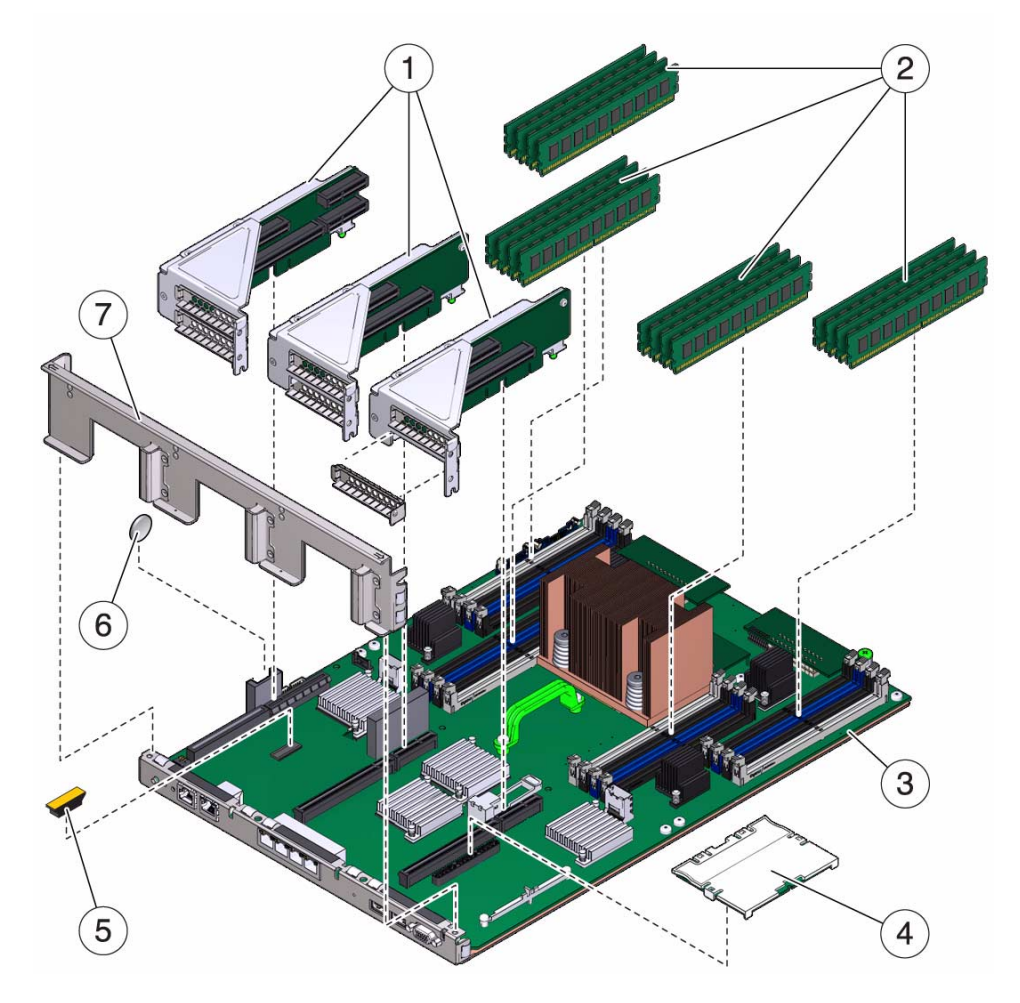

The following table identifies the components located on the motherboard and points to instructions for servicing them.

### **TABLE:** Motherboard Components

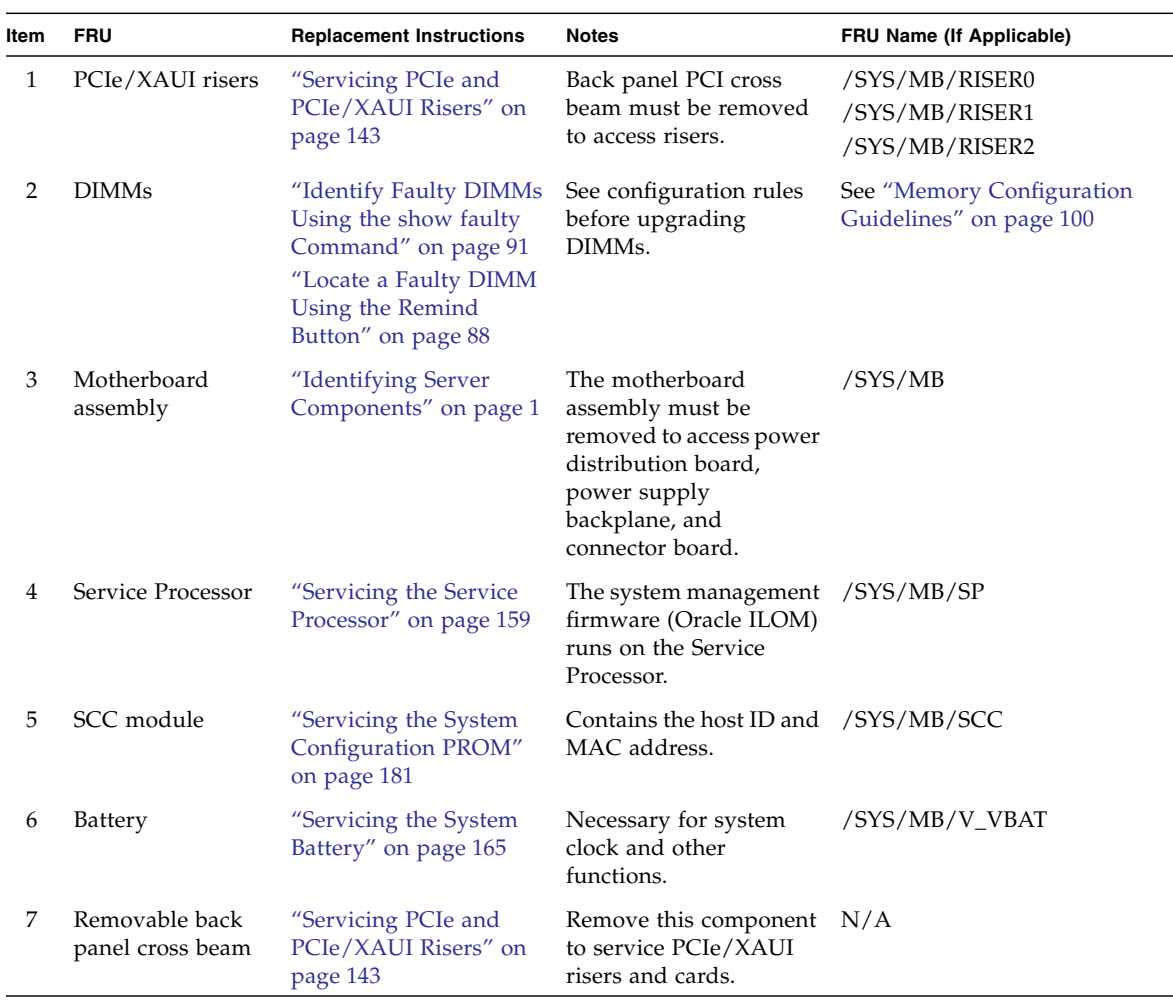

# <span id="page-19-0"></span>I/O Components

The following figure illustrates field-replaceable components that support I/O functions.

**FIGURE:** I/O Components

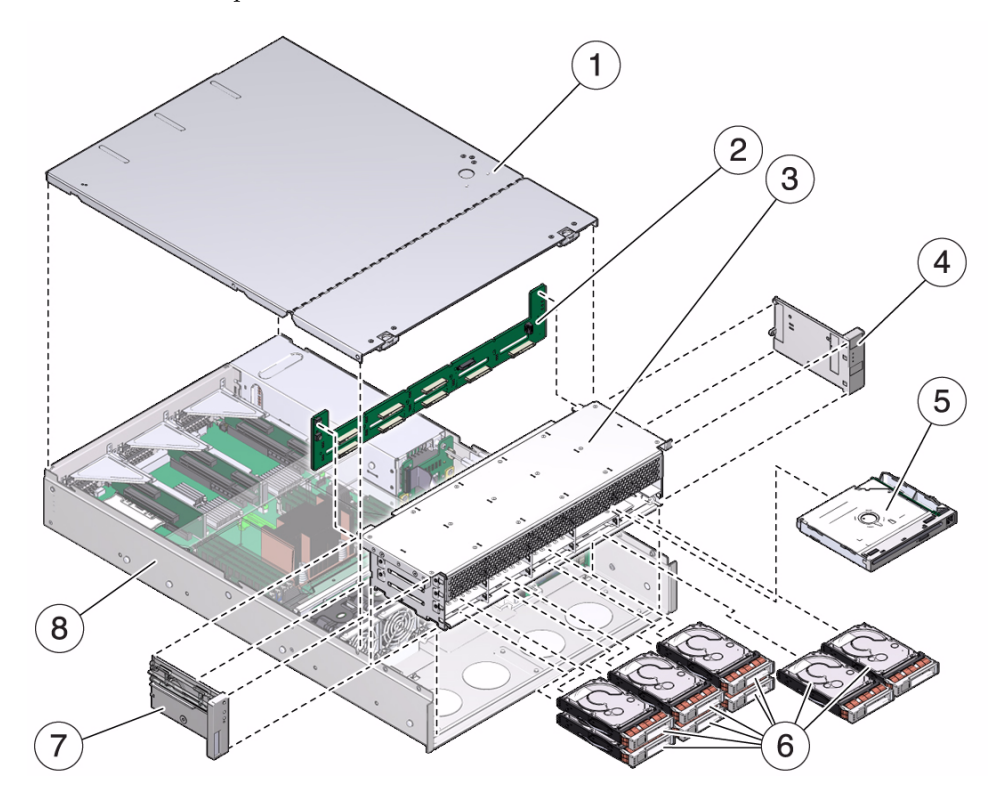

The following table identifies the I/O components in the server and points to instructions for servicing them.

#### **TABLE:** I/O Components

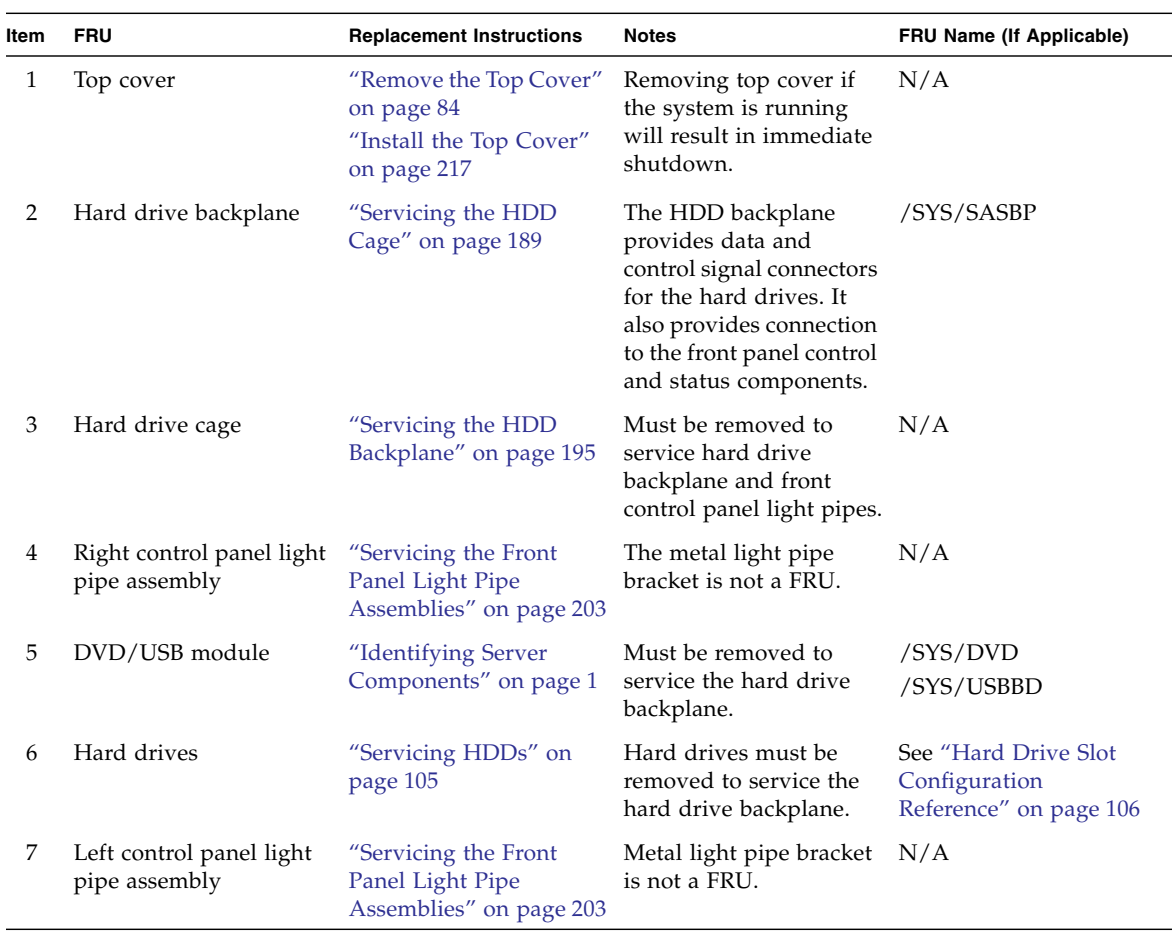

# <span id="page-21-0"></span>Power Distribution and Fan Module Components

The following figure illustrates field-replaceable components related to power distribution and the fan modules.

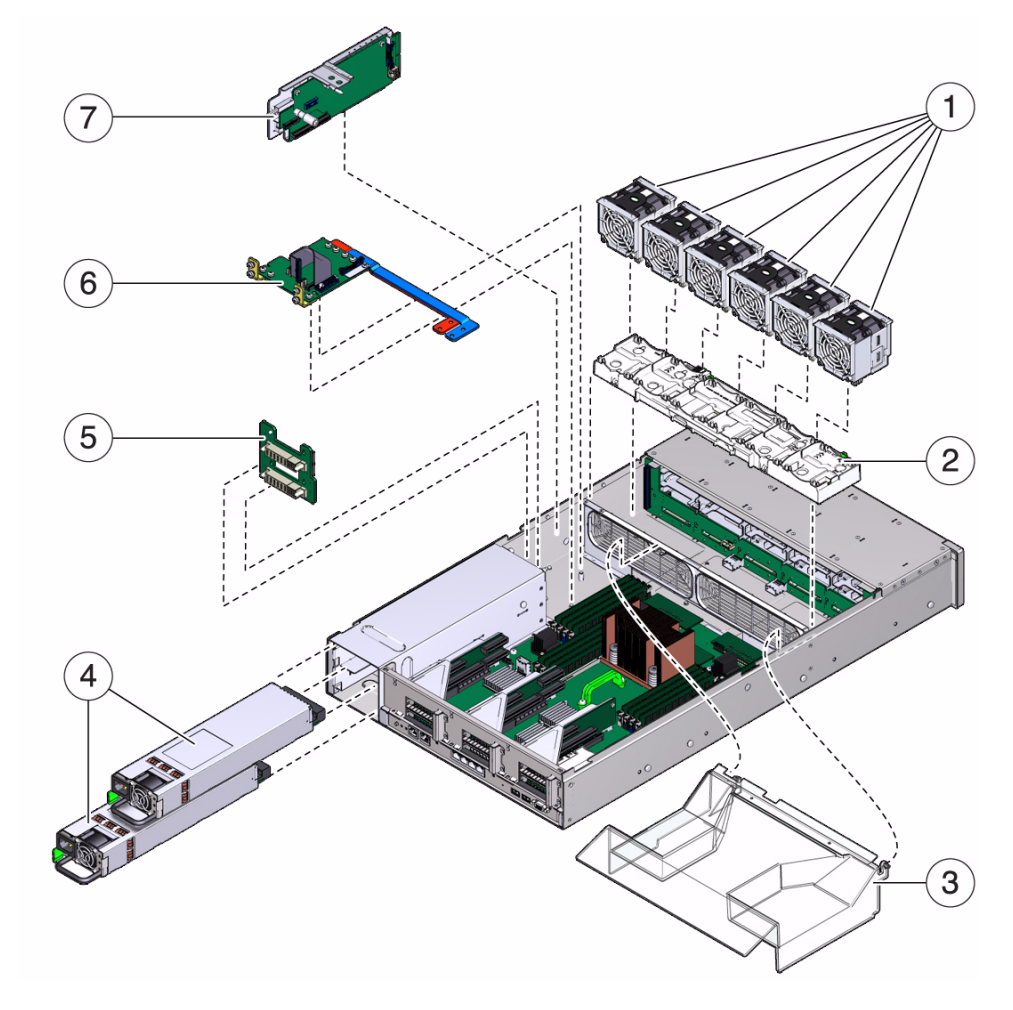

The following table identifies the power distribution and fan module components in the server and points to instructions for servicing them.

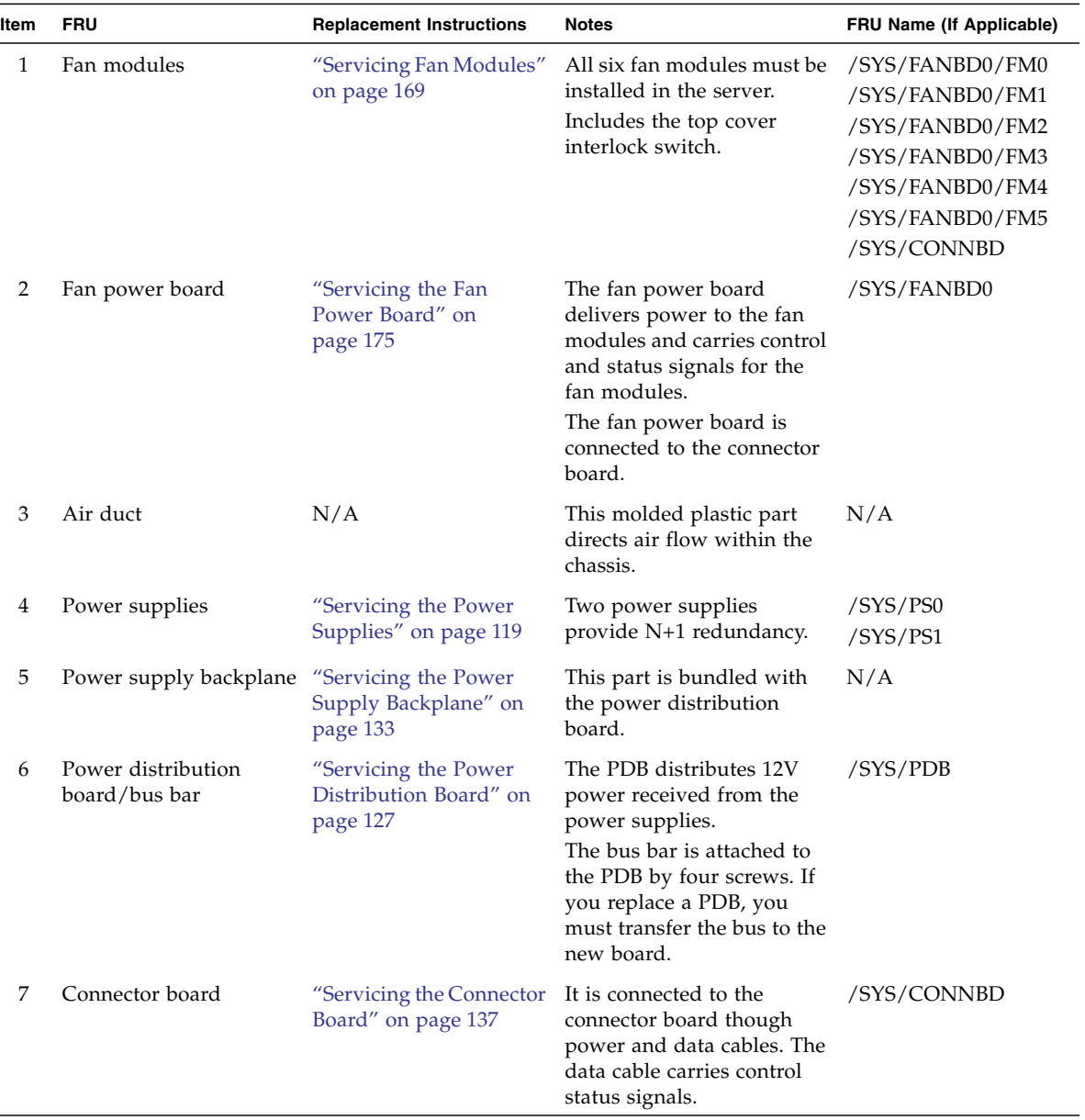

# **TABLE:** Power Distribution/Fan Module Components

# <span id="page-24-0"></span>Understanding Hard Drive Data Cable Routing

These topics describe the correct data cable routing paths for two different hard drive management configurations:

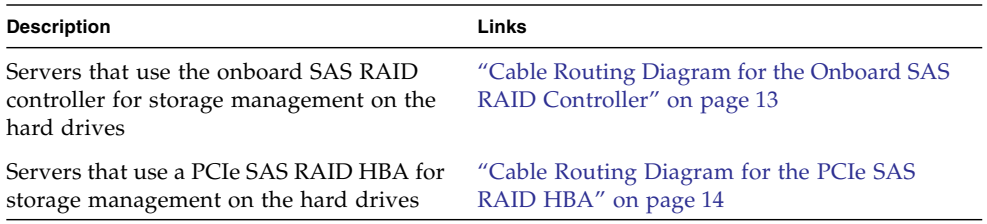

# <span id="page-24-1"></span>Cable Routing Diagram for the Onboard SAS RAID Controller

The following figure shows the correct path for routing the two hard drive data cables from the SAS RAID controller connectors on the motherboard to the corresponding connectors on the hard drive backplane.

**FIGURE:** Internal Cables for the Onboard SAS Cables

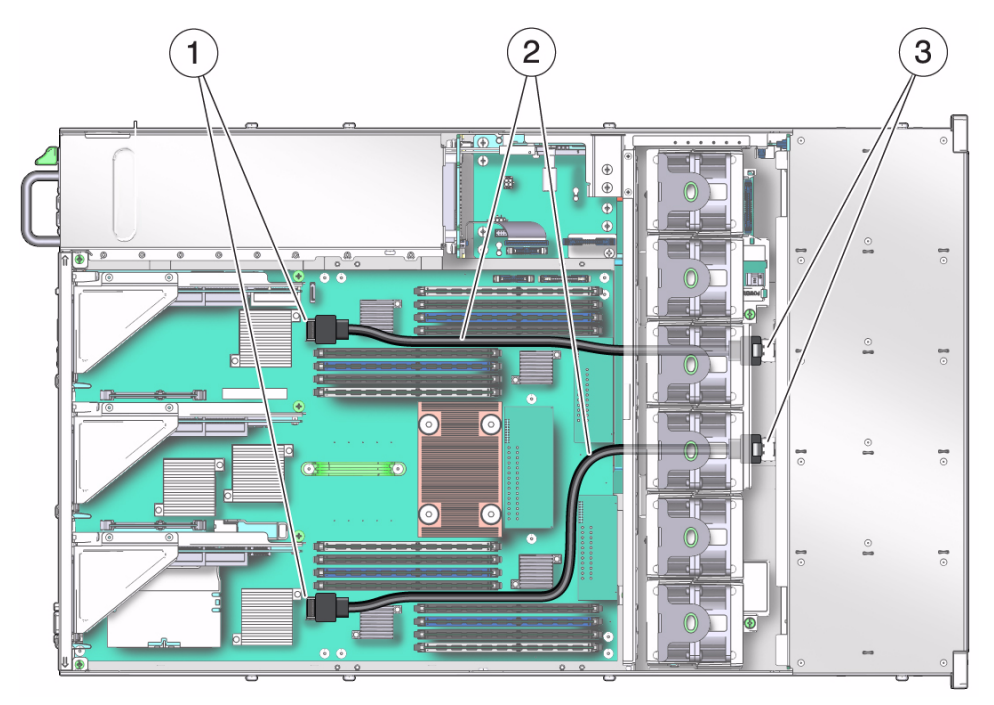

#### **Figure Legend**

- **1** Connectors on motherboard
- **2** HDD data cables
- **3** Connectors on HDD backplane

# <span id="page-25-0"></span>Cable Routing Diagram for the PCIe SAS RAID **HBA**

The following figure shows the correct path for routing the two hard drive data cables from the PCIe SAS RAID HBA connectors to the corresponding connectors on the hard drive backplane.

**FIGURE:** HDD Data Cables for the SAS 2.0 RAID HBA

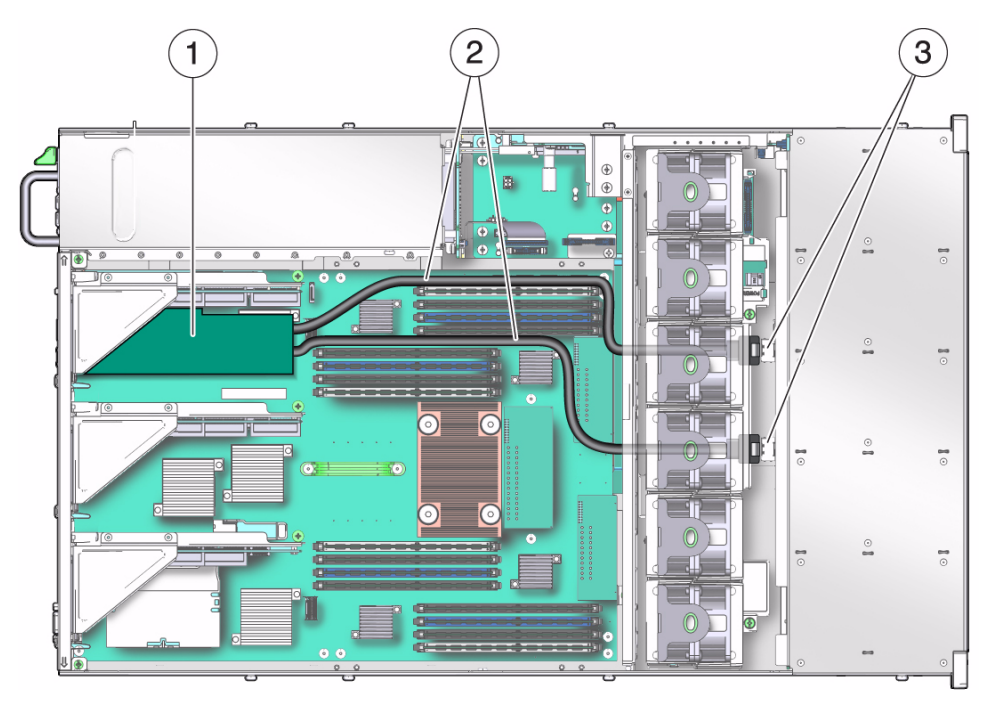

#### **Figure Legend**

- **1** SAS PCIe RAID controller
- **2** HDD data cables
- **3** Connectors on HDD backplane

# **Related Information**

■ ["Servicing SAS PCIe RAID HBA Cards" on page 153](#page-164-2)

# <span id="page-28-0"></span>Detecting and Managing Faults

These topics explain how to use various diagnostic tools to monitor server status and troubleshoot faults in the server.

- ["Diagnostics Overview" on page 17](#page-28-1)
- ["Diagnostics Process" on page 18](#page-29-0)
- ["Interpreting Diagnostic LEDs" on page 21](#page-32-0)
- ["Managing Faults \(Oracle ILOM\)" on page 25](#page-36-0)
- ["Interpreting Log Files and System Messages" on page 45](#page-56-0)
- ["Checking if Oracle VTS Software Is Installed" on page 46](#page-57-1)
- ["Managing Faults \(POST\)" on page 48](#page-59-1)
- ["Managing Faults \(PSH\)" on page 58](#page-69-0)
- ["Managing Components \(ASR\)" on page 64](#page-75-0)

# <span id="page-28-1"></span>Diagnostics Overview

You can use a variety of diagnostic tools, commands, and indicators to monitor and troubleshoot a server:

- **LEDs** Provide a quick visual notification of the status of the server and of some of the FRUs.
- **Oracle ILOM 3.0** Runs on the SP. In addition to providing the interface between the hardware and OS, Oracle ILOM also tracks and reports the health of key server components. Oracle ILOM works closely with POST and PSH to keep the system running even when there is a faulty component.
- **Power-on self-test (POST)** Performs diagnostics on system components upon system reset to ensure the integrity of those components. POST is configurable and works with Oracle ILOM to take faulty components offline if needed.
- **PSH** Continuously monitors the health of the CPU, memory, and other components, and works with Oracle ILOM to take a faulty component offline if needed. The PSH technology enables systems to accurately predict component failures and mitigate many serious problems before they occur.
- **Log files and command interface** Provide the standard Oracle Solaris OS log files and investigative commands that can be accessed and displayed on the device of your choice.
- **Oracle VTS** Exercises the system, provides hardware validation, and discloses possible faulty components with recommendations for repair.

The LEDs, Oracle ILOM, PSH, and many of the log files and console messages are integrated. For example, when the Oracle Solaris OS detects a fault, the software displays the fault, logs the fault, and passes the information to Oracle ILOM, where the fault is also logged. Depending on the fault, one or more LEDs might also be illuminated.

The diagnostic flowchart in ["Diagnostics Process" on page 18](#page-29-0) illustrates an approach for using the server diagnostics to identify a faulty FRU. The diagnostics you use, and the order in which you use them, depend on the nature of the problem you are troubleshooting. So you might perform some actions and not others.

# <span id="page-29-0"></span>Diagnostics Process

The following flowchart illustrates the diagnostic process, using different diagnostic tools through a default sequence. See also the table that follows the flowchart.

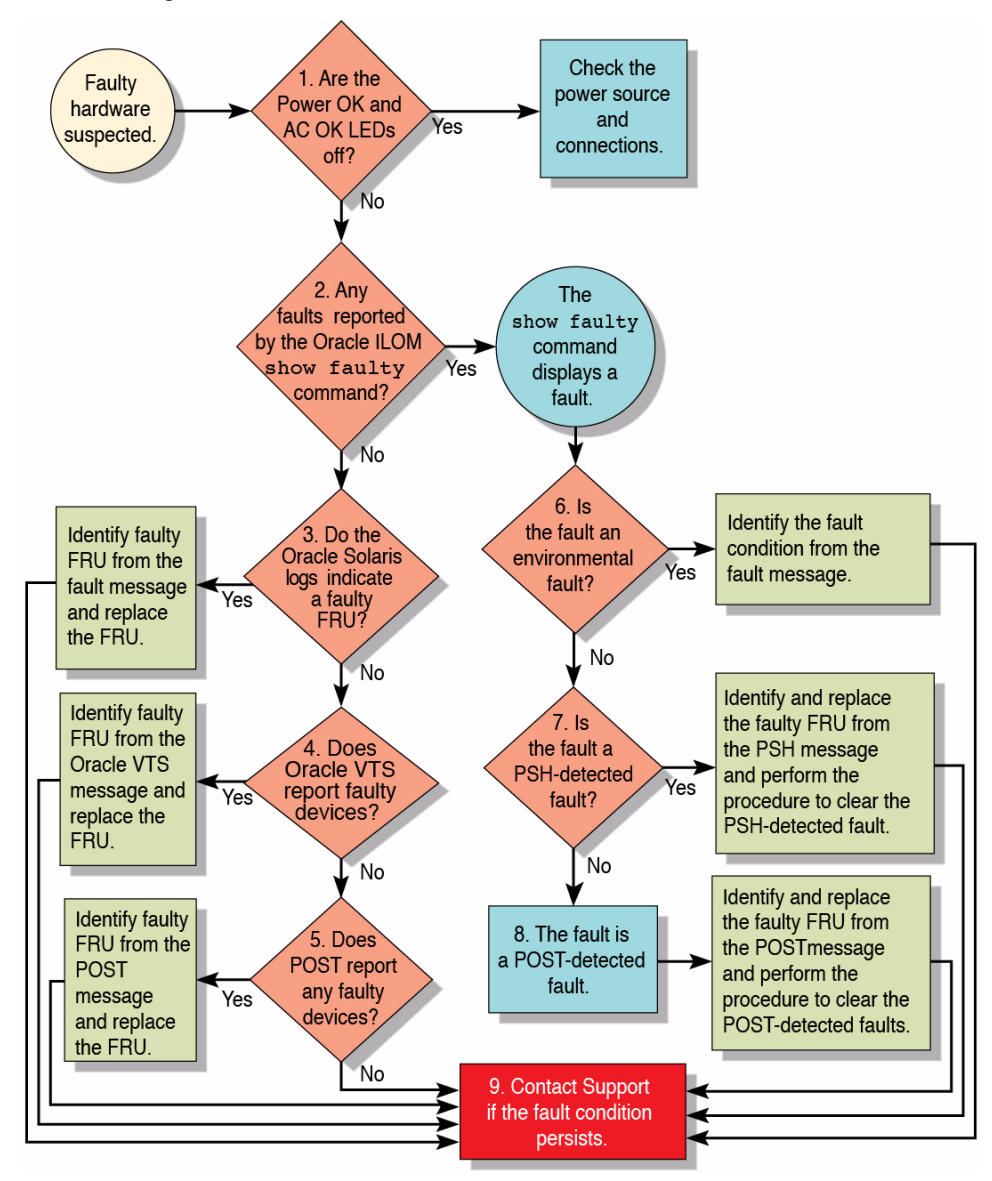

**FIGURE:** Diagnostics Flowchart

The following table provides brief descriptions of the troubleshooting actions shown in the flowchart. It also provides links to topics with additional information on each diagnostic action.

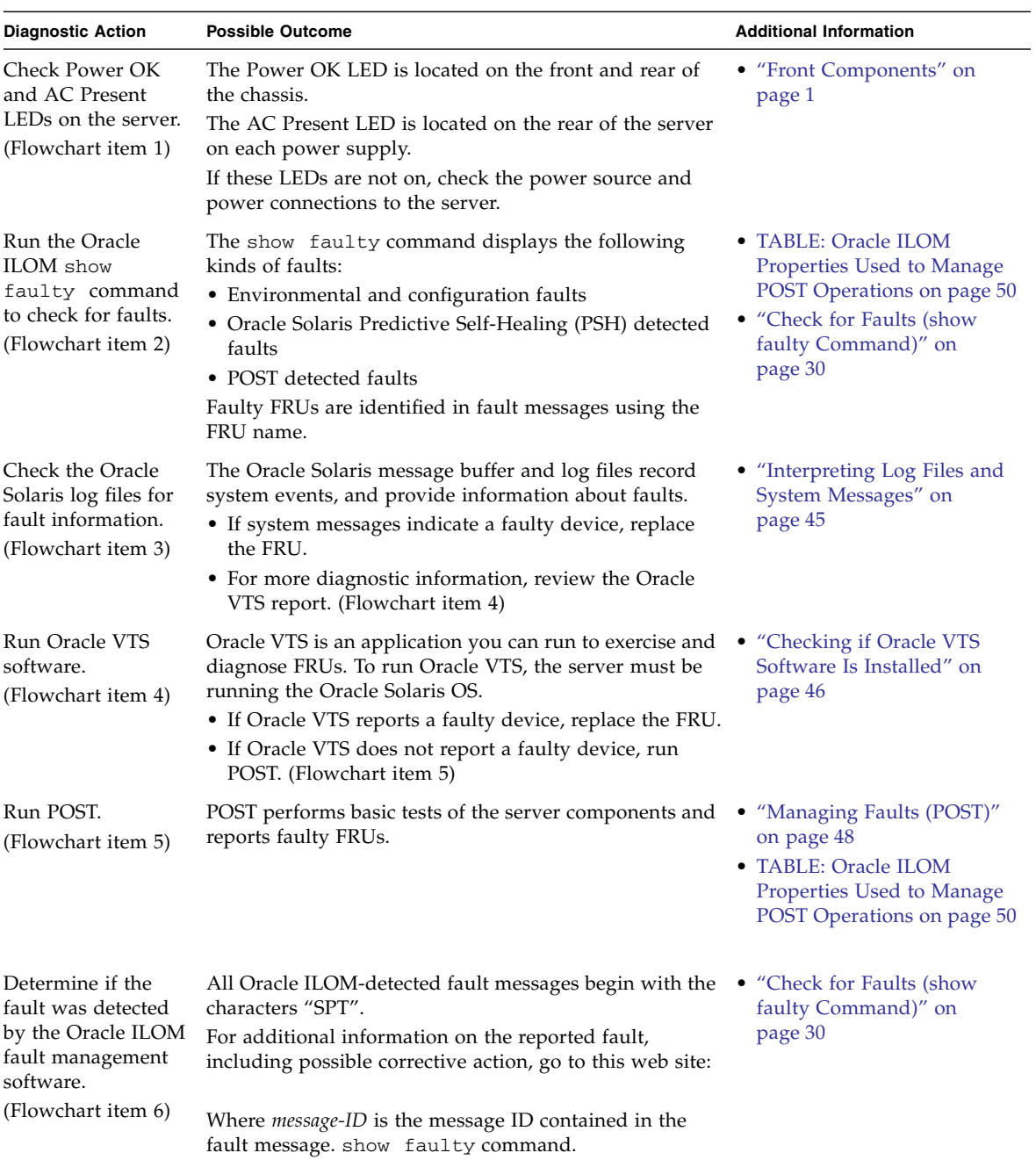

# **TABLE:** Diagnostic Flowchart Reference Table

| <b>Diagnostic Action</b>                                                 | <b>Possible Outcome</b>                                                                                                    | <b>Additional Information</b>                                                            |
|--------------------------------------------------------------------------|----------------------------------------------------------------------------------------------------|------------------------------------------------------------------------------------------|
| Determine if the<br>fault was detected<br>by PSH.<br>(Flowchart item 7)  | If the fault message does not begin with the characters<br>"SPT", the fault was detected by the Oracle Solaris<br>Predictive Self-Healing (PSH) software.<br>For additional information on the reported fault,<br>including possible corrective action, go to this web site: | • "Managing Faults (PSH)" on<br>page 58<br>• "Clear PSH-Detected<br>Faults" on page 62   |
|                                                                          | Where <i>message-ID</i> is the message ID contained in the<br>fault message. show faulty command.                                                                                                    |                                                                                          |
| Determine if the<br>fault was detected<br>by POST.<br>(Flowchart item 8) | POST performs basic tests of the server components and<br>reports faulty FRUs. When POST detects a faulty FRU, it<br>logs the fault and if possible, takes the FRU offline.<br>POST detected FRUs display the following text in the<br>fault message:<br>Forced fail reason  | • "Managing Faults (POST)"<br>on page 48<br>• "Clear POST-Detected<br>Faults" on page 54 |
|                                                                          | In a POST fault message, reason is the name of the<br>power-on routine that detected the failure.                                                                                                    |                                                                                          |
| Contact technical<br>support.<br>(Flowchart item 9)                      | The majority of hardware faults are detected by the<br>server's diagnostics. In rare cases a problem might<br>require additional troubleshooting. If you are unable to<br>determine the cause of the problem, contact your service<br>representative for support.            |                                                                                          |

**TABLE:** Diagnostic Flowchart Reference Table *(Continued)*

# <span id="page-32-0"></span>Interpreting Diagnostic LEDs

The server's LEDs provide status information at the system level as well as for individual components. The following topics explain how to interpret the information they provide.

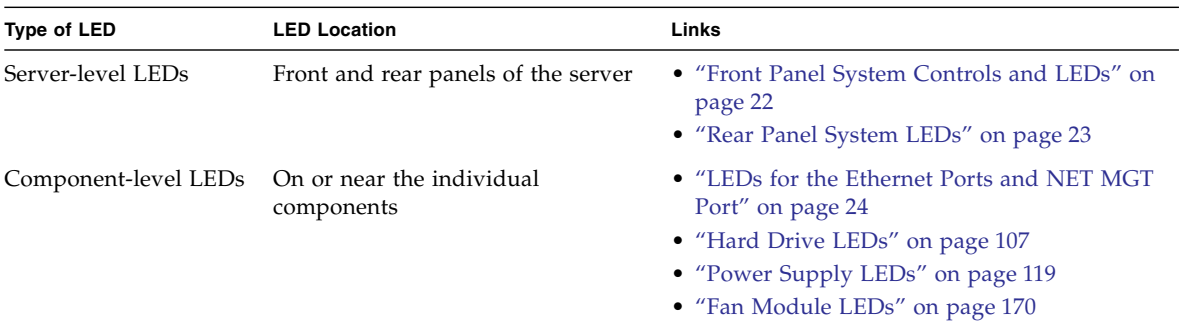

# Front Panel System Controls and LEDs

The following table explains how to interpret the behavior of the system-level LEDs provided on the front panel.

<span id="page-33-0"></span>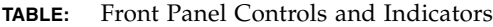

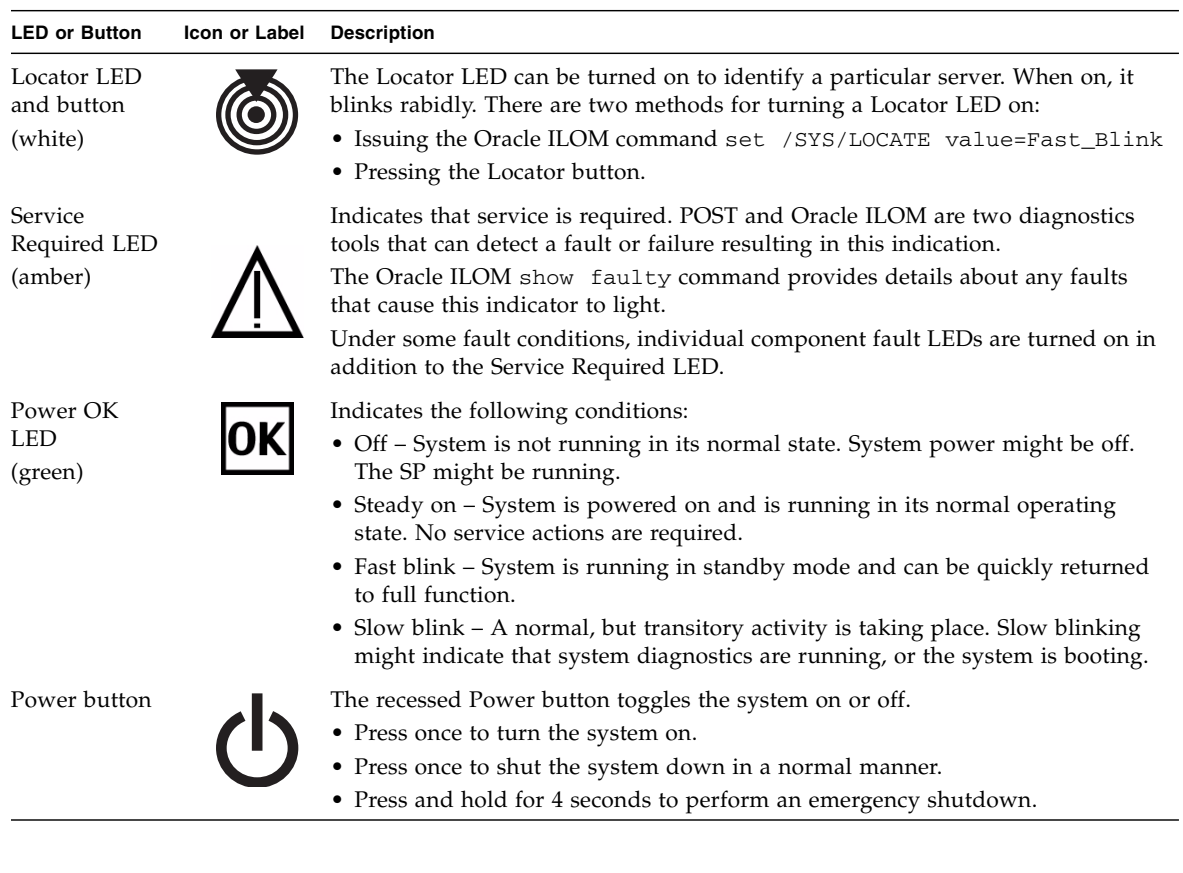

| <b>LED or Button</b>                 | <b>Icon or Label</b> | <b>Description</b>                                                                                                    |
|--------------------------------------|----------------------|----------------------------------------------------------------------------------------------------|
| Power Supply<br>Fault LED<br>(amber) | REAR<br>PS.          | Provides the following operational PSU indications:<br>• Off – Indicates a steady state, no service action is required.<br>• Steady on – Indicates that a power supply failure event has been<br>acknowledged and a service action is required on at least one PSU.       |
| Overtemp LED<br>(amber)              |                      | Provides the following operational temperature indications:<br>• Off – Indicates a steady state, no service action is required.<br>• Steady on – Indicates that a temperature failure event has been acknowledged<br>and a service action is required.                    |
| Fan Fault LED<br>(amber)             | TOP<br>FAN           | Provides the following operational fan indications:<br>• Off – Indicates a steady state, no service action is required.<br>• Steady on – Indicates that a fan failure event has been acknowledged and a<br>service action is required on at least one of the fan modules. |

**TABLE:** Front Panel Controls and Indicators *(Continued)*

## **Related Information**

■ ["Rear Panel System LEDs" on page 23](#page-34-0)

# <span id="page-34-0"></span>Rear Panel System LEDs

The following table explains how to interpret the behavior of the system-level LEDs provided on the rear panel.

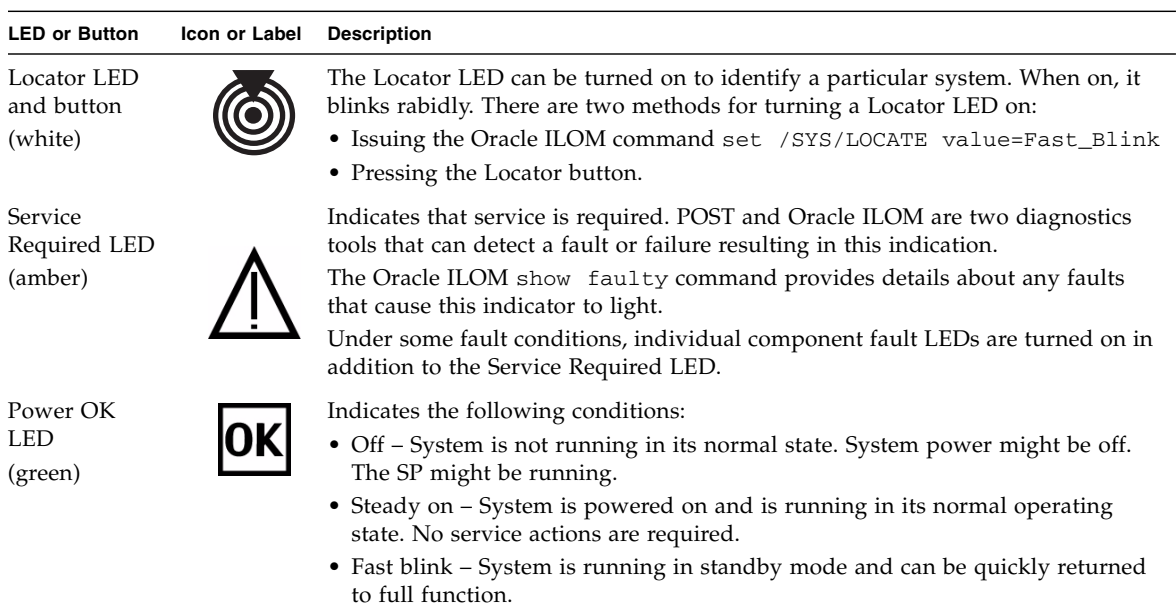

• Slow blink – A normal, but transitory activity is taking place. Slow blinking might indicate that system diagnostics are running, or the system is booting.

# **Related Information**

**TABLE:** Rear Panel Controls and Indicators

■ ["Front Panel System Controls and LEDs" on page 22](#page-33-0)

# <span id="page-35-0"></span>LEDs for the Ethernet Ports and NET MGT Port

The following table describes the status LEDs assigned to each Ethernet port.
**TABLE:** Ethernet LEDs (NET0, NET1, NET2, NET3)

| <b>LED</b> | Color           | <b>Description</b>                                                                                                    |  |
|------------|-----------------|----------------------------------------------------------------------------------------------------|--|
| Left LED   | Amber/<br>Green | Speed indicator:<br>• Amber on $-$ The link is operating as a 100-Mbps connection.                                                    |  |
|            |                 | • Green on – The link is operating as a Gigabit connection (1000)<br>Mbps).<br>• Off – The link is operating as a 10-Mbps connection. |  |
| Right LED  | Green           | Link/Activity indicator:<br>• Blinking $-$ A link is established.<br>$\bullet$ Off – No link is established.                          |  |

The following table describes the status LEDs assigned to the Network Management port.

**TABLE:** NET MGT Port LEDs

| <b>LED</b> | Color | <b>Description</b>                                                                                                    |
|------------|-------|----------------------------------------------------------------------------------------------------|
| Left LED   | Green | Link/Activity indicator:<br>• On or blinking – A link is established.<br>$\bullet$ Off – No link is established.                                 |
| Right LED  | Green | Speed indicator:<br>• On or blinking – The link is operating as a 100-Mbps connection.<br>• Off – The link is operating as a 10-Mbps connection. |

#### **Related Information**

- ["Front Panel System Controls and LEDs" on page 22](#page-33-0)
- ["Rear Panel System LEDs" on page 23](#page-34-0)

## <span id="page-36-0"></span>Managing Faults (Oracle ILOM)

These topics explain how to use Oracle ILOM, the SP firmware, to diagnose faults and verify successful repairs.

- ["Oracle ILOM Troubleshooting Overview" on page 26](#page-37-0)
- ["Service-Related Oracle ILOM Command Summary" on page 39](#page-50-0)

- . "POST Overview" on page 49
- ["Oracle ILOM Properties That Affect POST Behavior" on page 49](#page-60-1)

### <span id="page-37-0"></span>Oracle ILOM Troubleshooting Overview

Oracle ILOM enables you to remotely run diagnostics, such as POST, that would otherwise require physical proximity to the server's serial port. You can also configure Oracle ILOM to send email alerts of hardware failures, hardware warnings, and other events related to the server or to Oracle ILOM.

The SP runs independently of the server, using the server's standby power. Therefore, Oracle ILOM firmware and software continue to function when the server OS goes offline or when the server is powered off.

Error conditions detected by Oracle ILOM, POST, and PSH are forwarded to Oracle ILOM for fault handling.

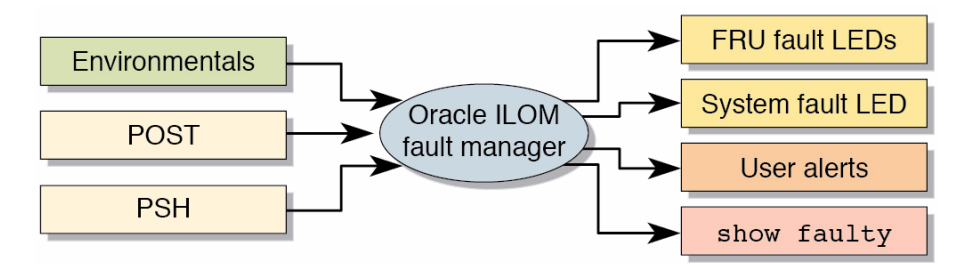

**FIGURE:** Fault Reporting Through the Oracle ILOM Fault Manager

The Oracle ILOM fault manager evaluates error messages the manager receives to determine whether the condition being reported should be classified as an alert or a fault.

■ **Alerts** -- When the fault manager determines that an error condition being reported does not indicate a faulty FRU, the fault manager classifies the error as an alert.

Alert conditions are often caused by environmental conditions, such as computer room temperature, which might improve over time. Alerts might also be caused by a configuration error, such as the wrong DIMM type being installed.

If the conditions responsible for the alert go away, the fault manager detects the change and stops logging alerts for that condition.

■ **Faults** -- When the fault manager determines that a particular FRU has an error condition that is permanent, that error is classified as a fault. This classification causes the Service Required LEDs to be turned on, the FRUID PROMs updated, and a fault message logged. If the FRU has status LEDs, the Service Required LED for that FRU is also turned on.

A FRU identified as having a *fault* condition must be replaced.

The SP can automatically detect when a FRU has been replaced. In many cases, the SP performs this action even if the FRU is removed while the system is not running (for example, if the system power cables are unplugged during service procedures). This function enables Oracle ILOM to sense that a fault, diagnosed to a specific FRU, has been repaired.

**Note –** Oracle ILOM does not automatically detect hard drive replacement.

PSH does not monitor hard drives for faults. As a result, the SP does not recognize hard drive faults and does not light the fault LEDs on either the chassis or the hard drive itself. Use the Oracle Solaris message files to view hard drive faults.

For general information about Oracle ILOM, refer to the Oracle ILOM documentation.

For detailed information about Oracle ILOM features that are specific to this server, refer to *Server Administration*.

#### **Related Information**

- ["Access the SP \(Oracle ILOM\)" on page 27](#page-38-0)
- ["Display FRU Information \(show Command\)" on page 29](#page-40-0)
- ["Check for Faults \(show faulty Command\)" on page 30](#page-41-0)
- ["Clear Faults \(clear\\_fault\\_action Property\)" on page 32](#page-43-0)

### <span id="page-38-0"></span>▼ Access the SP (Oracle ILOM)

There are two approaches to interacting with the SP:

- Oracle ILOM CLI shell (default) The Oracle ILOM shell provides access to Oracle ILOM's features and functions through a CLI.
- Oracle ILOM browser interface The Oracle ILOM web interface supports the same set of features and functions as the shell.

**Note –** Unless indicated otherwise, all examples of interaction with the SP are depicted with Oracle ILOM shell commands.

**Note –** The CLI includes a feature that enables you to access Oracle Solaris Fault Manager commands, such as fmadm, fmdump, and fmstat, from within the Oracle ILOM shell. This feature is referred to as the Oracle ILOM faultmgmt shell. For more information about the Oracle Solaris Fault Manager commands, see the SPARC T4-1 administration documentation and the Oracle Solaris documentation.

You can log into multiple SP accounts simultaneously and have separate Oracle ILOM shell commands executing concurrently under each account.

- **1. Establish connectivity to the SP using one of the following methods:**
	- **SER MGT** Connect a terminal device (such as an ASCII terminal or laptop with terminal emulation) to the serial management port.

Set up your terminal device for 9600 baud, 8 bit, no parity, 1 stop bit and no handshaking. Use a null-modem configuration (transmit and receive signals crossed over to enable DTE-to-DTE communication). The crossover adapters supplied with the server provide a null-modem configuration.

- **NET MGT** Connect this port to an Ethernet network. This port requires an IP address. By default, the port is configured for DHCP, or you can assign an IP address.
- **2. Decide which interface to use, the Oracle ILOM CLI or the Oracle ILOM web interface.**
	- Oracle **ILOM CLI** Is the default Oracle ILOM user interface and most of the commands and examples in this service manual use this interface. The default login account is root with a password of changeme.
	- Oracle **ILOM web interface** Can be used when you access the SP through the NET MGT port and have a browser. Refer to the Oracle ILOM 3.0 documentation for details. This interface is not referenced in this service manual.
- **3. Open an SSH session and connect to the SP by specifying its IP address.**

The Oracle ILOM default username is root, and the default password is changeme.

```
% ssh root@xxx.xxx.xxx.xxx
...
Are you sure you want to continue connecting (yes/no) ? yes
...
Password: password (nothing displayed)
```

```
Oracle(R) Integrated Lights Out Manager
Version 3.0.12.x rxxxxx
Copyright (c) 2010 Oracle and/or its affiliates. All rights
reserved.
->
```
**Note –** To provide optimum server security, change the default server password.

The Oracle ILOM -> prompt indicates that you are accessing the SP with the Oracle ILOM CLI.

**4. Perform Oracle ILOM commands that provide the diagnostic information you need.**

The following Oracle ILOM commands are commonly used for fault management:

- show **command** Displays information about individual FRUs. See ["Display](#page-40-0) [FRU Information \(show Command\)" on page 29.](#page-40-0)
- show faulty **command** Displays environmental, POST-detected, and PSH-detected faults.

**Note –** You can use fmadm faulty in the faultmgmt shell as an alternative to show faulty. See ["Check for Faults \(fmadm faulty Command\)" on page 31](#page-42-0)

■ clear\_fault\_action **property of the** set **command** – Manually clears PSH-detected faults. See ["Clear Faults \(clear\\_fault\\_action Property\)" on](#page-43-0) [page 32](#page-43-0).

### <span id="page-40-0"></span>▼ Display FRU Information (show Command)

Use the Oracle ILOM show command to display information about individual FRUs.

● **At the Oracle ILOM prompt, type the** show **command.**

In the following example, the show command displays information about a DIMM.

```
-> show /SYS/MB/CMP0/B0B0/CH0/D0
/SYS/MB/CMP0/B0B0/CH0/D0
  Targets:
```

```
T_AMB
SERVICE
```

```
Properties:
    Type = DIMM
    ipmi_name = B0/C0/D0component_state = Enabled
    fru_name = 2048MB DDR3 SDRAM
    fru_description = DDR3 DIMM 2048 Mbytes
    fru_manufacturer = Samsung
    fru version = 0fru\_part\_number = **********************fru_serial_number = ******************
    fault_state = OK
    clear_fault_action = (none)
Commands:
    cd
    set
```
show

- ["Diagnostics Process" on page 18](#page-29-0)
- ["Clear Faults \(clear\\_fault\\_action Property\)" on page 32](#page-43-0)

### <span id="page-41-0"></span>▼ Check for Faults (show faulty Command)

Use the show faulty command to display information about faults and alerts diagnosed by the system.

See ["Understanding Fault Management Commands" on page 40](#page-51-0) for examples of the kind of information the command displays for different types of faults.

● **At the Oracle ILOM prompt, type the** show faulty **command.**

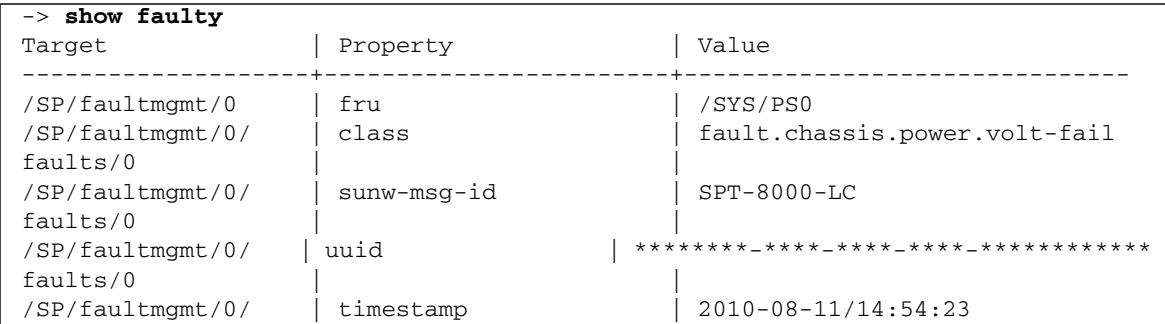

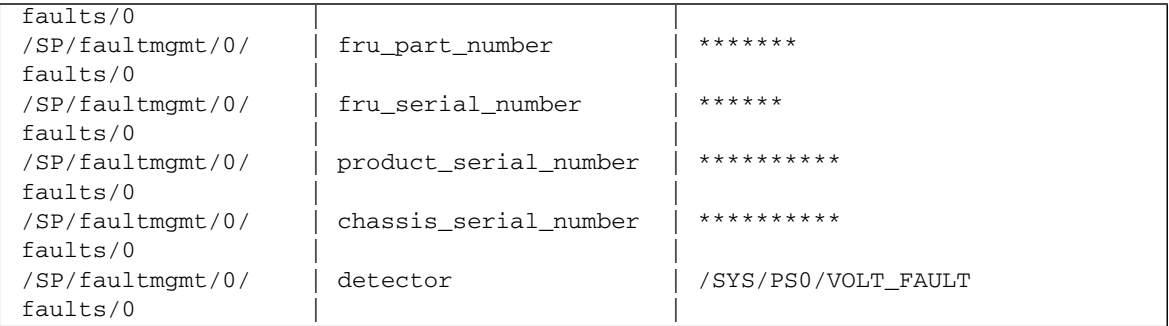

- ["Diagnostics Process" on page 18](#page-29-0)
- ["Clear Faults \(clear\\_fault\\_action Property\)" on page 32](#page-43-0)
- ["Check for Faults \(fmadm faulty Command\)" on page 31](#page-42-0)

### <span id="page-42-0"></span>▼ Check for Faults (fmadm faulty Command)

The following is an example of the fmadm faulty command reporting on the same power supply fault as shown in the show faulty example. See ["Check for Faults](#page-41-0) [\(show faulty Command\)" on page 30](#page-41-0). Note that the two examples show the same UUID value.

The fmadm faulty command was run from within the Oracle ILOM faultmgmt shell.

**Note –** The characters SPT at the beginning of the message ID indicate that the fault was detected by Oracle ILOM.

#### **1. At the Oracle ILOM prompt, type the** fmadm faulty **command.**

```
-> start /SP/faultmgmt/shell
Are you sure you want to start /SP/faultmgmt/shell (y/n)? y
```
**2. At the** faultmgmtsp> **prompt, enter the** fmadm faulty **command.**

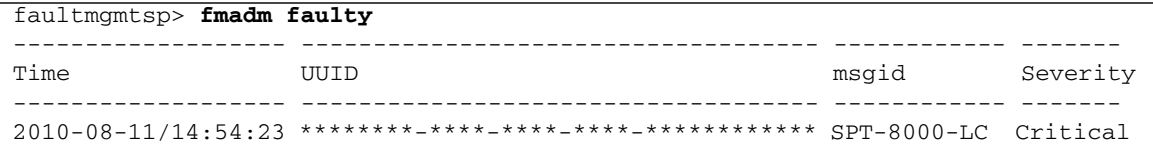

```
Fault class : fault.chassis.power.volt-fail
Description : A Power Supply voltage level has exceeded acceptible limits.
Response : The service required LED on the chassis and on the affected
             Power Supply may be illuminated.
Impact : Server will be powered down when there are insufficient
             operational power supplies
Action : The administrator should review the ILOM event log for
             additional information pertaining to this diagnosis. Please
             refer to the Details section of the Knowledge Article for
             additional information.
faultmgmtsp>
```
**3. Exit the faultmgmt shell.**

faultmgmtsp> **exit**  $\rightarrow$ 

#### **Related Information**

- ["Diagnostics Process" on page 18](#page-29-0)
- ["Check for Faults \(show faulty Command\)" on page 30](#page-41-0)
- ["Clear Faults \(clear\\_fault\\_action Property\)" on page 32](#page-43-0)

### <span id="page-43-0"></span>▼ Clear Faults (clear\_fault\_action Property)

Use the clear\_fault\_action property of a FRU with the set command to manually clear Oracle ILOM-detected faults from the SP.

If Oracle ILOM detects a FRU replacement, Oracle ILOM automatically clears the fault. For PSH-diagnosed faults, if the replacement of the FRU is detected by the system or you manually clear the fault on the host, the fault is also cleared from the SP. In such cases, you do note need to clear the fault manually.

**Note –** For PSH-detected faults, this procedure clears the fault from the SP but not from the host. If the fault persists in the host, clear the fault manually as described in ["Clear PSH-Detected Faults" on page 62.](#page-73-0)

### ● **At the Oracle ILOM prompt, use the** set **command with the** clear\_fault\_action=True **property.**

This example begins with an excerpt from the fmadm faulty command showing power supply 0 with a voltage failure. After the fault condition is corrected (a new power supply has been installed), the fault state is cleared.

**Note –** In this example, the characters SPT at the beginning of the message ID indicate that the fault was detected by Oracle ILOM.

```
[...]
faultmgmtsp> fmadm faulty
------------------- ------------------------------------ ------------ -------
Time UUID UUID now that the Severity of the Severity
------------------- ------------------------------------ ------------ -------
2010-08-11/14:54:23 ********-****-****-****-************ SPT-8000-LC Critical
Fault class : fault.chassis.power.volt-fail
Description : A Power Supply voltage level has exceeded acceptible limits.
[...]
-> set /SYS/PS0 clear_fault_action=true
Are you sure you want to clear /SYS/PS0 (y/n)? y
-> show
 /SYS/PS0
   Targets:
       VINOK
       PWROK
       CUR_FAULT
       VOLT_FAULT
       FAN_FAULT
       TEMP_FAULT
       V_IN
       I_IN
       V_OUT
       I_OUT
       INPUT_POWER
       OUTPUT_POWER
    Properties:
       type = Power Supply
       ipmi_name = PSO
       fru name = /SYS/PSO
```

```
fru_description = Powersupply
    fru_manufacturer = Delta Electronics
    fru_version = 03
    fru\_part\_number = *******fru_serial_number = ******
    fault_state = OK
    clear_fault_action = (none)
Commands:
    cd
    set
    show
```
■ ["Diagnostics Process" on page 18](#page-29-0)

### Service-Related Oracle ILOM Commands

These are the Oracle ILOM shell commands most frequently used when performing service-related tasks.

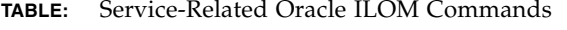

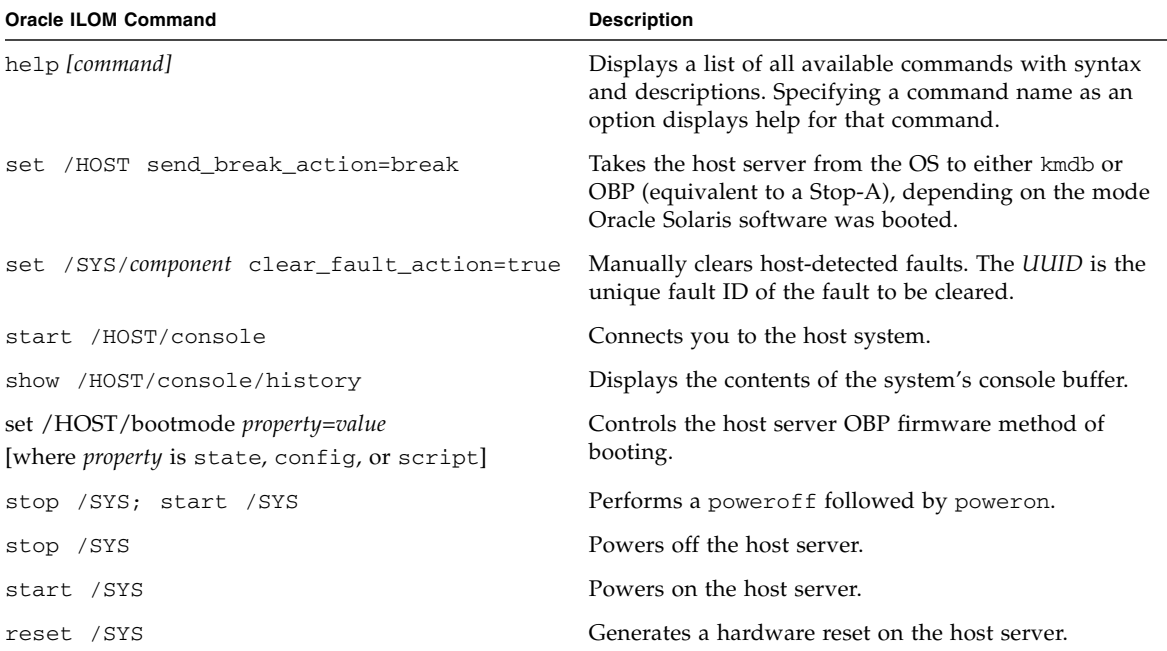

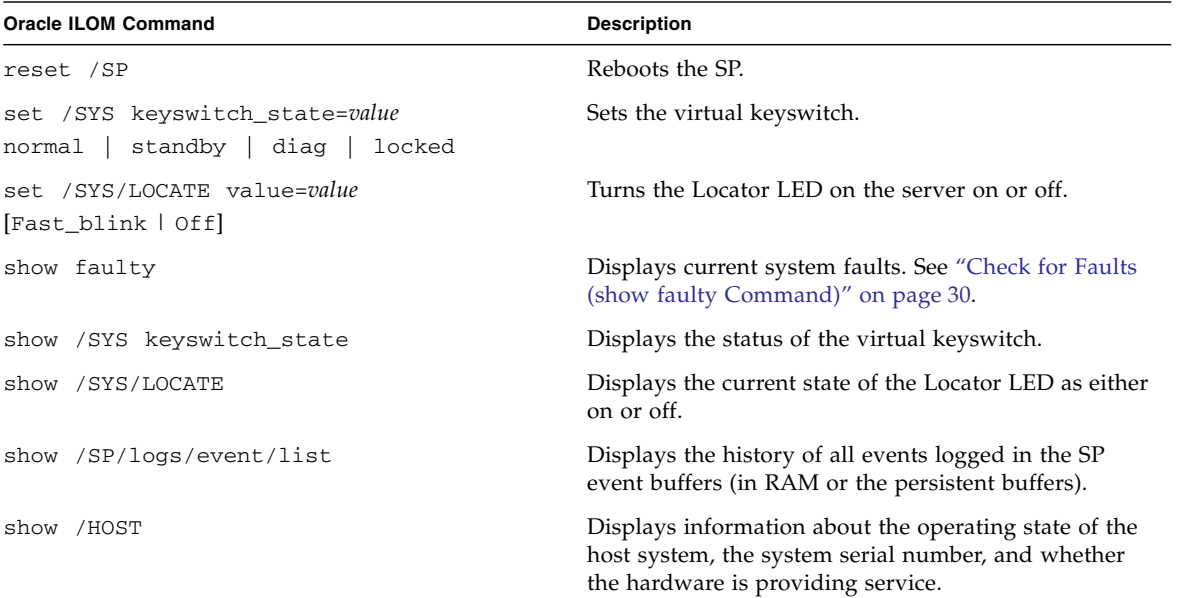

**TABLE:** Service-Related Oracle ILOM Commands *(Continued)*

#### **Related Information**

- ["Oracle ILOM Troubleshooting Overview" on page 26](#page-37-0)
- ["Access the SP \(Oracle ILOM\)" on page 27](#page-38-0)
- ["Display FRU Information \(show Command\)" on page 29](#page-40-0)
- ["Check for Faults \(show faulty Command\)" on page 30](#page-41-0)
- ["Check for Faults \(fmadm faulty Command\)" on page 31](#page-42-0)
- ["Clear Faults \(clear\\_fault\\_action Property\)" on page 32](#page-43-0)

### <span id="page-46-0"></span>Fault Managment Command Examples

When no faults have been detected, the show fault output looks like this:

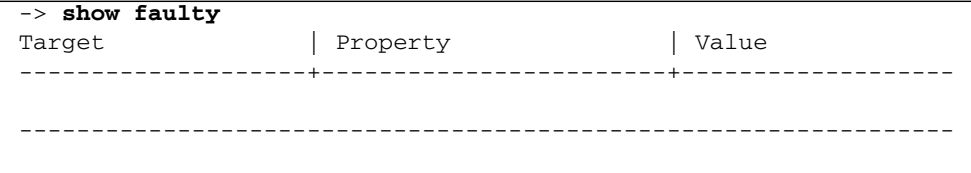

Other examples are shown in the following sections.

### <span id="page-47-0"></span>show faulty Example of a Power Supply Fault

The following is an example of the show faulty command reporting a power supply fault.

**Note –** The characters "SPT" at the beginning of the message ID indicate that the fault was detected by Oracle ILOM.

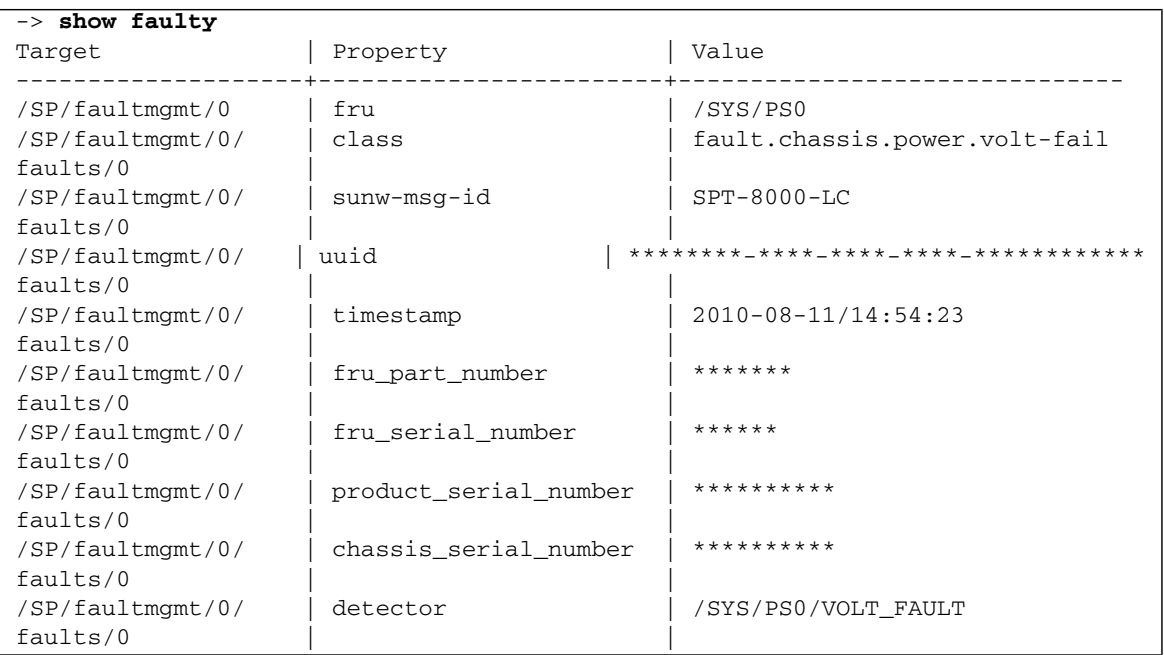

### <span id="page-47-1"></span>fmadm faulty Example of a Power Supply Fault

The following is an example of the fmadm faulty command reporting on the same power supply fault as shown in the show faulty example. Note that the two examples show the same UUID value.

The fmadm faulty command was invoked from within the Oracle ILOM faultmgmt shell.

**Note –** The characters "SPT" at the beginning of the message ID indicate that the fault was detected by Oracle ILOM.

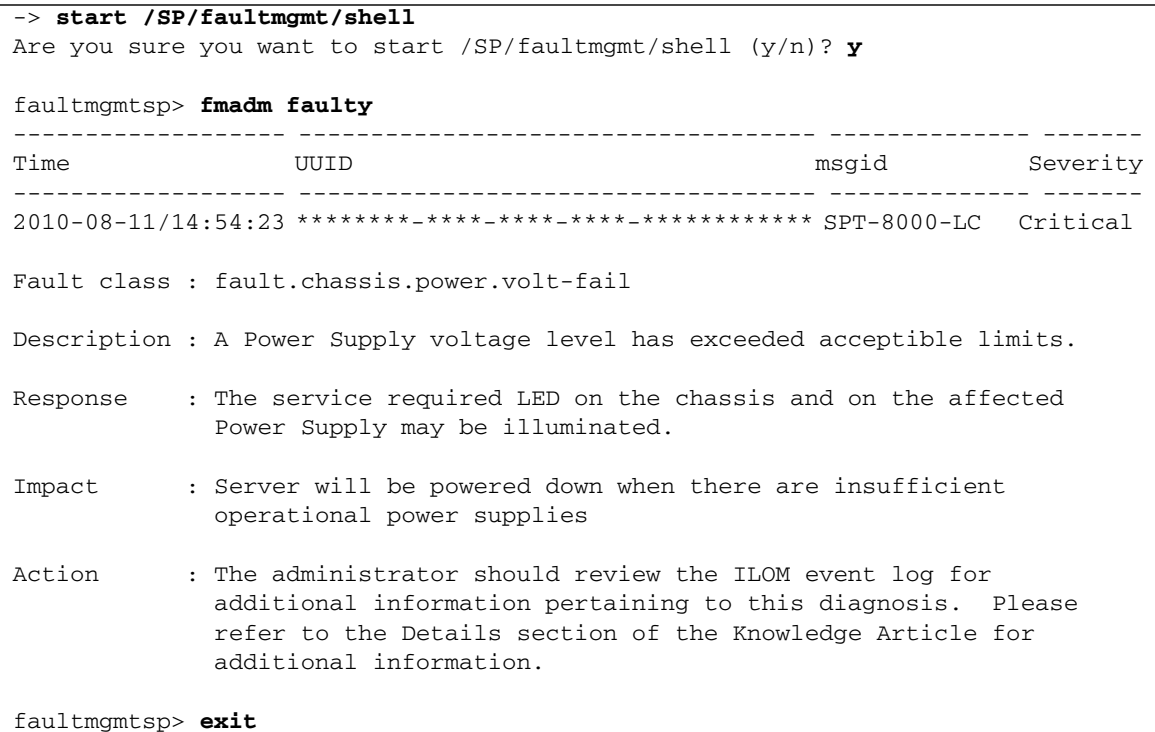

### <span id="page-48-0"></span>show faulty Example of a POST-Detected Fault

The following is an example of the show faulty command displaying a fault that was detected by POST. These kinds of faults are identified by the message Forced fail *reason*, where *reason* is the name of the power-on routine that detected the fault.

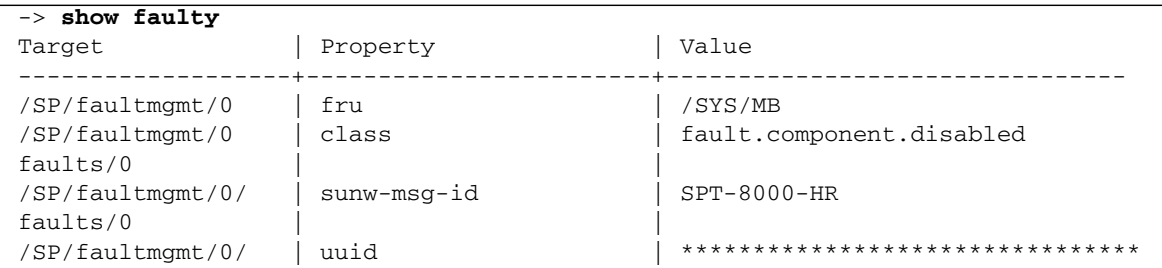

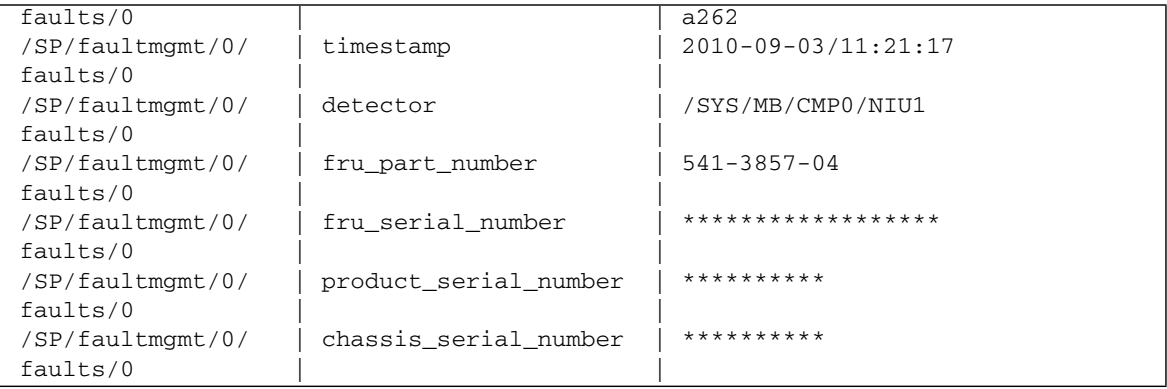

### <span id="page-49-0"></span>show faulty Example of a PSH-Detected Fault

The following is an example of the show faulty command displaying a fault that was detected by the PSH technology. These kinds of faults are identified by the absence of the characters "SPT" at the beginning of the message ID.

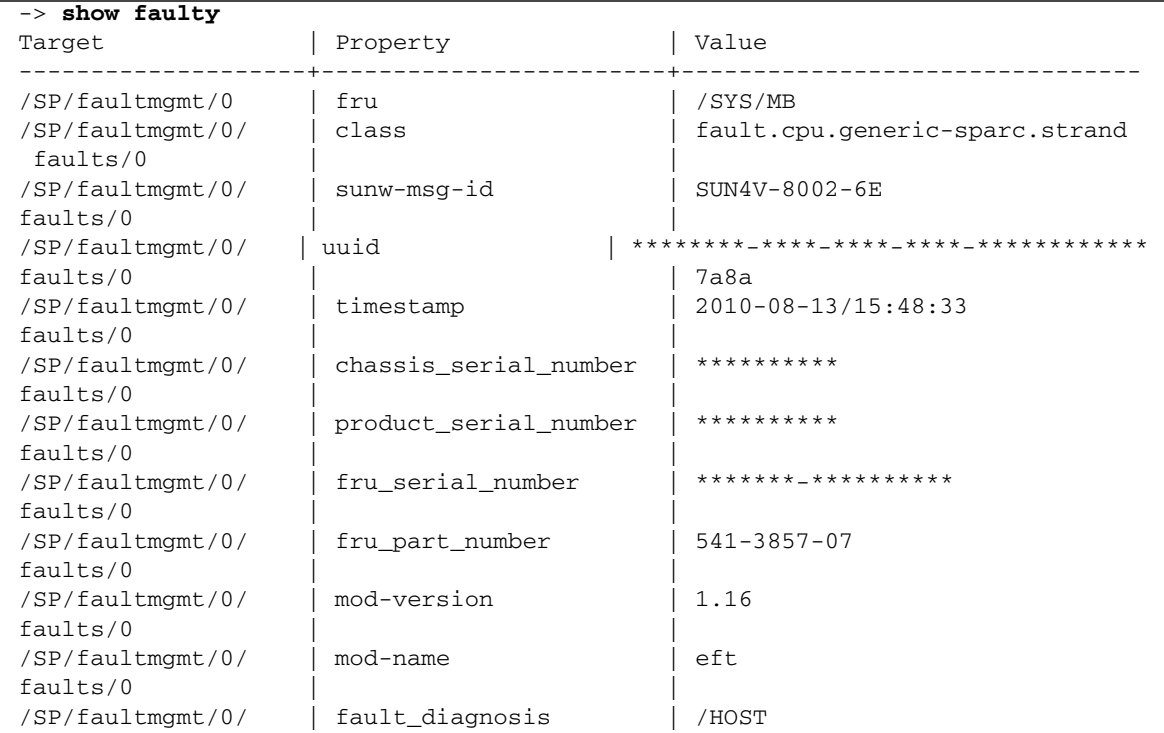

### <span id="page-50-0"></span>Service-Related Oracle ILOM Command Summary

The following table describes the Oracle ILOM shell commands most frequently used when performing service related tasks.

| <b>Oracle ILOM Command</b>                                                                 | <b>Description</b>                                                                                                    |
|--------------------------------------------------------------------------------------------|----------------------------------------------------------------------------------------------------|
| help [command]                                                                             | Displays a list of all available commands<br>with syntax and descriptions. Specifying a<br>command name as an option displays help<br>for that command.        |
| set /HOST send_break_action=break                                                          | Takes the host server from the OS to either<br>kmdb or OpenBoot PROM (equivalent to a<br>Stop-A), depending on the mode Oracle<br>Solaris software was booted. |
| set /SYS/component<br>clear_fault_action=true                                              | Manually clears host-detected faults. The<br>UUID is the unique fault ID of the fault to be<br>cleared.                                                        |
| start /HOST/console                                                                        | Connects you to the host system.                                                                                                    |
| show /HOST/console/history                                                                 | Displays the contents of the system's console<br>buffer.                                                                                                    |
| set /HOST/bootmode property=value<br>[where <i>property</i> is state, config, or<br>script | Controls the host server OpenBoot PROM<br>firmware method of booting.                                                                                          |
| stop /SYS; start /SYS                                                                      | Performs a power of f followed by power on.                                                                                                    |
| stop /SYS                                                                                  | Powers off the host server.                                                                                                    |
| start /SYS                                                                                 | Powers on the host server.                                                                                                    |
| reset /SYS                                                                                 | Generates a hardware reset on the host<br>server.                                                                                                    |
| reset /SP                                                                                  | Reboots the service processor.                                                                                                    |
| set /SYS keyswitch_state=value<br>standby   diag  <br>normal<br>locked                     | Sets the virtual keyswitch.                                                                                                    |
| set /SYS/LOCATE value=value<br>[Fast_blink   Off]                                          | Turns the Locator LED on the server on or<br>off.                                                                                                    |

**TABLE:** Service-Related Oracle ILOM Commands

| <b>Oracle ILOM Command</b> | <b>Description</b>                                                                                                    |
|----------------------------|----------------------------------------------------------------------------------------------------|
| show faulty                | Displays current system faults. See "Check"<br>for Faults (show faulty Command)" on<br>page 30.                                                      |
| show /SYS keyswitch_state  | Displays the status of the virtual keyswitch.                                                                                                    |
| show /SYS/LOCATE           | Displays the current state of the Locator LED<br>as either on or off.                                                                                |
| show /SP/logs/event/list   | Displays the history of all events logged in<br>the service processor event buffers (in RAM<br>or the persistent buffers).                           |
| show /HOST                 | Displays information about the operating<br>state of the host system, the system serial<br>number, and whether the hardware is<br>providing service. |

**TABLE:** Service-Related Oracle ILOM Commands *(Continued)*

■ ["Managing Faults \(PSH\)" on page 58](#page-69-0)

## <span id="page-51-0"></span>Understanding Fault Management Commands

This topic provides the following information:

- ["Fault Managment Command Examples" on page 35](#page-46-0)
- ["show faulty Example of a Power Supply Fault" on page 36](#page-47-0)
- ["fmadm faulty Example of a Power Supply Fault" on page 36](#page-47-1)
- ["show faulty Example of a POST-Detected Fault" on page 37](#page-48-0)
- ["show faulty Example of a PSH-Detected Fault" on page 38](#page-49-0)

#### **Related Information**

- ["Diagnostics Overview" on page 17](#page-28-0)
- ["Diagnostics Process" on page 18](#page-29-0)
- ["Interpreting Diagnostic LEDs" on page 21](#page-32-0)
- ["Managing Faults \(Oracle ILOM\)" on page 25](#page-36-0)
- ["Interpreting Log Files and System Messages" on page 45](#page-56-0)
- ["Checking if Oracle VTS Software Is Installed" on page 46](#page-57-0)
- ["Managing Faults \(POST\)" on page 48](#page-59-0)
- ["Managing Faults \(PSH\)" on page 58](#page-69-0)
- ["Managing Components \(ASR\)" on page 64](#page-75-0)

### No Faults Detected Example (show faulty Command)

When no faults have been detected, the show faulty command output looks like this:

```
-> show faulty
Target | Property | Value
                                                     --------------------+------------------------+-------------------
                     -----------------------------------------------------------------
```
### Power Supply Fault Example (show faulty Command)

The following is an example of the show faulty command reporting a power supply fault.

**Note –** The characters SPT at the beginning of the message ID indicate that the fault was detected by Oracle ILOM.

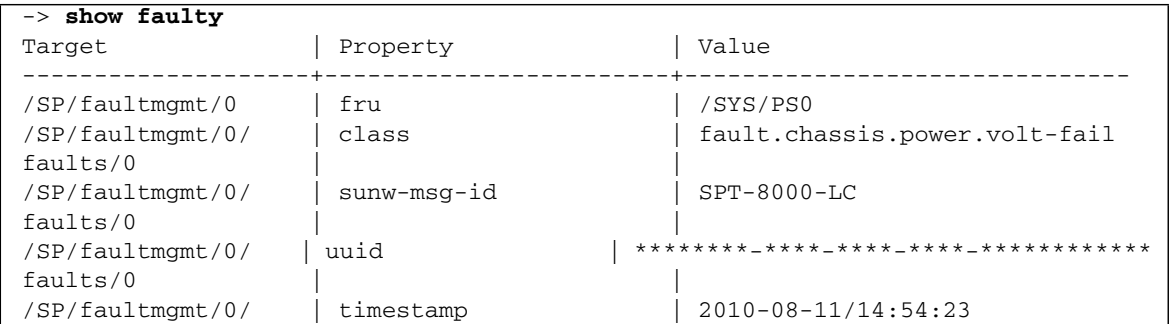

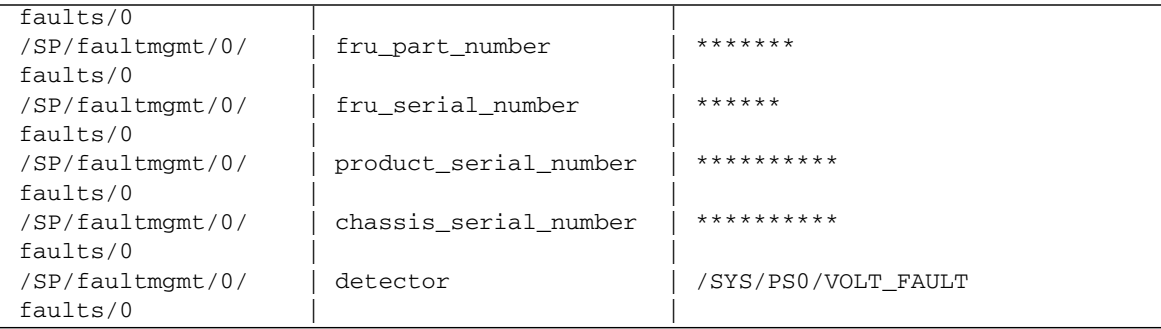

- ["show faulty Example of a Power Supply Fault" on page 36](#page-47-0)
- ["fmadm faulty Example of a Power Supply Fault" on page 36](#page-47-1)
- ["show faulty Example of a POST-Detected Fault" on page 37](#page-48-0)
- ["show faulty Example of a PSH-Detected Fault" on page 38](#page-49-0)
- ["Service-Related Oracle ILOM Command Summary" on page 39](#page-50-0)

### Power Supply Fault Example (fmadm faulty Command)

The following is an example of the fmadm faulty command reporting on the same power supply fault as shown in the show faulty example. See ["show faulty](#page-47-0) [Example of a Power Supply Fault" on page 36.](#page-47-0) Both examples show the same UUID value.

The fmadm faulty command was run from within the Oracle ILOM faultmgmt shell.

**Note –** The characters SPT at the beginning of the message ID indicate that the fault was detected by Oracle ILOM.

```
-> start /SP/faultmgmt/shell
Are you sure you want to start /SP/faultmgmt/shell (y/n)? y
faultmgmtsp> fmadm faulty
------------------- ------------------------------------ -------------- -------
Time UUID msgid Severity
------------------- ------------------------------------ -------------- -------
2010-08-11/14:54:23 ********-****-****-****-************ SPT-8000-LC Critical
```

```
Fault class : fault.chassis.power.volt-fail
Description : A Power Supply voltage level has exceeded acceptible limits.
Response : The service required LED on the chassis and on the affected
             Power Supply may be illuminated.
Impact : Server will be powered down when there are insufficient
             operational power supplies
Action : The administrator should review the ILOM event log for
             additional information pertaining to this diagnosis. Please
             refer to the Details section of the Knowledge Article for
             additional information.
faultmgmtsp> exit
```
- ["Fault Managment Command Examples" on page 35](#page-46-0)
- ["show faulty Example of a Power Supply Fault" on page 36](#page-47-0)
- ["show faulty Example of a POST-Detected Fault" on page 37](#page-48-0)
- ["show faulty Example of a PSH-Detected Fault" on page 38](#page-49-0)
- ["Service-Related Oracle ILOM Command Summary" on page 39](#page-50-0)

## POST-Detected Fault Example (show faulty Command)

The following is an example of the show faulty command displaying a fault that was detected by POST. These kinds of faults are identified by the message Forced fail *reason*, where *reason* is the name of the power-on routine that detected the fault.

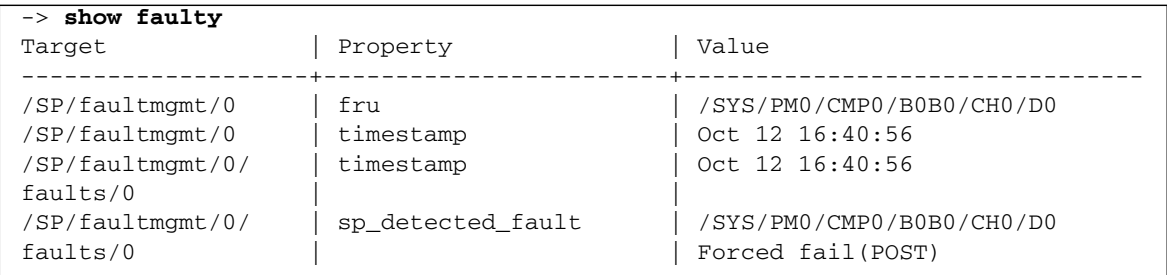

- ["Fault Managment Command Examples" on page 35](#page-46-0)
- ["show faulty Example of a Power Supply Fault" on page 36](#page-47-0)
- ["fmadm faulty Example of a Power Supply Fault" on page 36](#page-47-1)
- ["show faulty Example of a PSH-Detected Fault" on page 38](#page-49-0)
- ["Service-Related Oracle ILOM Command Summary" on page 39](#page-50-0)

## <span id="page-55-0"></span>PSH-Detected Fault Example (show faulty Command)

The following is an example of the show faulty command displaying a fault that was detected by PSH. These kinds of faults are identified by the absence of the characters SPT at the beginning of the message ID.

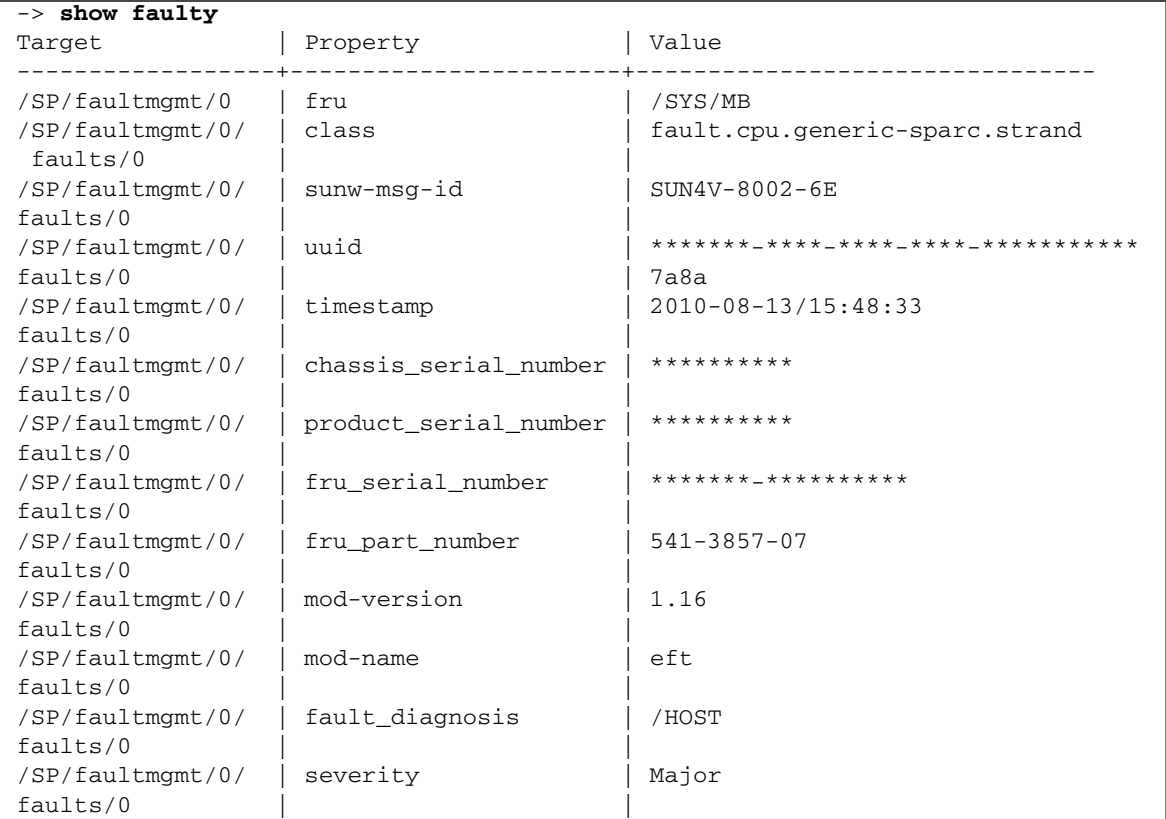

- ["Fault Managment Command Examples" on page 35](#page-46-0)
- ["show faulty Example of a Power Supply Fault" on page 36](#page-47-0)
- ["fmadm faulty Example of a Power Supply Fault" on page 36](#page-47-1)
- ["show faulty Example of a POST-Detected Fault" on page 37](#page-48-0)
- ["Service-Related Oracle ILOM Command Summary" on page 39](#page-50-0)

## <span id="page-56-0"></span>Interpreting Log Files and System Messages

With the Oracle Solaris OS running on the server, you have the full complement of Oracle Solaris OS files and commands available for collecting information and for troubleshooting.

If POST or PSH do not indicate the source of a fault, check the message buffer and log files for notifications of faults. Hard drive faults are usually captured by the Oracle Solaris message files.

Use the dmesg command to view the most recent system message. To view the system messages log file, view the contents of the /var/adm/messages file.

- ["Check the Message Buffer" on page 45](#page-56-1)
- ["View the System Message Log Files" on page 46](#page-57-1)

### <span id="page-56-1"></span>▼ Check the Message Buffer

The dmesg command checks the system buffer for recent diagnostic messages and displays them.

#### **1. Log in as superuser.**

**2. Type:**

#### # **dmesg**

#### **Related Information**

■ ["View the System Message Log Files" on page 46](#page-57-1)

### <span id="page-57-1"></span>▼ View the System Message Log Files

The error logging daemon, syslogd, automatically records various system warnings, errors, and faults in message files. These messages can alert you to system problems such as a device that is about to fail.

The /var/adm directory contains several message files. The most recent messages are in the /var/adm/messages file. After a period of time (usually every week), a new messages file is automatically created. The original contents of the messages file are rotated to a file named messages.1. Over a period of time, the messages are further rotated to messages.2 and messages.3, and then deleted.

- **1. Log in as superuser.**
- **2. Type:**

# **more /var/adm/messages**

**3. If you want to view all logged messages, type:**

# **more /var/adm/messages\***

#### **Related Information**

["Check the Message Buffer" on page 45](#page-56-1)

## <span id="page-57-0"></span>Checking if Oracle VTS Software Is Installed

Oracle VTS is a validation test suite that you can use to test this server. These topics provide an overview and a way to check if the Oracle VTS software is installed. For comprehensive Oracle VTS information, refer to the Oracle VTS 6.1 and Oracle VTS 7.0 documentation.

- ["Oracle VTS Overview" on page 47](#page-58-0)
- ["Checking if Oracle VTS Software Is Installed" on page 46](#page-57-0)

#### **Related Information**

- ["Diagnostics Overview" on page 17](#page-28-0)
- ["Diagnostics Process" on page 18](#page-29-0)
- ["Interpreting Diagnostic LEDs" on page 21](#page-32-0)
- ["Managing Faults \(Oracle ILOM\)" on page 25](#page-36-0)
- ["Understanding Fault Management Commands" on page 40](#page-51-0)
- ["Interpreting Log Files and System Messages" on page 45](#page-56-0)
- ["Managing Faults \(POST\)" on page 48](#page-59-0)
- ["Managing Faults \(PSH\)" on page 58](#page-69-0)
- *"Managing Components (ASR)"* on page 64

### <span id="page-58-0"></span>Oracle VTS Overview

Oracle VTS is a validation test suite that you can use to test this server. The Oracle VTS software provides multiple diagnostic hardware tests that verify the connectivity and functionality of most hardware controllers and devices for this server. The software provides these kinds of test categories:

- Audio
- Communication (serial and parallel)
- Graphic and video
- Memory
- Network
- Peripherals (hard disk drives, CD-DVD devices, and printers)
- Processor
- Storage

Use the Oracle VTS software to validate a system during development, production, receiving inspection, troubleshooting, periodic maintenance, and system or subsystem stressing.

You can run the Oracle VTS software through a web browser, a terminal interface, or a CLI.

You can run tests in a variety of modes for online and offline testing.

The Oracle VTS software also provides a choice of security mechanisms.

The Oracle VTS software is provided on the preinstalled Oracle Solaris OS that shipped with the server, however, Oracle VTS might not be installed.

#### **Related Information**

- Oracle VTS documentation
- ["Checking if Oracle VTS Software Is Installed" on page 46](#page-57-0)

### ▼ Check if Oracle VTS Is Installed

- **1. Log in as superuser.**
- **2. Check for the presence of Oracle VTS packages using the** pkginfo **command.**

#### # **pkginfo -l SUNvts SUNWvtsr SUNWvtsts SUNWvtsmn**

- If information about the packages is displayed, then Oracle VTS software is installed.
- If you receive messages reporting ERROR: information for *package* was not found, then the Oracle VTS software is not installed. You must install the software before you can use it. You can obtain the Oracle VTS software from the following places:
	- Oracle Solaris OS media kit (DVDs)
	- As a download from the web

#### **Related Information**

- ["Oracle VTS Overview" on page 47](#page-58-0)
- Oracle VTS documentation

# <span id="page-59-0"></span>Managing Faults (POST)

These topics explain how to use POST as a diagnostic tool.

- ["POST Overview" on page 49](#page-60-0)
- ["Oracle ILOM Properties That Affect POST Behavior" on page 49](#page-60-1)
- ["Configure POST" on page 51](#page-62-0)
- ["Run POST With Maximum Testing" on page 53](#page-64-0)
- ["Interpret POST Fault Messages" on page 54](#page-65-0)
- ["Clear POST-Detected Faults" on page 54](#page-65-1)
- ["POST Output Reference" on page 56](#page-67-0)

### <span id="page-60-0"></span>POST Overview

POST is a group of PROM-based tests that run when the server is powered on or is reset. POST checks the basic integrity of the critical hardware components in the server (CMP, memory, and I/O subsystem).

You can also run POST as a system-level hardware diagnostic tool. Use the Oracle ILOM set command to set the parameter keyswitch\_state to diag.

You can also set other Oracle ILOM properties to control various other aspects of POST operations. For example, you can specify the events that cause POST to run, the level of testing POST performs, and the amount of diagnostic information POST displays. These properties are listed and described in ["Oracle ILOM Properties That](#page-60-1) [Affect POST Behavior" on page 49.](#page-60-1)

If POST detects a faulty component, the component is disabled automatically. If the system is able to run without the disabled component, the system boots when POST completes its tests. For example, if POST detects a faulty processor core, the core is disabled. Once POST completes its test sequence, the system boots and runs using the remaining cores.

#### **Related Information**

- ["Oracle ILOM Properties That Affect POST Behavior" on page 49](#page-60-1)
- ["Run POST With Maximum Testing" on page 53](#page-64-0)
- ["Interpret POST Fault Messages" on page 54](#page-65-0)
- ["Clear POST-Detected Faults" on page 54](#page-65-1)

### <span id="page-60-1"></span>Oracle ILOM Properties That Affect POST Behavior

The following table describes the Oracle ILOM properties that determine how POST performs its operations.

**Note –** The value of keyswitch\_state must be normal when individual POST parameters are changed.

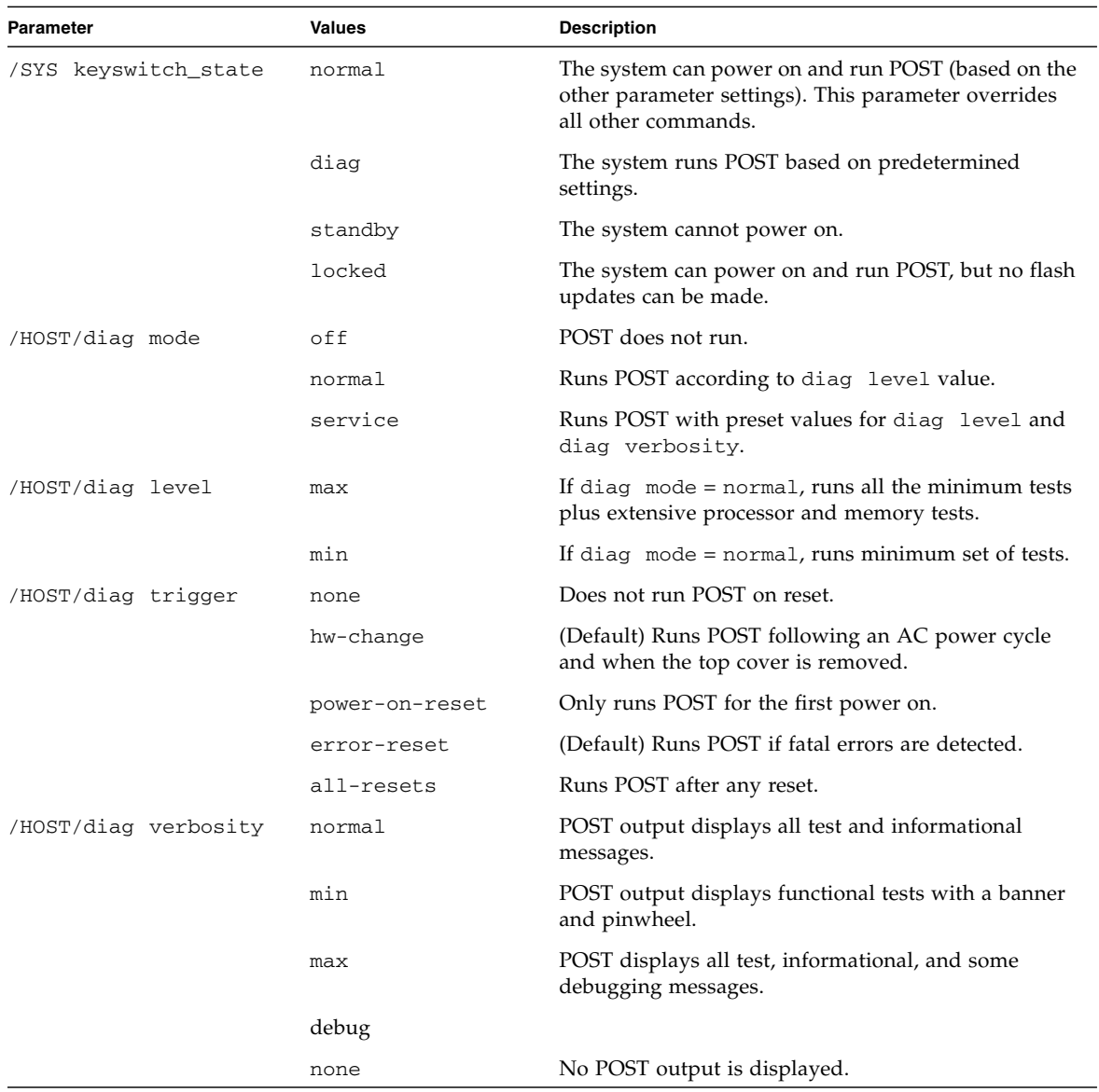

#### **TABLE:** Oracle ILOM Properties Used to Manage POST Operations

The following flowchart is a graphic illustration of the same set of Oracle ILOM set command variables.

<span id="page-62-1"></span>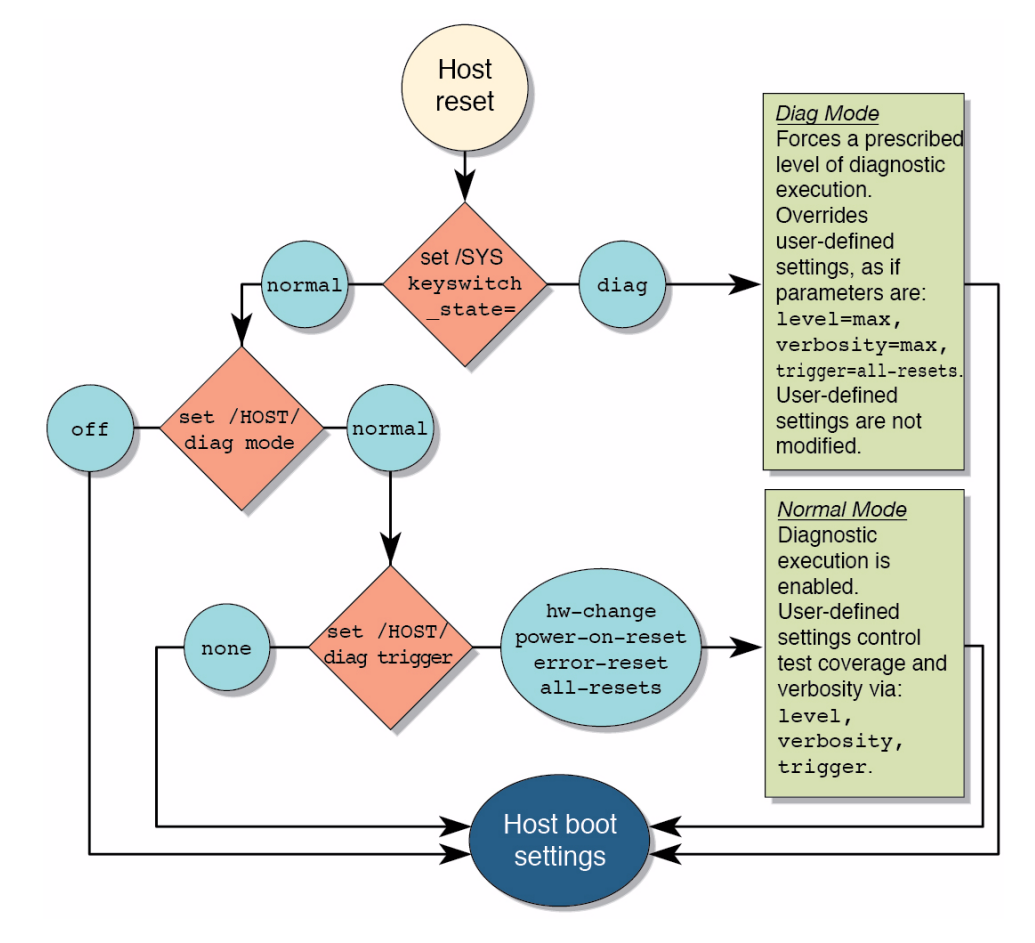

### <span id="page-62-0"></span>▼ Configure POST

**1. Access the Oracle ILOM prompt.**

See ["Access the SP \(Oracle ILOM\)" on page 27.](#page-38-0)

**2. Set the virtual keyswitch to the value that corresponds to the POST configuration you want to run.**

The following example sets the virtual keyswitch to normal, which configures POST to run according to other parameter values.

-> **set /SYS keyswitch\_state=normal** Set 'keyswitch\_state' to 'Normal'

For possible values for the keyswitch\_state parameter, see ["Oracle ILOM](#page-60-1) [Properties That Affect POST Behavior" on page 49.](#page-60-1)

**3. If the virtual keyswitch is set to** normal**, and you want to define the** mode**,** level**,** verbosity**, or** trigger**, set the respective parameters.**

Syntax:

set /HOST/diag *property*=*value*

See ["Oracle ILOM Properties That Affect POST Behavior" on page 49](#page-60-1) for a list of parameters and values.

```
-> set /HOST/diag mode=normal
-> set /HOST/diag verbosity=max
```
**4. To see the current values for settings, use the** show **command.**

```
-> show /HOST/diag
/HOST/diag
     Targets:
     Properties:
        level = min mode = normal
         trigger = hw-change error-reset
         verbosity = normal
     Commands:
         cd
         set
         show
->
```
#### **Related Information**

- ["POST Overview" on page 49](#page-60-0)
- ["Oracle ILOM Properties That Affect POST Behavior" on page 49](#page-60-1)
- ["Run POST With Maximum Testing" on page 53](#page-64-0)
- ["Interpret POST Fault Messages" on page 54](#page-65-0)
- ["Clear POST-Detected Faults" on page 54](#page-65-1)

### <span id="page-64-0"></span>▼ Run POST With Maximum Testing

#### **1. Access the Oracle ILOM prompt:**

See ["Access the SP \(Oracle ILOM\)" on page 27.](#page-38-0)

**2. Set the virtual keyswitch to** diag **so that POST runs in service mode.**

```
-> set /SYS/keyswitch_state=diag
Set 'keyswitch_state' to 'Diag'
```
**3. Reset the system so that POST runs.**

There are several ways to initiate a reset. The following example shows a reset by using **commands** that power cycle the host.

```
-> stop /SYS
Are you sure you want to stop /SYS (y/n)? y
Stopping /SYS
-> start /SYS
Are you sure you want to start /SYS (y/n)? y
Starting /SYS
```
**Note –** The server takes about one minute to power off. Use the show /HOST command to determine when the host has been powered off. The console displays status=Powered Off.

**4. Switch to the system console to view the POST output.**

-> **start /HOST/console**

**5. If you receive POST error messages, learn how to interpret them. See** ["Interpret](#page-65-0) [POST Fault Messages" on page 54](#page-65-0)**.**

#### **Related Information**

- ["POST Overview" on page 49](#page-60-0)
- [FIGURE: Flowchart of Oracle ILOM Properties Used to Manage POST Operations](#page-62-1) [on page 51](#page-62-1)
- ["Configure POST" on page 51](#page-62-0)
- ["Interpret POST Fault Messages" on page 54](#page-65-0)
- ["Clear POST-Detected Faults" on page 54](#page-65-1)

### <span id="page-65-0"></span>▼ Interpret POST Fault Messages

#### **1. Run POST.**

See ["Run POST With Maximum Testing" on page 53](#page-64-0).

- **2. View the output and watch for messages that look similar to the POST syntax.** See ["POST Output Reference" on page 56](#page-67-0)
- **3. To obtain more information on faults, run the** show faulty **command.** See ["Check for Faults \(show faulty Command\)" on page 30](#page-41-0).

#### **Related Information**

- ["Clear POST-Detected Faults" on page 54](#page-65-1)
- ["POST Overview" on page 49](#page-60-0)
- [FIGURE: Flowchart of Oracle ILOM Properties Used to Manage POST Operations](#page-62-1) [on page 51](#page-62-1)
- ["Oracle ILOM Properties That Affect POST Behavior" on page 49](#page-60-1)
- ["Configure POST" on page 51](#page-62-0)
- ["Run POST With Maximum Testing" on page 53](#page-64-0)

### <span id="page-65-1"></span>▼ Clear POST-Detected Faults

Use this procedure if you suspect that a fault was not automatically cleared. This procedure describes how to identify a POST-detected fault and, if necessary, manually clear the fault.

In most cases, when POST detects a faulty component, POST logs the fault and automatically takes the failed component out of operation by placing the component in the ASR blacklist. See ["Managing Components \(ASR\)" on page 64\)](#page-75-0).

Usually, when a faulty component is replaced, the replacement is detected when the SP is reset or power cycled. The fault is automatically cleared from the system.

#### **1. Replace the faulty FRU.**

### **2. At the Oracle ILOM prompt, type the** show faulty **command to identify POST-detected faults.**

POST-detected faults are distinguished from other kinds of faults by the text: Forced fail. No UUID number is reported. For example:

```
-> show faulty
Target | Property | Value
----------------------+------------------------+-----------------------------
/SP/faultmgmt/0 | fru | /SYS/MB/CMP0/B0B0/CH0/D0
/SP/faultmgmt/0 | timestamp | Dec 21 16:40:56
/SP/faultmgmt/0/ | timestamp | Dec 21 16:40:56
faults/0/SP/faultmgmt/0/ | sp_detected_fault | /SYS/MB/CMP0/B0B0/CH0/D0
faults/0 | | Forced fail(POST)
```
- **3. Take one of the following actions based on the output:**
	- No fault is reported The system cleared the fault and you do not need to manually clear the fault. Do not perform the subsequent steps.
	- Fault reported  $-$  Go to [Step 4](#page-66-0).
- <span id="page-66-0"></span>**4. Use the** component\_state **property of the component to clear the fault and remove the component from the ASR blacklist.**

Use the FRU name that was reported in the fault in [Step 2](#page-66-1).

#### -> **set /SYS/MB/CMP0/B0B0/CH0/D0 component\_state=Enabled**

The fault is cleared and should not show up when you run the show faulty command. Additionally, the System Fault (Service Required) LED is no longer lit.

**5. Reset the server.**

You must reboot the server for the component\_state property to take effect.

**6. At the Oracle ILOM prompt, type the** show faulty **command to verify that no faults are reported.**

```
-> show faulty
Target | Property | Value
            --------------------+------------------------+------------------
\rightarrow
```
#### **Related Information**

■ ["POST Overview" on page 49](#page-60-0)

- ["Oracle ILOM Properties That Affect POST Behavior" on page 49](#page-60-1)
- ["Configure POST" on page 51](#page-62-0)
- ["Run POST With Maximum Testing" on page 53](#page-64-0)

### <span id="page-67-0"></span>POST Output Reference

POST error messages use the following syntax:

```
n:c:s > ERROR: TEST = failing-test
n:c:s > H/W under test = FRU
n:c:s > Repair Instructions: Replace items in order listed by H/W
under test above
n:c:s > MSG = test-error-message
n:c:s > END_ERROR
```
In this syntax,  $n =$  the node number,  $c =$  the core number,  $s =$  the strand number.

Warning messages use the following syntax:

WARNING: *message*

Informational messages use the following syntax:

INFO: *message*

In the following example. POST reports an uncorrectable memory error affecting DIMM locations /SYS/MB/CMP0/B0B0/CH0/D0 and /SYS/MB/CMP0/B0B1/CH0/D0. The error was detected by POST running on node 0, core 7, strand 2.

```
2010-07-03 18:44:13.359 0:7:2>Decode of Disrupting Error Status Reg
(DESR HW Corrected) bits 00300000.00000000
2010-07-03 18:44:13.517 0:7:2> 1 DESR_SOCSRE: SOC
(non-local) sw_recoverable_error.
2010-07-03 18:44:13.638 0:7:2> 1 DESR_SOCHCCE: SOC
(non-local) hw_corrected_and_cleared_error.
2010-07-03 18:44:13.773 0:7:2>
2010-07-03 18:44:13.836 0:7:2>Decode of NCU Error Status Reg bits
00000000.22000000
2010-07-03 18:44:13.958 0:7:2> 1 NESR_MCU1SRE: MCU1 issued
a Software Recoverable Error Request
2010-07-03 18:44:14.095 0:7:2> 1 NESR_MCU1HCCE: MCU1
issued a Hardware Corrected-and-Cleared Error Request
```
2010-07-03 18:44:14.248 0:7:2> 2010-07-03 18:44:14.296 0:7:2>Decode of Mem Error Status Reg Branch 1 bits 33044000.00000000 2010-07-03 18:44:14.427 0:7:2> 1 MEU 61 R/W1C Set to 1 on an UE if VEU = 1, or VEF = 1, or higher priority error in same cycle. 2010-07-03 18:44:14.614 0:7:2> 1 MEC 60 R/W1C Set to 1 on a  $CE$  if  $VEC = 1$ , or  $VEU = 1$ , or  $VEF = 1$ , or another error in same cycle. 2010-07-03 18:44:14.804 0:7:2> 1 VEU 57 R/W1C Set to 1 on an UE, if VEF = 0 and no fatal error is detected in same cycle. 2010-07-03 18:44:14.983 0:7:2> 1 VEC 56 R/W1C Set to 1 on a CE, if VEF = VEU = 0 and no fatal or UE is detected in same cycle. 2010-07-03 18:44:15.169 0:7:2> 1 DAU 50 R/W1C Set to 1 if the error was a DRAM access UE. 2010-07-03 18:44:15.304 0:7:2> 1 DAC 46 R/W1C Set to 1 if the error was a DRAM access CE. 2010-07-03 18:44:15.440 0:7:2> 2010-07-03 18:44:15.486 0:7:2> DRAM Error Address Reg for Branch  $1 = 00000034.8647d2e0$ 2010-07-03 18:44:15.614 0:7:2> Physical Address is 00000005.d21bc0c0 2010-07-03 18:44:15.715 0:7:2> DRAM Error Location Reg for Branch 1 = 00000000.00000800 2010-07-03 18:44:15.842 0:7:2> DRAM Error Syndrome Reg for Branch  $1 = dd1676ac.8c18c045$ 2010-07-03 18:44:15.967 0:7:2> DRAM Error Retry Reg for Branch 1 = 00000000.00000004 2010-07-03 18:44:16.086 0:7:2> DRAM Error RetrySyndrome 1 Reg for Branch  $1 = a8a5f81e.f6411b5a$ 2010-07-03 18:44:16.218 0:7:2> DRAM Error Retry Syndrome 2 Reg for Branch  $1 = a8a5f81e.f6411b5a$ 2010-07-03 18:44:16.351 0:7:2> DRAM Failover Location 0 for Branch 1 = 00000000.00000000 2010-07-03 18:44:16.475 0:7:2> DRAM Failover Location 1 for Branch 1 = 00000000.00000000 2010-07-03 18:44:16.604 0:7:2> 2010-07-03 18:44:16.648 0:7:2>ERROR: POST terminated prematurely. Not all system components tested. 2010-07-03 18:44:16.786 0:7:2>POST: Return to VBSC 2010-07-03 18:44:16.795 0:7:2>ERROR: 2010-07-03 18:44:16.839 0:7:2> POST toplevel status has the following failures: 2010-07-03 18:44:16.952 0:7:2> Node 0 ------------------------------- 2010-07-03 18:44:17.051 0:7:2> /SYS/MB/CMP0/BOB0/CH1/D0 (J1001) 2010-07-03 18:44:17.145 0:7:2> /SYS/MB/CMP0/BOB1/CH1/D0 (J3001) 2010-07-03 18:44:17.241 0:7:2>END\_ERROR

- ["Oracle ILOM Properties That Affect POST Behavior" on page 49](#page-60-1)
- ["Run POST With Maximum Testing" on page 53](#page-64-0)
- ["Clear POST-Detected Faults" on page 54](#page-65-1)

# <span id="page-69-0"></span>Managing Faults (PSH)

The following topics describe the Oracle Solaris PSH feature:

- ["PSH Overview" on page 58](#page-69-1)
- ["PSH-Detected Fault Example \(show faulty Command\)" on page 44](#page-55-0)
- ["Check for PSH-Detected Faults" on page 60](#page-71-0)
- ["Clear PSH-Detected Faults" on page 62](#page-73-0)

### **Related Information**

- ["Diagnostics Overview" on page 17](#page-28-0)
- ["Diagnostics Process" on page 18](#page-29-0)
- ["Interpreting Diagnostic LEDs" on page 21](#page-32-0)
- ["Managing Faults \(Oracle ILOM\)" on page 25](#page-36-0)
- ["Understanding Fault Management Commands" on page 40](#page-51-0)
- ["Interpreting Log Files and System Messages" on page 45](#page-56-0)
- ["Checking if Oracle VTS Software Is Installed" on page 46](#page-57-0)
- *"*Managing Faults (POST)" on page 48
- *"*Managing Faults (PSH)" on page 58

### <span id="page-69-1"></span>PSH Overview

PSH enables the server to diagnose problems while the Oracle Solaris OS is running and mitigate many problems before they negatively affect operations.

The Oracle Solaris OS uses the fault manager daemon, fmd(1M), which starts at boot time and runs in the background to monitor the system. If a component generates an error, the daemon correlates the error with data from previous errors and other

relevant information to diagnose the problem. Once diagnosed, the fault manager daemon assigns a Universal Unique Identifier (UUID) to the error. This value distinguishes this error across any set of systems.

When possible, the fault manager daemon initiates steps to self-heal the failed component and takes the component offline. The daemon also logs the fault to the syslogd daemon and provides a fault notification with a MSG-ID. You can use the MSG-ID to get additional information about the problem from the knowledge article database.

The PSH technology covers the following server components:

- CPU
- Memory
- $\blacksquare$  I/O subsystem

The PSH console message provides the following information about each detected fault:

- Type
- Severity
- Description
- Automated response
- Impact
- Suggested action for a system administrator

If PSH detects a faulty component, use the fmadm faulty command to display information about the fault. Alternatively, you can use the Oracle ILOM command show faulty for the same purpose.

### **Related Information**

- ["PSH-Detected Fault Example \(show faulty Command\)" on page 44](#page-55-0)
- ["Check for PSH-Detected Faults" on page 60](#page-71-0)
- ["Clear PSH-Detected Faults" on page 62](#page-73-0)

### PSH-Detected Fault Example

When a PSH fault is detected, an Oracle Solaris console message similar to the following example is displayed.

```
SUNW-MSG-ID: SUN4V-8000-DX, TYPE: Fault, VER: 1, SEVERITY: Minor
EVENT-TIME: Wed Jun 17 10:09:46 EDT 2009
PLATFORM: SUNW, system name, CSN: -, HOSTNAME: server48-37
```

```
SOURCE: cpumem-diagnosis, REV: 1.5
EVENT-ID: f92e9fbe-735e-c218-cf87-9e1720a28004
DESC: The number of errors associated with this memory module has
exceeded acceptable levels. Refer to
http://sun.com/msg/SUN4V-8000-DX for more information.
AUTO-RESPONSE: Pages of memory associated with this memory module
are being removed from service as errors are reported.
IMPACT: Total system memory capacity will be reduced
as pages are retired.
REC-ACTION: Schedule a repair procedure to replace the affected
memory module. Use fmdump -v -u <EVENT_ID> to identify the module.
```
**Note –** The Service Required LED is also turned on for PSH-diagnosed faults.

### **Related Information**

- ["PSH Overview" on page 58](#page-69-1)
- ["Check for PSH-Detected Faults" on page 60](#page-71-0)
- ["Clear PSH-Detected Faults" on page 62](#page-73-0)

### <span id="page-71-0"></span>▼ Check for PSH-Detected Faults

The fmadm faulty command displays the list of faults detected by PSH. You can run this command either from the host or through the Oracle ILOM fmadm shell.

As an alternative, you can display fault information by running the Oracle ILOM command show.
#### **1. Check the event log.**

```
# fmadm faulty
TIME EVENT-ID MSG-ID SEVERITY
Aug 13 11:48:33 f92e9fbe-735e-c218-cf87-9e1720a28004 SUN4V-8002-6E Major
Platform : sun4v Chassis_id :
Product sn :
Fault class : fault.cpu.generic-sparc.strand
Affects : cpu:///cpuid=**/serial=*********************
                faulted and taken out of service
FRU : "/SYS/MB"
(hc://:product-id=*****:product-sn=**********:server-id=***-******-*****:
chassis-id=********:**************-**********:serial=******:revision=05/
chassis=0/motherboard=0)
                faulty
Description : The number of correctable errors associated with this strand has
             exceeded acceptable levels.
            Refer to http://sun.com/msg/SUN4V-8002-6E for more information.
Response : The fault manager will attempt to remove the affected strand
            from service.
Impact : System performance may be affected.
Action : Schedule a repair procedure to replace the affected resource, the
             identity of which can be determined using 'fmadm faulty'.
```
In this example, a fault is displayed, indicating the following details:

- Date and time of the fault (Aug  $13 \quad 11:48:33$ ).
- EVENT-ID, which is unique for every fault (21a8b59e-89ff-692a-c4bc-f4c5cccca8c8).
- MSG-ID, which can be used to obtain additional fault information (SUN4V-8002-6E).
- Faulted FRU. The information provided in the example includes the part number of the FRU (part=511127809) and the serial number of the FRU (serial=1005LCB-1019B100A2). The FRU field provides the name of the FRU (/SYS/MB for motherboard in this example).
- **2. Use the MSG-ID to obtain more information about this type of fault:**
	- **a. Obtain the MSG-ID from console output or from the Oracle ILOM** show faulty **command.**

#### **b. Sign into the Oracle support site:**

<http://support.oracle.com>

#### **c. Type the MSG-ID in the Search Knowledge Base search window.**

The following example shows the knowledge article information provided for MSG-ID SUN4V-8002-6E.

```
Correctable strand errors exceeded acceptable levels
Type
   Fault
Severity
   Major
Description
     The number of correctable errors associated with this strand has exceeded
     acceptable levels.
Automated Response
     The fault manager will attempt to remove the affected strand from service.
Impact
     System performance may be affected.
Suggested Action for System Administrator
     Schedule a repair procedure to replace the affected resource, the identity
     of which can be determined using fmadm faulty.
Details
     There is no more information available at this time.
```
#### **3. Follow the suggested actions to repair the fault.**

#### **Related Information**

- ["PSH Overview" on page 58](#page-69-0)
- ["PSH-Detected Fault Example \(show faulty Command\)" on page 44](#page-55-0)
- ["Clear PSH-Detected Faults" on page 62](#page-73-0)

## <span id="page-73-0"></span>▼ Clear PSH-Detected Faults

When PSH detects faults, the faults are logged and displayed on the console. In most cases, after the fault is repaired, the server detects the corrected state and automatically repairs the fault. However, you should verify this repair. In cases where the fault condition is not automatically cleared, you must clear the fault manually.

#### **1. After replacing a faulty FRU, power on the server.**

### **2. At the host prompt, determine whether the replaced FRU still shows a faulty state.**

```
# fmadm faulty
TIME EVENT-ID MSG-ID SEVERITY
Aug 13 11:48:33 21a8b59e-89ff-692a-c4bc-f4c5cccca8c8 SUN4V-8002-6E Major
Platform : sun4v Chassis_id :
Product_sn :
Fault class : fault.cpu.generic-sparc.strand
Affects : cpu:///cpuid=**/serial=**********************
                faulted and taken out of service
FRU : "/SYS/MB"
(hc://:product-id=*****:product-sn=**********:server-id=***-******-*****:
chassis-id=********:**************-**********:serial=******:revision=05/
chassis=0/motherboard=0)
                faulty
Description : The number of correctable errors associated with this strand has
             exceeded acceptable levels.
            Refer to http://sun.com/msg/SUN4V-8002-6E for more information.
Response : The fault manager will attempt to remove the affected strand
             from service.
Impact : System performance may be affected.
Action : Schedule a repair procedure to replace the affected resource, the
             identity of which can be determined using 'fmadm faulty'.
```
- If no fault is reported, you do not need to do anything else. Do not perform the subsequent steps.
- If a fault is reported, continue to [Step 3.](#page-74-0)

### <span id="page-74-0"></span>**3. Clear the fault from all persistent fault records.**

In some cases, even though the fault is cleared, some persistent fault information remains and results in erroneous fault messages at boot time. To ensure that these messages are not displayed, type the following Oracle Solaris command:

```
# fmadm repair UUID
```
For the UUID in the example shown in [Step 2](#page-74-1), type this command:

#### # **fmadm repair 21a8b59e-89ff-692a-c4bc-f4c5cccc**

**4. Use the** clear\_fault\_action **property of the FRU to clear the fault.**

```
-> set /SYS/MB clear_fault_action=True
Are you sure you want to clear /SYS/MB (y/n)? y
set 'clear_fault_action' to 'true
```
#### **Related Information**

- ["PSH Overview" on page 58](#page-69-0)
- ["PSH-Detected Fault Example \(show faulty Command\)" on page 44](#page-55-0)
- ["Check for PSH-Detected Faults" on page 60](#page-71-0)

# Managing Components (ASR)

These topics explain the role played by ASR and how to manage the components that ASR controls.

- ["ASR Overview" on page 65](#page-76-0)
- ["Display System Components" on page 66](#page-77-0)
- ["Disable System Components" on page 66](#page-77-1)
- ["Enable System Components" on page 67](#page-78-0)

#### **Related Information**

- ["Diagnostics Overview" on page 17](#page-28-0)
- ["Diagnostics Process" on page 18](#page-29-0)
- ["Interpreting Diagnostic LEDs" on page 21](#page-32-0)
- ["Managing Faults \(Oracle ILOM\)" on page 25](#page-36-0)
- ["Understanding Fault Management Commands" on page 40](#page-51-0)
- ["Interpreting Log Files and System Messages" on page 45](#page-56-0)
- ["Checking if Oracle VTS Software Is Installed" on page 46](#page-57-0)
- *"Managing Faults (POST)"* on page 48
- ["Managing Faults \(PSH\)" on page 58](#page-69-1)

### <span id="page-76-0"></span>ASR Overview

The ASR feature enables the server to automatically configure failed components out of operation until they can be replaced. In the server, ASR manages the following components:

- CPU strands
- Memory DIMMs
- I/O subsystem

The database that contains the list of disabled components is the ASR blacklist (asr-db).

In most cases, POST automatically disables a faulty component. After the cause of the fault is repaired (FRU replacement, loose connector reseated, and so on), you might need to remove the component from the ASR blacklist.

The following ASR commands enable you to view, add, or remove components (asrkeys) from the ASR blacklist. You run these commands from the Oracle ILOM prompt.

**TABLE:** ASR Commands

| Command                     | <b>Description</b>                                  |
|-----------------------------|-----------------------------------------------------|
| show components             | Displays system components and their current state. |
| set asrkey component_state= | Removes a component from the asr-db blacklist,      |
| Enabled                     | where <i>asrkey</i> is the component to enable.     |
| set asrkey component_state= | Adds a component to the asr-db blacklist, where     |
| Disabled                    | asrkey is the component to disable.                 |

**Note –** The asrkeys vary from system to system, depending on how many cores and memory are present. Use the show components command to see the asrkeys on a given system.

After you enable or disable a component, you must reset (or power cycle) the system for the component's change of state to take effect.

### **Related Information**

- ["Display System Components" on page 66](#page-77-0)
- ["Disable System Components" on page 66](#page-77-1)
- ["Enable System Components" on page 67](#page-78-0)

## <span id="page-77-0"></span>▼ Display System Components

The show components command displays the system components (asrkeys) and reports their status.

● **At the Oracle ILOM prompt, type** show components**.**

In the following example, PCIE3 is shown as disabled.

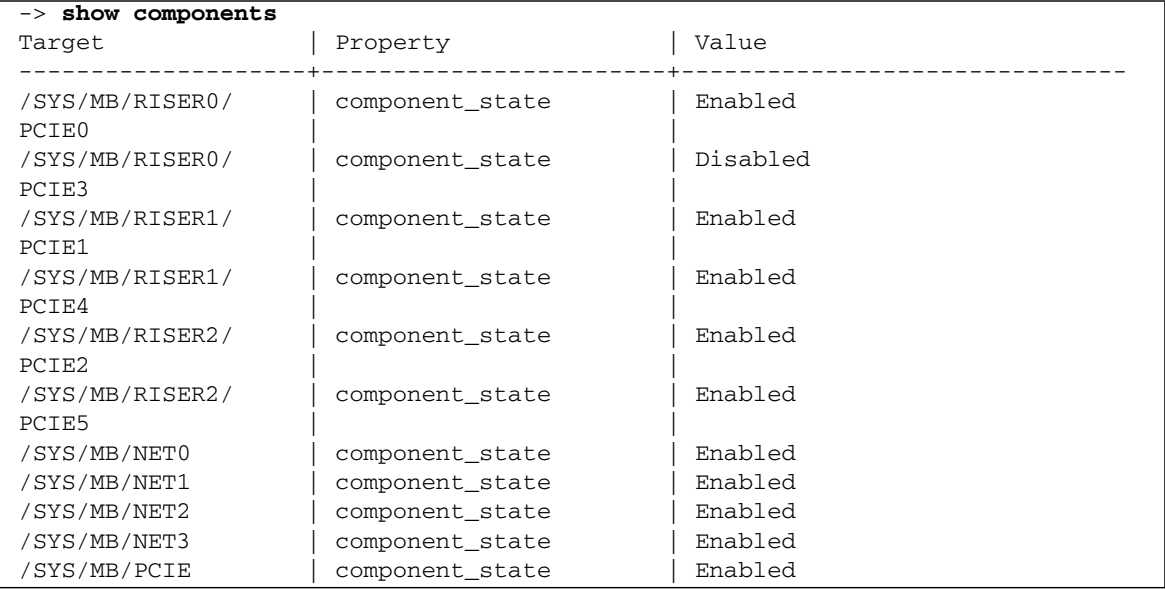

#### **Related Information**

- ["ASR Overview" on page 65](#page-76-0)
- ["Disable System Components" on page 66](#page-77-1)
- ["Enable System Components" on page 67](#page-78-0)

### <span id="page-77-1"></span>▼ Disable System Components

You disable a component by setting its component\_state property to Disabled. This action adds the component to the ASR blacklist.

**1. At the Oracle ILOM prompt, set the** component\_state **property to** Disabled**.**

-> **set /SYS/MB/CMP0/B0B0/CH0/D0 component\_state=Disabled**

**2. Reset the server so that the ASR command takes effect.**

```
-> stop /SYS
Are you sure you want to stop /SYS (y/n)? y
Stopping /SYS
-> start /SYS
Are you sure you want to start /SYS (y/n)? y
Starting /SYS
```
**Note –** In the Oracle ILOM shell, there is no notification when the system is powered off. Powering off takes about a minute. Use the show /HOST command to determine if the host has powered off.

### **Related Information**

- ["View the System Message Log Files" on page 46](#page-57-1)
- ["ASR Overview" on page 65](#page-76-0)
- ["Disable System Components" on page 66](#page-77-1)
- ["Enable System Components" on page 67](#page-78-0)

## <span id="page-78-0"></span>▼ Enable System Components

You enable a component by setting its component\_state property to Enabled. This action removes the component from the ASR blacklist.

**1. At the Oracle ILOM prompt, set the** component\_state **property to** Enabled**.**

-> **set /SYS/MB/CMP0/B0B0/CH0/D0 component\_state=Enabled**

**2. Reset the server so that the ASR command takes effect.**

```
-> stop /SYS
Are you sure you want to stop /SYS (y/n)? y
Stopping /SYS
-> start /SYS
Are you sure you want to start /SYS (y/n)? y
Starting /SYS
```
**Note –** In the Oracle ILOM shell, there is no notification when the system is powered off. Powering off takes about a minute. Use the show /HOST command to determine if the host has powered off.

### **Related Information**

- ["View the System Message Log Files" on page 46](#page-57-1)
- ["ASR Overview" on page 65](#page-76-0)
- ["Display System Components" on page 66](#page-77-0)
- ["Disable System Components" on page 66](#page-77-1)

# <span id="page-80-1"></span>Preparing for Service

These topics describe how to prepare the server for servicing.

- ["Safety Information" on page 69](#page-80-0)
- ["Tools Needed for Service" on page 71](#page-82-0)
- ["Find the Chassis Serial Number" on page 71](#page-82-1)
- ["Locate the Server" on page 72](#page-83-0)
- ["Understanding Component Replacement Categories" on page 72](#page-83-1)
- ["Removing Power From the System" on page 76](#page-87-0)
- ["Positioning the System for Service" on page 78](#page-89-0)
- ["Accessing Internal Components" on page 83](#page-94-0)

## <span id="page-80-0"></span>Safety Information

For your protection, observe the following safety precautions when setting up your equipment:

- Follow all cautions and instructions marked on the equipment and described in the documentation shipped with your system.
- Follow all cautions and instructions marked on the equipment and described in the *SPARC T3-1 Server Safety and Compliance Guide*.
- Ensure that the voltage and frequency of your power source match the voltage and frequency inscribed on the equipment's electrical rating label.
- Follow the electrostatic discharge safety practices as described in this section.

## Safety Symbols

You will see the following symbols in various places in the server documentation. Note the explanations provided next to each symbol.

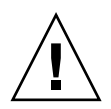

**Caution –** There is a risk of personal injury or equipment damage. To avoid personal injury and equipment damage, follow the instructions.

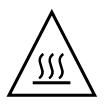

**Caution –** Hot surface. Avoid contact. Surfaces are hot and might cause personal injury if touched.

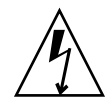

**Caution –** Hazardous voltages are present. To reduce the risk of electric shock and danger to personal health, follow the instructions.

## ESD Measures

ESD-sensitive devices, such as the motherboards, PCI cards, hard drives, and memory cards require special handling.

**Caution –** Circuit boards and hard drives contain electronic components that are extremely sensitive to static electricity. Ordinary amounts of static electricity from clothing or the work environment can destroy the components located on these boards. Do not touch the components along their connector edges.

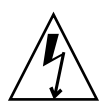

**Caution –** You must disconnect both power supplies before servicing any of the components documented in this chapter.

## Antistatic Wrist Strap Use

Wear an antistatic wrist strap and use an antistatic mat when handling components such as hard drive assemblies, circuit boards, or PCI cards. When servicing or removing server components, attach an antistatic strap to your wrist and then to a metal area on the chassis. Following this practice equalizes the electrical potentials between you and the server.

## Antistatic Mat

Place ESD-sensitive components such as motherboards, memory, and other PCBs on an antistatic mat.

## <span id="page-82-0"></span>Tools Needed for Service

The following tools should be available for most service operations:

- Antistatic wrist strap
- Antistatic mat
- No. 1 Phillips screwdriver
- No. 2 Phillips screwdriver
- No. 1 flat-blade screwdriver (battery removal)
- Pen or pencil (to power on server)

# <span id="page-82-1"></span>▼ Find the Chassis Serial Number

If you require technical support for your system, you will be asked to provide the server's chassis serial number. You can find the chassis serial number on a sticker located on the front of the server and on another sticker on the side of the server.

If it is not convenient to read either sticker, you can run the Oracle ILOM show /SYS command to obtain the chassis serial number.

● **Type show /SYS at the Oracle ILOM prompt.**

```
-> show /SYS
/SYS
  Targets:
       SERVICE
       LOCATE
       ACT
       PS_FAULT
       TEMP_FAULT
      FAN_FAULT
...
  Properties:
       type = Host System
       keyswitch_state = Normal
       product_name = SPARC T3-1
       product_serial_number = 0723BBC006
       fault_state = OK
       clear_fault_action = (none)
```

```
power_state = On
Commands:
    cd
    reset
    set
    show
    start
    stop
```
# <span id="page-83-0"></span>▼ Locate the Server

You can use the Locator LEDs to pinpoint the location of a server. This procedure is helpful when you need to identify one particular server from many other servers.

**1. At the Oracle ILOM command line, type:**

```
-> set /SYS/LOCATE value=Fast_Blink
```
The white Locator LEDs (one on the front panel and one on the rear panel) blink.

**2. After locating the server, turn the Locator LED off by pressing the Locator button.**

**Note –** Alternatively, you can turn off the Locator LED by running the Oracle ILOM set /SYS/LOCATE value=off command.

# <span id="page-83-1"></span>Understanding Component Replacement **Categories**

The server components and assemblies that can be replaced in the field fall into three categories:

- ["FRU Reference" on page 73](#page-84-0)
- ["Hot Service, Replaceable by Customer" on page 74](#page-85-0)
- ["Cold Service, Replaceable by Customer" on page 74](#page-85-1)

■ ["Cold Service, Replaceable by Authorized Service Personnel" on page 76](#page-87-1)

## FRU Reference

The following table identifies the server components that are field-replaceable.

| <b>Description</b>                                                   | Quantity                                                             | FRU Name                     | <b>Remove and Replace Instructions</b>                   |
|----------------------------------------------------------------------|----------------------------------------------------------------------|------------------------------|----------------------------------------------------------|
| Motherboard assembly                                                 | 1                                                                    | /SYS/MB                      | "Servicing the Motherboard<br>Assembly" on page 209      |
| <b>DIMMs</b>                                                         | 4, 8, or 16                                                          | /SYS/MB/CMP0/BOBn/CHn<br>/Dn | "Servicing DIMMs" on page 87                             |
| Power supplies<br>(or filler panel)                                  | 1 or 2 based<br>on power<br>supply<br>configuration                  | $/$ SYS $/$ PSn              | "Servicing the Power Supplies" on<br>page 119            |
| PCIe cards (optional)                                                | $0$ to $6$                                                           | /SYS/MB/RISERn/PCIEn         | "Servicing PCIe Cards" on<br>page 147                    |
| PCIe risers                                                          | 1, 2, or 3                                                           | /SYS/MB/RISERn               | "Servicing PCIe and PCIe/XAUI<br>Risers" on page 143     |
| Service processor                                                    | 1                                                                    | /SYS/MB/SP                   | "Servicing the Service Processor"<br>on page 159         |
| System battery                                                       | 1                                                                    | /SYS/MB/BAT                  | "Servicing the System Battery" on<br>page 165            |
| System Configuration<br><b>PROM</b>                                  | $\mathbf{1}$                                                         | /SYS/MB/SCC                  | "Servicing the System<br>Configuration PROM" on page 181 |
| Hard drives ("HDDs"<br>applies to both disk and<br>SSD technologies) | $1 - 8$ or $1 - 16$ , /SYS/HDDn<br>depending on<br>backplane<br>type |                              | "Servicing HDDs" on page 105                             |
| DVD/USB assembly                                                     | 1                                                                    | /SYS/DVD                     | "Servicing the DVD/USB<br>Assembly" on page 115          |
| Fan modules                                                          | 6                                                                    | /SYS/FMn                     | "Servicing Fan Modules" on<br>page 169                   |
| Fan power board                                                      | $\mathbf{1}$                                                         | /SYS/FANBD                   | "Servicing the Fan Power Board"<br>on page 175           |
| Hard Drive backplane (8-1<br>or 16-drive capable)                    |                                                                      | /SYS/SASBP                   | "Servicing the HDD Backplane" on<br>page 195             |

<span id="page-84-0"></span>**TABLE:** List of Field-replaceable Units

| <b>Description</b>                  | Quantity               | <b>FRU Name</b> | <b>Remove and Replace Instructions</b>                           |
|-------------------------------------|------------------------|-----------------|------------------------------------------------------------------|
| Power Distribution Board 1<br>(PDB) |                        | /SYS/PDB        | "Servicing the Power Distribution"<br>Board" on page 127         |
| Connector board                     |                        | /SYS/CONNBD     | "Servicing the Connector Board"<br>on page 137                   |
| Light pipe kits                     | 1 each, left,<br>right |                 | "Servicing the Front Panel Light<br>Pipe Assemblies" on page 203 |

**TABLE:** List of Field-replaceable Units *(Continued)*

#### **Related Information**

- ["Preparing for Service" on page 69](#page-80-1)
- ["Returning the Server to Operation" on page 217](#page-228-0)

### <span id="page-85-0"></span>Hot Service, Replaceable by Customer

The following table identifies the components that can be replaced while power is present on the server. These components can be replaced by customers.

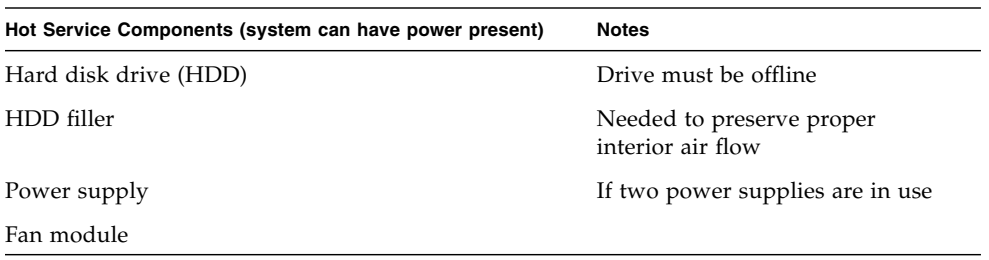

Although hot service procedures can be performed while the server is running, you should usually bring it to standby mode as the first step in the replacement procedure. Refer to ["Power Off the Server \(Power Button - Graceful\)" on page 78](#page-89-1) for instructions.

## <span id="page-85-2"></span><span id="page-85-1"></span>Cold Service, Replaceable by Customer

The following table identifies the components that require the server to be powered down. These components can be replaced by customers.

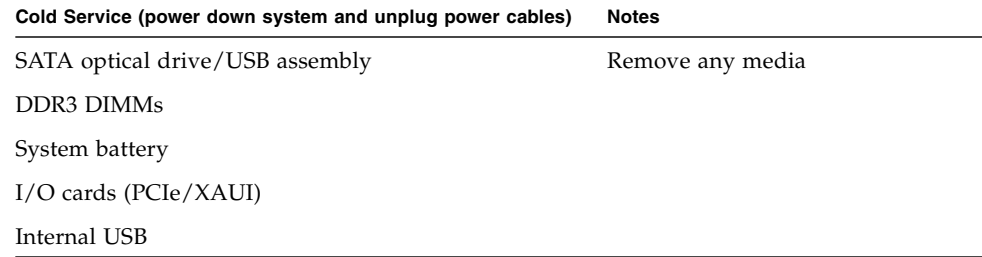

Cold service procedures require that you shut the server down and unplug the power cables that connect the power supplies to the power source. To shut the server down, perform the following steps:

1. Log in as superuser or equivalent.

**Tip –** Depending on the reason for shutting down system power, you might want to view server status or log files. You also might want to run diagnostics before you shut down the server.

2. Notify affected users that the server will be shut down.

Refer to your Oracle Solaris system administration documentation for additional information.

3. Save any open files and quit all running programs.

Refer to your application documentation for specific information on these processes.

4. Shut down all logical domains.

Refer to the Oracle Solaris system administration documentation for additional information.

5. Shut down the Oracle Solaris OS.

Refer to the Solaris system administration documentation for additional information about logical domains.

- 6. Switch from the system console to the  $\rightarrow$  prompt by typing the  $\#$ . (Hash Period) key sequence.
- 7. At the -> prompt, type the stop /SYS command.
- 8. Disconnect the power cables from the power supplies.

## <span id="page-87-1"></span>Cold Service, Replaceable by Authorized Service Personnel

The following table identifies components that must be replaced by authorized service personnel. These replacement procedures can only be done when the server is powered down and power cables are unplugged.

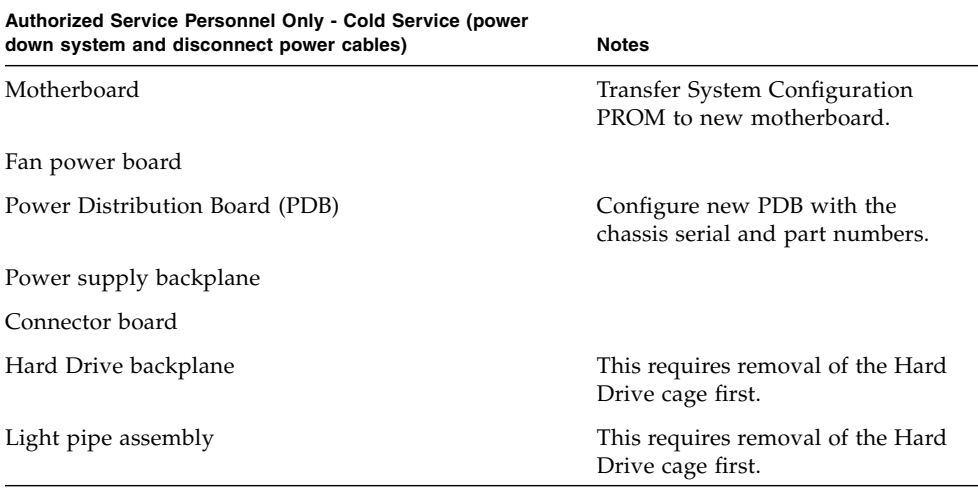

See ["Cold Service, Replaceable by Customer" on page 74](#page-85-1) for the steps involved in shutting down the server.

# <span id="page-87-2"></span><span id="page-87-0"></span>Removing Power From the System

These topics describe different methods for removing power from the chassis.

- ["Power Off the Server \(SP Command\)" on page 77](#page-88-0)
- ["Power Off the Server \(Power Button Graceful\)" on page 78](#page-89-1)
- ["Power Off the Server \(Emergency Shutdown\)" on page 78](#page-89-2)
- ["Disconnect Power Cords" on page 78](#page-89-3)

## <span id="page-88-0"></span>▼ Power Off the Server (SP Command)

You can use the SP to perform a graceful shutdown of the server, and to ensure that all of your data is saved and the server is ready for restart.

**Note –** Additional information about powering off the server is provided in the *SPARC T3 Series Servers Administration Guide*.

#### **1. Log in as superuser or equivalent.**

Depending on the type of problem, you might want to view server status or log files. You also might want to run diagnostics before you shut down the server.

#### **2. Notify affected users that the server will be shut down.**

Refer to your Oracle Solaris system administration documentation for additional information.

#### **3. Save any open files and quit all running programs.**

Refer to your application documentation for specific information on these processes.

#### **4. Shut down all logical domains.**

Refer to the Oracle Solaris system administration documentation for additional information.

#### **5. Shut down the Oracle Solaris OS.**

Refer to the Oracle Solaris system administration documentation for additional information.

- **6. Switch from the system console to the** -> **prompt by typing the** #. **(Hash Period) key sequence.**
- **7. At the** -> **prompt, type the** stop /SYS **command.**

**Note –** You can also use the Power button on the front of the server to initiate a graceful server shutdown. (See ["Power Off the Server \(Power Button - Graceful\)" on](#page-89-1) [page 78](#page-89-1).) This button is recessed to prevent accidental server power-off. Use the tip of a pen to operate this button.

#### **Related Information**

- ["Power Off the Server \(Power Button Graceful\)" on page 78](#page-89-1)
- ["Power Off the Server \(Emergency Shutdown\)" on page 78](#page-89-2)

<span id="page-89-1"></span>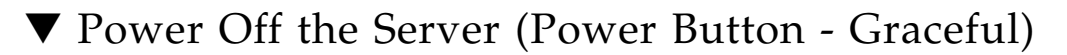

This procedure places the server in the power standby mode. In this mode, the Power OK LED blinks rapidly.

● **Press and release the recessed Power button.**

Use the tip of a pen to operate this button.

#### **Related Information**

- ["Power Off the Server \(SP Command\)" on page 77](#page-88-0)
- ["Power Off the Server \(Emergency Shutdown\)" on page 78](#page-89-2)

### ▼ Power Off the Server (Emergency Shutdown)

<span id="page-89-2"></span>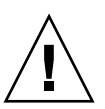

**Caution** – All applications and files will be closed abruptly without saving changes. File system corruption might occur.

● **Press and hold the Power button for four seconds.**

#### **Related Information**

- ["Power Off the Server \(SP Command\)" on page 77](#page-88-0)
- ["Power Off the Server \(Power Button Graceful\)" on page 78](#page-89-1)

### ▼ Disconnect Power Cords

● **Unplug all power cords from the server.**

<span id="page-89-3"></span>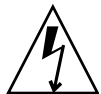

**Caution –** Because 3.3v standby power is always present in the system, you must unplug the power cords before accessing any cold-serviceable components.

# <span id="page-89-0"></span>Positioning the System for Service

These topics explain how to position the system so you can access the components that need servicing.

- ["Extend the Server" on page 79](#page-90-0)
- ["Remove the Server From the Rack" on page 81](#page-92-0)

## <span id="page-90-1"></span><span id="page-90-0"></span>▼ Extend the Server

The following components can be serviced with the server in the maintenance position:

- Hard drives
- Fan modules
- DVD/USB module
- Fan power board
- PCIe/XAUI cards
- DDR3 DIMMs
- Motherboard battery
- SCC module
- Service processor module

If the server is installed in a rack with extendable slide rails, use this procedure to extend the server to the maintenance position.

**1. (Optional) Use the** set /SYS/LOCATE **command from the** -> **prompt to locate the system that requires maintenance.**

-> **set /SYS/LOCATE value=Fast\_Blink**

Once you have located the server, press the Locator LED and button to turn it off.

**2. Verify that no cables will be damaged or will interfere when the server is extended.**

Although the CMA that is supplied with the server is hinged to accommodate extending the server, you should ensure that all cables and cords are capable of extending.

**3. From the front of the server, release the two slide release latches, as shown in the following figure.**

Squeeze the green slide release latches to release the slide rails.

**FIGURE:** Slide Release Latches

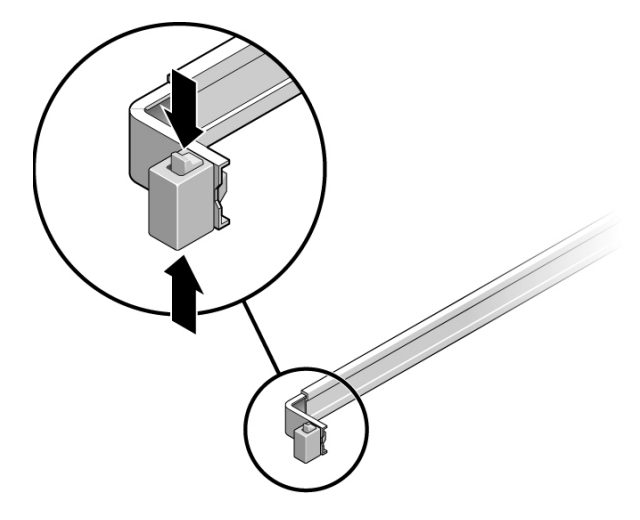

**4. While squeezing the slide release latches, slowly pull the server forward until the slide rails latch.**

### ▼ Release the CMA

For some service procedures, if you are using a CMA, you might need to release the CMA to gain access to the rear of the chassis.

**Note –** For instructions on how to install the CMA for the first time, refer to your server Installation Guide.

- **Complete the following tasks to release the CMA:**
	- **a. Press and hold the tab (step A).**
	- **b. Swing the CMA out of the way (step B).**

When you have finished with the service procedure, swing the CMA closed and latch it to the left rack rail.

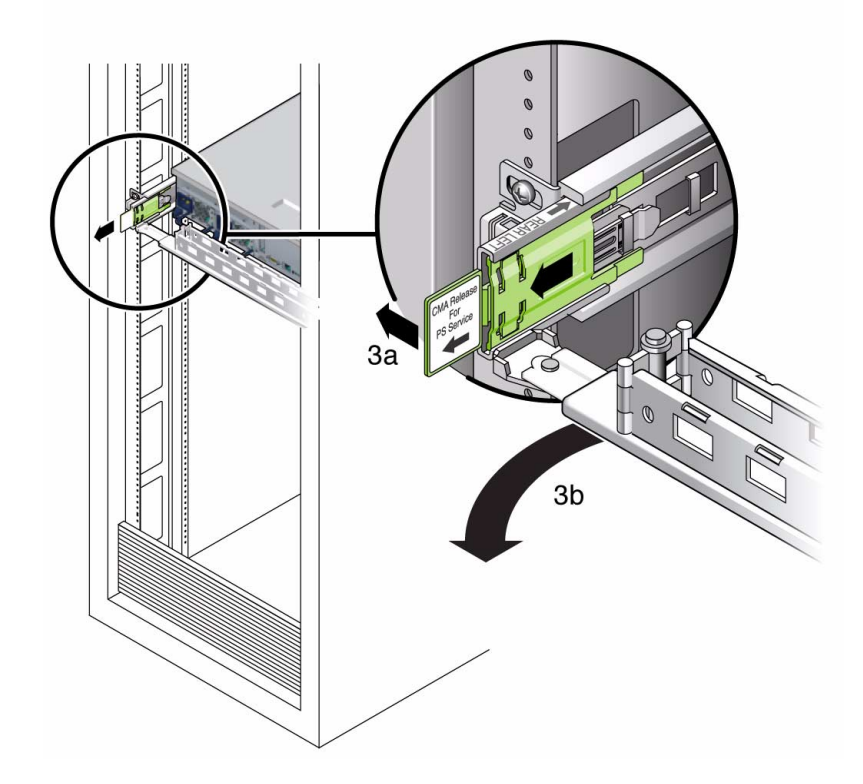

<span id="page-92-0"></span>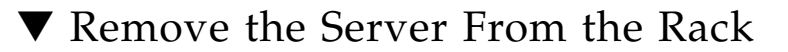

The server must be removed from the rack to remove or install the following components:

- Motherboard
- Power distribution board
- Power supply backplane
- Connector card
- Hard drive backplane
- Front panel light-pipe assemblies

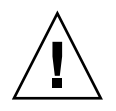

**Caution –** If necessary, use two people to dismount and carry the chassis.

**1. Disconnect all the cables and power cords from the server.**

**2. Extend the server to the maintenance position.**

See ["Power Off the Server \(SP Command\)" on page 77.](#page-88-0)

**3. Press the metal lever that is located on the inner side of the rail to disconnect the cable management arm (CMA) from the rail assembly, as shown in the following figure.**

The CMA is still attached to the cabinet, but the server chassis is now disconnected from the CMA.

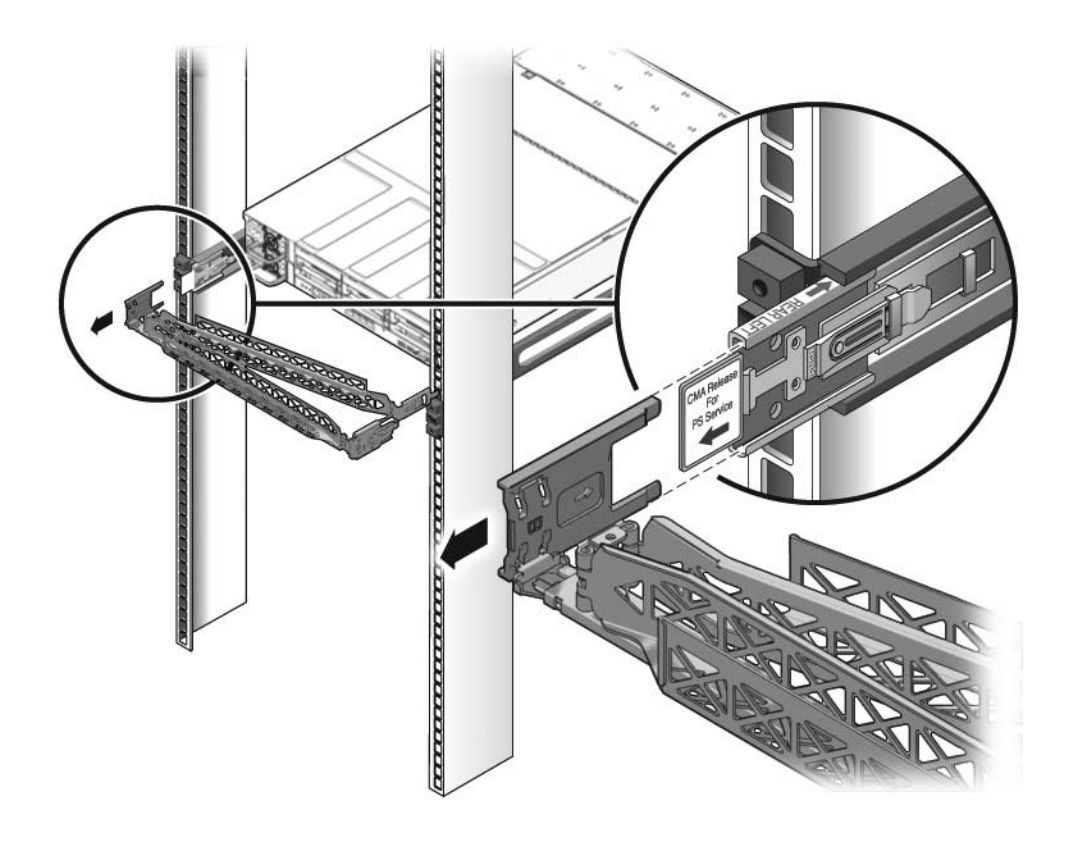

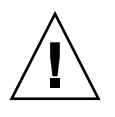

**Caution –** If necessary, use two people to dismount and carry the chassis.

**4. From the front of the server, pull the release tabs forward and pull the server forward until it is free of the rack rails as shown in the following figure.** A release tab is located on each rail.

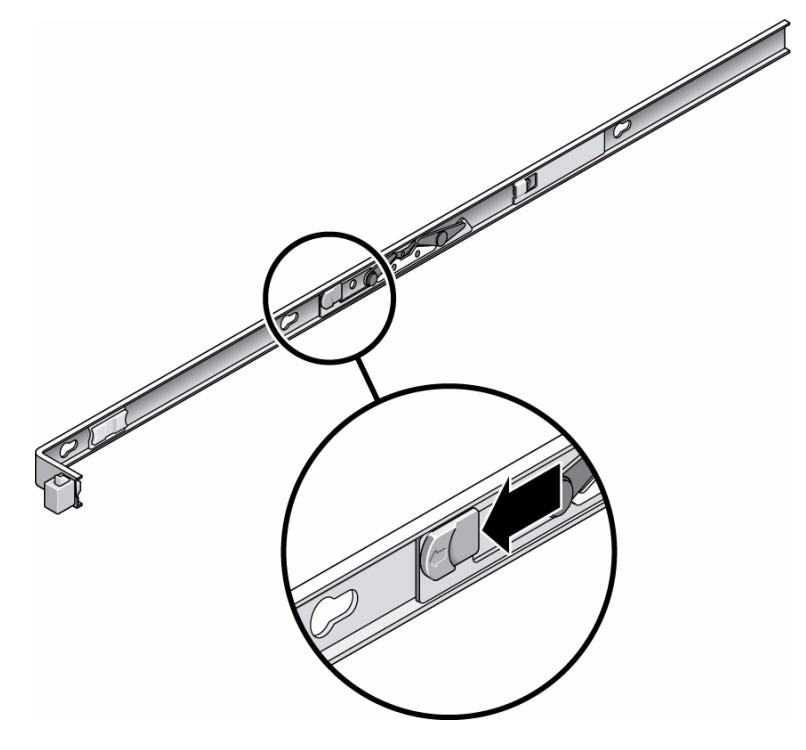

**5. Set the server on a sturdy work surface.**

# <span id="page-94-0"></span>Accessing Internal Components

These topics explain how to access components contained within the chassis and the steps needed to protect against damage or injury from electrostatic discharge.

- ["Perform Electrostatic Discharge Prevention Measures" on page 84](#page-95-0)
- ["Remove the Top Cover" on page 84](#page-95-1)

## <span id="page-95-0"></span>▼ Perform Electrostatic Discharge Prevention Measures

Many components housed within the chassis can be damaged by electrostatic discharge. To protect these components from damage, perform the following steps before opening the chassis for service.

**1. Prepare an antistatic surface to set parts on during the removal, installation, or replacement process.**

Place ESD-sensitive components such as the printed circuit boards on an antistatic mat. The following items can be used as an antistatic mat:

- Antistatic bag used to wrap a replacement part
- ESD mat
- A disposable ESD mat (shipped with some replacement parts or optional system components)
- **2. Attach an antistatic wrist strap.**

When servicing or removing server components, attach an antistatic strap to your wrist and then to a metal area on the chassis.

### **Related Information**

■ ["Safety Information" on page 69](#page-80-0)

<span id="page-95-2"></span><span id="page-95-1"></span>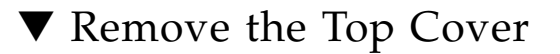

#### **1. Unlatch the fan module door.**

Pull the release tabs back to release the door.

**2. Press the top cover release button and slide the top cover to the rear about a 0.5 inch (12.7 mm).**

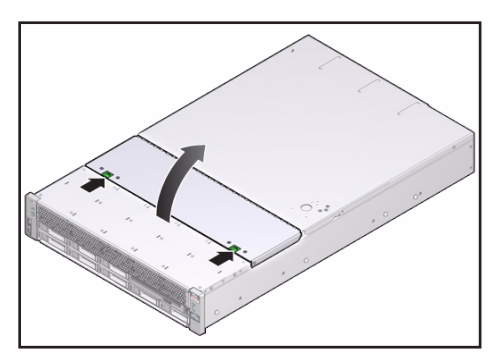

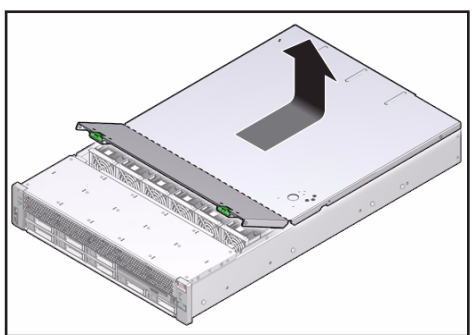

### **3. Remove the top cover.**

Lift up and remove the cover.

### **Related Information**

■ ["Install the Top Cover" on page 217](#page-228-1)

# <span id="page-98-0"></span>Servicing DIMMs

These topics explain how to identify, locate, and replace faulty DIMMs. They also describe procedures for upgrading memory capacity and provide guidelines for achieving and maintaining valid memory configurations.

- ["Memory Fault Handling Overview" on page 87](#page-98-1)
- ["Locate a Faulty DIMM Using the Remind Button" on page 88](#page-99-0)
- ["Identify Faulty DIMMs Using the show faulty Command" on page 91](#page-102-0)
- ["Remove a DIMM" on page 91](#page-102-1)
- ["Install a DIMM" on page 93](#page-104-0)
- ["Increase System Memory With Additional DIMMs" on page 95](#page-106-0)
- ["Verify DIMM Functionality" on page 98](#page-109-0)
- ["Memory Configuration Guidelines" on page 100](#page-111-0)

## <span id="page-98-1"></span>Memory Fault Handling Overview

A variety of features play a role in how the memory subsystem is configured and how memory faults are handled. Understanding the underlying features helps you identify and repair memory problems.

The following server features manage memory faults:

■ **POST** – By default, POST runs when the server is powered on.

For correctable memory errors (CEs), POST forwards the error to the Oracle Solaris Predictive Self-Healing (PSH) daemon for error handling. If an uncorrectable memory fault is detected, POST displays the fault with the device name of the faulty DIMMs, and logs the fault. POST then disables the faulty DIMMs. Depending on the memory configuration and the location of the faulty DIMM, POST disables half of physical memory in the system, or half the physical memory and half the processor threads. When this offlining process occurs in normal operation, you must replace the faulty DIMMs based on the fault message and enable the disabled DIMMs with the Oracle ILOM command set *device*

component\_state=enabled where *device* is the name of the DIMM being enabled (for example, set /SYS/MB/CMP0/BR0/CH0/D0 component\_state= enabled).

■ **Oracle Solaris Predictive Self-Healing (PSH) technology** – PSH uses the Fault Manager daemon (fmd) to watch for various kinds of faults. When a fault occurs, the fault is assigned a unique fault ID (UUID), and logged. PSH reports the fault and suggests a replacement for the DIMMs associated with the fault.

If you suspect the server has a memory problem, run the Oracle ILOM show faulty command. This command lists memory faults and identifies the DIMM modules associated with the fault.

### **Related Information**

- ["POST Overview" on page 49](#page-60-0)
- ["PSH Overview" on page 58](#page-69-2)
- ["PSH-Detected Fault Example \(show faulty Command\)" on page 44](#page-55-1)
- ["Identify Faulty DIMMs Using the show faulty Command" on page 91](#page-102-0)
- ["Locate a Faulty DIMM Using the Remind Button" on page 88](#page-99-0)

# <span id="page-99-0"></span>▼ Locate a Faulty DIMM Using the Remind Button

Use the DIMM Remind button to identify faulty DIMMs.

- **1. Extend the server to the maintenance position.** See ["Extend the Server" on page 79.](#page-90-1)
- **2. Disconnect power from the server.** See ["Removing Power From the System" on page 76.](#page-87-2)
- **3. Attach an antistatic wrist strap.**
- **4. Remove the top cover.** See ["Remove the Top Cover" on page 84](#page-95-2).
- **5. Swing the air duct up and forward to the fully open position.**

**6. Press the DIMM Remind button on the motherboard (callout 1 in the figure).**

This will cause an amber LED associated with the faulty DIMM to light for a few minutes.

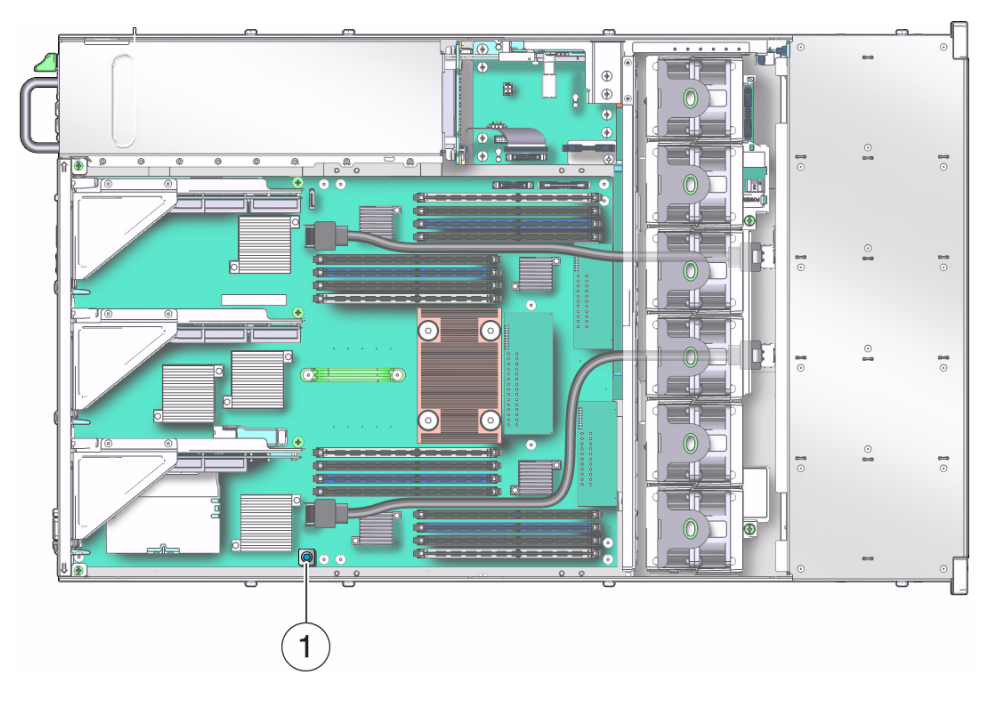

**7. Note the DIMM next to the illuminated LED.**

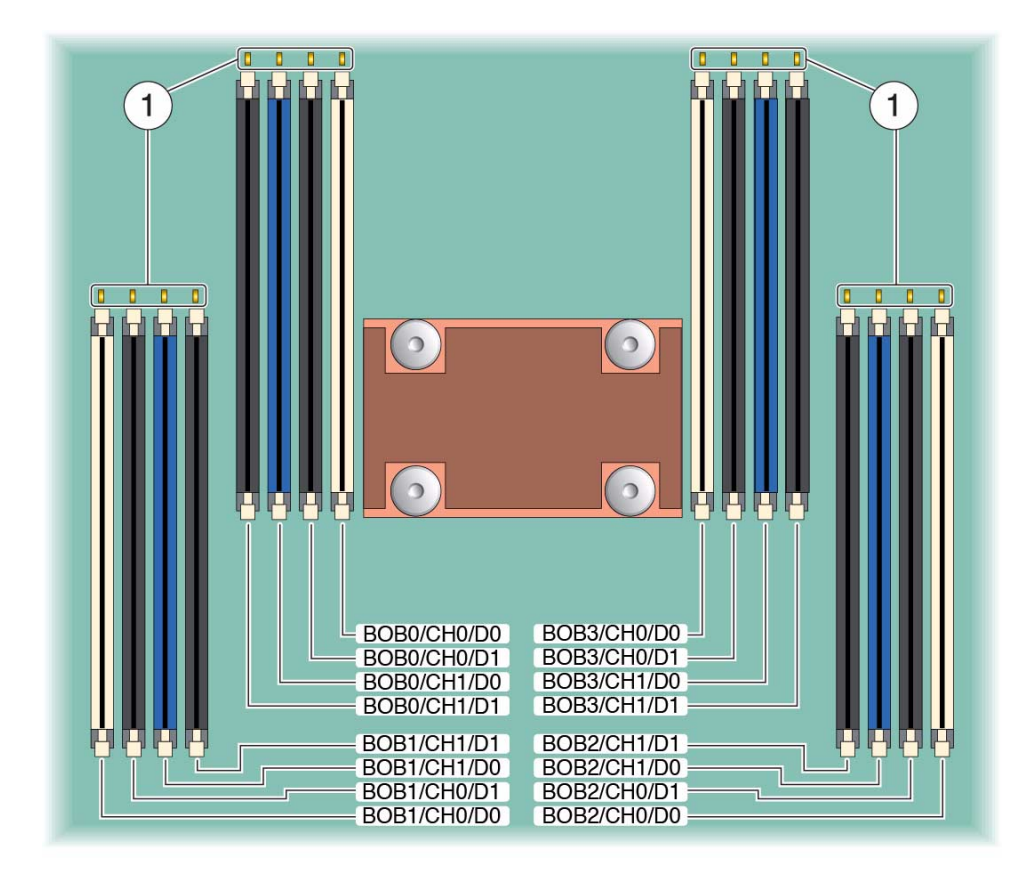

Figure Legend

1 Individual DIMM fault LEDs

**8. Ensure that all other DIMMs are seated correctly in their slots.**

### **Related Information**

■ ["Identify Faulty DIMMs Using the show faulty Command" on page 91](#page-102-0)

# <span id="page-102-0"></span>Identify Faulty DIMMs Using the show faulty Command

The Oracle ILOM show faulty command displays current system faults, including DIMM failures.

● **Enter** show faulty **at the** -> **prompt.**

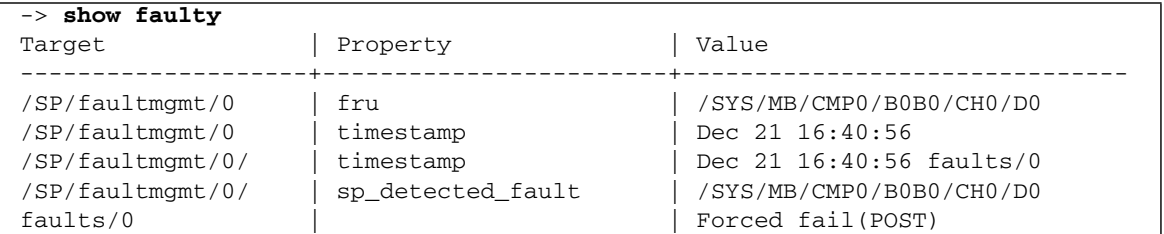

### **Related Information**

- ["Remove a DIMM" on page 91](#page-102-1)
- ["Install a DIMM" on page 93](#page-104-0)
- ["Verify DIMM Functionality" on page 98](#page-109-0)

# <span id="page-102-1"></span>Remove a DIMM

**Note –** This is a cold service procedure that can be performed by customers. See ["Cold Service, Replaceable by Customer" on page 74](#page-85-2) for more information about cold service procedures.

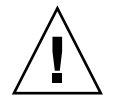

**Caution –** Do not leave DIMM slots empty. You must install filler panels in all empty DIMM slots.

**1. Perform the preliminary steps required for cold service procedures.** See ["Cold Service, Replaceable by Customer" on page 74](#page-85-2) for instructions. **2. Extend the server to the maintenance position.**

See ["Extend the Server" on page 79.](#page-90-1)

- **3. Attach an antistatic wrist strap.**
- **4. Remove the top cover.**

See ["Remove the Top Cover" on page 84](#page-95-2).

- **5. Swing the air duct up and forward to the fully open position.**
- **6. Press the Remind button on the motherboard to identify the DIMMs that need to be replaced.**
- **7. Push down on the ejector tabs on each side of the DIMM until the DIMM is released.**

See panel 3 in the preceding figure.

<span id="page-103-0"></span>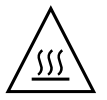

**Caution –** DIMMs and heat sinks on the motherboard may be hot.

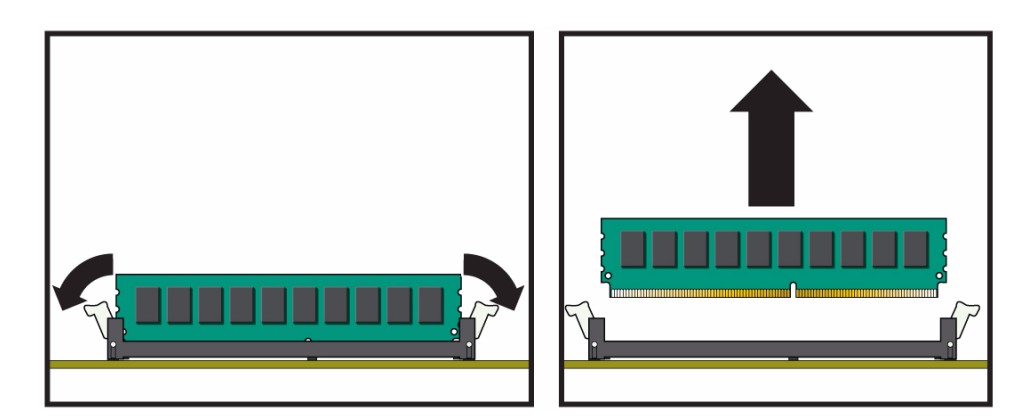

- **8. Grasp the top corners of the faulty DIMM and lift it out of its slot.**
- **9. Place the DIMM on an antistatic mat.**
- <span id="page-103-1"></span>**10. Repeat** [Step 7](#page-103-0) **through** [Step 9](#page-103-1) **for any other DIMMs you intend to remove.**
- **11. If you do not plan to install replacement DIMMs at this time, install filler panels in the empty slots.**

#### **Related Information**

- ["Install a DIMM" on page 93](#page-104-0)
- ["Verify DIMM Functionality" on page 98](#page-109-0)

# <span id="page-104-0"></span>Install a DIMM

**Note –** This is a cold service procedure that can be performed by customers. See ["Cold Service, Replaceable by Customer" on page 74](#page-85-2) for more information about cold service procedures.

- **1. Perform the preliminary steps required for cold service procedures.** See ["Cold Service, Replaceable by Customer" on page 74](#page-85-2) for instructions.
- **2. Extend the server to the maintenance position.** See ["Extend the Server" on page 79](#page-90-1)
- **3. Attach an antistatic wrist strap.**
- **4. Remove the top cover.** See ["Remove the Top Cover" on page 84](#page-95-2)
- **5. Swing the air duct up and forward to the fully open position.**
- **6. Unpack the replacement DIMMs and place them on an antistatic mat.**
- <span id="page-104-1"></span>**7. Ensure that the ejector tabs on the connector that will receive the DIMM are in the open position.**

**FIGURE:** Installing DIMMs

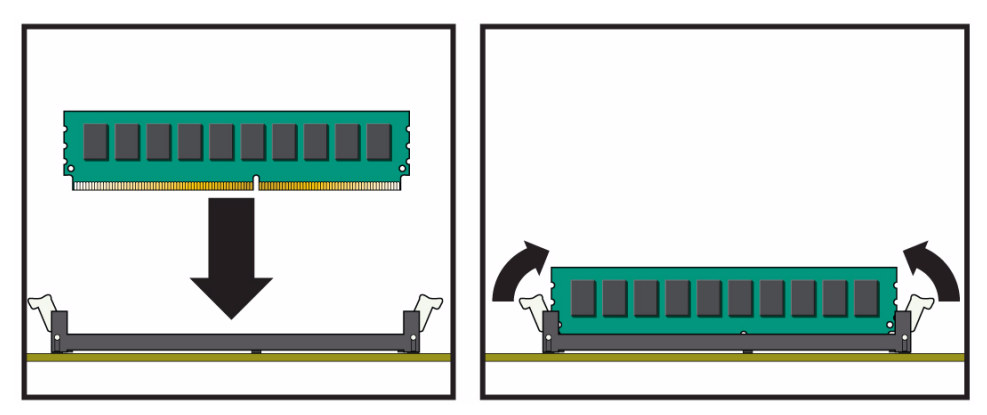

**8. Align the DIMM notch with the key in the connector.**

**Caution –** Ensure that the orientation is correct. The DIMM might be damaged if the orientation is reversed.

<span id="page-105-0"></span>**9. Push the DIMM into the connector until the ejector tabs lock the DIMM in place.**

If the DIMM does not easily seat into the connector, check the DIMM's orientation.

- **10. Repeat** [Step 7](#page-104-1) **through** [Step 9](#page-105-0) **until all new DIMMs are installed.**
- **11. Return the air duct to the closed position.**
- **12. Install the top cover.**

See ["Install the Top Cover" on page 217.](#page-228-1)

**13. Slide the server into the rack.**

See ["Reinstall the Server in the Rack" on page 218.](#page-229-0)

**14. Connect the power cords.**

See.["Reconnect the Power Cords" on page 220.](#page-231-0)

**Note –** As soon as the power cords are connected, standby power is applied. Depending on how the firmware is configured, the system might boot at this time.

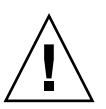

**Caution –** Do not leave DIMM slots empty. You must install filler panels in all empty DIMM slots.

### **Related Information**

- ["Remove a DIMM" on page 91](#page-102-1)
- ["Increase System Memory With Additional DIMMs" on page 95](#page-106-0)
- ["Verify DIMM Functionality" on page 98](#page-109-0)

# <span id="page-106-0"></span>▼ Increase System Memory With Additional DIMMs

**Note –** This is a cold service procedure that can be performed by customers. See ["Cold Service, Replaceable by Customer" on page 74](#page-85-2) for more information about cold service procedures.

You should be familiar with the memory configuration guidelines described in ["Memory Configuration Guidelines" on page 100](#page-111-0) before adding new DIMMs to increase a server's memory capacity.

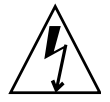

**Caution** – You must disconnect the power cables from the system before performing this procedure.

- **1. Perform the preliminary steps required for cold service procedures.** See ["Cold Service, Replaceable by Customer" on page 74](#page-85-2) for instructions.
- **2. Unpack the new DIMMs and place them on an antistatic mat.**
- **3. Swing the air duct up and forward to the fully open position.**
- <span id="page-106-1"></span>**4. At a DIMM slot that is to be upgraded, open the ejector tabs and remove the filler panel.**

Do not dispose of the filler panel. You may want to reuse it if any DIMMs are removed at another time.

- **5. Align the notch on the bottom edge of the DIMM with the key in the connector.** This alignment ensures that the DIMM is oriented correctly.
- <span id="page-106-2"></span>**6. Press the DIMM into the connector until the ejector tabs lock the DIMM in place.**

#### **FIGURE:** Installing DIMMs

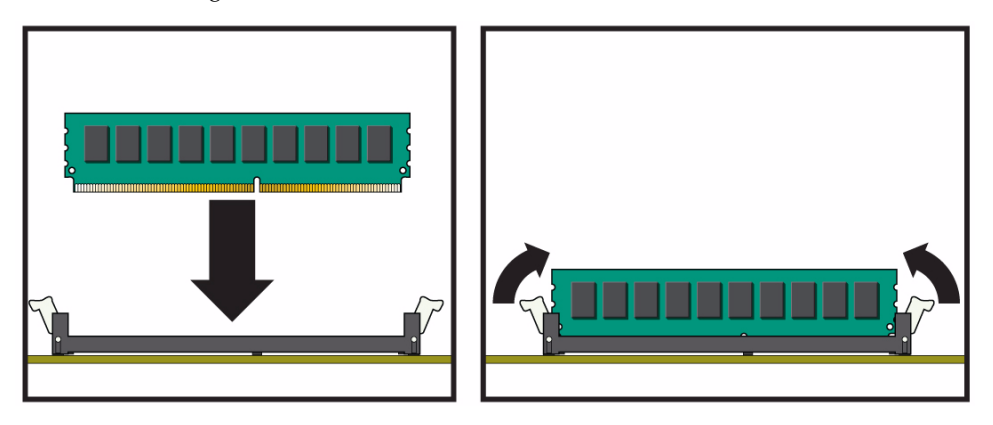

**Note –** If the DIMM does not easily seat into the connector, do not try to force it into position. Instead, check its orientation. If the orientation is not correct, forcing the DIMM into the connector is likely to damage the DIMM, or the connector, or both.

- **7. Repeat** [Step 4](#page-106-1) **through** [Step 6](#page-106-2) **until all DIMMs are installed.**
- **8. Return the air duct to the closed position.**
- **9. Install the top cover.**

See ["Install the Top Cover" on page 217.](#page-228-1)

**10. Slide the server into the rack.**

See ["Reinstall the Server in the Rack" on page 218.](#page-229-0)

**11. Connect the power supplies.**

See ["Reconnect the Power Cords" on page 220](#page-231-0).

**Note –** As soon as the power cords are connected, standby power is applied. Depending on how the firmware is configured, the system might boot at this time.

#### **12. Power on the server.**

See ["Power On the Server \(start /SYS Command\)" on page 220](#page-231-1) or ["Power On the](#page-231-2) [Server \(Power Button\)" on page 220.](#page-231-2)

**13. Perform the following steps to verify that there are no faults:**
**a. Set the virtual keyswitch to** diag **so that POST will run in Service mode.**

```
-> set /SYS keyswitch_state=Diag
Set 'keyswitch_state' to 'Diag'
```
**b. Power cycle the system.**

```
-> stop /SYS
Are you sure you want to stop /SYS (y/n)? y
Stopping /SYS
-> start /SYS
Are you sure you want to start /SYS (y/n)? y
Starting /SYS
```
**Note –** The server takes about one minute to power off. The Oracle ILOM console does not indicate when the system is actually powered off.

**c. Switch to the system console to view POST output.**

```
-> start /HOST/console
```
Watch the POST output for possible fault messages. The following output is a sign that POST did not detect any faults:

```
.
.
.
0:7:2> INFO:
0:7:2> POST Passed all devices.
0:7:2>POST: Return to VBSC.
0:7:2>Master set ACK for vbsc runpost command and spin...
```
<span id="page-108-1"></span>**Note –** The system might boot automatically at this point. If so, go directly to [Step e.](#page-108-0) If it remains at the ok prompt go to [Step d](#page-108-1).

- **d. If the system remains at the ok prompt, type** boot**.**
- **e. Return the virtual keyswitch to Normal mode.**

```
-> set /SYS keyswitch_state=Normal
Set 'ketswitch_state' to 'Normal'
```
### **Related Information**

- ["Remove a DIMM" on page 91](#page-102-0)
- ["Install a DIMM" on page 93](#page-104-0)
- ["Verify DIMM Functionality" on page 98](#page-109-2)
- ["Memory Configuration Guidelines" on page 100](#page-111-0)

## <span id="page-109-2"></span>▼ Verify DIMM Functionality

#### **1. Access the Oracle ILOM** -> **prompt.**

Refer to the *SPARC T3 Series Servers Administration Guide* for instructions.

- **2. Use the** show faulty **command to determine how to clear the fault.**
	- If show faulty indicates a POST-detected the fault go to [Step 3](#page-109-0).
	- If show faulty output displays a UUID, which indicates a host-detected fault, skip [Step 3](#page-109-0) and go directly to [Step 4](#page-109-1).
- <span id="page-109-0"></span>**3. Use the** set **command to enable the DIMM that was disabled by POST.**

In most cases, replacement of a faulty DIMM is detected when the SP is power cycled. In those cases, the fault is automatically cleared from the system. If show faulty still displays the fault, the set command will clear it.

-> **set /SYS/MB/CMP0/BR0/CH0/D0 component\_state=Enabled**

- <span id="page-109-1"></span>**4. For a host-detected fault, perform the following steps to verify the new DIMM:**
	- **a. Set the virtual keyswitch to** diag **so that POST will run in Service mode.**

```
-> set /SYS/keyswitch_state=Diag
Set 'keyswitch_state' to 'Diag'
```
**b. Power cycle the system.**

```
-> stop /SYS
Are you sure you want to stop /SYS (y/n)? y
Stopping /SYS
-> start /SYS
Are you sure you want to start /SYS (y/n)? y
Starting /SYS
```
**Note –** Use the show /HOST command to determine when the host has been powered off. The console will display status=Powered Off. Allow approximately one minute before running this command.

**c. Switch to the system console to view POST output.**

Watch the POST output for possible fault messages. The following output indicates that POST did not detect any faults:

```
-> start /HOST/console
.
.
.
0:7:2>INFO:
0:7:2> POST Passed all devices.
0:7:2>POST: Return to VBSC.
0:7:2>Master set ACK for vbsc runpost command and spin...
```
<span id="page-110-1"></span>**Note –** The system might boot automatically at this point. If so, go directly to [Step e.](#page-110-0) If it remains at the ok prompt go to [Step d](#page-110-1).

- **d. If the system remains at the ok prompt, type** boot**.**
- **e. Return the virtual keyswitch to Normal mode.**

```
-> set /SYS keyswitch_state=Normal
Set 'ketswitch_state' to 'Normal'
```
**f. Switch to the system console and type the Oracle Solaris OS** fmadm faulty **command.**

```
# fmadm faulty
```
If any faults are reported, refer to the diagnostics instructions described in ["Oracle ILOM Troubleshooting Overview" on page 26](#page-37-0).

**5. Switch to the Oracle ILOM command shell.**

#### **6. Run the** show faulty **command.**

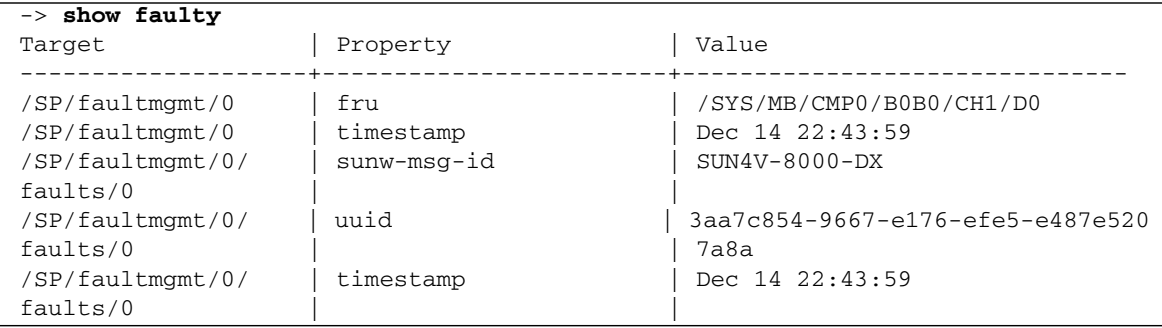

If the show faulty command reports a fault with a UUID go on to [Step 7](#page-111-1). If show faulty does *not* report a fault with a UUID, you are done with the verification process.

#### <span id="page-111-1"></span>**7. Switch to the system console and type the** fmadm repair **command with the UUID.**

Use the same UUID that was displayed from the output of the Oracle ILOM show faulty command.

#### # **fmadm repair 3aa7c854-9667-e176-efe5-e487e520**

### **Related Information**

- ["Remove a DIMM" on page 91](#page-102-0)
- ["Install a DIMM" on page 93](#page-104-0)
- ["Increase System Memory With Additional DIMMs" on page 95](#page-106-0)
- ["Memory Configuration Guidelines" on page 100](#page-111-0)

### <span id="page-111-0"></span>Memory Configuration Guidelines

Keep the following guidelines in mind when installing, upgrading, or replacing DIMMs:

- The motherboard contains 16 memory slots that support DDR3 DIMMs.
- Three DIMM capacities are supported: 2 GByte, 4 GByte, and 8 GByte.
- The DIMM slots are organized into four branches, with each branch connected to a separate Buffer-on-Board (BOB) ASIC. The four branches are designated BOB0 through BOB3.
- Each BOB ASIC supports two DIMMs through separate DDR3 channels.
- DIMM slots must be populated following a three set organization scheme. This set ordering is shown in the following figure.
	- Populate the slots labeled set 1 first.
	- When set 1 slots are full, populate the slots labeled set 2.
	- When sets 1 and 2 are full, populate the slots labeled set 3.
- A minimum of four DIMMs must be installed in the server.
- All DIMMs in the server must be alike in the following characteristics:
	- DIMM size -- All must be 2 GByte, 4 GByte, or 8 GByte capacity.
	- DRAM type -- All must be either 1 GByte or 2 GByte DRAMs
	- Rank -- All must be dual rank DIMMs.

Note that currently, all supported DIMMs are dual rank.

- Architecture  $-$  All must use either  $x4$  or  $x8$  memory organization.
- DIMM slots that do not have a DIMM installed must have DIMM fillers.

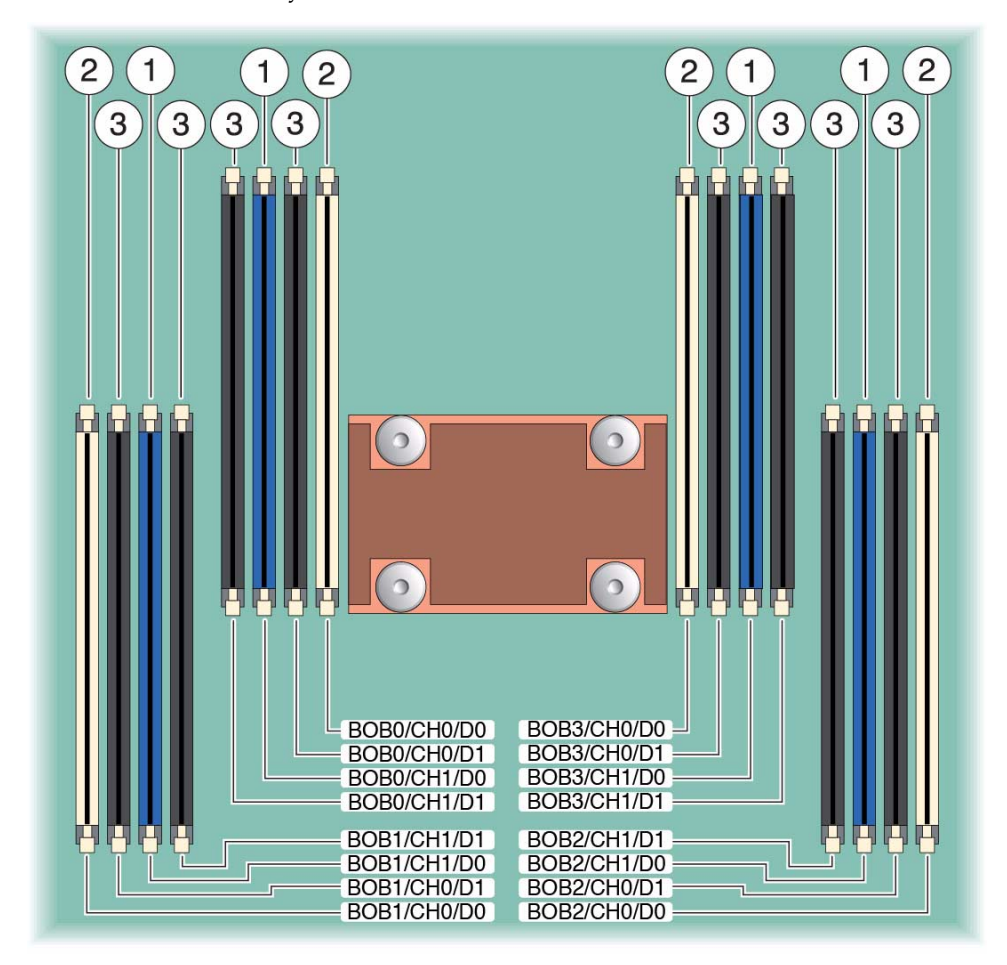

#### **FIGURE:** DIMM Slot Layout on the Motherboard

#### **Figure Legend**

- **1** Populate these slots first.
- **2** Populate these slots when the set 1 slots are fully populated.
- **3** Populate these slots when the set 1 and set 2 slots are fully populated.

### **Related Information**

- ["Locate a Faulty DIMM Using the Remind Button" on page 88](#page-99-0)
- ["Identify Faulty DIMMs Using the show faulty Command" on page 91](#page-102-1)
- ["Remove a DIMM" on page 91](#page-102-0)
- ["Install a DIMM" on page 93](#page-104-0)
- ["Verify DIMM Functionality" on page 98](#page-109-2)
- ["Increase System Memory With Additional DIMMs" on page 95](#page-106-0)

# Servicing HDDs

These topics describe tasks you perform when replacing hard drives (HDDs).

- ["HDD Hot-Pluggable Capabilities" on page 105](#page-116-0)
- ["Hard Drive Slot Configuration Reference" on page 106](#page-117-0)
- ["Remove a Hard Drive" on page 108](#page-119-0)
- ["Install a Hard Drive" on page 110](#page-121-0)
- ["Verify the Functionality of a Hard Drive" on page 111](#page-122-0)

### <span id="page-116-0"></span>HDD Hot-Pluggable Capabilities

The hard drives are hot-pluggable, meaning that the drives can be removed and inserted while the server is powered on.

**Note –** The term "hard drive" is used in this documentation to mean either disk-based hard drives or solid state drives (SSDs). The term "HDD" is also sometimes used and has the same meaning. Both disk drive and SSD technologies are supported.

Depending on the configuration of the data on a particular drive, the drive might also be removable while the server is online. However, to hot-plug a drive while the server is online you must take the drive offline before you can safely remove it. Taking a drive offline prevents any applications from accessing it, and removes the logical software links to it.

The following situations inhibit your ability to hot-plug a drive:

- If the drive contains the operating system, and the operating system is not mirrored on another drive.
- If the drive cannot be logically isolated from the online operations of the server.

If either of these conditions apply to the drive being serviced, you must take the server offline (shut down the operating system) before you replace the drive.

### **Related Information**

- ["Hard Drive Slot Configuration Reference" on page 106](#page-117-0)
- ["Hard Drive LEDs" on page 107](#page-118-0)
- ["Servicing the HDD Backplane" on page 195](#page-206-0)
- ["Servicing the HDD Cage" on page 189](#page-200-0)

# <span id="page-117-1"></span><span id="page-117-0"></span>Hard Drive Slot Configuration Reference

This topic describes the server's hard drive slot organization.

Address mapping between the Oracle Solaris OS device paths and physical hard drive slots is not fixed. For many storage administration tasks, the mapping of OS device names to physical hard drive slots must be determined before the task can be performed. See the SPARC T4 series servers administration guide for information on mapping SAS controller ports to physical drive slots.

**Note –** The server requires at least one hard drive to be installed and operational.

### Eight-Drive Capable Backplane Configuration Reference

The following table identifies the drive slot numbering in an eight-drive capable backplane.

|  |               | <b>INDEL.</b> Thysical Drive Locations in an Eight Drive Capable Backplane |           |  |
|--|---------------|----------------------------------------------------------------------------|-----------|--|
|  | <b>TID DA</b> | T T R R                                                                    | T T T T T |  |

**TABLE:** Physical Drive Locations in an Eight-Drive Capable Backplane

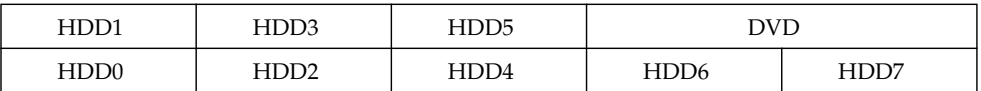

### Sixteen-Drive Capable Backplane Configuration Reference

The following table identifies the hard drive slot numbering in a sixteen-disk capable backplane.

| HDD3             | HDD <sub>7</sub> |                  | HDD <sub>12</sub> | HDD15 |
|------------------|------------------|------------------|-------------------|-------|
| HDD <sub>2</sub> | HDD <sub>6</sub> |                  | HDD11             | HDD14 |
| HDD1             | HDD <sub>5</sub> | HDD <sub>9</sub> | <b>DVD</b>        |       |
| HDD <sub>0</sub> | HDD <sub>4</sub> | HDD <sub>8</sub> | HDD10             | HDD13 |

**TABLE:** Physical Drive Locations in a Sixteen-Disk Capable Backplane

### **Related Information**

- ["Hard Drive LEDs" on page 107](#page-118-0)
- ["Remove a Hard Drive" on page 108](#page-119-0)
- ["Install a Hard Drive" on page 110](#page-121-0)
- ["Verify the Functionality of a Hard Drive" on page 111](#page-122-0)

### <span id="page-118-0"></span>Hard Drive LEDs

The status of each hard drive is represented by the same three LEDs. These are shown in the following figure and described in the table that follows the figure.

**FIGURE:** Status LEDs for Hard Drives

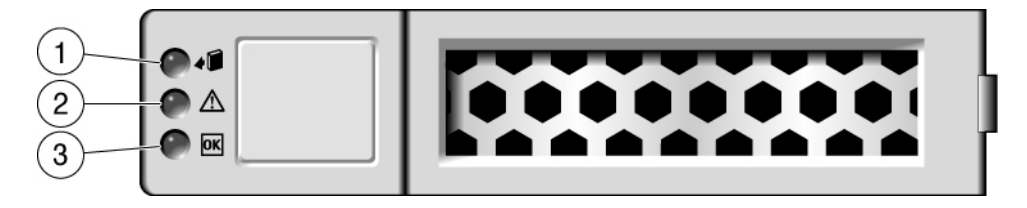

The following table explains how to interpret the hard drive status LEDs.

**TABLE:** Hard Drive Status LEDs

|   | LED                            | <b>Description</b>                                                                                                    |
|---|--------------------------------|----------------------------------------------------------------------------------------------------|
|   | Ready to<br>Remove<br>(blue)   | Indicates that a hard drive can be removed during a<br>hot-plug operation.                                                                   |
|   | Service<br>Required<br>(amber) | Indicates that the hard drive is has experienced a<br>fault condition.                                                                       |
| 3 | OK/Activity<br>(green)         | Indicates the HDD's availability for use.<br>• On -- Read or write activity is in progress.<br>• Off -- Drive is idle and available for use. |

**Note –** The front and rear panel Service Required LEDs are also lit when the system detects a hard drive fault.

### **Related Information**

- ["Remove a Hard Drive" on page 108](#page-119-0)
- ["Install a Hard Drive" on page 110](#page-121-0)
- ["Verify the Functionality of a Hard Drive" on page 111](#page-122-0)

# <span id="page-119-0"></span>Remove a Hard Drive

**Note –** This is a hot service procedure that can be performed by customers while the server is running. See ["Hot Service, Replaceable by Customer" on page 74](#page-85-0) for more information about hot service procedures.

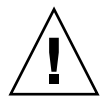

**Caution –** The drive must be taken offline before it is removed. If it cannot be taken offline, the OS must be shut down to prevent running programs from attempting to use it.

- **1. Determine if you need to shut down the OS to replace the drive, and perform one of the following actions:**
	- If the drive cannot be taken offline without shutting down the OS, follow instructions in ["Power Off the Server \(SP Command\)" on page 77](#page-88-0). Then go to [Step 3.](#page-120-2)
	- If the drive can be taken offline without shutting down the OS, go to [Step 2](#page-120-0).
- <span id="page-120-0"></span>**2. Take the drive offline:**
	- **a. At the Oracle Solaris prompt, type the** cfgadm -al **command to list all drives in the device tree, including drives that are not configured:**

```
# cfgadm -al
```
This command lists dynamically reconfigurable hardware resources and shows their operational status. In this case, look for the status of the drive you plan to remove. This information is listed in the Occupant column.

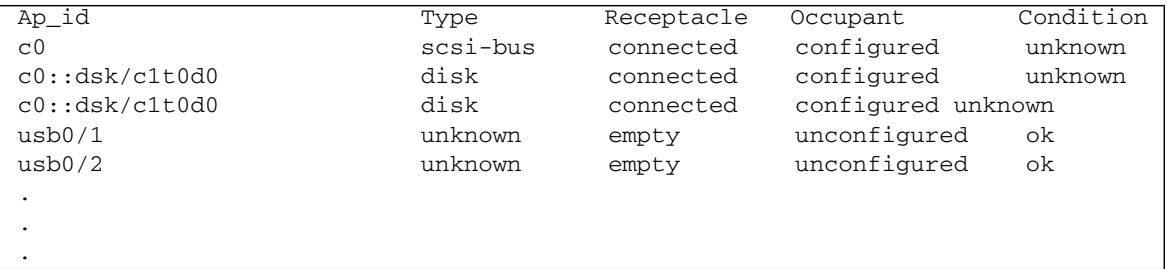

You must unconfigure any drive whose status is listed as configured, as described in [Step b](#page-120-1).

<span id="page-120-1"></span>**b. Unconfigure the drive using the** cfgadm -c unconfigure **command.** Example:

#### # **cfgadm -c unconfigure c0::dsk/c1t1d0**

Replace c0:dsk/c1t1d0 with the drive name that applies to your situation.

- **c. Verify that the drive's blue Ready-to-Remove LED is lit.**
- <span id="page-120-2"></span>**3. Press the drive release button to unlock the drive and pull on the latch to remove the drive.**

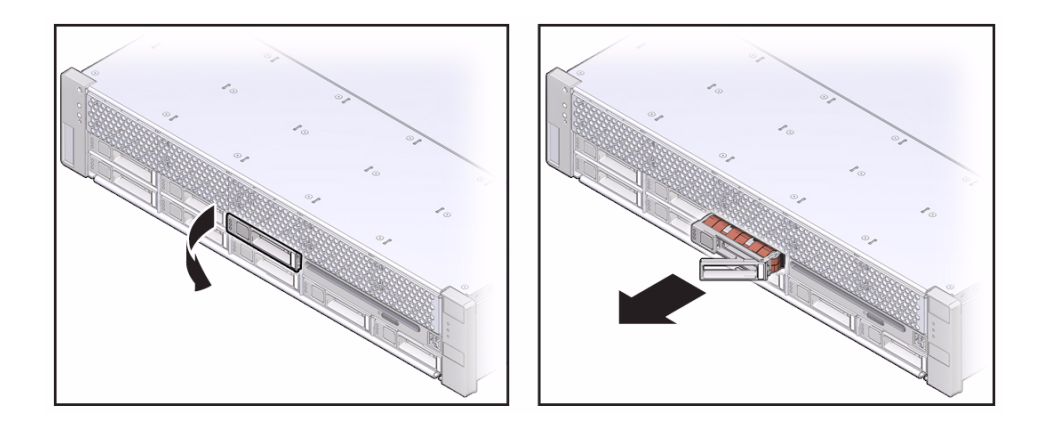

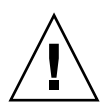

**Caution –** The latch is not an ejector. Do not force the latch too far to the right. Doing so can damage the latch.

**4. Install the replacement drive or a filler tray.**

See ["Install a Hard Drive" on page 110](#page-121-0).

#### **Related Information**

- ["Install a Hard Drive" on page 110](#page-121-0)
- ["Verify the Functionality of a Hard Drive" on page 111](#page-122-0)

### <span id="page-121-0"></span>Install a Hard Drive

**Note –** This is a hot service procedure that can be performed by customers while the server is running. See ["Hot Service, Replaceable by Customer" on page 74](#page-85-0) for more information about hot service procedures.

**1. With the latch open on the replacement drive, align insert the drive into the drive bay and slide it forward until it is seated.**

**Tip –** Drives are physically addressed according to the slot in which they are installed. If you are replacing a drive, install the replacement drive in the same slot as the drive that was removed.

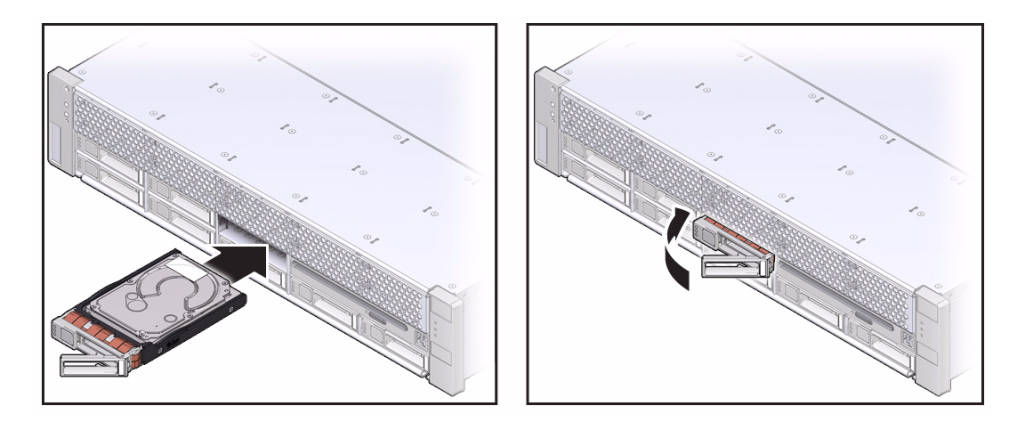

**2. Close the latch to lock the drive in place.**

#### **3. Bring the drive online.**

Configure the drive using the cfgadm -c configure command. In the following example, the drive at c0::dsk/c1t1d0 will be configured.

#### # **cfgadm -c configure c0::dsk/c1t1d0**

#### **4. Verify the drive.**

See ["Verify the Functionality of a Hard Drive" on page 111](#page-122-0).

### **Related Information**

- ["Remove a Hard Drive" on page 108](#page-119-0)
- ["Verify the Functionality of a Hard Drive" on page 111](#page-122-0)

# <span id="page-122-0"></span>▼ Verify the Functionality of a Hard Drive

**1. If the OS is shut down, and the drive you replaced was not the boot device, boot the OS.**

Depending on the nature of the replaced drive, you might need to perform administrative tasks to reinstall software before the server can boot. Refer to the Oracle Solaris OS administration documentation for more information.

**2. At the Oracle Solaris prompt, type the** cfgadm -al **command to list all drives in the device tree, including any drives that are not configured:**

```
# cfgadm -al
```
This command helps you identify the drive you installed.

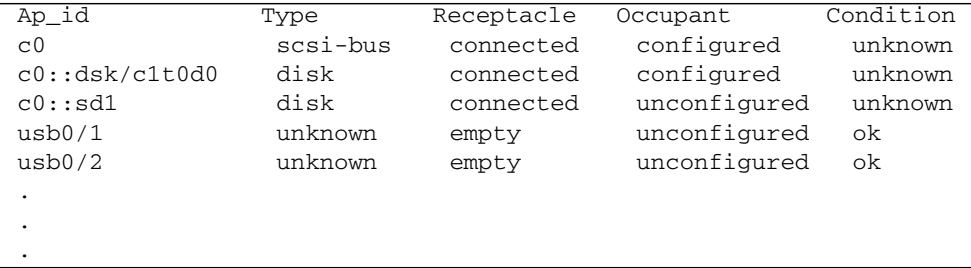

**3. Configure the drive using the** cfgadm -c configure **command.**

Example:

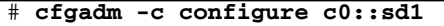

Replace  $c0$ : : sd1 with the drive name for your configuration.

**4. Verify that the blue Ready-to-Remove LED is no longer lit on the drive that you installed.**

See ["Hard Drive LEDs" on page 107.](#page-118-0)

**5. At the Oracle Solaris prompt, type the** cfgadm -al **command to list all drives in the device tree, including any drives that are not configured:**

# **cfgadm -al**

The replacement drive is now listed as configured. Example:

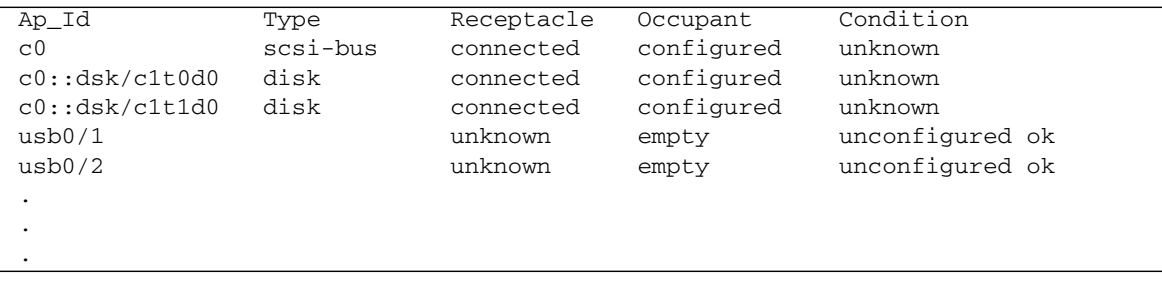

- **6. Perform one of the following tasks based on your verification results:**
	- If the previous steps did not verify the drive, see ["Diagnostics Process" on](#page-29-0) [page 18](#page-29-0).
	- If the previous steps indicate that the drive is functioning properly, perform the tasks required to configure the drive. These tasks are covered in the Oracle Solaris OS administration documentation.

For additional drive verification, you can run Oracle VTS. Refer to the Oracle VTS documentation for details.

### **Related Information**

- ["Hard Drive Slot Configuration Reference" on page 106](#page-117-0)
- ["HDD Hot-Pluggable Capabilities" on page 105](#page-116-0)
- ["Remove a Hard Drive" on page 108](#page-119-0)
- ["Install a Hard Drive" on page 110](#page-121-0)

# Servicing the DVD/USB Assembly

These topics explain how to remove and install DVD/USB modules.

- ["DVD/USB Assembly Overview" on page 115](#page-126-0)
- ["Remove the DVD/USB Assembly" on page 116](#page-127-0)
- ["Install the DVD/USB Assembly" on page 117](#page-128-0)

## <span id="page-126-0"></span>DVD/USB Assembly Overview

The DVD module and front USB board are mounted in a removable assembly that is accessed from the server's front panel.

**Note –** The DVD interface on the hard drive backplane uses SATA technology.

**FIGURE:** DVD/USB Module

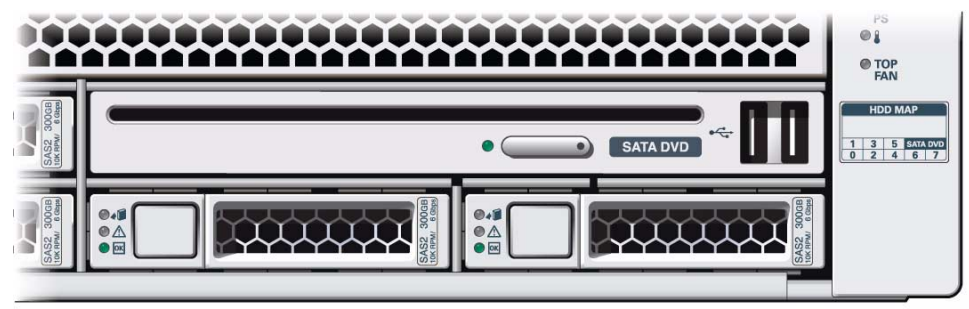

# <span id="page-127-0"></span>▼ Remove the DVD/USB Assembly

**Note –** This is a cold service procedure that can be performed by customers. See ["Cold Service, Replaceable by Customer" on page 74](#page-85-1) for more information about cold service procedures.

**1. Perform the preliminary steps required for cold service procedures.**

See ["Cold Service, Replaceable by Customer" on page 74](#page-85-1) for instructions.

- **2. Remove any optical disks from the DVD module and unplug any USB cables from the USB port.**
- **3. Bring the server to the standby mode.**

Momentarily press the recessed Power button on the server front panel. You may need to use a pointed object, such as a stylus or pen.

**4. Unplug the power cords.**

See ["Disconnect Power Cords" on page 78.](#page-89-0)

- **5. Attach an antistatic wrist strap.**
- **6. If the lower right hard drive bay contains an HDD or SDD module, remove it.**

The logical number of this hard drive bay will vary, depending on the capacity of the drive cage backplane:

- 8-disk capable backplane: remove HDD 7
- 16-disk capable backplane: remove HDD 13

See ["Hard Drive Slot Configuration Reference" on page 106.](#page-117-1)

**7. Reach in under the DVD/USB module and pull the release tab out.**

Use the finger indentation in the hard drive bay below the DVD/USB module to extend the release tab.

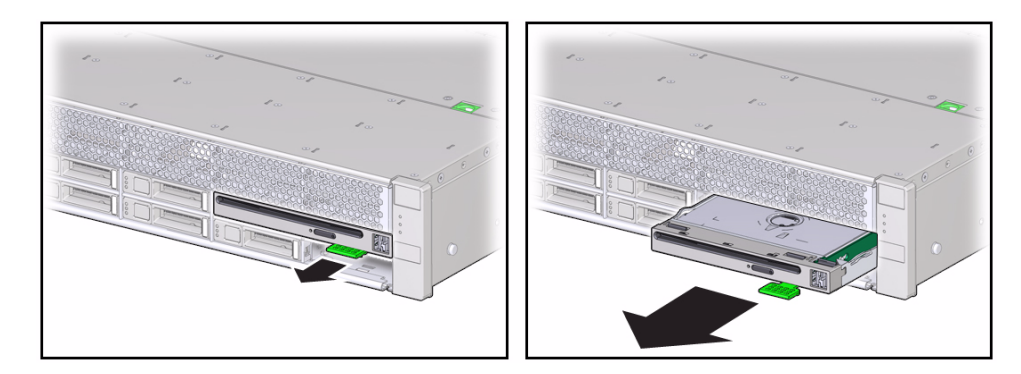

- **8. Slide the DVD/USB module out of the hard drive cage.**
- **9. Place the module on an antistatic mat.**

### **Related Information**

- ["Install the DVD/USB Assembly" on page 117](#page-128-0)
- ["DVD/USB Assembly Overview" on page 115](#page-126-0)

# <span id="page-128-0"></span>Install the DVD/USB Assembly

**Note –** This is a cold service procedure that can be performed by customers. See ["Cold Service, Replaceable by Customer" on page 74](#page-85-1) for more information about cold service procedures.

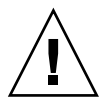

**Caution** – Be certain the DVD module you will install is of the serial ATA (SATA) type.

- **1. Perform the preliminary steps required for cold service procedures.** See ["Cold Service, Replaceable by Customer" on page 74](#page-85-1) for instructions.
- **2. Slide the DVD/USB module into the front of the chassis until it seats.**

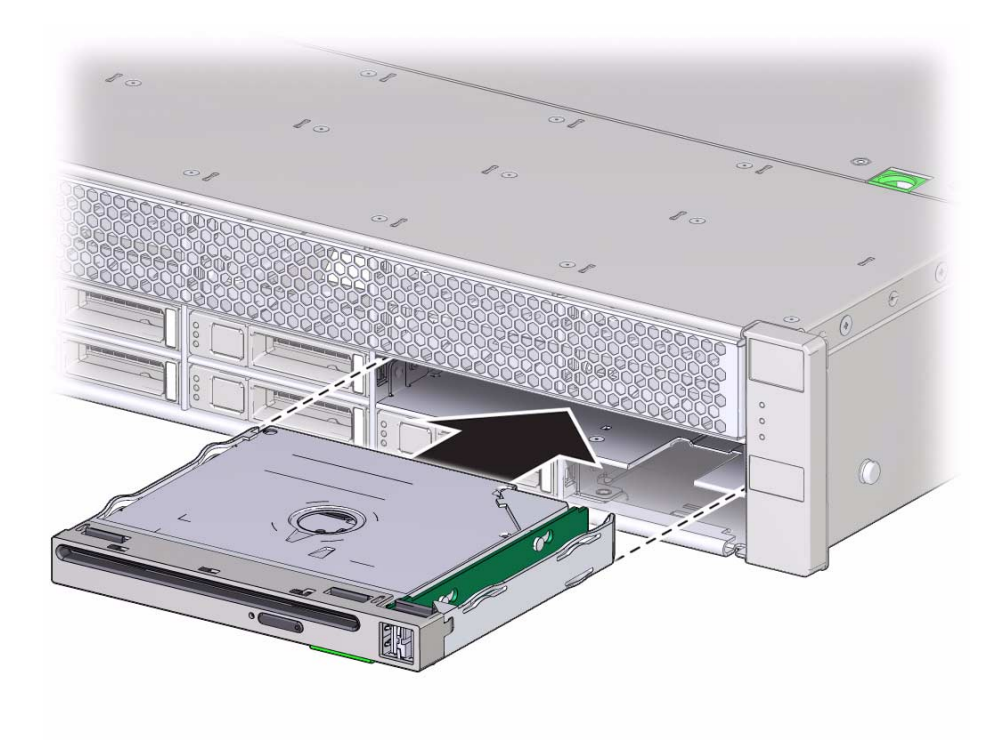

- **3. Slide the release tab back into the system.**
- **4. If you removed a hard drive from the lower right drive bay, reinstall it.**
- **5. Plug in the power cords.**

See ["Reconnect the Power Cords" on page 220](#page-231-0).

**6. Power on the system.**

See ["Power On the Server \(start /SYS Command\)" on page 220](#page-231-1) or ["Power On the](#page-231-2) [Server \(Power Button\)" on page 220.](#page-231-2)

### **Related Information**

- ["Remove the DVD/USB Assembly" on page 116](#page-127-0)
- ["DVD/USB Assembly Overview" on page 115](#page-126-0)

# Servicing the Power Supplies

The following topics describe the tasks you perform to replace a power supply.

- ["Power Supply Hot-Swap Capabilities" on page 119](#page-130-0)
- ["Locate a Faulty Power Supply" on page 121](#page-132-0)
- ["Remove a Power Supply" on page 121](#page-132-1)
- ["Install a Power Supply" on page 122](#page-133-0)
- ["Verify the Functionality of a Power Supply" on page 124](#page-135-0)
- ["Remove or Install a Power Supply Filler Panel" on page 124](#page-135-1)

# <span id="page-130-0"></span>Power Supply Hot-Swap Capabilities

The two power supply units in your server enable you to hot-swap a power supply when needed.

#### **Related Information**

- ["Power Supply LEDs" on page 119](#page-130-1)
- ["Remove a Power Supply" on page 121](#page-132-1)
- ["Install a Power Supply" on page 122](#page-133-0)
- ["Verify the Functionality of a Power Supply" on page 124](#page-135-0)
- ["Remove or Install a Power Supply Filler Panel" on page 124](#page-135-1)

## <span id="page-130-1"></span>Power Supply LEDs

Each power supply is provided with a set of three LEDs, as shown in the figure.

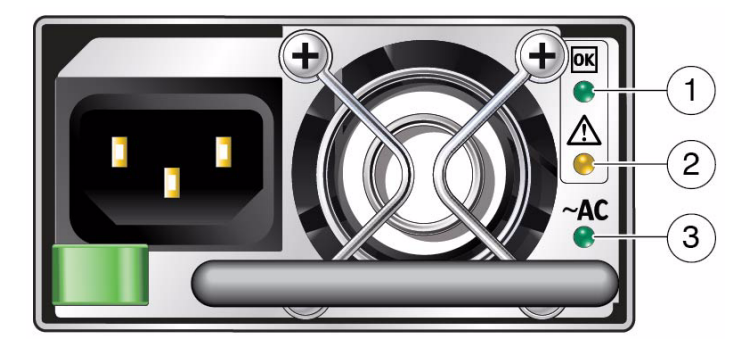

The following table describes the three power supply LEDs

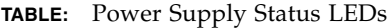

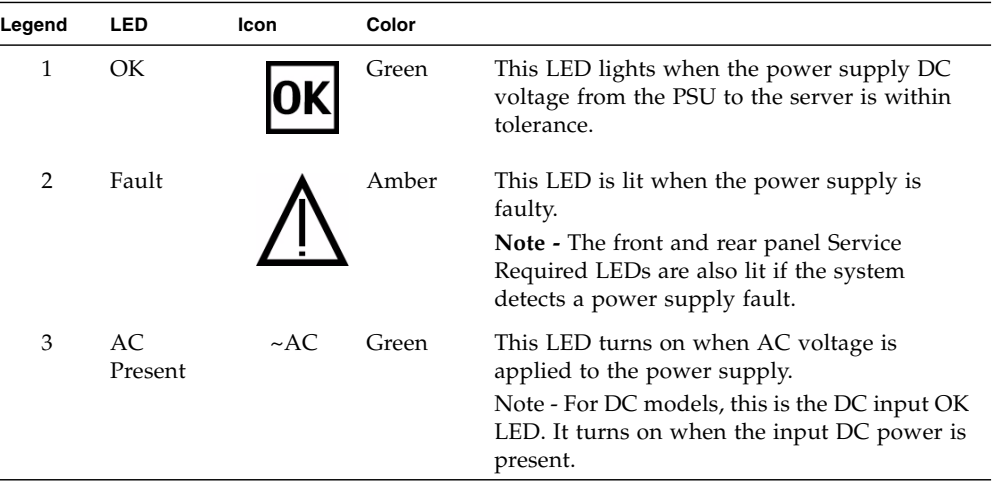

**Note –** If a power supply fails and you do not have a replacement available, leave the failed power supply installed to ensure proper airflow in the server.

### **Related Information**

- ["Locate a Faulty Power Supply" on page 121](#page-132-0)
- ["Remove a Power Supply" on page 121](#page-132-1)
- ["Install a Power Supply" on page 122](#page-133-0)
- ["Verify the Functionality of a Power Supply" on page 124](#page-135-0)

# <span id="page-132-0"></span>▼ Locate a Faulty Power Supply

A faulty power supply will cause the Service Required LEDs (front and rear panels) as well as the Fault LED located on the power supply to light.

● **From the rear of the server, check the power supply fault LEDs to identify which supply needs to be replaced.**

### <span id="page-132-1"></span>▼ Remove a Power Supply

**Note –** This *may* be a hot service procedure that can be performed by customers while the server is running. See ["Hot Service, Replaceable by Customer" on page 74](#page-85-0) for more information about hot service procedures.

**1. Identify which power supply (0 or 1) requires replacement.**

See ["Locate a Faulty Power Supply" on page 121.](#page-132-0)

- **2. Determine if you can hot-swap the power supply:**
	- If there are two power supplies, you can hot-swap the faulty power supply without shutting down the server. Go to [Step 4.](#page-132-2)
	- If there in only one power supply, you must shut down the server before replacing the power supply. Go to [Step 3](#page-132-3)
- <span id="page-132-3"></span>**3. Shut down the Oracle Solaris OS.**

See ["Power Off the Server \(SP Command\)" on page 77](#page-88-0)

- <span id="page-132-2"></span>**4. Disconnect the power cord from the faulty power supply.**
- **5. Grasp the power supply handle, press the release latch and pull the power supply out of the server.**

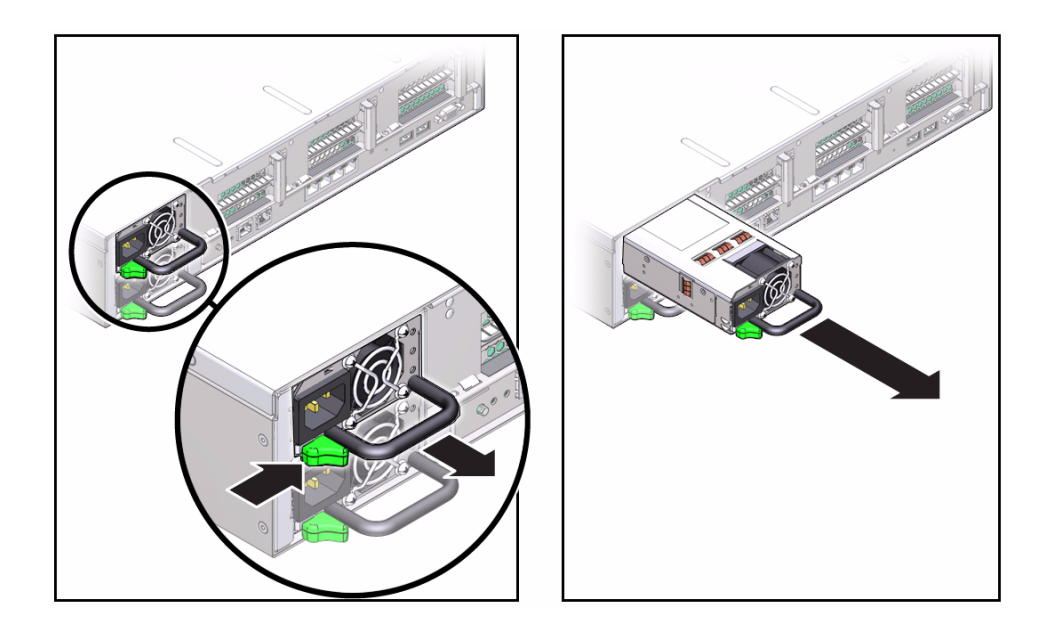

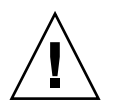

**Caution –** If you will not be replacing the power supply immediately, install a power supply filler panel before returning power to the server. See ["Remove or](#page-135-1) [Install a Power Supply Filler Panel" on page 124](#page-135-1).

### **Related Information**

- ["Install a Power Supply" on page 122](#page-133-0)
- ["Verify the Functionality of a Power Supply" on page 124](#page-135-0)

# <span id="page-133-0"></span>Install a Power Supply

**Note –** This is a hot service procedure that can be performed by customers while the server is running. See ["Hot Service, Replaceable by Customer" on page 74](#page-85-0) for more information about hot service procedures.

**1. If the power supply bay contains a power supply filler panel, remove it.**

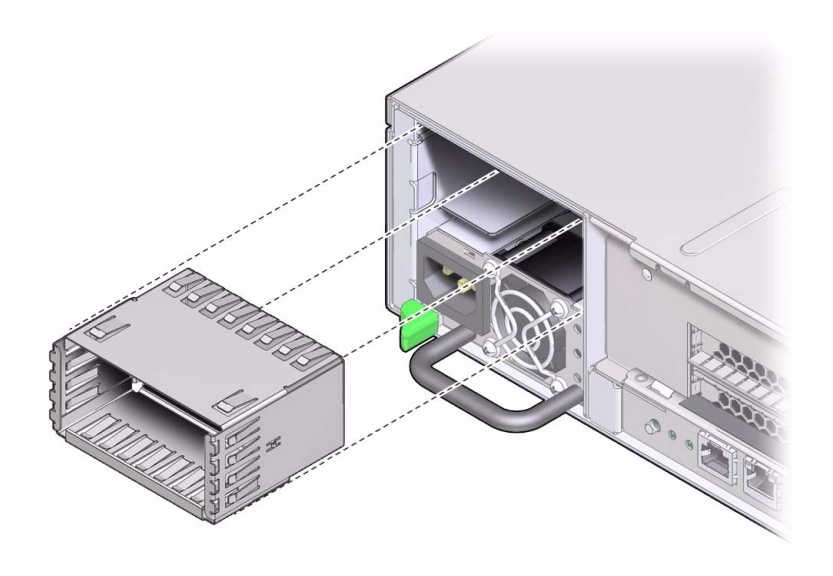

- **2. Align the replacement power supply with the empty power supply chassis bay.**
- **3. Slide the power supply into the chassis until it locks into place.**

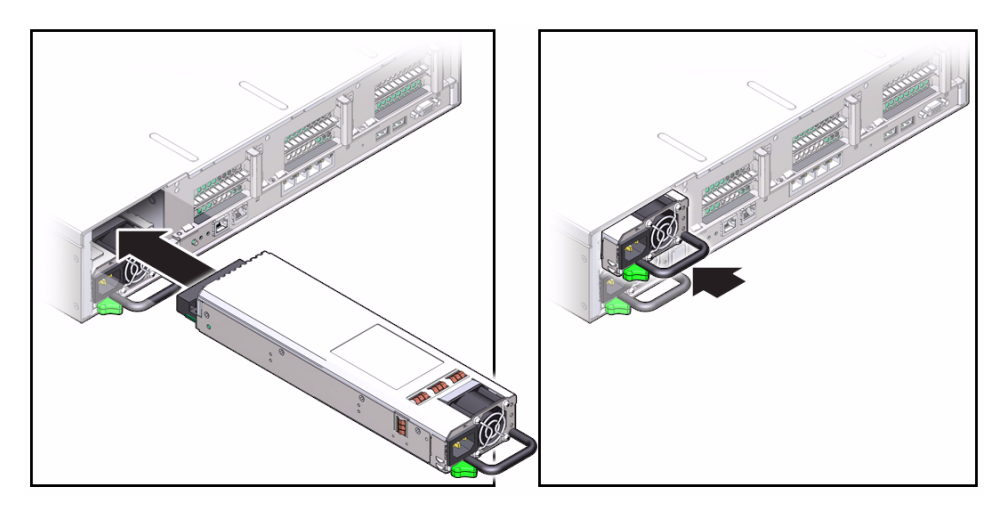

**4. Plug the power cord into the power supply.**

**Note –** As soon as power is applied to the server, standby power initializes the SP. Depending on the server's OBP settings, the host server might automatically boot, or you might need to boot it manually.

**5. Verify the functionality of the power supply.** See ["Verify the Functionality of a Power Supply" on page 124.](#page-135-0)

### **Related Information**

- ["Remove a Power Supply" on page 121](#page-132-1)
- ["Verify the Functionality of a Power Supply" on page 124](#page-135-0)
- <span id="page-135-2"></span><span id="page-135-0"></span>▼ Verify the Functionality of a Power Supply
	- **1. Verify that the power supply Power OK and AC Present LEDs are lit, and that the Fault LED is not lit.**

See ["Power Supply LEDs" on page 119.](#page-130-1)

<span id="page-135-3"></span>**2. Verify that the front and rear Service Required LEDs are not lit.**

See ["Front Panel System Controls and LEDs" on page 22](#page-33-0).

- **3. Perform one of the following tasks based on your verification results:**
	- If the previous steps did not clear the fault, see ["Diagnostics Process" on](#page-29-0) [page 18.](#page-29-0)
	- If [Step 1](#page-135-2) and [Step 2](#page-135-3) indicate that no faults have been detected, return the server to operation:

See ["Returning the Server to Operation" on page 217.](#page-228-0)

#### **Related Information**

- ["Remove a Power Supply" on page 121](#page-132-1)
- ["Install a Power Supply" on page 122](#page-133-0)

# <span id="page-135-1"></span>▼ Remove or Install a Power Supply Filler Panel

This procedure describes how to remove or install a power supply filler panel.

**Note –** During operation, and empty power supply bay must have a filler panel installed for proper environmental control.

- **Depending on your desired task, perform one of the following tasks:**
	- **Remove a filler panel** Grasp an inside edge of the filler panel and pull out the filler panel.
	- **Install a filler panel** Align the filler panel with the empty power supply bay and push it into the bay.

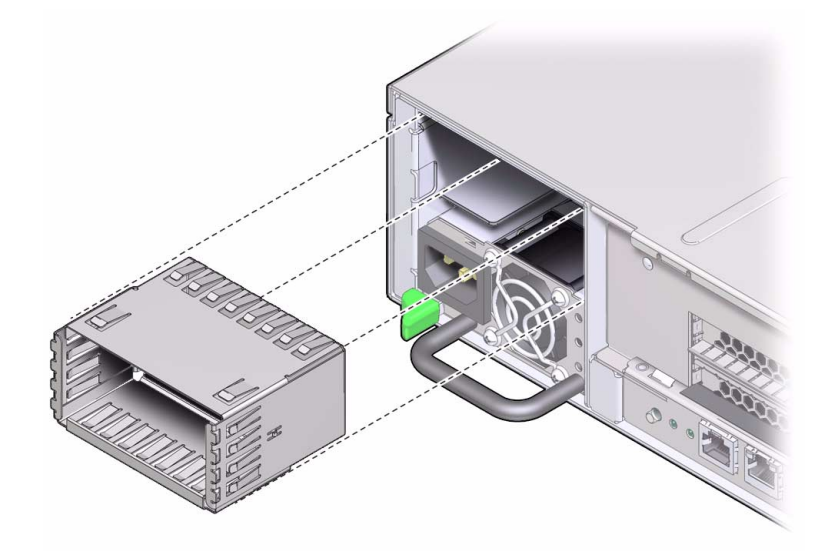

# Servicing the Power Distribution Board

The following topics explain how to remove and install power distribution boards. They also provide important safety information related to working with power distribution boards.

- ["Power Distribution Board Overview" on page 127](#page-138-0)
- ["Remove the Power Distribution Board" on page 128](#page-139-0)
- ["Install the Power Distribution Board" on page 129](#page-140-0)

# <span id="page-138-0"></span>Power Distribution Board Overview

The power distribution board distributes main 12V power from the power supplies to the rest of the system. It is directly connected to the connector card and to the motherboard by means of a bus bar and ribbon cable. This board also supports a top cover safety interlock ("kill") switch.

It is easier to service the power distribution board with the bus bar assembly attached. If you are replacing a faulty power distribution board, you must remove the bus bar assembly from the old board and attach the assembly to the new power distribution board.

When a faulty power distribution board is replaced, the chassis serial number and part number must be programmed into the new power distribution board. This must be done in a special service mode by trained service personnel. These numbers are needed for obtaining product support.

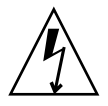

**Caution** – The system supplies power to the power distribution board even when the server is powered off. To avoid personal injury or damage to the server, you must disconnect all power cords before servicing the power distribution board.

# <span id="page-139-0"></span>Remove the Power Distribution Board

**Note –** This is a cold service procedure that must be performed by qualified service personnel. See ["Cold Service, Replaceable by Authorized Service Personnel" on](#page-87-0) [page 76](#page-87-0) for more information about this category of service procedures.

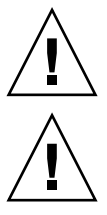

**Caution** – The server must be fully shut down and the power cords disconnected.

**Caution –** This procedure involves handling circuit boards that are extremely sensitive to static electricity. Ensure that you follow ESD preventative practices to avoid damaging the circuit boards.

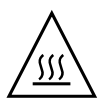

**Caution** – Components inside the chassis might be hot. Use caution when servicing components inside the chassis.

**1. Remove the system from the rack.**

See ["Remove the Server From the Rack" on page 81.](#page-92-0)

**2. Remove the motherboard assembly.**

See ["Remove the Motherboard Assembly" on page 210](#page-221-0).

- **3. Disconnect the top cover interlock cable from the power distribution board.**
- **4. Disconnect the two ribbon cables and the three-pin wire cable.**
- **5. Remove the five screws that secure the power distribution board.**

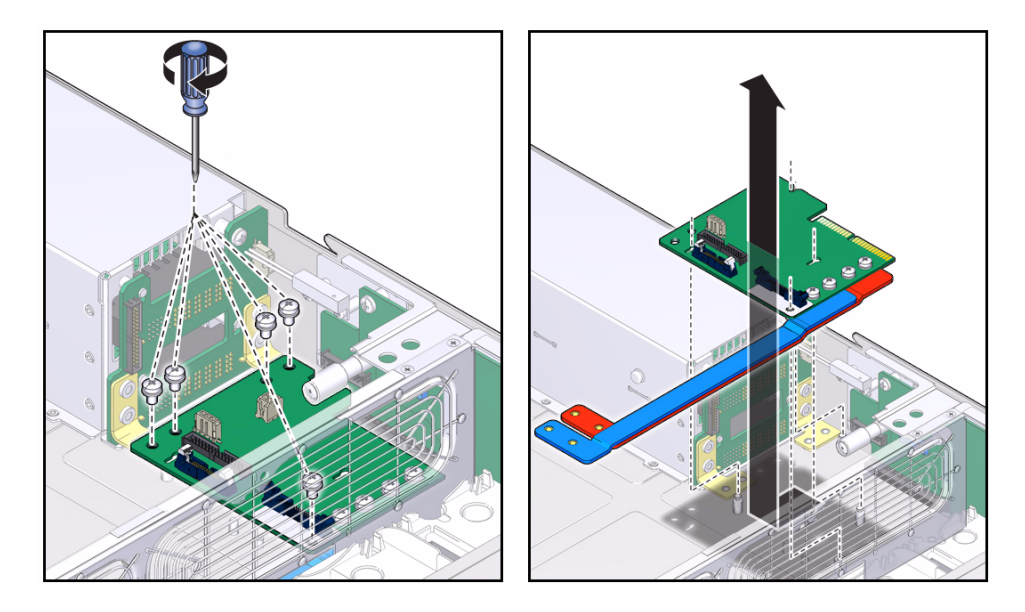

- **6. Grasp the bus bar and move the bus bar/power distribution board assembly to the left, away from the connector board and then up off the three standoffs.**
- **7. If the power distribution board will be replaced, remove the bus bar from the assembly so it can be attached to the replacement power distribution board.**

### **Related Information**

■ ["Install the Power Distribution Board" on page 129](#page-140-0)

# <span id="page-140-0"></span>Install the Power Distribution Board

**Note –** This is a cold service procedure that must be performed by qualified service personnel. See ["Cold Service, Replaceable by Authorized Service Personnel" on](#page-87-0) [page 76](#page-87-0) for more information about this category of service procedures.

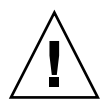

**Caution –** The server must be fully shut down and the power cords disconnected.

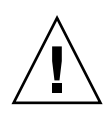

**Caution –** This procedure involves handling circuit boards that are extremely sensitive to static electricity. Ensure that you follow ESD preventative practices to avoid damaging the circuit boards.

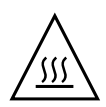

**Caution** – Components inside the chassis might be hot. Use caution when servicing components inside the chassis.

- **1. If you have a bus bar from a previous bus bar/power distribution assembly, attach it to the new power distribution board.**
- **2. Lower the bus bar/power distribution board assembly into the chassis.**

The power distribution board fits over a set of three mushroom standoffs in the floor of the chassis.

- **3. Slide the power distribution board/bus bar assembly to the right, until it plugs into the connector board.**
- **4. Install one screw to secure the power distribution board to the chassis.**
- **5. Attach the other four screws to secure the power distribution board to the power supply backplane bus bars.**

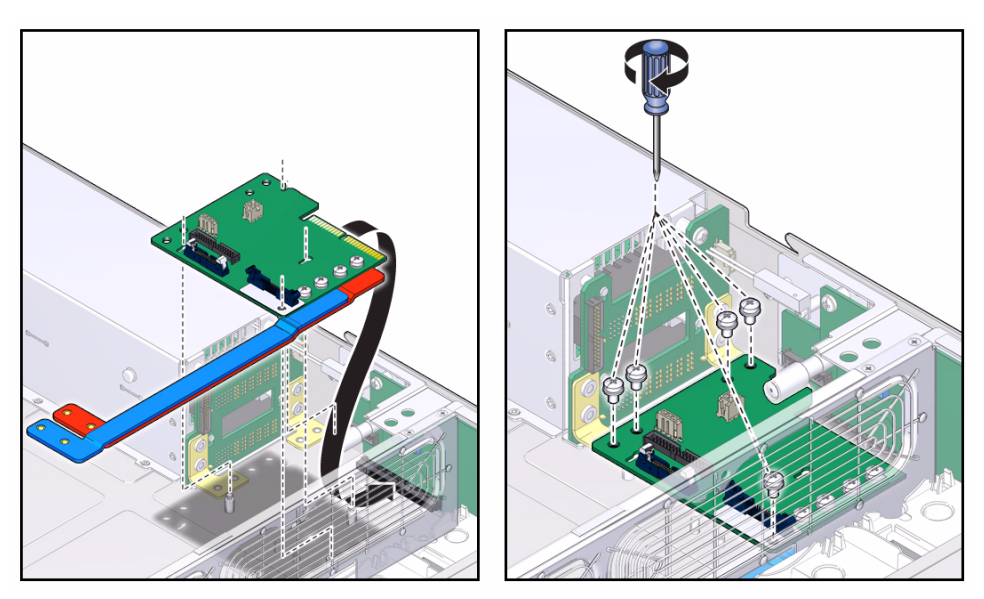

- **6. Connect the power supply backplane ribbon cable to its plug on the power distribution board.**
- **7. Reconnect the two ribbon cables.**
- **8. Reconnect the three-pin wire cable from the power supply backplane to the power distribution board.**
- **9. Reconnect the top cover interlock cable to the power distribution board.**
- **10. Install the motherboard assembly.**

See ["Install the Motherboard Assembly" on page 213](#page-224-0).

**Note –** After a new power distribution board is installed and the system is powered on, the chassis serial number and server part number must be programmed into the power distribution board. This operation is performed in a special service mode.

### **Related Information**

■ ["Remove the Power Distribution Board" on page 128](#page-139-0)
# Servicing the Power Supply Backplane

The following topics explain how to remove and install the power supply backplane.

- ["Power Supply Backplane Overview" on page 133](#page-144-0)
- ["Remove the Power Supply Backplane" on page 134](#page-145-0)
- ["Install the Power Supply Backplane" on page 135](#page-146-0)

# <span id="page-144-0"></span>Power Supply Backplane Overview

The power supply backplane carries 12V power from the power supplies to the power distribution board over a pair of bus bars. It also delivers 3.3V standby power over a three-pin wire cable.

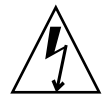

**Caution –** The system supplies standby power to the power distribution board even when the server is powered off. To avoid personal injury or damage to the server, you must disconnect the power cords before servicing the power supply backplane.

### **Related Information**

- ["Remove the Power Supply Backplane" on page 134](#page-145-0)
- ["Install the Power Supply Backplane" on page 135](#page-146-0)

# <span id="page-145-0"></span>▼ Remove the Power Supply Backplane

**Note –** This is a cold service procedure that must be performed by qualified service personnel. See ["Cold Service, Replaceable by Authorized Service Personnel" on](#page-87-0) [page 76](#page-87-0) for more information about this category of service procedures.

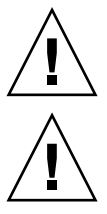

**Caution** – The server must be fully shut down and the power cords disconnected.

**Caution –** This procedure involves handling circuit boards that are extremely sensitive to static electricity. Ensure that you follow ESD preventative practices to avoid damaging the circuit boards.

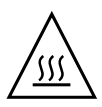

**Caution** – Components inside the chassis might be hot. Use caution when servicing components inside the chassis.

**1. Remove the system from the rack.**

See ["Remove the Server From the Rack" on page 81.](#page-92-0)

**2. Remove the motherboard assembly.**

See ["Remove the Motherboard Assembly" on page 210](#page-221-0).

**3. Remove the power supplies.**

See ["Remove a Power Supply" on page 121](#page-132-0)

**4. Remove the power distribution board.**

See ["Remove the Power Distribution Board" on page 128.](#page-139-0)

**5. Remove the screw securing the power supply backplane to the power supply bay.**

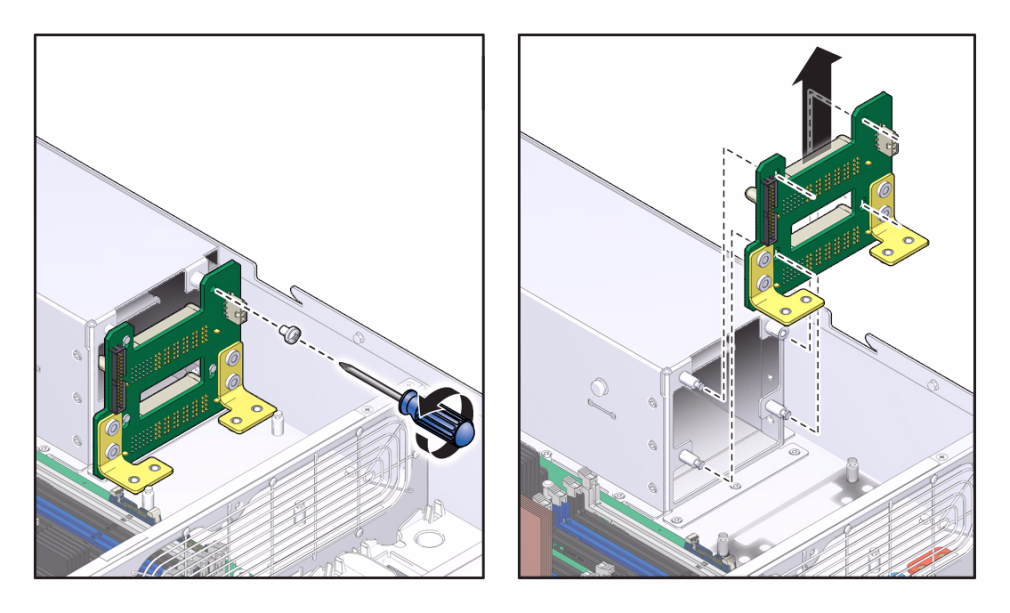

- **6. Lift the power supply backplane up and off its standoffs and out of the system.**
- **7. Place the power supply backplane on an antistatic mat.**

### **Related Information**

■ ["Install the Power Supply Backplane" on page 135](#page-146-0)

# <span id="page-146-0"></span>Install the Power Supply Backplane

**Note –** This is a cold service procedure that must be performed by qualified service personnel. See ["Cold Service, Replaceable by Authorized Service Personnel" on](#page-87-0) [page 76](#page-87-0) for more information about this category of service procedures.

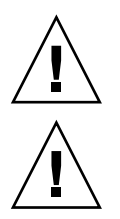

**Caution –** The server must be fully shut down and the power cords disconnected.

**Caution –** This procedure involves handling circuit boards that are extremely sensitive to static electricity. Ensure that you follow ESD preventative practices to avoid damaging the circuit boards.

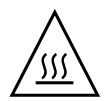

**Caution –** Components inside the chassis might be hot. Use caution when servicing components inside the chassis.

**1. Mount the power supply backplane to the front of the power supply bay.** Place the backplane over its standoffs.

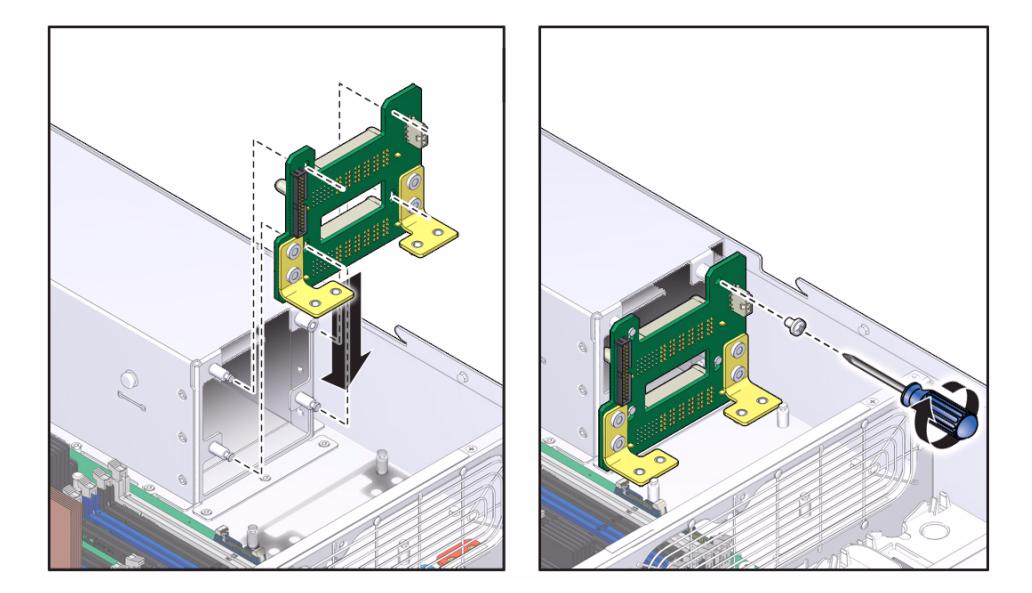

- **2. Secure the power supply backplane with a single screw.**
- **3. Install the power distribution board.**

See ["Install the Power Distribution Board" on page 129](#page-140-0).

**4. Install the power supplies.**

Slide each power supply into its bay until the power supply locks into place.

**5. Install the motherboard assembly.**

See ["Install the Motherboard Assembly" on page 213.](#page-224-0)

### **Related Information**

■ ["Remove the Power Supply Backplane" on page 134](#page-145-0)

# Servicing the Connector Board

These topics explain how to remove and install the connector board.

- ["Connector Board Overview" on page 137](#page-148-0)
- ["Remove the Connector Board" on page 137](#page-148-1)
- ["Install the Connector Board" on page 139](#page-150-0)

### <span id="page-148-0"></span>Connector Board Overview

The connector board serves as the interconnect between the power distribution board and the fan power board, hard drive backplane, and front I/O board.

### **Related Information**

- ["Remove the Connector Board" on page 137](#page-148-1)
- ["Install the Connector Board" on page 139](#page-150-0)

# <span id="page-148-1"></span>Remove the Connector Board

**Note –** This is a cold service procedure that must be performed by qualified service personnel. See ["Cold Service, Replaceable by Authorized Service Personnel" on](#page-87-0) [page 76](#page-87-0) for more information about this category of service procedures.

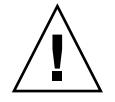

**Caution –** The server must be fully shut down and the power cords disconnected.

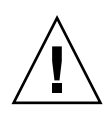

**Caution –** This procedure involves handling circuit boards that are extremely sensitive to static electricity. Ensure that you follow ESD preventative practices to avoid damaging the circuit boards.

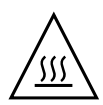

**Caution –** Components inside the chassis might be hot. Use caution when servicing components inside the chassis.

- **1. Perform the preliminary steps required for cold service procedures.** See ["Cold Service, Replaceable by Customer" on page 74](#page-85-0) for instructions.
- **2. Remove the system from the rack.** See ["Remove the Server From the Rack" on page 81.](#page-92-0)
- **3. Remove the motherboard assembly.** See ["Remove the Motherboard Assembly" on page 210](#page-221-0).
- **4. Remove the power distribution board.** See ["Remove the Power Distribution Board" on page 128.](#page-139-0)
- **5. Disconnect the connector board end of the power and data cables that lead to the fan power board.**
- **6. Remove the two screws that secure the connector board to the midwall.**

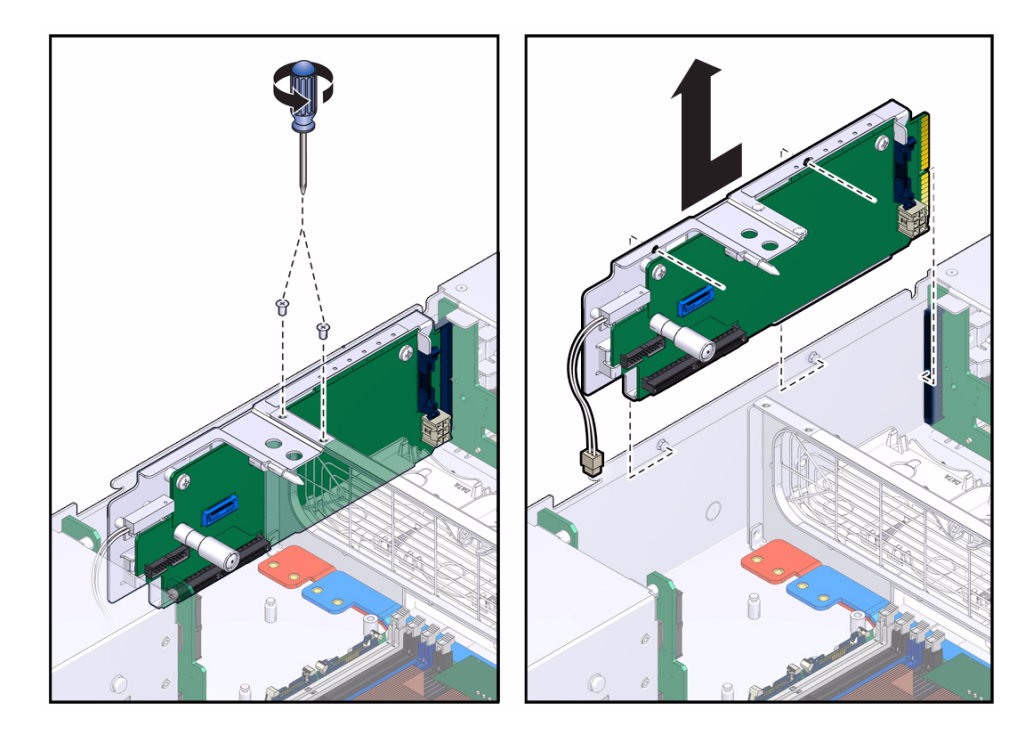

- **7. Slide the connector board back to disengage it from the hard drive backplane.**
- **8. Tilt the connector board away from the side of the chassis and lift it up and out of the system.**
- **9. Place the connector board on an antistatic mat.**

#### **Related Information**

■ ["Install the Connector Board" on page 139](#page-150-0)

### <span id="page-150-0"></span>Install the Connector Board

**Note –** This is a cold service procedure that must be performed by qualified service personnel. See ["Cold Service, Replaceable by Authorized Service Personnel" on](#page-87-0) [page 76](#page-87-0) for more information about this category of service procedures.

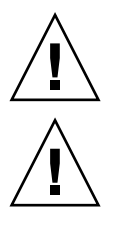

**Caution –** The server must be fully shut down and the power cords disconnected.

**Caution –** This procedure involves handling circuit boards that are extremely sensitive to static electricity. Ensure that you follow ESD preventative practices to avoid damaging the circuit boards.

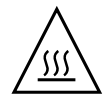

**Caution** – Components inside the chassis might be hot. Use caution when servicing components inside the chassis.

**1. Using the mushroom standoff as an alignment guide, lower the connector board into the chassis.**

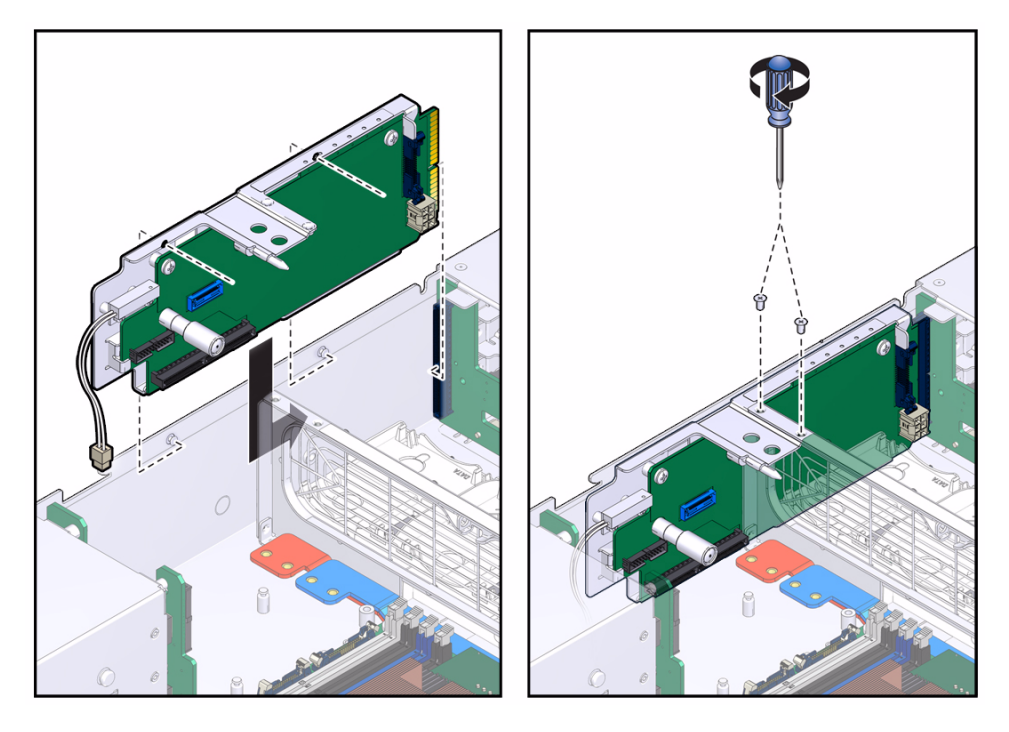

- **2. Slide the connector board forward to plug it into the hard drive backplane.**
- **3. Secure the connector board with two screws.**
- **4. Connect the power and data cables from the fan power board.**
- **5. Install the power distribution board.** See ["Install the Power Distribution Board" on page 129](#page-140-0).

### **6. Install the motherboard assembly.**

See ["Install the Motherboard Assembly" on page 213](#page-224-0).

### **Related Information**

■ ["Remove the Connector Board" on page 137](#page-148-1)

# <span id="page-154-2"></span>Servicing PCIe and PCIe/XAUI Risers

The following topics describe the procedures for replacing PCIe cards.

- ["Remove a PCIe or PCIe/XAUI Riser" on page 143](#page-154-0)
- ["Install a PCIe or PCIe/XAUI Riser" on page 145](#page-156-0)

# <span id="page-154-1"></span><span id="page-154-0"></span>Remove a PCIe or PCIe/XAUI Riser

**Note –** This is a cold service procedure that can be performed by customers. See ["Cold Service, Replaceable by Customer" on page 74](#page-85-0) for more information about cold service procedures.

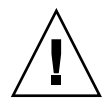

**Caution –** This procedure involves handling circuit boards that are extremely sensitive to static electricity. Ensure that you follow ESD preventative practices to avoid damaging the circuit boards.

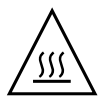

**Caution** – Components inside the chassis might be hot. Use caution when servicing components inside the chassis.

- **1. Perform the preliminary steps required for cold service procedures.** See ["Cold Service, Replaceable by Customer" on page 74](#page-85-0) for instructions.
- **2. Extend the server to the maintenance position.**

See ["Extend the Server" on page 79](#page-90-0).

**3. Remove the top cover.**

See ["Remove the Top Cover" on page 84.](#page-95-0)

**4. Attach an antistatic wrist strap.**

### **5. Remove the PCIe2 cross beam.**

Loosen the two green captive screws (panel 1).

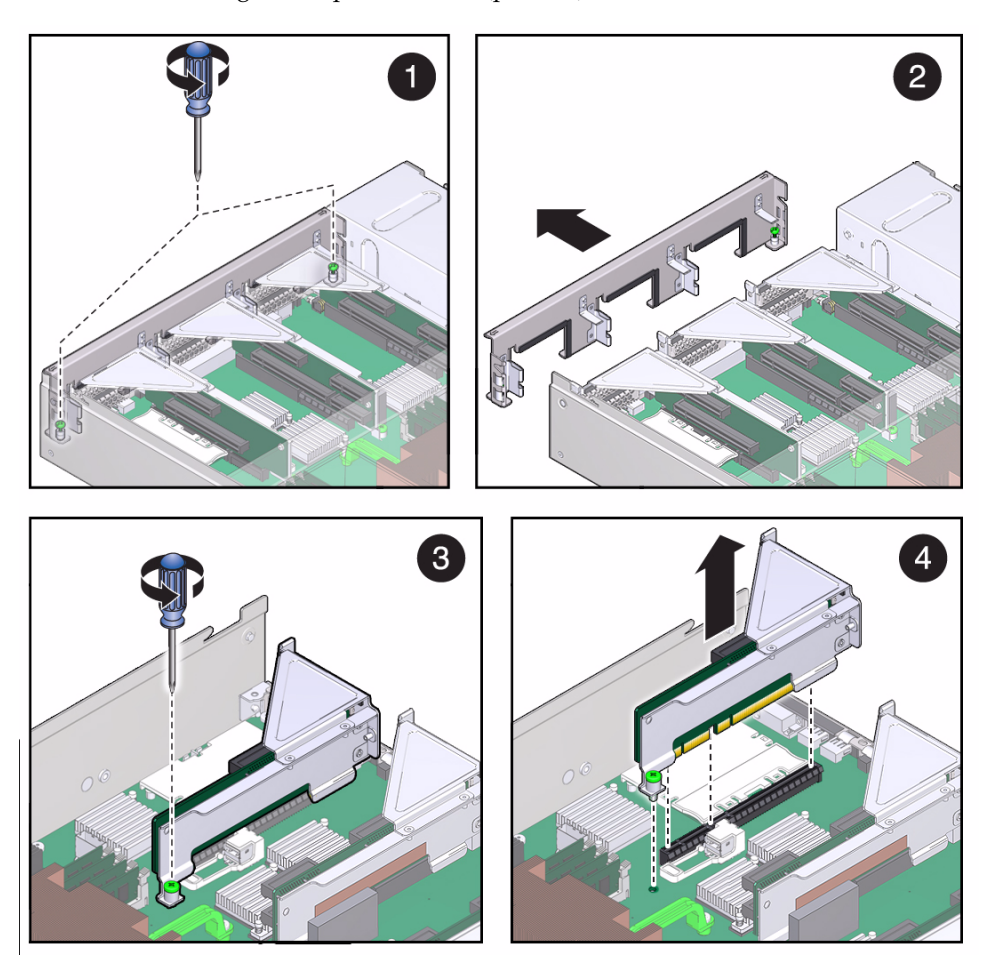

- **6. Push the crossbeam to the rear and lift up (panel 2).**
- **7. Loosen the screw that secures the riser to the motherboard (panel 3).**
- **8. Lift the riser up to disengage the connector (panel 4).**

#### **Related Information**

■ ["Install a PCIe or PCIe/XAUI Riser" on page 145](#page-156-0)

# <span id="page-156-1"></span><span id="page-156-0"></span>Install a PCIe or PCIe/XAUI Riser

**Note –** This is a cold service procedure that can be performed by customers. See ["Cold Service, Replaceable by Customer" on page 74](#page-85-0) for more information about cold service procedures.

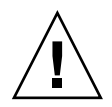

**Caution –** This procedure involves handling circuit boards that are extremely sensitive to static electricity. Ensure that you follow ESD preventative practices to avoid damaging the circuit boards.

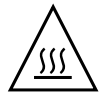

**Caution –** Components inside the chassis might be hot. Use caution when servicing components inside the chassis.

- **1. Perform the preliminary steps required for cold service procedures.** See ["Cold Service, Replaceable by Customer" on page 74](#page-85-0) for instructions.
- **2. Extend the server to the maintenance position.** See ["Extend the Server" on page 79](#page-90-0).
- **3. Remove the top cover.**

See ["Remove the Top Cover" on page 84.](#page-95-0)

- **4. Attach an antistatic wrist strap.**
- **5. Align the riser board with the riser connector and press down to engage the connector (panel 1).**

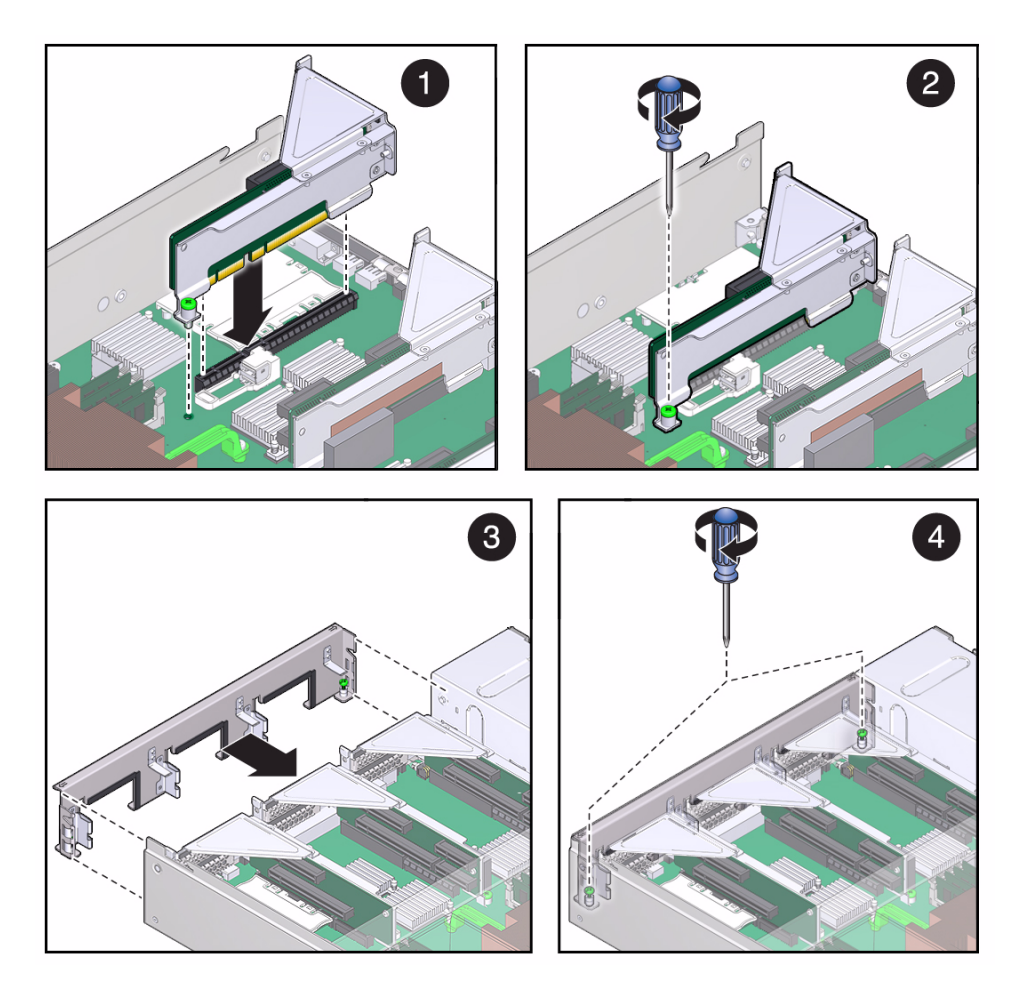

- **6. Tighten the riser screw (panel 2).**
- **7. Slide the crossbeam into position between the power supply bay and the side of the chassis (panel 3).**
- **8. Tighten the two captive screws to secure the crossbeam (panel 4)**

### **Related Information**

■ ["Remove a PCIe or PCIe/XAUI Riser" on page 143](#page-154-0)

# <span id="page-158-1"></span>Servicing PCIe Cards

These topics describe service procedures for the PCIe cards in the server.

- ["PCIe Card Configuration Reference" on page 147](#page-158-0)
- ["Remove a PCIe or XAUI Card" on page 148](#page-159-0)
- ["Install a PCIe or XAUI Card" on page 150](#page-161-0)

### <span id="page-158-0"></span>PCIe Card Configuration Reference

Use the following table to plan your PCIe/XAUI card configuration on SPARC T3-1 server.

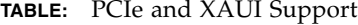

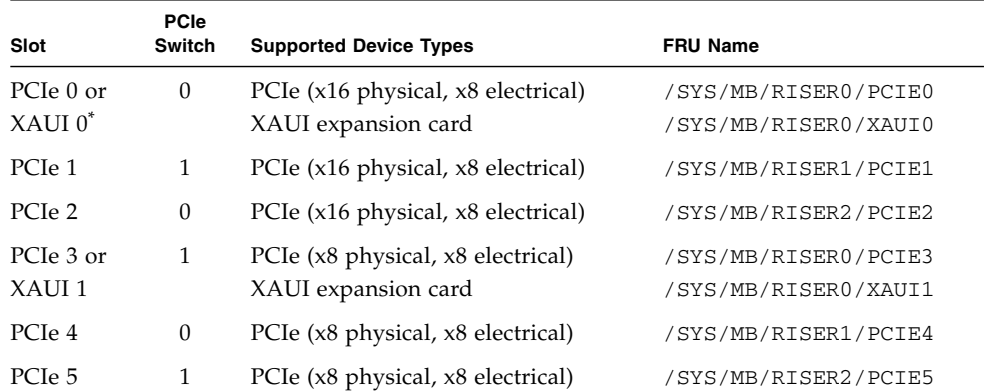

\* Slots 0 and 3 are capable of accepting either PCIe or XAUI cards. You can only install one type of card.

**Note –** As a general rule, the PCIe and PCIe/XAUI slots should be populated sequentially, beginning with slot 0 and progressing to slot 5. This general rule does not apply to I/O cards that have special slot restrictions. For guidance on these restrictions, see the table, PCIe Slot Usage Rules for Certain HBA Cards in the *SPARC T3-1 Server Product Notes*.

#### **Related Information**

- ["Remove a PCIe or XAUI Card" on page 148](#page-159-0)
- ["Install a PCIe or XAUI Card" on page 150](#page-161-0)

### <span id="page-159-0"></span>▼ Remove a PCIe or XAUI Card

**Note –** This is a cold service procedure that can be performed by customers. See ["Cold Service, Replaceable by Customer" on page 74](#page-85-0) for more information about cold service procedures.

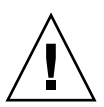

**Caution –** This procedure involves handling circuit boards that are extremely sensitive to static electricity. Ensure that you follow ESD preventative practices to avoid damaging the circuit boards.

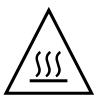

**Caution** – Components inside the chassis might be hot. Use caution when servicing components inside the chassis.

**1. Perform the preliminary steps required for cold service procedures.**

See ["Cold Service, Replaceable by Customer" on page 74](#page-85-0) for instructions.

**2. Extend the server to the maintenance position.**

See ["Extend the Server" on page 79.](#page-90-0)

- **3. Remove the top cover.** See ["Remove the Top Cover" on page 84](#page-95-0).
- **4. Attach an antistatic wrist strap.**
- **5. Disconnect any cables connected to the card.**

**Note –** If the riser has cards installed in both slots, disconnect all cables connected to both cards.

**Tip –** Label the cables to ensure proper connection to the replacement card.

**6. Remove the riser that contains the card to be removed.**

See ["Remove a PCIe or PCIe/XAUI Riser" on page 143](#page-154-1)

**7. With the riser placed on an antistatic surface, disengage the card from its connector and place it on an antistatic surface.**

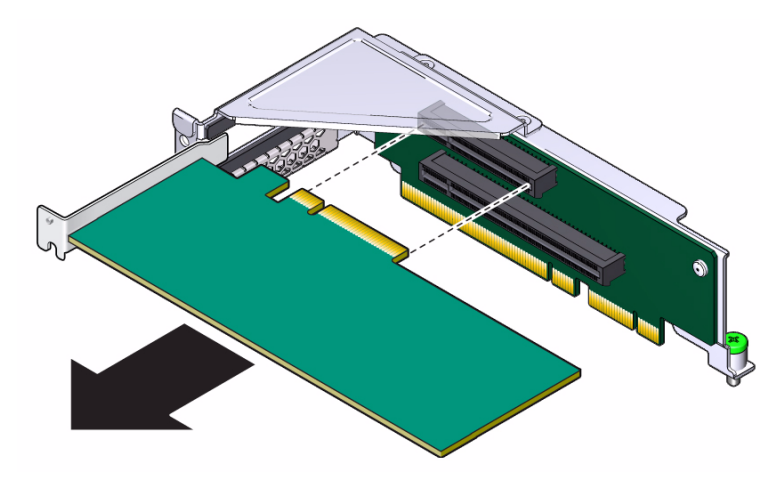

**8. If you are not replacing the PCIe or XAUI card, install a filler panel in the slot.**

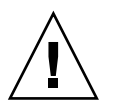

**Caution –** To ensure proper system cooling and EMI shielding, you must use the appropriate PCIe filler panel for the server.

### **Related Information**

■ ["Install a PCIe or XAUI Card" on page 150](#page-161-0)

# <span id="page-161-0"></span>Install a PCIe or XAUI Card

**Note –** This is a cold service procedure that can be performed by customers. See ["Cold Service, Replaceable by Customer" on page 74](#page-85-0) for more information about cold service procedures.

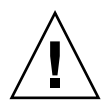

**Caution –** This procedure involves handling circuit boards that are extremely sensitive to static electricity. Ensure that you follow ESD preventative practices to avoid damaging the circuit boards.

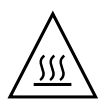

**Caution –** Components inside the chassis might be hot. Use caution when servicing components inside the chassis.

- **1. Perform the preliminary steps required for cold service procedures.** See ["Cold Service, Replaceable by Customer" on page 74](#page-85-0) for instructions.
- **2. Locate the proper PCIe/XAUI slot for the card you are replacing.**
- **3. Remove the PCIe/XAUI riser.** See ["Remove a PCIe or PCIe/XAUI Riser" on page 143.](#page-154-1)
- **4. If a PCIe filler panel is installed, remove it.**
- **5. Install the PCIe or XAUI card into the riser.**

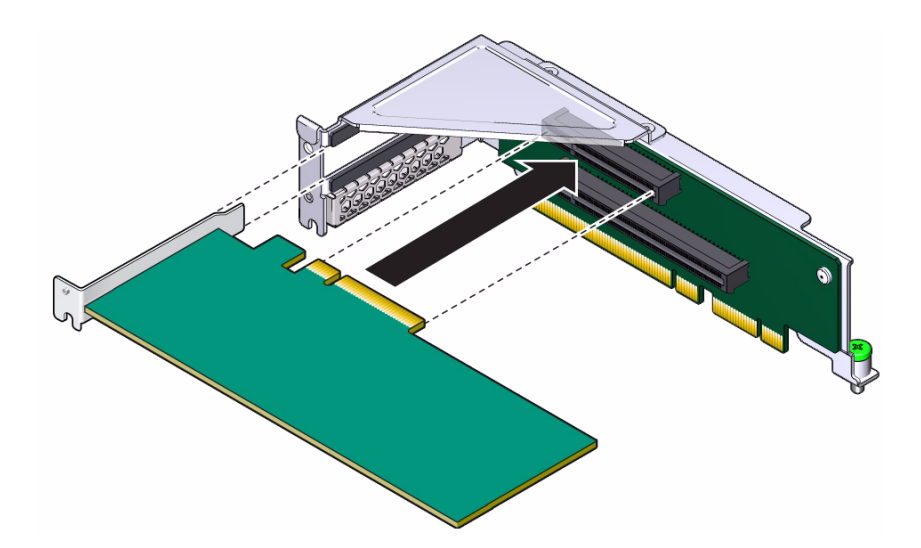

- **6. Reinstall the PCIe/XAUI riser.** See ["Install a PCIe or PCIe/XAUI Riser" on page 145](#page-156-1).
- **7. Connect any data cables required to the PCIe/XAUI card.** Route data cables through the cable management arm.

### **Related Information**

■ ["Remove a PCIe or XAUI Card" on page 148](#page-159-0)

# Servicing SAS PCIe RAID HBA Cards

These topics describe service procedures for the RAID expansion modules in the server.

- ["Remove a SAS PCIe RAID HBA Card" on page 153](#page-164-0)
- ["Install a SAS PCIe RAID HBA Card" on page 155](#page-166-0)

<span id="page-164-0"></span>Remove a SAS PCIe RAID HBA Card

**Note –** This is a cold service procedure that can be performed by customers. See ["Cold Service, Replaceable by Customer" on page 74](#page-85-0) for more information about cold service procedures.

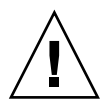

**Caution –** This procedure involves handling circuit boards that are extremely sensitive to static electricity. Ensure that you follow ESD preventative practices to avoid damaging the circuit boards.

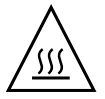

**Caution** – Components inside the chassis might be hot. Use caution when servicing components inside the chassis.

**1. Extend the server to the maintenance position.**

See ["Extend the Server" on page 79](#page-90-0).

**2. Remove the top cover.**

See ["Remove the Top Cover" on page 84.](#page-95-0)

**3. Attach an antistatic wrist strap.**

**4. Disconnect the data cables from the card.**

**Note –** If the riser has cards installed in both slots, disconnect all cables connected to both cards.

**Tip –** Label the cables to ensure proper connection to the replacement card.

**5. Remove the riser that contains the card.**

See ["Remove a PCIe or PCIe/XAUI Riser" on page 143](#page-154-1)

**6. With the riser placed on an antistatic surface, disengage the card from its connector and place it on an antistatic surface.**

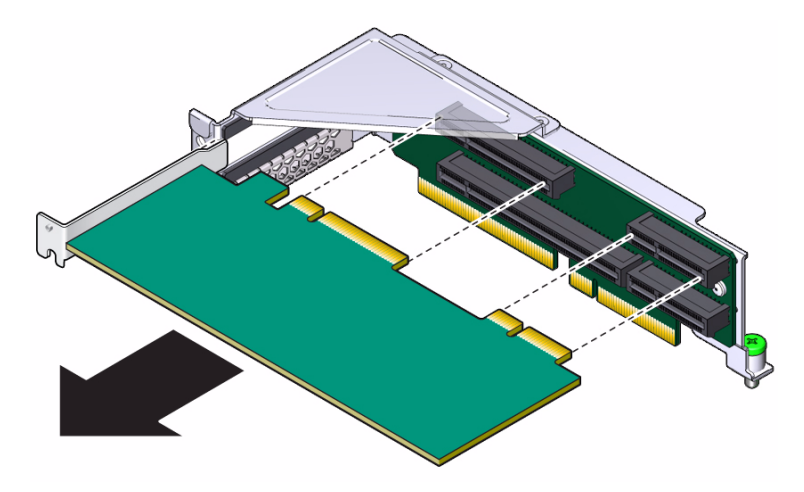

**7. If you are not replacing the card, install a PCIe filler panel in the slot.**

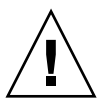

**Caution –** To ensure proper system cooling and EMI shielding, you must use the appropriate PCIe filler panel for the server.

**8. If your system has a sixteen-disk capable backplane and you are planning to use the onboard RAID controllers instead of the PCIe RAID HBA, you must partition the backplane into two eight disk zones.**

Creating these zones requires that you have use of the zoningcli command, which is available as part of the Oracle Hardware Management Pack 2.1.1 software. You can download and install this software from this location:

<http://www.oracle.com/us/support/044752.html>

**Note –** Version 2.1.1 is the earliest Hardware Management Pack release that supports SPARC T3 series servers.

For more information on zoning in sixteen-disk backplane configurations, see the "Configuring Hardware RAID" discussion in the *SPARC T3 Series Servers Administration Guide*.

**9. When you have installed the Hardware Management Pack software, use the** zoningcli **command to enable zoning.**

#### # **zoningcli enable zoning**

The required zones are now enabled, allowing you to use the two onboard SAS RAID controllers to manage the disk drives in a sixteen-disk capable backplane.

### **Related Information**

■ ["Install a SAS PCIe RAID HBA Card" on page 155](#page-166-0)

# <span id="page-166-0"></span>Install a SAS PCIe RAID HBA Card

**Note –** This is a cold service procedure that can be performed by customers. See ["Cold Service, Replaceable by Customer" on page 74](#page-85-0) for more information about cold service procedures.

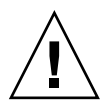

**Caution –** This procedure involves handling circuit boards that are extremely sensitive to static electricity. Ensure that you follow ESD preventative practices to avoid damaging the circuit boards.

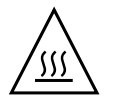

**Caution** – Components inside the chassis might be hot. Use caution when servicing components inside the chassis.

- **1. Unpack the SAS PCIe RAID HBA card and place it on an antistatic mat.**
- **2. Remove the PCIe/XAUI riser that is closest to the power supplies.** See ["Remove a PCIe or PCIe/XAUI Riser" on page 143](#page-154-1).
- **3. If a PCIe filler panel is installed, remove it.**

**4. Install the SAS PCIe RAID HBA card into the upper slot in the riser.**

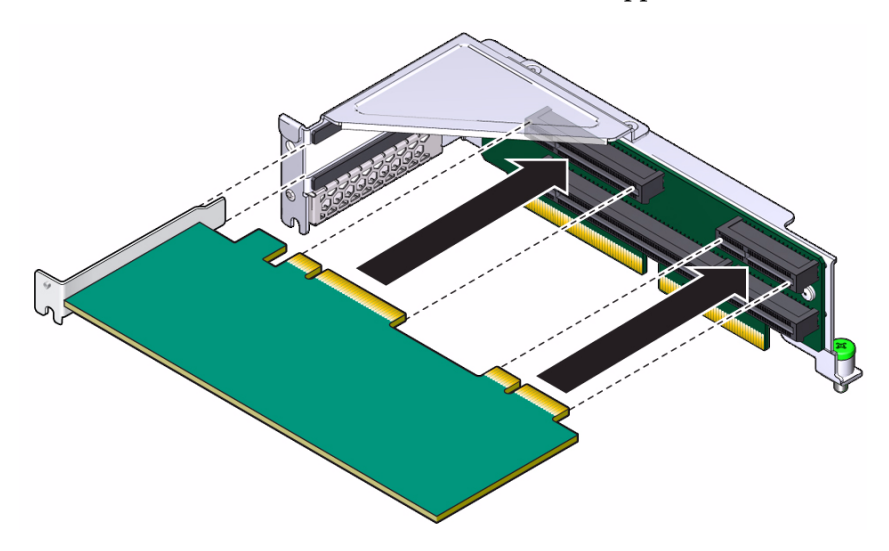

- **5. Connect the internal data cables to the card.**
- **6. Reinstall the PCIe/XAUI riser.**

See ["Install a PCIe or PCIe/XAUI Riser" on page 145.](#page-156-1)

**Note –** If your system has a sixteen-disk capable backplane *and* if it is configured with the default zones required by the onboard SAS RAID controllers, you must disable those zones before the SAS PCIe RAID HBA can be used. See [Step 7](#page-167-0) and [Step 8](#page-168-0) for instructions on disabling these zones.

For more information on zoning in sixteen-disk backplane configurations, see the "Configuring Hardware RAID" discussion in the *SPARC T3 Series Servers Administration Guide*.

<span id="page-167-0"></span>**7. Verify that the** zoningcli **command is available on your system.**

The zoningcli command is part of the Oracle Hardware Management Pack 2.1.1 software. If that software is not installed on your system, you can download it from this location:

<http://www.oracle.com/us/support/044752.html>

You can find complete documentation for using the Hardware Management Pack software at this location:

<http://www.oracle.com/pls/topic/lookup?ctx=mgtpk21&id=homepage>

<span id="page-168-0"></span>**8. When you have installed the Hardware Management Pack software, use the** zoningcli **command to disable zoning.**

# **zoningcli disable** zoning

The zones are now disabled, which allows you to use the internal SAS PCIe RAID HBA to manage the disk drives in a sixteen-disk capable backplane.

### **Related Information**

■ ["Remove a SAS PCIe RAID HBA Card" on page 153](#page-164-0)

### Servicing the Service Processor

The following topics describe how to remove, replace, and verify the Service Processor:

- ["Service Processor Overview" on page 159](#page-170-0)
- ["Remove the Service Processor" on page 160](#page-171-0)
- ["Install the Service Processor" on page 161](#page-172-0)

### <span id="page-170-0"></span>Service Processor Overview

The SP plugs into a socket on the motherboard in the space between riser 2 and the right side of the chassis, as viewed from the rear. This is the riser that contains PCIe slots 2 and 5.

If the SP is replaced, the configuration settings maintained in the service processor will need to be restored. Before replacing the service processor, you should save the configuration using the Oracle ILOM backup utility.

System firmware consists of both SP and host components. The service processor component is located on the SP and the host component is located on the CPU. These two components must be compatible. When the service processor is replaced, the SP firmware component on the new SP may be incompatible with the existing host firmware component. In this case, the system firmware must be loaded as described in ["Install the Service Processor" on page 161](#page-172-0).

#### **Related Information**

- ["Remove the Service Processor" on page 160](#page-171-0)
- ["Install the Service Processor" on page 161](#page-172-0)

# <span id="page-171-0"></span>▼ Remove the Service Processor

**Note –** This is a cold service procedure that can be performed by customers. See ["Cold Service, Replaceable by Customer" on page 74](#page-85-0) for more information about cold service procedures.

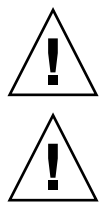

**Caution** – The server must be fully shut down and the power cords disconnected.

**Caution –** This procedure involves handling circuit boards that are extremely sensitive to static electricity. Ensure that you follow ESD preventative practices to avoid damaging the circuit boards.

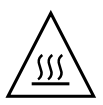

**Caution** – Components inside the chassis might be hot. Use caution when servicing components inside the chassis.

After you replace the service processor, restoring the SP configuration will be much simpler if the configuration has been saved using the Oracle ILOM backup utility. If the configuration has not been backed up, do so now, if possible.

If you want to retain the same version of the system firmware with the new service processor, note the current version before you remove the SP.

#### **1. Perform the preliminary steps required for cold service procedures.**

See ["Cold Service, Replaceable by Customer" on page 74](#page-85-0) for instructions.

#### **2. Extend the server out of the rack.**

See ["Extend the Server" on page 79.](#page-90-0)

- **3. If you can access the rear area of the server without removing the server from the rack, go to** [Step 4](#page-171-1)**, otherwise remove the server from the rack:**
	- Unplug all cables from the server.
	- ["Remove the Server From the Rack" on page 81](#page-92-0)

#### <span id="page-171-1"></span>**4. Remove the top cover.**

See ["Remove the Top Cover" on page 84](#page-95-0).

**5. Attach an antistatic wrist strap.**

**6. If there are any PCIe cards installed in riser 2, remove them. This will require removing riser 2 first.**

See ["Servicing PCIe and PCIe/XAUI Risers" on page 143](#page-154-2) and ["Servicing PCIe](#page-158-1) [Cards" on page 147](#page-158-1).

**7. Grasp the scalloped depressions along the short edges of the service processor module and pull up to disengage the socketed edge of the module.**

The service processor's connector is located next to the module's edge that is closest to the riser.

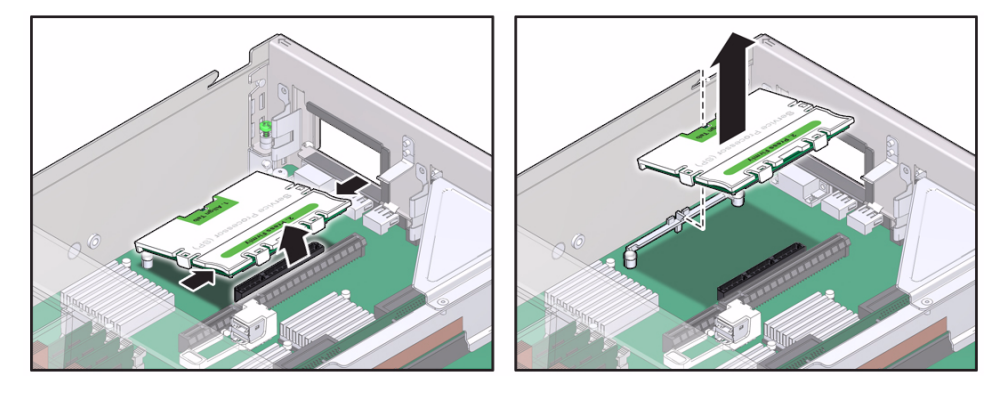

**8. Lift the module up and out of the chassis.**

### **Related Information**

■ ["Install the Service Processor" on page 161](#page-172-0)

# <span id="page-172-0"></span>Install the Service Processor

**Note –** This is a cold service procedure that can be performed by customers. See ["Cold Service, Replaceable by Customer" on page 74](#page-85-0) for more information about cold service procedures.

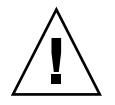

**Caution –** The server must be fully shut down and the power cords disconnected.

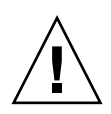

**Caution –** This procedure involves handling circuit boards that are extremely sensitive to static electricity. Ensure that you follow ESD preventative practices to avoid damaging the circuit boards.

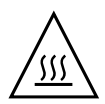

**Caution** – Components inside the chassis might be hot. Use caution when servicing components inside the chassis.

**1. If the server is connected to a power source, shut the server down fully and unplug any power cords.**

See ["Removing Power From the System" on page 76.](#page-87-1)

**2. Extend the server out of the rack.**

See ["Extend the Server" on page 79.](#page-90-0)

- **3. If you can access the rear area of the server without removing the server from the rack, go to** [Step 4](#page-173-0)**, otherwise remove the server from the rack:**
	- Unplug all cables from the server.
	- ["Remove the Server From the Rack" on page 81](#page-92-0)
- <span id="page-173-0"></span>**4. Remove the top cover.**

See ["Remove the Top Cover" on page 84](#page-95-0).

- **5. Tilt the service processor module and align it with the tab on the motherboard service processor support.**
- **6. Press the module straight down until it is fully seated in its socket.**

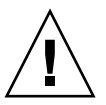

**Caution –** If the module does not slide into the socket with relative ease, do not force it. It may be that the module's pins are not perfectly aligned with the socket. Excessive force could damage the pins, socket, or both.

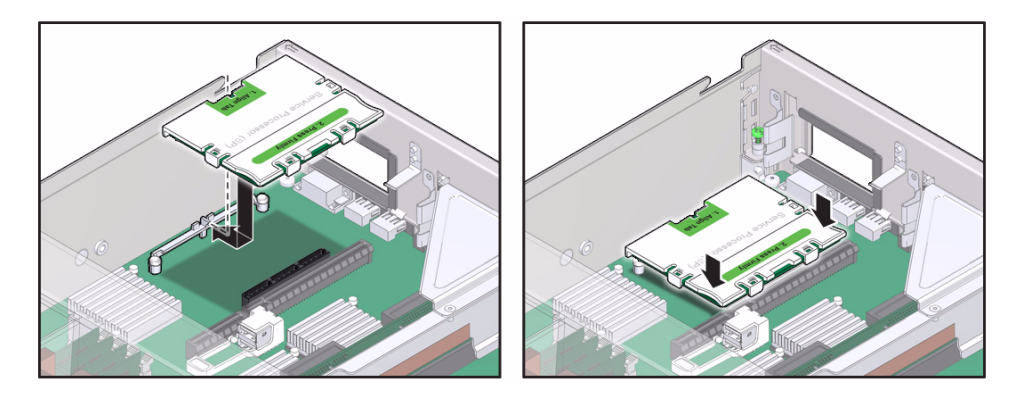

#### **7. Return the server to an operational condition.**

Perform the following procedures before going on to [Step 8](#page-174-1):

**a. Install the top cover.**

See ["Install the Top Cover" on page 217](#page-228-0).

**b. Install the server in the rack.**

See ["Reinstall the Server in the Rack" on page 218](#page-229-0).

**c. Connect the power cords to the server.**

See ["Reconnect the Power Cords" on page 220.](#page-231-0)

<span id="page-174-1"></span>**8. Connect a terminal or a terminal emulator (PC or workstation) to the SP serial management port.**

If the replacement service processor detects that the service processor firmware is not compatible with the existing host firmware, further action will be suspended and the following message will be delivered over the SER MGT port.

```
Unrecognized Chassis: This module is installed in an unknown or
unsupported chassis. You must upgrade the firmware to a newer
version that supports this chassis.
```
If you see this message, go on to [Step 9](#page-174-0).

- <span id="page-174-0"></span>**9. Download the system firmware.**
	- **a. Configure the SP's network port to enable the firmware image to be downloaded.**

Refer to the Oracle ILOM documentation for network configuration instructions.

**b. Download the system firmware.**

Follow the firmware download instructions in the Oracle ILOM documentation.

**Note –** You can load any supported system firmware version, including the firmware revision that had been installed prior to the replacement of the service processor.

**c. If a backup file was created, use the Oracle ILOM restore utility to restore the configuration of the replacement SP.**

### **Related Information**

■ ["Remove the Service Processor" on page 160](#page-171-0)

# Servicing the System Battery

The battery maintains system time when the server is powered off. If the server fails to maintain the proper time when it is powered off, replace the battery.

- ["Replace the System Battery" on page 165](#page-176-0)
- ["Verify the System Battery" on page 167](#page-178-0)

<span id="page-176-0"></span>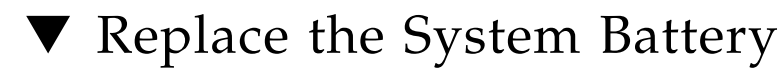

**Note –** This is a cold service procedure that can be performed by customers. See ["Cold Service, Replaceable by Customer" on page 74](#page-85-0) for more information about cold service procedures.

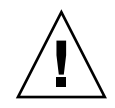

**Caution –** This procedure exposes sensitive components to electrostatic discharge. Be certain to follow the ESD precautions described i[n"Safety Information" on](#page-80-0) [page 69](#page-80-0).

The system battery is in a spring-loaded carrier that is located between riser 0 and the power supply housing.

**1. Shut down the system for service.**

See ["Removing Power From the System" on page 76](#page-87-1).

**2. Extend the server out of the rack.**

See ["Extend the Server" on page 79](#page-90-0).

- **3. If you can access the rear area of the server without removing the server from the rack, go to** [Step 4](#page-177-0)**, otherwise remove the server from the rack:**
	- Unplug all cables from the server.
	- ["Remove the Server From the Rack" on page 81](#page-92-0)

#### <span id="page-177-0"></span>**4. Remove the top cover.**

See ["Remove the Top Cover" on page 84](#page-95-0).

- **5. Remove riser 0 leftmost riser as viewed from the rear of the server).** See ["Servicing PCIe and PCIe/XAUI Risers" on page 143.](#page-154-2)
- **6. Push the top edge of the battery against the spring and lift it out of the carrier.**

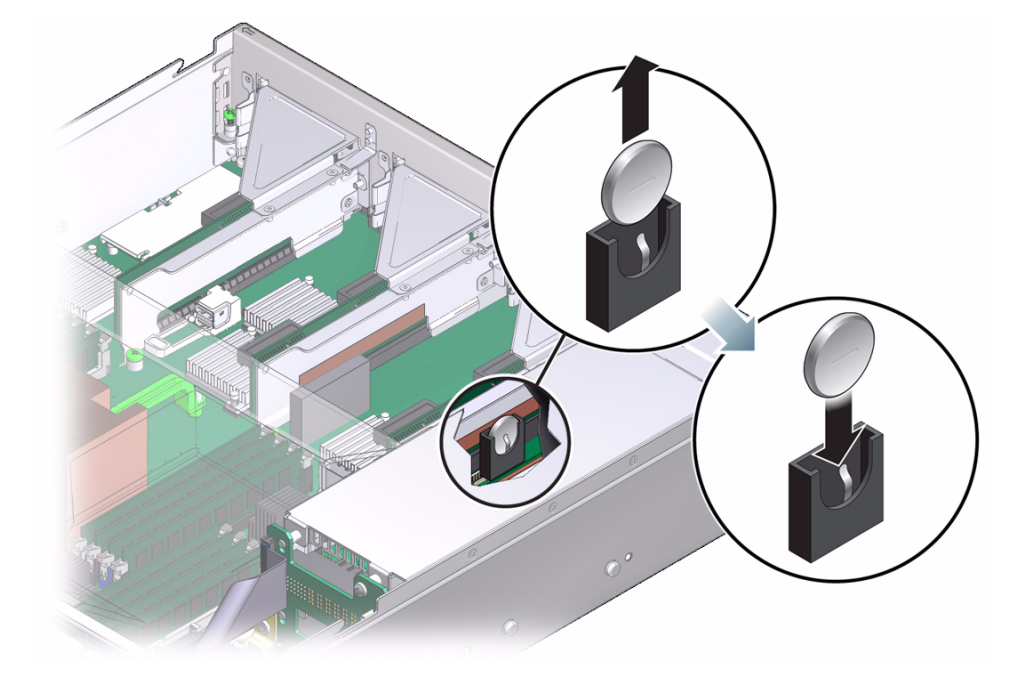

- **7. Insert the new battery into the battery carrier with the negative side (-) facing out.**
- **8. Replace the top cover.**

See ["Install the Top Cover" on page 217.](#page-228-0)

**9. Return the server to its operational position in the rack.**

Se[e"Return the Server to the Normal Rack Position" on page 219](#page-230-0).

**10. Restore power to the server.**

See ["Power On the Server \(start /SYS Command\)" on page 220](#page-231-1) or ["Power On the](#page-231-2) [Server \(Power Button\)" on page 220.](#page-231-2)

#### **11. Use the Oracle ILOM** clock **command to set the day and time.**

The following example sets the date to June 17, 2010, the time to 16:19:56, and the timezone to GMT.

```
-> set /SP/clock datetime=061716192010
-> show /SP/clock
/SP/clock
 Targets:
 Properties:
         datetime = Wed JUN 17 16:19:56 2010
         timezone = GMT (GMT)
         usentpserver = disabled
 Commands:
         cd
         set
         show
```
**Note –** For additional details about setting the Oracle ILOM clock, refer to the CLI Procedures Guide for Oracle ILOM.

**12. Verify that the new system battery is functioning properly.**

See ["Verify the System Battery" on page 167](#page-178-0).

### **Related Information**

■ ["Verify the System Battery" on page 167](#page-178-0)

<span id="page-178-0"></span>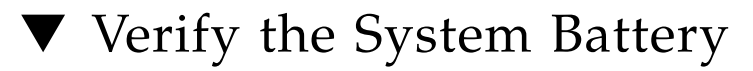

● **Run** show /SYS/MB/BAT **to check the status of the system battery.** In the output, the /SYS/MB/BAT status should be "OK", as in the following example.

```
-> show /SYS/MB/BAT
/SYS/MB/BAT
```
Targets:

```
Properties:
type = Battery
ipmi_name = MB/BAT
fault_state = OK
clear_fault_action = (none)
Commands:
cd
set
show
->
```
### **Related Information**

■ ["Replace the System Battery" on page 165](#page-176-0)
# Servicing Fan Modules

The following topics provide the procedures related to servicing fan modules.

- ["Locate a Faulty Fan Module" on page 172](#page-183-0)
- ["Remove a Fan Module" on page 173](#page-184-0)
- ["Fan Configuration Reference" on page 169](#page-180-0)

## <span id="page-180-0"></span>Fan Configuration Reference

The following figure shows the fan module slot assignments.

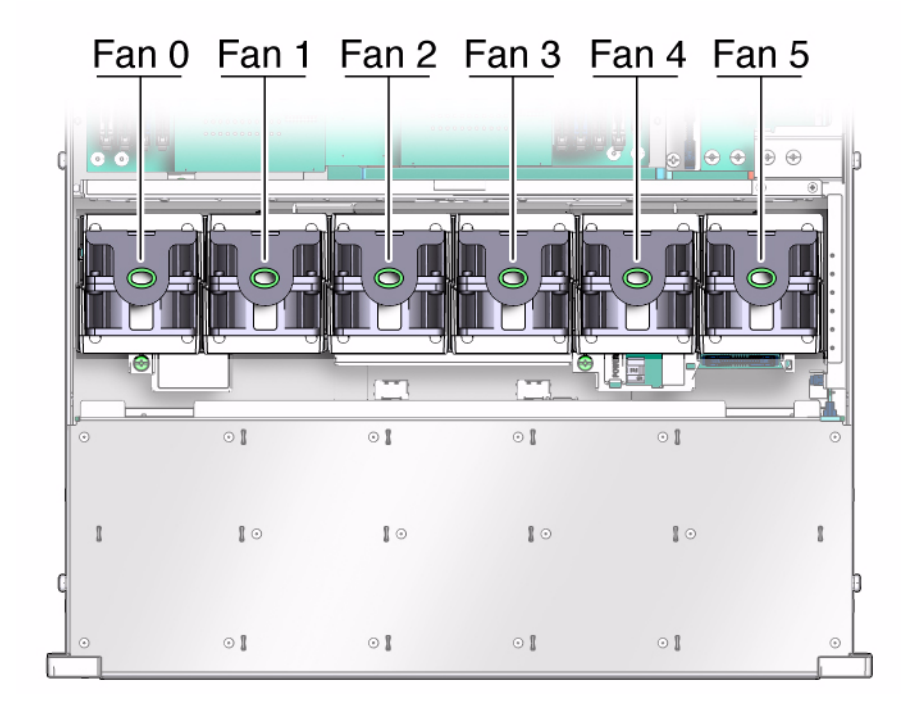

**Note –** All fan modules must be installed or the system will not be able to power up.

### **Related Information**

- ["Fan Module LEDs" on page 170](#page-181-0)
- ["Locate a Faulty Fan Module" on page 172](#page-183-0)
- ["Remove a Fan Module" on page 173](#page-184-0)
- ["Install a Fan Module" on page 174](#page-185-0)

## <span id="page-181-0"></span>Fan Module LEDs

The status of each fan module is displayed by a bi-color LED. These six status LEDs are located on the chassis frame to the right of the fan module bay. The LEDs are labeled with numbers that correspond to fan module labels on the midwall. When the fault manager reports a failed fan module, use the status LEDs to learn the number of the faulty fan module and use the fan locating label on the midwall to identify the fan module.

#### **FIGURE:** Fan Module LEDs

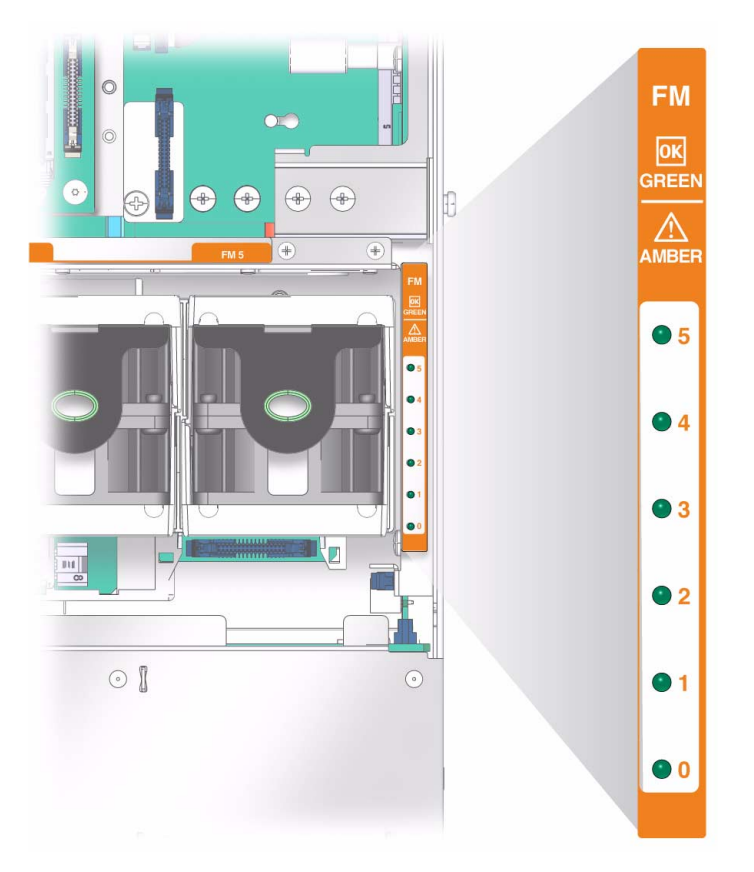

**TABLE:** Fan Module Status LEDs

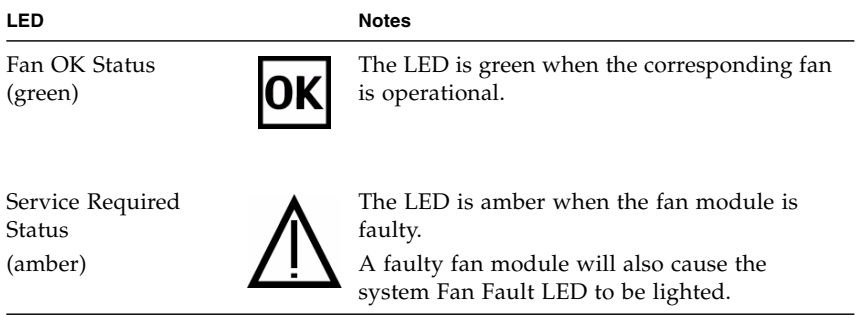

When a fan module fault is detected, the front and rear panel Service Required LEDs also turn on.

If the fan fault produces an over temperature condition, the system Overtemp LED will turn on and an error message will be logged and displayed on the system console.

### **Related Information**

- ["Fan Configuration Reference" on page 169](#page-180-0)
- ["Locate a Faulty Fan Module" on page 172](#page-183-0)
- ["Remove a Fan Module" on page 173](#page-184-0)
- ["Install a Fan Module" on page 174](#page-185-0)

# <span id="page-183-0"></span>▼ Locate a Faulty Fan Module

This procedure describes how to identify the faulty fan using the Fan Fault LEDs.

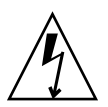

**Caution –** This procedure requires you to perform actions in an area that contains live voltages. Use caution to avoid contact with cable terminals or other electrified surfaces.

**1. Check the front or rear panel System Fault LED.**

A fan fault will cause the System Fault LED (on front and rear of server) as well as a Fan Fault LED in the array of fan status LEDs to be lighted.

**2. Extend the server to the maintenance position.**

See ["Extend the Server" on page 79.](#page-90-0)

- **3. Release the two fan compartment door latches and swing the door open.**
- **4. If the color of a Fan Fault LED is amber, replace the corresponding fan module.** See ["Remove a Fan Module" on page 173.](#page-184-0)

- ["Fan Configuration Reference" on page 169](#page-180-0)
- ["Fan Module LEDs" on page 170](#page-181-0)
- ["Remove a Fan Module" on page 173](#page-184-0)
- ["Install a Fan Module" on page 174](#page-185-0)

# <span id="page-184-0"></span>▼ Remove a Fan Module

**Note –** This is a hot service procedure that can be performed by customers. See ["Hot](#page-85-0) [Service, Replaceable by Customer" on page 74](#page-85-0) for more information about hot service procedures.

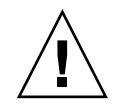

**Caution** – Do not remove a fan module until you have a replacement unit ready for installation. The server may be run for the time it takes to remove and install a fan module, but the fan door must not be open for more than 60 seconds.

**1. Extend the server to the maintenance position.**

See ["Extend the Server" on page 79](#page-90-0).

- **2. Release the two fan compartment door latches and swing the door open.**
- **3. Check the fan status LEDs to determine which fan module or modules need to be replaced.**

An amber LED identifies the faulty fan module.

- **4. To remove a fan module, grasp the pull tab, pull the module toward the front of the system, and then lift it up and out of the fan module compartment.**
- **5. Check to be certain adjacent fan modules are still fully seated.**

You can do this by pressing down on the top of the neighboring fan modules.

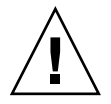

**Caution –** If you will not be able to install a new fan module within one minute, power down the system. See ["Removing Power From the System" on page 76](#page-87-0).

- ["Fan Configuration Reference" on page 169](#page-180-0)
- ["Fan Module LEDs" on page 170](#page-181-0)
- ["Install a Fan Module" on page 174](#page-185-0)

## <span id="page-185-0"></span>▼ Install a Fan Module

**Note –** This is a hot service procedure that can be performed by customers. See ["Hot](#page-85-0) [Service, Replaceable by Customer" on page 74](#page-85-0) for more information about hot service procedures.

The following procedure is based on the assumption that an empty slot exists for inserting the new fan module. If you need to remove a fan module before performing the installation procedure, see ["Remove a Fan Module" on page 173](#page-184-0).

**1. Extend the server to the maintenance position.**

See ["Extend the Server" on page 79.](#page-90-0)

- **2. Release the two fan compartment door latches and swing the door open.**
- **3. Align the connector pins on the base of the new fan module with the connector on the fan module board and lower the module straight down into the slot.**
- **4. Press down on the top of the module until it is fully seated.**
- **5. Check the following status LEDs to verify that the new fan is functioning.**
	- The fan module status LED associated with that fan module should be green. See ["Fan Module LEDs" on page 170](#page-181-0).
	- Both Service Required LEDs should be off.
- **6. Return the server to its operational position in the rack.**

Se[e"Return the Server to the Normal Rack Position" on page 219](#page-230-0).

- ["Fan Configuration Reference" on page 169](#page-180-0)
- ["Fan Module LEDs" on page 170](#page-181-0)
- ["Remove a Fan Module" on page 173](#page-184-0)

## Servicing the Fan Power Board

The following topics describe the tasks you perform to replace a power supply.

- ["Fan Power Board Overview" on page 175](#page-186-0)
- ["Remove the Fan Power Board" on page 175](#page-186-1)
- ["Install the Fan Power Board" on page 178](#page-189-0)

## <span id="page-186-0"></span>Fan Power Board Overview

The fan power board carries power to the fan modules. It also carries status and control signals for the fan modules.

**Note –** The SAS and SATA data cables pass through a gutter in the center of the fan power board assembly on their way to their respective connectors on the disk backplane.

#### **Related Information**

- ["Remove the Fan Power Board" on page 175](#page-186-1)
- ["Install the Fan Power Board" on page 178](#page-189-0)

## <span id="page-186-1"></span>Remove the Fan Power Board

**Note –** This is a cold service procedure that must be performed by qualified service personnel. See ["Cold Service, Replaceable by Authorized Service Personnel" on](#page-87-1) [page 76](#page-87-1) for more information about this category of service procedures.

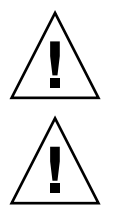

**Caution –** The server must be fully shut down and the power cords disconnected.

**Caution –** This procedure involves handling circuit boards that are extremely sensitive to static electricity. Ensure that you follow ESD preventative practices to avoid damaging the circuit boards.

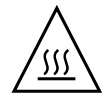

**Caution** – Components inside the chassis might be hot. Use caution when servicing components inside the chassis.

- **1. Perform the preliminary steps required for cold service procedures.** See ["Cold Service, Replaceable by Customer" on page 74](#page-85-1) for instructions.
- **2. Disconnect the power cables.** See ["Disconnect Power Cords" on page 78.](#page-89-0)
- **3. Extend the server into the maintenance position.** See ["Extend the Server" on page 79.](#page-90-0)
- **4. Attach an antistatic wrist strap.**
- **5. Remove the top cover.** See ["Remove the Top Cover" on page 84](#page-95-0).
- **6. Remove all the fan modules as shown in panel 1.**

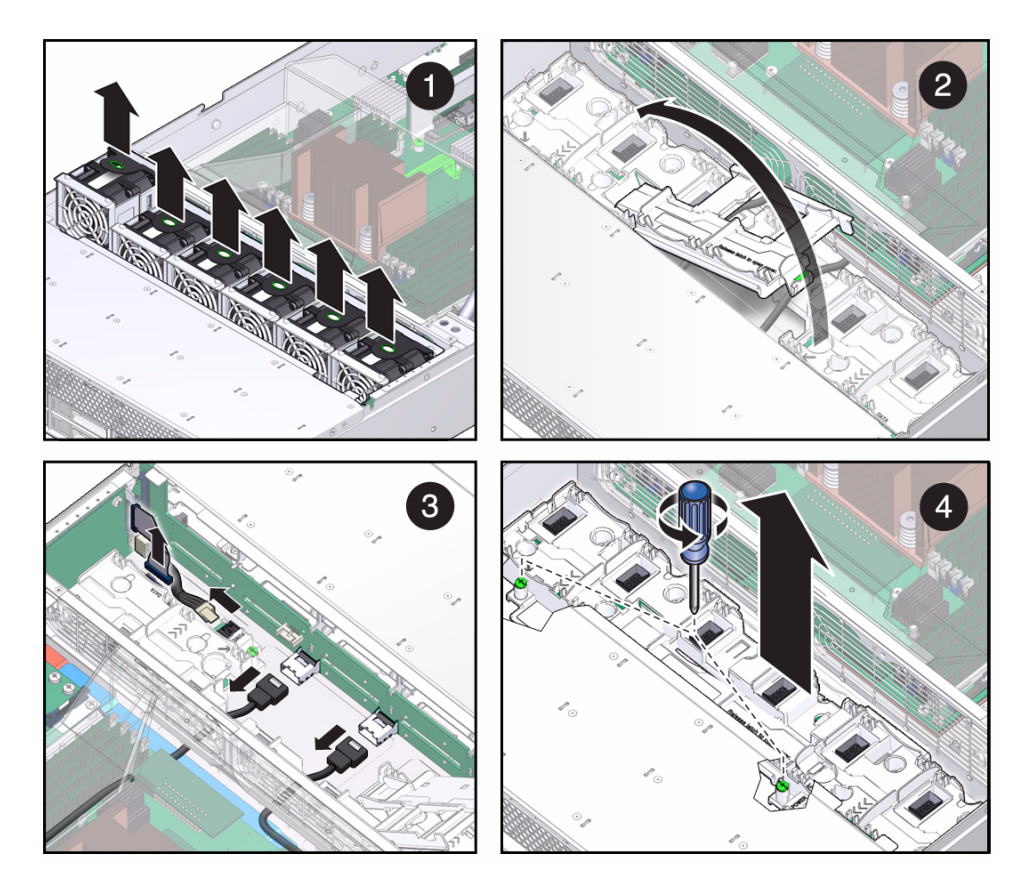

- **7. Release the latch that's in the middle of the fan power board assembly and swing open the access door, as shown in panel 2.**
- **8. Disconnect the SAS and SATA data cables from their respective connectors on the disk backplane and move them out of the way, as shown in panel 3.**

**Caution –** Carefully fold the cables back over the mid-wall so that they are as clear as possible of the fan power board area. It is important to minimize the risk of damaging them when you lift the fan power board assembly out of the fan compartment.

- **9. Disconnect the power and data cables from the fan power board, as shown in panel 3.**
- **10. Loosen the two captive screws that secure the fan power board to the chassis, as shown in panel 4.**

**11. Slide the fan power board toward the front of the chassis and then lift it up and out.**

### **Related Information**

■ ["Install the Fan Power Board" on page 178](#page-189-0)

# <span id="page-189-0"></span>Install the Fan Power Board

**Note –** This is a cold service procedure that must be performed by qualified service personnel. See ["Cold Service, Replaceable by Customer" on page 74](#page-85-1) for more information about this category of service procedures.

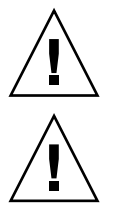

**Caution** – The server must be fully shut down and the power cords disconnected.

**Caution –** This procedure involves handling circuit boards that are extremely sensitive to static electricity. Ensure that you follow ESD preventative practices to avoid damaging the circuit boards.

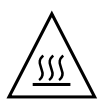

**Caution** – Components inside the chassis might be hot. Use caution when servicing components inside the chassis.

**1. Clear all cables out of the fan module compartment.**

These include the SAS and SATA cables that come in from the motherboard compartment and the power and signal cables that are connected to the connector board.

**2. Lower the fan power board assembly into the fan compartment and slide it toward the rear of the server.**

Keep the access door open during this step so the way is clear for laying the SAS and SATA data cables back across the fan power board's cable gutter.

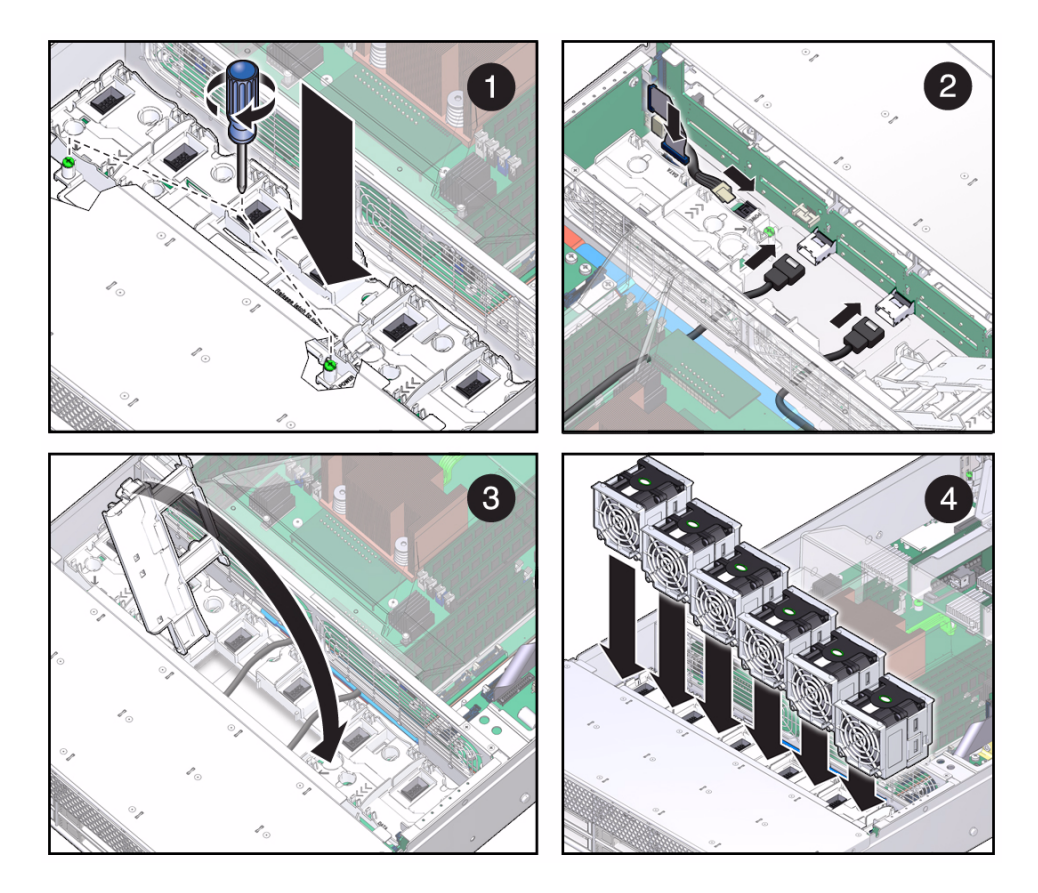

- **3. Tighten the two captive screws to secure the board to the chassis, as shown in panel 1.**
- **4. Connect the power and data cables that come from the connector board, as shown in panel 2.**
- **5. Connect the SAS and SATA data cables to their respective connectors on the disk backplane, as shown in panel 2.**
- **6. Close the fan power board access door, as shown in panel 3.**
- **7. Install the fan modules as shown in panel 4.**
- **8. Install the top cover.**
- **9. Return the server to the rack.** See ["Reinstall the Server in the Rack" on page 218](#page-229-0).
- **10. Slide the server into the rack.**

See ["Return the Server to the Normal Rack Position" on page 219.](#page-230-0)

### **11. Connect the power cords.**

See ["Reconnect the Power Cords" on page 220](#page-231-0).

### **12. Power on the system.**

See ["Power On the Server \(start /SYS Command\)" on page 220](#page-231-1) or ["Power On the](#page-231-2) [Server \(Power Button\)" on page 220.](#page-231-2)

### **Related Information**

■ ["Remove the Fan Power Board" on page 175](#page-186-1)

# Servicing the System Configuration PROM

The following topics describe how to remove, replace, and verify the System Configuration PROM:

- ["System Configuration PROM Overview" on page 181](#page-192-0)
- ["Remove the System Configuration PROM" on page 182](#page-193-0)
- ["Install the System Configuration PROM" on page 183](#page-194-0)
- ["Verify the System Configuration PROM" on page 187](#page-198-0)

## <span id="page-192-0"></span>System Configuration PROM Overview

The System Configuration PROM stores the host ID and MAC address.

If you have to replace the motherboard, be sure to move the System Configuration PROM from the old motherboard to the new motherboard. This step will ensure that the server will retain its original host ID and MAC address.

- ["Remove the System Configuration PROM" on page 182](#page-193-0)
- ["Install the System Configuration PROM" on page 183](#page-194-0)
- ["Verify the System Configuration PROM" on page 187](#page-198-0)

# <span id="page-193-0"></span>▼ Remove the System Configuration PROM

**Note –** This is a cold service procedure that must be performed by qualified service personnel. See ["Cold Service, Replaceable by Authorized Service Personnel" on](#page-87-1) [page 76](#page-87-1) for more information about this category of service procedures.

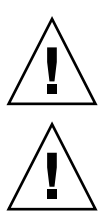

**Caution** – The server must be fully shut down and the power cords disconnected.

**Caution –** This procedure involves handling circuit boards that are extremely sensitive to static electricity. Ensure that you follow ESD preventative practices to avoid damaging the circuit boards.

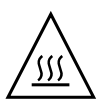

**Caution –** Components inside the chassis might be hot. Use caution when servicing components inside the chassis.

**Note –** The System Configuration PROM is plugged into a socket on the motherboard. It includes a yellow barcode label.

**1. Perform the preliminary steps required for cold service procedures.**

See ["Cold Service, Replaceable by Customer" on page 74](#page-85-1) for instructions.

**2. Extend the server out of the rack.**

See ["Extend the Server" on page 79.](#page-90-0)

- **3. If you can access the rear area of the server without removing the server from the rack, go to** [Step 4](#page-193-1)**, otherwise remove the server from the rack:**
	- Unplug all cables from the server.
	- ["Remove the Server From the Rack" on page 81](#page-92-0)
- <span id="page-193-1"></span>**4. Remove the top cover.**

See ["Remove the Top Cover" on page 84](#page-95-0).

**5. Pull up on the System Configuration PROM to remove it from its socket.** The System Configuration PROM has a yellow barcode label on it.

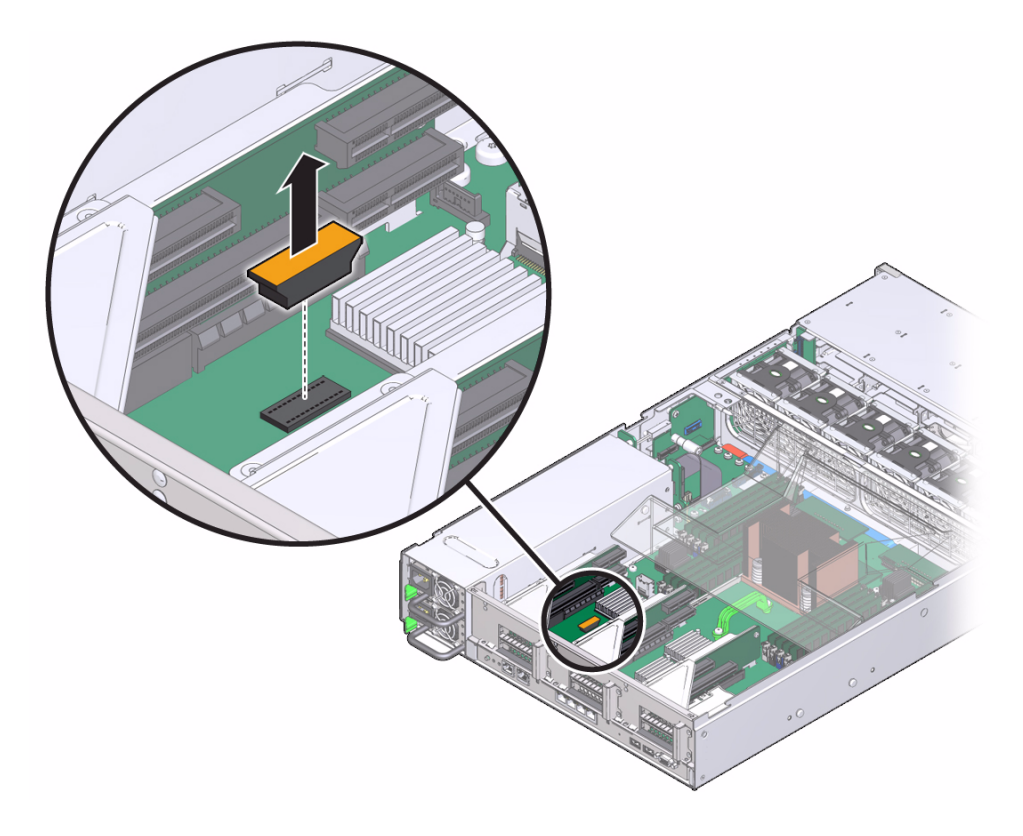

### **Related Information**

- ["Install the System Configuration PROM" on page 183](#page-194-0)
- ["Verify the System Configuration PROM" on page 187](#page-198-0)

# <span id="page-194-0"></span>▼ Install the System Configuration PROM

**Note –** This is a cold service procedure that must be performed by qualified service personnel. See ["Cold Service, Replaceable by Authorized Service Personnel" on](#page-87-1) [page 76](#page-87-1) for more information about this category of service procedures.

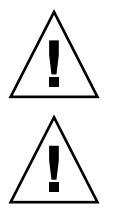

**Caution** – The server must be fully shut down and the power cords disconnected.

**Caution –** This procedure involves handling circuit boards that are extremely sensitive to static electricity. Ensure that you follow ESD preventative practices to avoid damaging the circuit boards.

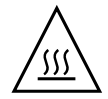

**Caution** – Components inside the chassis might be hot. Use caution when servicing components inside the chassis.

- **1. Perform the preliminary steps required for cold service procedures.** See ["Cold Service, Replaceable by Customer" on page 74](#page-85-1) for instructions.
- **2. Extend the server out of the rack.**

See ["Extend the Server" on page 79.](#page-90-0)

**3. If you can access the rear area of the server without removing the server from the rack, go to** [Step 5](#page-195-0)**, otherwise remove the server from the rack.**

See ["Remove the Server From the Rack" on page 81.](#page-92-0)

**4. Unplug all cables from the server.**

#### <span id="page-195-0"></span>**5. Remove the top cover.**

See ["Remove the Top Cover" on page 84](#page-95-0).

**6. Align the System Configuration PROM with the socket on the motherboard.**

The notch on the underside of the System Configuration PROM faces the rear of the server.

**7. Plug the System Configuration PROM into the socket.**

Gently press down on the center of the System Configuration PROM to ensure that it is fully seated.

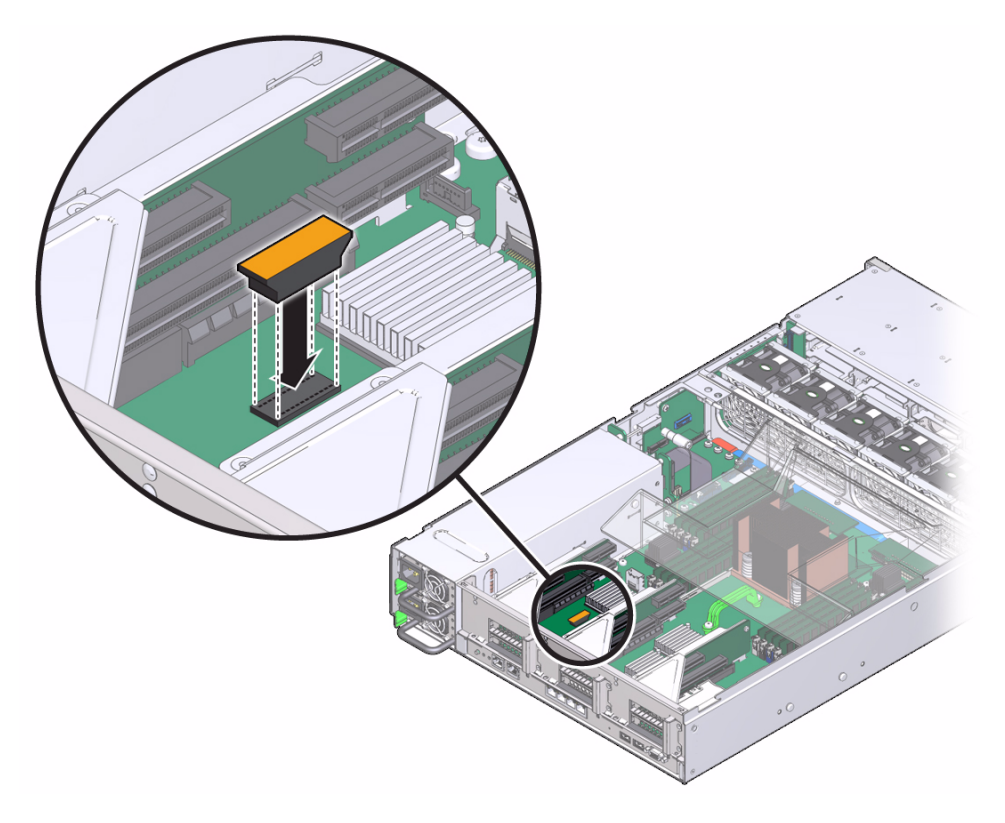

#### **8. Install the top cover.**

See ["Install the Top Cover" on page 217](#page-228-0).

### **9. Return the server to its operational position in the rack.**

See["Return the Server to the Normal Rack Position" on page 219.](#page-230-0)

#### **10. Restore power to the server.**

See ["Power On the Server \(start /SYS Command\)" on page 220](#page-231-1) or ["Power On the](#page-231-2) [Server \(Power Button\)" on page 220](#page-231-2).

**Note –** As the system boots up, watch for the banner display in the console output.

**11. Verify that the banner display includes an Ethernet address, and Host ID value.**

The Ethernet address and Host ID values are read from the System Configuration PROM. Their presence in the banner verifies that the SP and the host can read the System Configuration PROM.

```
.
.
SPARC T3-1, No Keyboard
.
OpenBoot X.XX, 16256 MB memory available, Serial
#87304604.Ethernet address *:**:**:**:**:**, Host ID: ********
.
.
.
```
- **12. For additional verification, run specific commands to display data stored in the System Configuration PROM.**
	- Use the Oracle ILOM show command to display the MAC address:

```
-> show /HOST macaddress
   /HOST
     Properties:
     macaddress = **:**:**:**:**:**
```
.

■ Use Oracle Solaris OS commands to display the hostid and Ethernet address:

```
# hostid
8534299c
# ifconfig -a
lo0: flags=2001000849<UP,LOOPBACK,RUNNING,MULTICAST,IPv4,VIRTUAL> mtu 8232
index 1
         inet 127.0.0.1 netmask ff000000
igb0: flags=201004843<UP,BROADCAST,RUNNING,MULTICAST,IPv4> mtu 1500 index 2
         inet 10.6.88.150 netmask fffffe00 broadcast 10.6.89.255
         ether *:**:**:**:**:**
```
- ["Remove the System Configuration PROM" on page 182](#page-193-0)
- ["Verify the System Configuration PROM" on page 187](#page-198-0)

# <span id="page-198-0"></span>▼ Verify the System Configuration PROM

The steps described below can be performed whenever you want to verify that the System Configuration PROM can be read by the SP and by the host.

**1. Power cycle the host and, it boots up, watch for the banner display.**

The Ethernet address and Host ID values are read from the System Configuration PROM. This verifies that the Oracle ILOM and the host can read the System Configuration PROM.

```
.
.
.
SPARC T3-1, No Keyboard
.
OpenBoot X.XX, 16256 MB memory available, Serial
#********.Ethernet address *:**:**:**:**:**, Host ID: ********
.
.
.
```
- **2. For additional verification, run specific commands to display data stored in the System Configuration PROM.**
	- Use the Oracle ILOM show command to display the MAC address:

```
-> show /HOST macaddress
   /HOST
     Properties:
    macaddress = **}:***}:***}:***}:***
```
■ Use Oracle Solaris OS commands to display the hostid and Ethernet address:

```
# hostid
8534299c
# ifconfig -a
lo0: flags=2001000849<UP,LOOPBACK,RUNNING,MULTICAST,IPv4,VIRTUAL>
mtu 8232 index 1
         inet 127.0.0.1 netmask ff000000
```

```
e1000g0: flags=
201004843<UP,BROADCAST,RUNNING,MULTICAST,DHCP,IPv4,CoS> mtu 1500
index 2
         inet 10.6.88.150 netmask fffffe00 broadcast 10.6.89.255
         ether *:**:**:**:**:**
```
- ["Remove the System Configuration PROM" on page 182](#page-193-0)
- ["Install the System Configuration PROM" on page 183](#page-194-0)

# Servicing the HDD Cage

These topics explain how to remove and install the hard drive cage.

- ["Hard Drive Cage Overview" on page 189](#page-200-0)
- ["Remove the Hard Drive Cage" on page 189](#page-200-1)
- ["Install the Hard Drive Cage" on page 192](#page-203-0)

# <span id="page-200-0"></span>Hard Drive Cage Overview

The hard drive cage is not a field-replaceable unit (FRU). However, the hard drive cage must be removed when servicing either of the following components:

- Disk backplane
- Right and left light pipe assemblies

### **Related Information**

- ["Remove the Hard Drive Cage" on page 189](#page-200-1)
- ["Install the Hard Drive Cage" on page 192](#page-203-0)

## <span id="page-200-2"></span><span id="page-200-1"></span>Remove the Hard Drive Cage

**Note –** This is a cold service procedure that must be performed by qualified service personnel. See ["Cold Service, Replaceable by Authorized Service Personnel" on](#page-87-1) [page 76](#page-87-1) for more information about this category of service procedures.

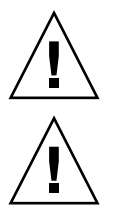

**Caution –** The server must be fully shut down and the power cords disconnected.

**Caution –** This procedure involves handling circuit boards that are extremely sensitive to static electricity. Ensure that you follow ESD preventative practices to avoid damaging the circuit boards.

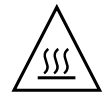

**Caution** – Components inside the chassis might be hot. Use caution when servicing components inside the chassis.

**Note –** You must remove the hard drive cage in order to remove the disk backplane or the front panel light pipe assemblies.

- **1. Perform the preliminary steps required for cold service procedures.** See ["Cold Service, Replaceable by Customer" on page 74](#page-85-1) for instructions.
- **2. Disconnect all external cables.**
- **3. Remove the server from the rack. Place the server on a hard, flat surface.** See ["Remove the Server From the Rack" on page 81.](#page-92-0)
- **4. Attach an antistatic wrist strap.**
- **5. Remove the top cover.**

See ["Remove the Top Cover" on page 84](#page-95-0).

**6. Remove all hard drives and the DVD/USB.**

See ["Remove a Hard Drive" on page 108](#page-119-0) and ["Remove the DVD/USB Assembly"](#page-127-0) [on page 116](#page-127-0).

**Note –** Make a note of the drive locations before removing them. You will need to install the hard drives in the same locations when reassembling the system.

**7. Remove the No. 2 Phillips screws that secure the hard drive cage to the chassis.**

Two screws secure the disk cage to each side of the chassis. See panels 1 and 2 in the following figure.

**FIGURE:** Removing a Hard Drive Cage

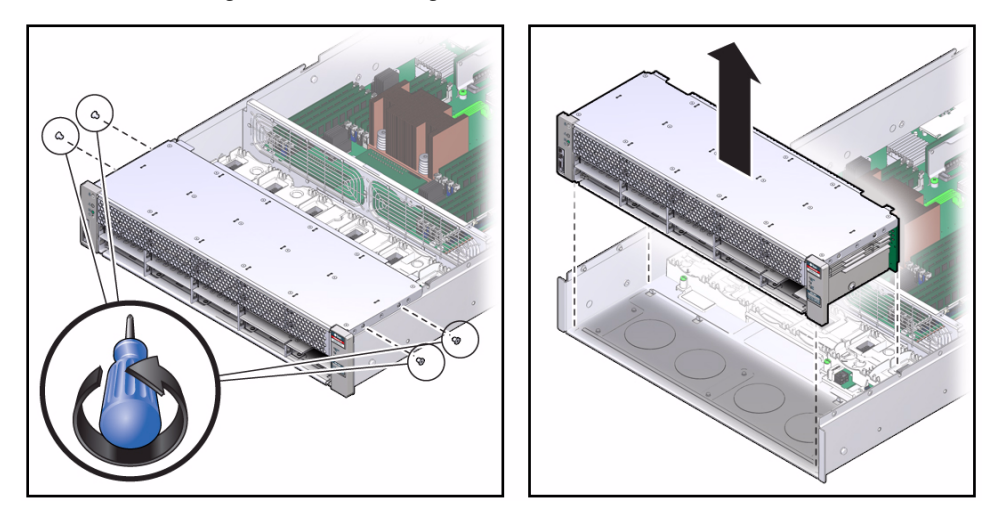

- **8. Remove the four center fan modules to provide easier access to the three backplane connectors.**
- **9. Disconnect the three cables from the backplane.**
	- **a. Deflect the release tab on the fan deck to expose the data cables.**
	- **b. Make a note of the cable/connector configuration to ensure that the cables will be reconnected to the right connectors.**

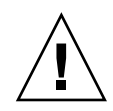

**Caution –** The data cables are delicate. Use great care when sliding the disk cage in or out of the chassis that it does not rub against the cables.

- **10. Slide the hard drive cage forward to disengage the backplane from the connector board.**
- **11. Lift the hard drive cage up and out of the chassis.**
- **12. Set the hard drive cage on an antistatic mat.**

### **Related Information**

■ ["Install the Hard Drive Cage" on page 192](#page-203-0)

# <span id="page-203-1"></span><span id="page-203-0"></span>▼ Install the Hard Drive Cage

**Note –** This is a cold service procedure that must be performed by qualified service personnel. See ["Cold Service, Replaceable by Authorized Service Personnel" on](#page-87-1) [page 76](#page-87-1) for more information about this category of service procedures.

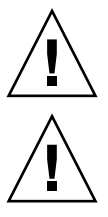

**Caution** – The server must be fully shut down and the power cords disconnected.

**Caution –** This procedure involves handling circuit boards that are extremely sensitive to static electricity. Ensure that you follow ESD preventative practices to avoid damaging the circuit boards.

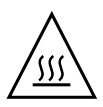

**Caution** – Components inside the chassis might be hot. Use caution when servicing components inside the chassis.

**1. Position the hard drive cage in the chassis, over the chassis standoffs.** This is shown in the following figure.

**FIGURE:** Installing a Hard Drive Cage

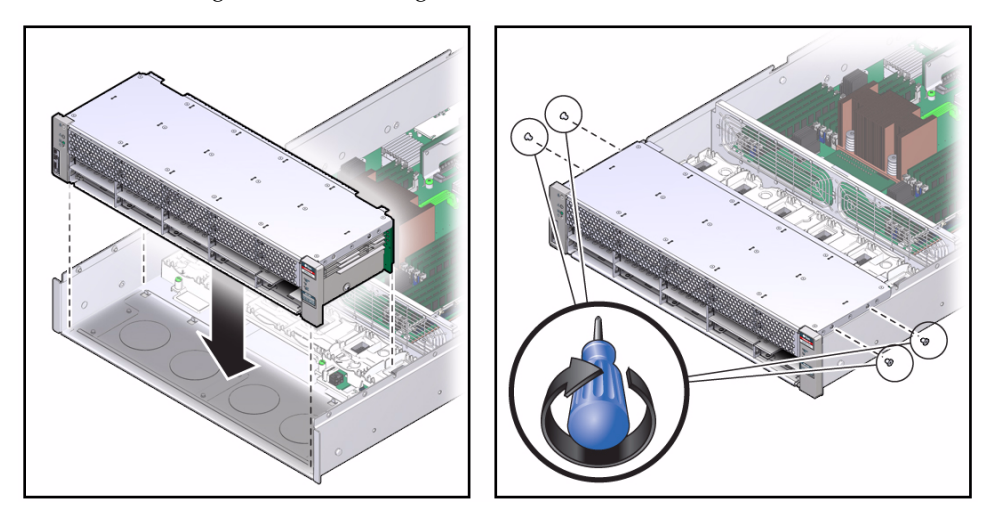

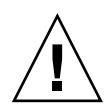

**Caution –** The data cables are delicate. Use great care when sliding the disk cage in or out of the chassis that it does not rub against the cables.

**2. Slide the hard drive cage back until the hard drive backplane engages with the connector board.**

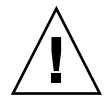

**Caution –** Use care when installing the hard drive cage. Be certain that the hard drive cage is aligned with the base of the chassis before sliding the cage back.

**3. Connect the backplane data cables.**

Refer to the note you made when disconnecting the data cables to verify the correct mating of cables to connectors.

- **4. Reinstall the No. 2 Phillips screws that secure the hard drive cage to the chassis.** Two screws secure the disk cage to each side of the chassis.
- **5. Install the top cover.**

See ["Install the Top Cover" on page 217](#page-228-0).

**6. Install the server into the rack.**

See ["Reinstall the Server in the Rack" on page 218](#page-229-0).

**7. Install the hard drives in the same locations as they occupied before the replacement.**

See["Install a Hard Drive" on page 110.](#page-121-0)

**8. Install the DVD/USB module.**

See ["Install the DVD/USB Assembly" on page 117](#page-128-0).

**9. Connect the power cords.**

**Note –** As soon as the power cords are connected, standby power is applied. Depending on how the firmware is configured, the system might boot at this time.

#### **10. Power on the system.**

See ["Power On the Server \(start /SYS Command\)" on page 220](#page-231-1).

#### **Related Information**

■ ["Remove the Hard Drive Cage" on page 189](#page-200-1)

# Servicing the HDD Backplane

These topics explain how to remove and install the disk backplane.

- ["Hard Drive Backplane Overview" on page 195](#page-206-0)
- ["Remove the Hard Drive Backplane" on page 195](#page-206-1)
- ["Install the Hard Drive Backplane" on page 198](#page-209-0)

# <span id="page-206-0"></span>Hard Drive Backplane Overview

The hard drive backplane is housed in the hard drive cage. It provides data and control signal connectors for the hard drives. It also provides the interconnect for the front I/O board, power and locator buttons, and system/component status LEDs.

**Note –** Each drive has its own Power/Activity, Fault, and Ready-to-Remove LEDs.

#### **Related Information**

- ["Remove the Hard Drive Backplane" on page 195](#page-206-1)
- ["Install the Hard Drive Backplane" on page 198](#page-209-0)

## <span id="page-206-1"></span>Remove the Hard Drive Backplane

**Note –** This is a cold service procedure that must be performed by qualified service personnel. See ["Cold Service, Replaceable by Authorized Service Personnel" on](#page-87-1) [page 76](#page-87-1) for more information about this category of service procedures.

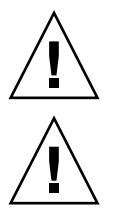

**Caution –** The server must be fully shut down and the power cords disconnected.

**Caution –** This procedure involves handling circuit boards that are extremely sensitive to static electricity. Ensure that you follow ESD preventative practices to avoid damaging the circuit boards.

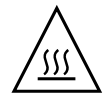

**Caution** – Components inside the chassis might be hot. Use caution when servicing components inside the chassis.

**Note –** You must remove the hard drive cage in order to remove the disk backplane. See ["Remove the Hard Drive Cage" on page 189](#page-200-2).

- **1. Perform the preliminary steps required for cold service procedures.** See ["Cold Service, Replaceable by Customer" on page 74](#page-85-1) for instructions.
- **2. Remove the server from the rack.**

See ["Remove the Server From the Rack" on page 81.](#page-92-0)

**3. Remove the top cover.**

See ["Remove the Top Cover" on page 84](#page-95-0).

**4. Remove the hard drive cage.**

See ["Remove the Hard Drive Cage" on page 189](#page-200-2).

**5. Remove the four No. 2 Phillips screws securing the backplane to the hard drive cage.**

**Tip –** Place the hard drive cage upright on its front face for easier access to the backplane screws.

#### **FIGURE:** Removing a Hard Drive Backplane

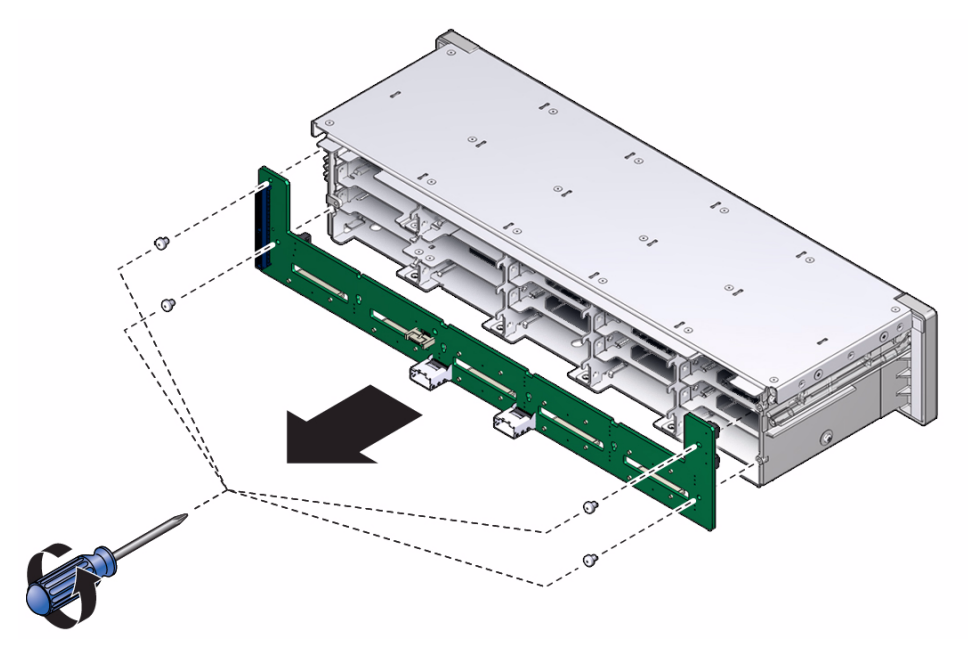

**6. Remove the plastic backplane retention bracket from the backplane and set it aside for use when installing the backplane.**

**Tip –** Make note of how the alignment clip is installed so you can position it properly when installing the backplane.

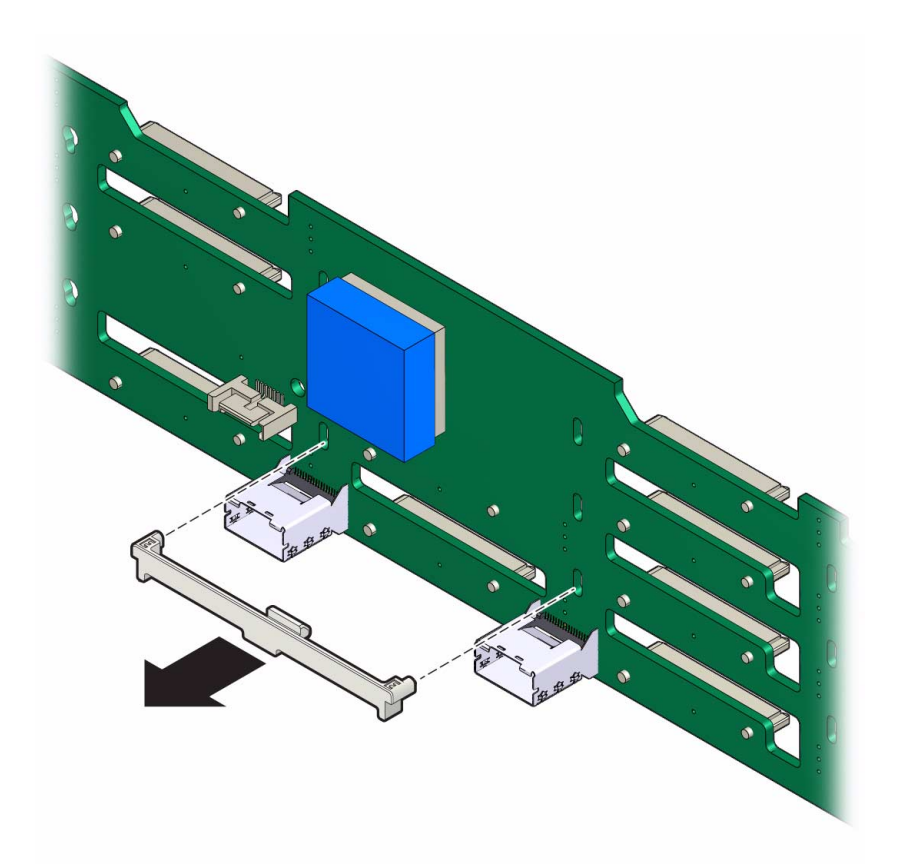

- **7. Slide the backplane down and off the hard drive cage retention hooks.**
- **8. Place the hard drive backplane on an antistatic mat.**

### **Related Information**

■ ["Install the Hard Drive Backplane" on page 198](#page-209-0)

## <span id="page-209-0"></span>▼ Install the Hard Drive Backplane

**Note –** This is a cold service procedure that must be performed by qualified service personnel. See ["Cold Service, Replaceable by Authorized Service Personnel" on](#page-87-1) [page 76](#page-87-1) for more information about this category of service procedures.

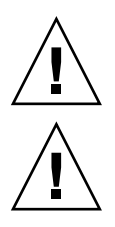

**Caution –** The server must be fully shut down and the power cords disconnected.

**Caution –** This procedure involves handling circuit boards that are extremely sensitive to static electricity. Ensure that you follow ESD preventative practices to avoid damaging the circuit boards.

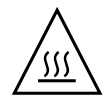

**Caution** – Components inside the chassis might be hot. Use caution when servicing components inside the chassis.

- **1. Slide the backplane under the retention hooks on the hard drive cage.**
- **2. Install the four No. 2 Phillips screws and tighten just enough to hold the backplane against the hard drive cage.**

**Tip –** You will complete the alignment of the backplane in the next step, so the screws cannot be too tight during that step.

**FIGURE:** Installing a Hard Drive Backplane

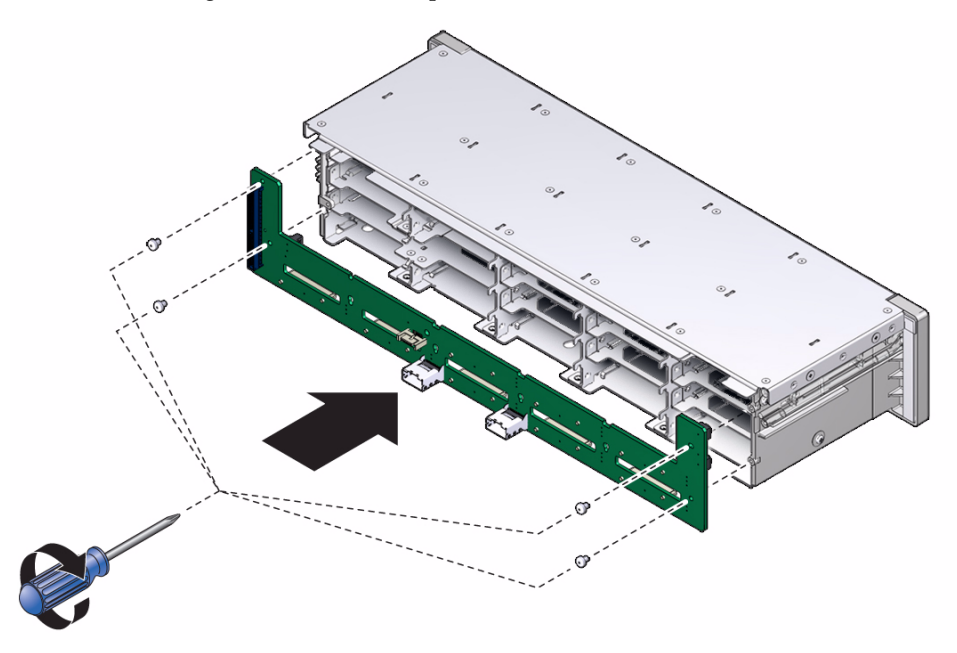

**3. With the backplane attached to the disk cage, push up against the bottom edge of the backplane and insert the retention bracket.**

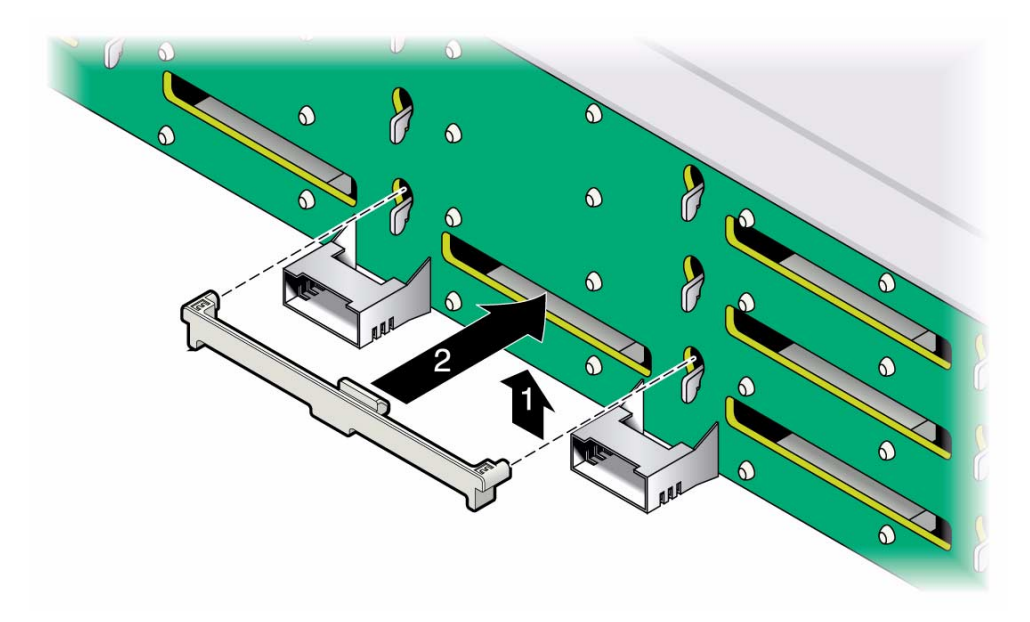

**4. While keeping upward pressure on the backplane, press the retention bracket against the backplane, with the pins in line with the slots just above the hooks.**

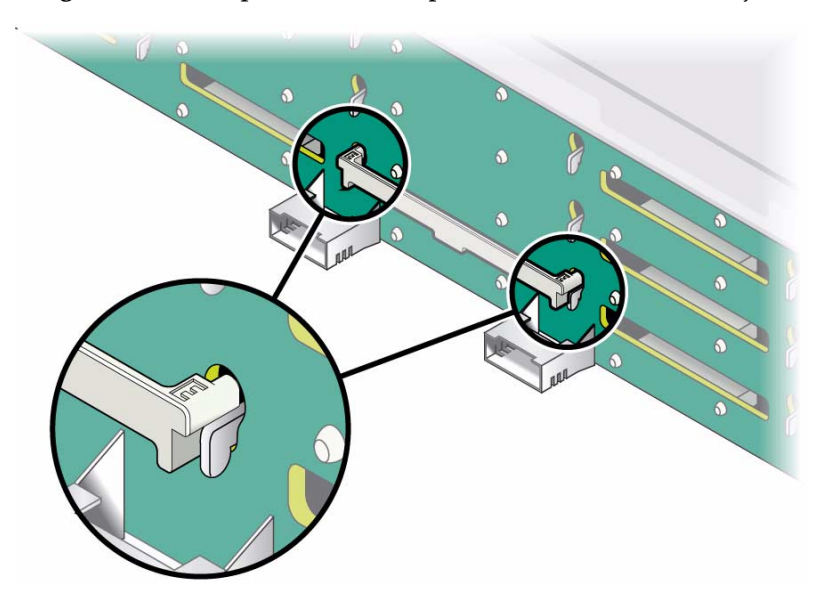

**5. Complete tightening the four screws that secure the backplane to the disk cage.**

### **6. Install the hard drive cage.**

See ["Install the Hard Drive Cage" on page 192.](#page-203-1)

### **Related Information**

■ ["Remove the Hard Drive Backplane" on page 195](#page-206-1)

# Servicing the Front Panel Light Pipe Assemblies

These topics explain how to remove and install front control panel light pipe assemblies.

- ["Front Panel Light Pipe Assemblies Overview" on page 203](#page-214-0)
- ["Remove the Front Panel Light Pipe Assembly \(Right or Left\)" on page 204](#page-215-0)
- ["Install the Front Panel Light Pipe Assembly \(Right or Left\)" on page 206](#page-217-0)

# <span id="page-214-0"></span>Front Panel Light Pipe Assemblies Overview

The front control panel light pipe assemblies are mounted on each side of the hard drive cage. You must remove the hard drive cage to access the screws that attach the light pipe assemblies to the hard drive cage.

- ["Remove the Front Panel Light Pipe Assembly \(Right or Left\)" on page 204](#page-215-0)
- ["Install the Front Panel Light Pipe Assembly \(Right or Left\)" on page 206](#page-217-0)

# <span id="page-215-0"></span>▼ Remove the Front Panel Light Pipe Assembly (Right or Left)

**Note –** This is a cold service procedure that must be performed by qualified service personnel. See ["Cold Service, Replaceable by Authorized Service Personnel" on](#page-87-1) [page 76](#page-87-1) for more information about this category of service procedures.

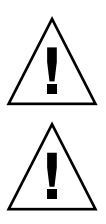

**Caution** – The server must be fully shut down and the power cords disconnected.

**Caution –** This procedure involves handling circuit boards that are extremely sensitive to static electricity. Ensure that you follow ESD preventative practices to avoid damaging the circuit boards.

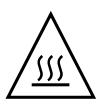

**Caution** – Components inside the chassis might be hot. Use caution when servicing components inside the chassis.

**1. Remove the hard drive cage.**

See ["Remove the Hard Drive Cage" on page 189](#page-200-2).

**2. Remove the three screws that secure the left or right light pipe assembly mounting plate to the hard drive cage.**

This step is identical for both left and right assemblies.
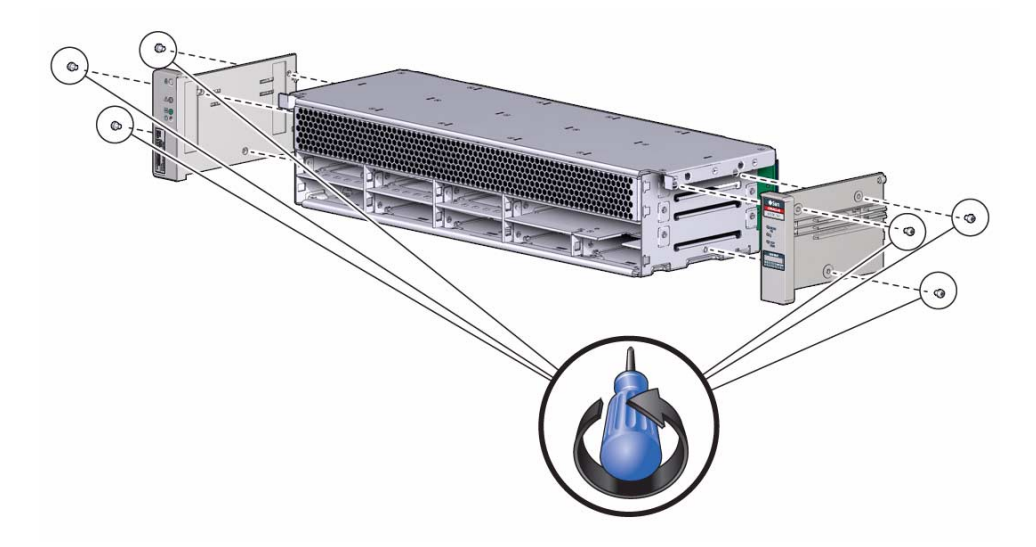

The next steps depend on whether you are removing the right or left light pipe assembly.

- For the right light pipe assembly, go to [Step 3](#page-216-0).
- For the left light pipe assembly, go to Step  $4$

#### <span id="page-216-0"></span>**3. Remove the** *right* **light pipe assembly from its metal plate.**

This light pipe assembly is secured by two small hook-shaped clips that fit through holes in the metal plate and grip the other side of the plate. Two locator pins close to the front of the light pipe assembly help align the light pipes with the holes in the front panel flange.

- **a. Use your thumb and index finger to grasp the light pipes near the two locator pins and gently bend the light pipes away from the mounting plate. Pull them just far enough to disengage the two hook-shaped clips from the slots.**
- **b. When the clips release their hold on the plate, remove the light pipe assembly from the metal plate.**
- <span id="page-216-1"></span>**4. Remove the** *left* **light pipe assembly from its metal plate.**

This light pipe assembly is secured by two small hook-shaped clips that fit through a pair of rectangular holes in the metal plate. These holes are to the left of a curved plastic spring. The hooks grip the plate through a corresponding pair of smaller holes to the right.

**Note –** The curved plastic spring partially covers the hole used by the hook on the upper clip. This reduces access to the upper hook.

<span id="page-217-1"></span>**a. Using the tip of a pointed object, such as the end of a paper clip or a stylus, push the hook end of the lower clip out of its hole. This is the hole that is** *not* **covered by the curved plastic spring.**

**Tip –** If possible, leave this pointed object in the lower hole to prevent the hook from sliding back in and use a different tool for the upper hook.

- **b. Repeat** [Step a](#page-217-1) **for the upper hook.**
- **c. When both clip hooks are out of their holes, slide the light pipe assembly toward the rear of the metal plate and remove it.**

### **Related Information**

■ ["Install the Front Panel Light Pipe Assembly \(Right or Left\)" on page 206](#page-217-0)

# <span id="page-217-0"></span>▼ Install the Front Panel Light Pipe Assembly (Right or Left)

**Note –** This is a cold service procedure that must be performed by qualified service personnel. See ["Cold Service, Replaceable by Authorized Service Personnel" on](#page-87-0) [page 76](#page-87-0) for more information about this category of service procedures.

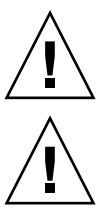

**Caution –** The server must be fully shut down and the power cords disconnected.

**Caution –** This procedure involves handling circuit boards that are extremely sensitive to static electricity. Ensure that you follow ESD preventative practices to avoid damaging the circuit boards.

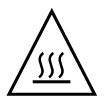

**Caution –** Components inside the chassis might be hot. Use caution when servicing components inside the chassis.

**Note –** The following steps apply to both right and left light pipe assemblies.

- **1. Align the individual light pipes with the corresponding holes in the front panel flange.**
- **2. Lay the light pipe assembly on the metal mounting plate with its attachment hooks inserted into the corresponding holes in the plate.**

**Note –** The two locator pins will not line up with their holes until the next step.

**3. Slide the assembly forward until the attachment hooks and locator pins are fully engaged.**

**Tip –** Verify that the tip of each light pipe is flush with the front surface of the flange. This is a sign that the assembly is properly installed on the mounting plate.

**4. Align the screw holes in the metal mounting plate with the holes on the side of the hard drive cage.**

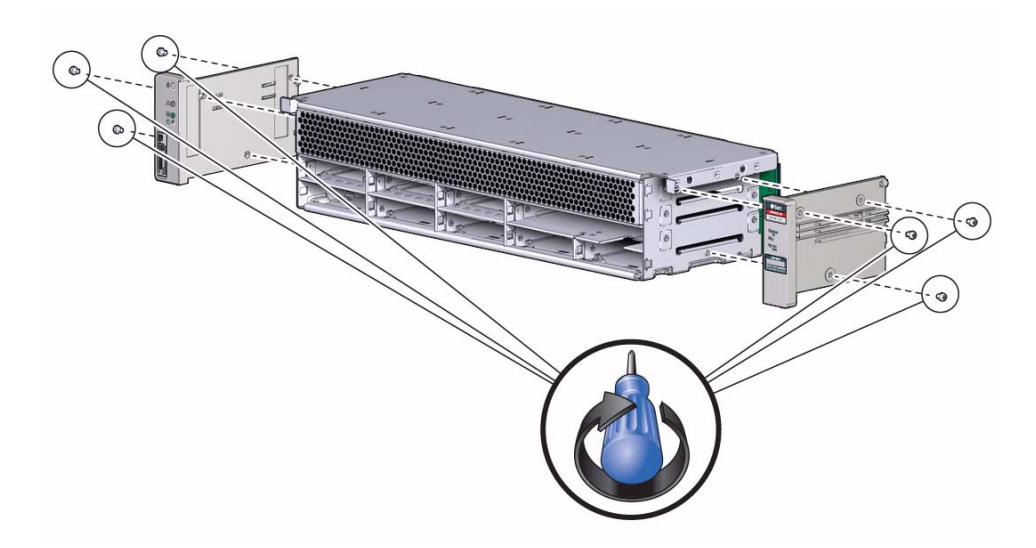

- **5. Secure the light pipe assembly with the three screws.**
- **6. Install the hard drive cage.**

See ["Install the Hard Drive Cage" on page 192.](#page-203-0)

#### **Related Information**

■ ["Remove the Front Panel Light Pipe Assembly \(Right or Left\)" on page 204](#page-215-0)

# <span id="page-220-1"></span>Servicing the Motherboard Assembly

These topics explain how to remove and install the motherboard assembly.

- ["Motherboard Servicing Overview" on page 209](#page-220-0)
- ["Remove the Motherboard Assembly" on page 210](#page-221-0)
- ["Install the Motherboard Assembly" on page 213](#page-224-0)

# <span id="page-220-0"></span>Motherboard Servicing Overview

The motherboard assembly must be removed in order to access the following components:

- Power supply backplane
- Power distribution board
- Connector board

**Note –** The server must be removed from the rack for this procedure.

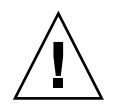

**Caution –** The server is heavy. Two people are required to remove it from the rack.

If you replace the motherboard, remove and transfer the SP and System Configuration PROM from the old board to the new. This will preserve system-specific information that is stored on these modules.The SP contains system configuration data used by Oracle ILOM and the System Configuration PROM contains the system host ID and MAC address.

System firmware consists of both SP and host components. The SP component is located on the sSP and the host component is located on the CPU. These two components must be compatible. When the motherboard is replaced, the host firmware component on the new motherboard may be incompatible with the SP

firmware component on the service processor that was transferred to the new motherboard. In this case, the system firmware must be loaded as described in ["Install the Motherboard Assembly" on page 213.](#page-224-0)

### **Related Information**

- ["Remove the Motherboard Assembly" on page 210](#page-221-0)
- ["Install the Motherboard Assembly" on page 213](#page-224-0)

# <span id="page-221-0"></span>▼ Remove the Motherboard Assembly

**Note –** This is a cold service procedure that must be performed by qualified service personnel. See ["Cold Service, Replaceable by Authorized Service Personnel" on](#page-87-0) [page 76](#page-87-0) for more information about this category of service procedures.

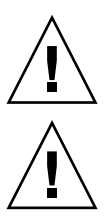

**Caution** – The server must be fully shut down and the power cords disconnected.

**Caution –** This procedure involves handling circuit boards that are extremely sensitive to static electricity. Ensure that you follow ESD preventative practices to avoid damaging the circuit boards.

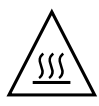

**Caution** – Components inside the chassis might be hot. Use caution when servicing components inside the chassis.

- **1. Stop the Oracle Solaris OS to get the OpenBoot PROM prompt.**
- **2. Run the** printenv **command and make a note of any OpenBoot PROM variables that have been modified.**
- **3. Power off the server.**

See ["Removing Power From the System" on page 76.](#page-87-1)

**4. Remove the server from the rack.**

See ["Remove the Server From the Rack" on page 81.](#page-92-0)

**5. Attach an antistatic wrist strap.**

#### **6. Remove the top cover.**

See ["Remove the Top Cover" on page 84.](#page-95-0)

- **7. Swing the air duct up and forward to the fully open position.**
- **8. Remove all PCIe/XAUI riser assemblies.**

See ["Remove a PCIe or PCIe/XAUI Riser" on page 143](#page-154-0).

**Note –** Note which PCIe/XAUI slots the cards occupy.

**Note –** If riser 0 contains a SAS PCIe RAID HBA card, disconnect the data cables from the card.

- **9. Disconnect the motherboard end of the two ribbon cables and move them out of the way of the motherboard removal.**
- **10. Disconnect the motherboard end of the three backplane cables and move them out of the way of the motherboard removal.**

**Note –** If riser 0 contains a SAS PCIe RAID HBA card, there will only be the SATA DVD data cable connected to the motherboard.

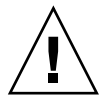

**Caution –** The hard drive data cables are delicate. Ensure they are safely out of the way when servicing the motherboard.

- **11. If you are replacing the motherboard, remove the following components:**
	- All DIMMs. Record the memory configuration so that you can recreate it on the new motherboard.
	- System configuration PROM.
	- Service processor.
- **12. Using a No. 2 Phillips screwdriver, remove the four screws that secure the motherboard assembly to the bus bar.**

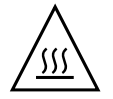

**Caution –** Use care when removing the bus bar screws to avoid touching a heat sink, which can be dangerously hot.

**Note –** Set the four screws aside. You must use these screws to attach the motherboard to the bus bar during installation.

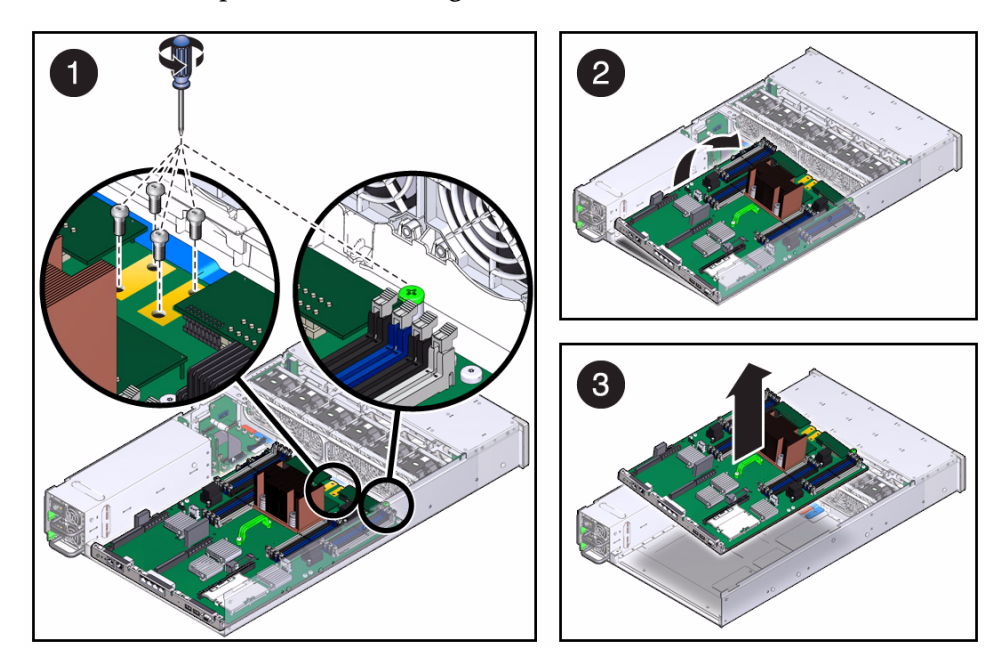

**13. Loosen the captive screw securing the motherboard to the chassis.**

<span id="page-223-0"></span>**14. Using the green handle, slide the motherboard toward the rear of the system approximately 1 cm (less than 1/2 inch).**

**Tip –** Note the metal tab projecting into the motherboard compartment from the rear, right corner of the chassis. In the next step, use care to avoid having this tab interfere with the removal of the motherboard.

**15. Angle the motherboard up and lift out of the chassis (as shown in the figure).**

**16. Place the motherboard assembly on an antistatic mat.**

#### **Related Information**

■ ["Install the Motherboard Assembly" on page 213](#page-224-0)

# <span id="page-224-0"></span>Install the Motherboard Assembly

**Note –** This is a cold service procedure that must be performed by qualified service personnel. See ["Cold Service, Replaceable by Authorized Service Personnel" on](#page-87-0) [page 76](#page-87-0) for more information about this category of service procedures.

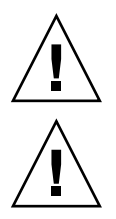

**Caution** – The server must be fully shut down and the power cords disconnected.

**Caution –** This procedure involves handling circuit boards that are extremely sensitive to static electricity. Ensure that you follow ESD preventative practices to avoid damaging the circuit boards.

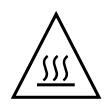

**Caution** – Components inside the chassis might be hot. Use caution when servicing components inside the chassis.

**1. Tilt the motherboard assembly to position it into the chassis.**

**Tip –** Note the metal tab projecting into the motherboard compartment from the rear, right corner of the chassis. In the next step, use care to avoid having this tab interfere with the installation of the motherboard.

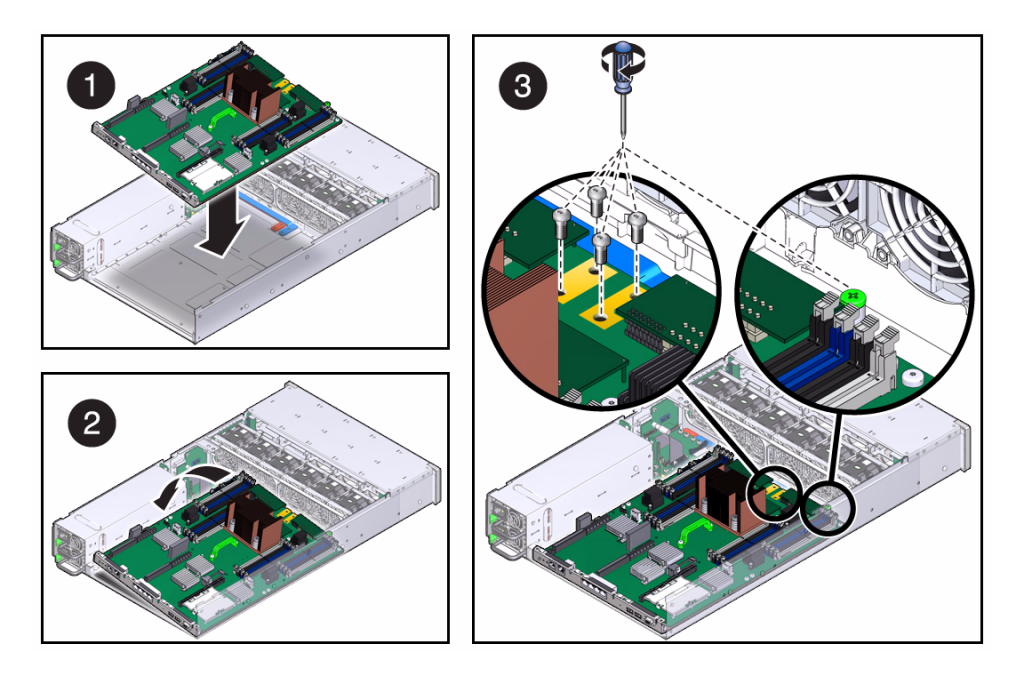

- **2. Hold the green handle and the back edge of the motherboard and lower it down into the chassis.**
- **3. Slide the motherboard forward until it is aligned with the bus bar screw holes and the captive screw.**
- **4. Tighten the captive screw that secures the motherboard.**
- **5. Using a No. 2 Phillips screwdriver, install the four bus bar screws and tighten them until the motherboard is securely fastened to the bus bar.**

**Note –** Be certain to use the correct screws to attach the motherboard to the bus bar. Ordinarily, these would be the bus bar screws that were removed as part of the motherboard removal procedure.

#### **6. If you are installing a new motherboard, install the following components:**

■ All DIMMs removed from the previous motherboard. Ensure that the DIMM modules are installed in the same memory configuration as they were in previously.

See ["Memory Configuration Guidelines" on page 100](#page-111-0).

- System configuration PROM.
- Service processor.
- Internal USB drive (if used).
- **7. Connect the three backplane cables that were disconnected earlier.**
- **8. Connect the two ribbon cables that were disconnected earlier.**
- **9. Reinstall the PCIe and PCIe/XUAI risers.**

See ["Install a PCIe or PCIe/XAUI Riser" on page 145](#page-156-0).

**Note –** If any internal HBA card is present, reconnect all internal cables that were disconnected earlier.

**10. Install the top cover.**

See ["Install the Top Cover" on page 217](#page-228-0).

**11. Install the server into the rack.**

See ["Reinstall the Server in the Rack" on page 218](#page-229-0).

**12. Attach the power cables.**

See ["Reconnect the Power Cords" on page 220.](#page-231-0)

**13. Connect a terminal or a terminal emulator (PC or workstation) to the SP SER MGT port.**

If the SP detects that the new host firmware component is incompatible with SP firmware component, further action will be suspended and the following message will be delivered over the SER MGT port.

Unrecognized Chassis: This module is installed in an unknown or unsupported chassis. You must upgrade the firmware to a newer version that supports this chassis.

If you see this message, go on to [Step 14](#page-226-0).

#### <span id="page-226-0"></span>**14. Download the system firmware.**

**a. If needed, configure the service processor's network port to enable the firmware image to be downloaded.**

Refer to the Oracle ILOM documentation for network configuration instructions.

**b. Download the system firmware.**

Follow the firmware download instructions in the Oracle ILOM documentation.

**Note –** You can load any supported system firmware version, including the firmware revision that had been installed prior to the replacement of the motherboard.

#### **15. Power on the server.**

See ["Power On the Server \(start /SYS Command\)" on page 220](#page-231-1) or ["Power On the](#page-231-2) [Server \(Power Button\)" on page 220.](#page-231-2)

### **Related Information**

■ ["Remove the Motherboard Assembly" on page 210](#page-221-0)

# Returning the Server to Operation

These topics explain how to return the server to operation after you have performed service procedures.

- ["Install the Top Cover" on page 217](#page-228-1)
- ["Reinstall the Server in the Rack" on page 218](#page-229-1)
- ["Return the Server to the Normal Rack Position" on page 219](#page-230-0)
- ["Reconnect the Power Cords" on page 220](#page-231-3)
- ["Power On the Server \(start /SYS Command\)" on page 220](#page-231-4)
- ["Power On the Server \(Power Button\)" on page 220](#page-231-5)

# <span id="page-228-1"></span><span id="page-228-0"></span>▼ Install the Top Cover

#### **1. Place the top cover on the chassis.**

Set the cover down so that it hangs over the rear of the server by about an inch (25.4 mm).

**2. Slide the top cover forward until it seats.**

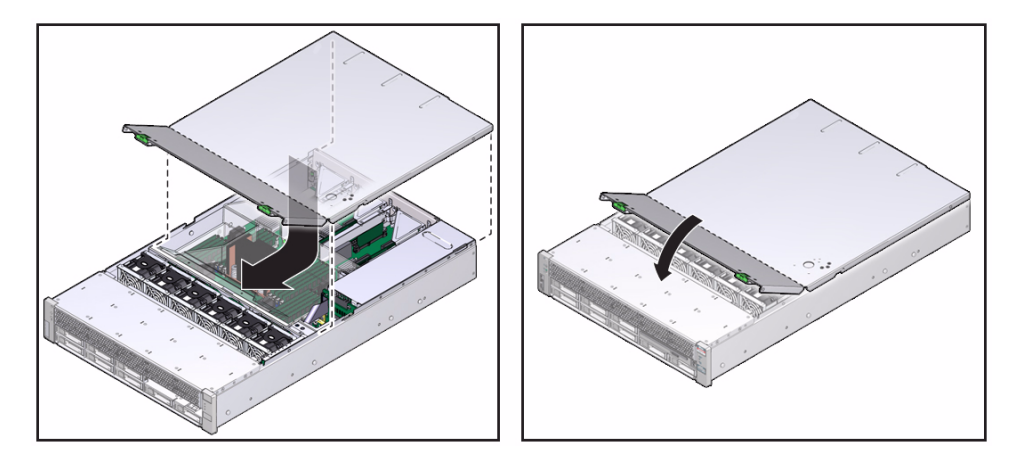

**Note –** If an emergency shutdown occurred when the top cover was removed, you must install the top cover and use the poweron command to restart the system. See ["Power On the Server \(start /SYS Command\)" on page 220](#page-231-4) for more information about the poweron command.

#### **Related Information**

■ "Power On the Server (start / SYS Command)" on page 220

## <span id="page-229-0"></span>Reinstall the Server in the Rack

<span id="page-229-1"></span>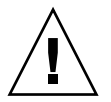

**Caution** – The chassis is heavy. To avoid personal injury, use two people to lift it and set it in the rack.

**1. Place the ends of the chassis mounting brackets into the slide rails.**

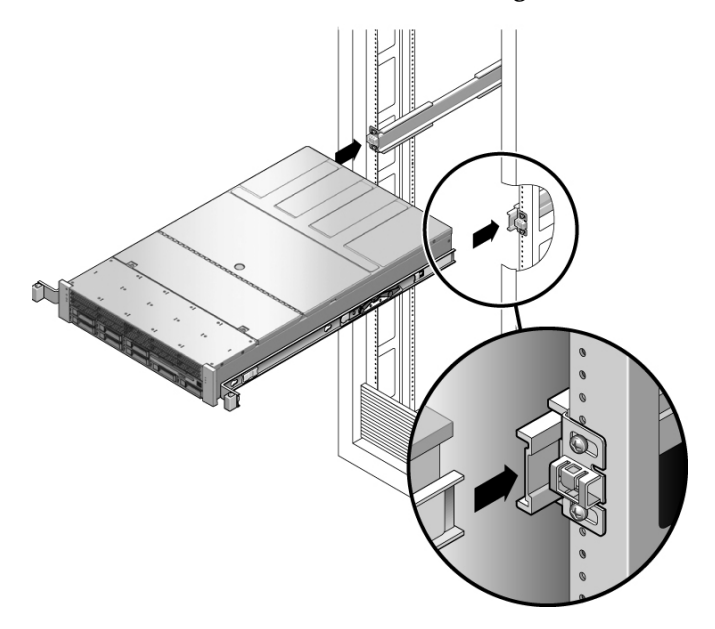

**2. Slide the server into the rack until the brackets lock into place.** The server is now in the extended maintenance position.

#### **Related Information**

■ ["Return the Server to the Normal Rack Position" on page 219](#page-230-0)

# <span id="page-230-0"></span>▼ Return the Server to the Normal Rack Position

**1. Release the slide rails from the fully extended position by pushing the release tabs on the side of each rail.**

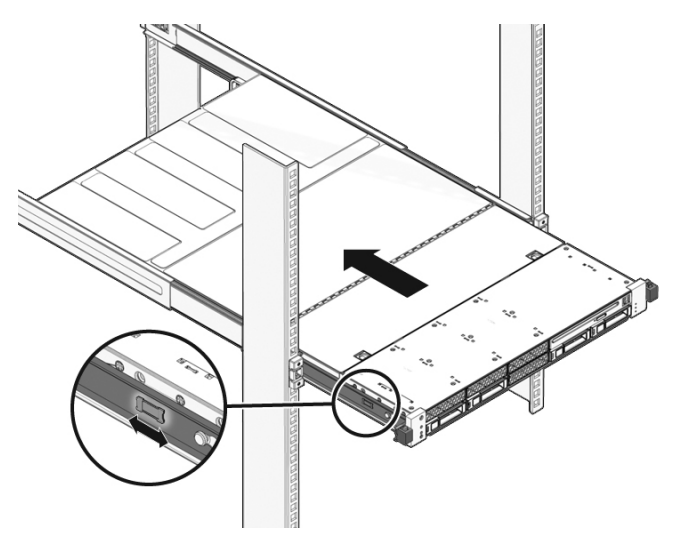

- **2. While pushing on the release tabs, slowly push the server into the rack.** Ensure that the cables do not get in the way.
- **3. Reconnect the cables to the back of the server.**

If the CMA is in the way, disconnect the left CMA release and swing the CMA open.

**4. Reconnect the CMA.**

Swing the CMA closed and latch it to the left rack rail.

#### **Related Information**

■ ["Reinstall the Server in the Rack" on page 218](#page-229-1)

# <span id="page-231-3"></span><span id="page-231-0"></span>▼ Reconnect the Power Cords

Reconnect the power cords to the power supplies.

**Note –** As soon as the power cords are connected, standby power is applied. Depending on how the firmware is configured, the system might boot at this time.

#### **Related Information**

- "Power On the Server (start / SYS Command)" on page 220
- ["Power On the Server \(Power Button\)" on page 220](#page-231-5)

# <span id="page-231-4"></span><span id="page-231-1"></span>▼ Power On the Server (start /SYS Command)

**Note –** If you are powering on the server following an emergency shutdown that was triggered by the top cover interlock switch, you must use start /SYS.

● **Type** start /SYS **at the SP prompt:**

-> **start /SYS**

#### **Related Information**

■ ["Power On the Server \(Power Button\)" on page 220](#page-231-5)

# <span id="page-231-5"></span><span id="page-231-2"></span>▼ Power On the Server (Power Button)

● **Momentarily press and release Power button on the front panel.** Use a pointed object, such as a pen or stylus, to reach the recessed button.

### **Related Information**

■ ["Power On the Server \(start /SYS Command\)" on page 220](#page-231-4)

# Index

## **A**

[accessing the service processor, 27](#page-38-0) [accounts, Oracle ILOM, 27](#page-38-0) [antistatic wrist strap, 70](#page-81-0) [ASR blacklist, 65](#page-76-0)

## **B**

[banner, 187](#page-198-0) battery [FRU name, 8](#page-19-0) [verifying, 167](#page-178-0) [blacklist, ASR, 65](#page-76-0) boards [PCIe riser, 145](#page-156-1) button [Remind, 172](#page-183-0)

## **C**

cfgadm [command,](#page-119-0) 108, [111](#page-122-0) clear\_fault\_action [property, 32](#page-43-0) clearing [PSH-detected faults, 62](#page-73-0) [clearing POST-detected faults, 54](#page-65-0) command setlocator[, 79](#page-90-0) components [disabled automatically by POST, 65](#page-76-1) displaying using showcomponent [command, 66](#page-77-0) configuration reference [fans, 169](#page-180-0) [PCIe cards, 147](#page-158-0) [configuring how POST runs, 51](#page-62-0) console [command, 97](#page-108-0) [cord retainers, 73](#page-84-0)

### **D**

[date and time, setting, 165](#page-176-0) [default Oracle ILOM password, 27](#page-38-0) diag level [parameter, 50](#page-61-0) diag mode [parameter, 50](#page-61-1) diag trigger [parameter, 50](#page-61-2) diag verbosity [parameter, 50](#page-61-3) diagnostics [low level, 49](#page-60-0) [running remotely, 26](#page-37-0) DIMMs [troubleshooting, 88](#page-99-0) displaying [FRU information, 29](#page-40-0) dmesg [command, 45](#page-56-0) drives [configuration reference, 106](#page-117-0) [FRU names, 106](#page-117-0) [installing, 110](#page-121-0) [logical device names, 106](#page-117-0) [slot assignments, 106](#page-117-0) [verifying, 111](#page-122-0) [DVD drive FRU name, 10](#page-21-0)

## **E**

electrostatic discharge (ESD) [preventing using an antistatic mat, 70](#page-81-1) [preventing using an antistatic wrist strap, 70](#page-81-2) electrostatic discharge (ESD) prevention [Safety Information, 70](#page-81-0) energy storage modules (ESMs) [parts breakdown, 73](#page-84-0) [environmental faults, 20](#page-31-0)

## **F**

fan module

[FRU name, 12](#page-23-0) fan power board [FRU name, 12](#page-23-1) fans [configuration reference, 169](#page-180-0) [fault LEDs, 172](#page-183-0) [FRU names, 169](#page-180-0) [lead wires,](#page-184-0) 173, [174](#page-185-0) [locating faulty, 172](#page-183-0) [parts breakdown, 73](#page-84-0) [removing,](#page-184-0) 173, [174](#page-185-0) [fault messages \(POST\), interpreting, 54](#page-65-1) faults [clearing, 32](#page-43-0) [detected by POST, 20](#page-31-1) [detected by PSH, 20](#page-31-2) [environmental, 20](#page-31-0) [forwarded to Oracle ILOM, 26](#page-37-1) [PSH-detected fault example, 59](#page-70-0) [PSH-detected, checking for, 60](#page-71-0) field-replaceable units (FRUs) [FRU names, 73](#page-84-0) [illustrated parts breakdown, 73](#page-84-0) [quantities, 73](#page-84-0) [replacing field-replaceable units \(FRUs\),](#page-98-0) 87, [105,](#page-116-0) [115,](#page-126-0) [119,](#page-130-0) [127,](#page-138-0) [133,](#page-144-0) [137,](#page-148-0) [143,](#page-154-1) [147,](#page-158-1) [153,](#page-164-0) [159,](#page-170-0) [165,](#page-176-1) [169,](#page-180-1) [175,](#page-186-0) [181,](#page-192-0) [189,](#page-200-0) [195,](#page-206-0) [203,](#page-214-0) [209](#page-220-1) [filler, power supply bay, 124](#page-135-0) Flash Modules (FMods) [parts breakdown, 73](#page-84-0) fmadm [command, 62](#page-73-0) fmdump [command, 60](#page-71-0) [FRU ID PROMs, 27](#page-38-1) [FRU information, displaying, 29](#page-40-0) FRU names [fans, 169](#page-180-0)

## **G**

[graceful shutdown, 77](#page-88-0)

### **H**

hard disk drives (HDDs) [configuration reference, 106](#page-117-0) [hot-pluggable capabilities, 105](#page-116-1) [installing, 110](#page-121-0) [parts breakdown, 73](#page-84-0) [removing, 108](#page-119-0)

[verifying, 111](#page-122-0) hard drive backplane [FRU name, 10](#page-21-1) hostid [command, 187](#page-198-0) [hot-pluggable capabilities of HDDs and SSDs, 105](#page-116-1) [hot-swapping power supplies, 119](#page-130-1)

### **I**

[I/O subsystem, 49,](#page-60-1) [65](#page-76-2) [illustrated parts breakdown, 73](#page-84-0) ILOM [web interface, 27](#page-38-0) installing [power supplies, 122](#page-133-0) [power supply fillers, 124](#page-135-0) [the System Configuration PROM,](#page-172-0) 161, [183](#page-194-0)

### **L**

latch [slide rail, 79](#page-90-1) [lead wires, fan, 173,](#page-184-0) [174](#page-185-0) LEDs [fan fault, 172](#page-183-0) [Locator, 72](#page-83-0) [power supply fault LED, 121](#page-132-0) [Remind Power, 172](#page-183-0) locating faulty [fans, 172](#page-183-0) [power supplies, 121](#page-132-0) [locating the server, 72](#page-83-0) [Locator LEDs, 72](#page-83-0) [locator pins, fan,](#page-184-0) 173, [174](#page-185-0) [log files, viewing, 46](#page-57-0) [logging into Oracle ILOM, 27](#page-38-0) [logical device names, drive, 106](#page-117-0)

### **M**

[maintenance position, 82](#page-93-0) [maximum testing with POST, 53](#page-64-0) memory [fault handling, 87](#page-98-1) [message buffer, checking the, 45](#page-56-0) [message identifier, 60](#page-71-0) [messages, POST fault, 54](#page-65-1) motherboard

[FRU name, 8](#page-19-1) [motherboard handles, 212](#page-223-0)

## **N**

[names, FRU, 73](#page-84-0) [network management port \(NET MGT\), 27](#page-38-0) [Normal mode \(virtual keyswitch position\), 97](#page-108-1)

## **O**

[offline, taking drives, 108](#page-119-0) Oracle ILOM [CLI, 27](#page-38-0) Oracle ILOM commands show faulty[, 35,](#page-46-0) [40](#page-51-0) Oracle VTS [checking if Oracle VTS is installed, 48](#page-59-0) [overview, 47](#page-58-0) [packages, 48](#page-59-0) [test types, 47](#page-58-0) [topics, 46](#page-57-1)

## **P**

paddle card [FRU name, 12](#page-23-2) [parts breakdown, illustrated, 73](#page-84-0) [password, default Oracle ILOM, 27](#page-38-0) [PCIe card latch,](#page-159-0) 148, [153](#page-164-1) PCIe cards [configuration reference, 147](#page-158-0) [FRU names, 147](#page-158-0) [removing,](#page-159-0) 148, [153](#page-164-1) PCIe riser boards [removing, 145](#page-156-1) PCIe/XAUI riser [FRU name, 8](#page-19-2) POST [clearing faults, 54](#page-65-0) [configuration examples, 51](#page-62-0) [configuring, 51](#page-62-0) [interpreting POST fault messages, 54](#page-65-1) [running in Diag Mode, 53](#page-64-0) *[See](#page-60-2)* power-on self-test (POST) power distribution board [FRU name, 12](#page-23-3) [power supplies, 73](#page-84-0) [fault LED, 121](#page-132-0)

[hot-swap capabilities, 119](#page-130-1) [installing, 122](#page-133-0) [locating faulty units, 121](#page-132-0) [removing, 121](#page-132-1) [verifying, 124](#page-135-1) power supply [FRU name, 12](#page-23-4) [power supply filler, 124](#page-135-0) power-on self-test (POST) [about, 49](#page-60-3) [components disabled by, 65](#page-76-1) [faults detected by, 20](#page-31-1) [troubleshooting with, 21](#page-32-0) [using for fault diagnosis, 20](#page-31-3) Predictive Self-Healing (PSH) [faults detected by, 20](#page-31-2) [memory faults, 88](#page-99-1) [PSH Knowledge article web site, 60](#page-71-0) PSH-detected fault [example, 59](#page-70-0) PSH-detected faults [checking for, 60](#page-71-0) [clearing, 62](#page-73-0)

## **R**

[redundant power supplies, 119](#page-130-1) [Remind button, 172](#page-183-0) [Remind Power LED, 172](#page-183-0) removing [fans,](#page-184-0) 173, [174](#page-185-0) [HDDs and SSDs, 108](#page-119-0) [PCIe cards,](#page-154-2) 143, [148,](#page-159-0) [153](#page-164-1) [power supplies, 121](#page-132-1) [power supply fillers, 124](#page-135-0) [the System Configuration PROM,](#page-171-0) 160, [182](#page-193-0) [top cover, 84](#page-95-1) replacing [system battery, 165](#page-176-0) [riser boards, PCIe, 73,](#page-84-0) [145](#page-156-1) [running POST in Diag Mode, 53](#page-64-0)

## **S**

SCC module [FRU name, 8](#page-19-3) *See* [asrkeys \(system components\), 66](#page-77-0) [serial management port \(SER MGT\), 27](#page-38-0) server [locating, 72](#page-83-0) service processor [accessing, 27](#page-38-0) [service processor prompt, 75,](#page-86-0) [77](#page-88-1) setkeyswitch [parameter, 97](#page-108-2) setlocator [command, 79](#page-90-0) [setting the ILOM date and time, 165](#page-176-0) show [command, 29](#page-40-0) show faulty [command, 35,](#page-46-0) [40,](#page-51-0) [54,](#page-65-0) [62](#page-73-0) [using to check for faults, 20](#page-31-4) showcomponent [command, 66](#page-77-1) showenvironment [command, 167](#page-178-0) [slide rail latch, 79](#page-90-1) slot assignments [HDDs, 106](#page-117-0) [PCIe cards, 147](#page-158-0) [SSDs, 106](#page-117-0) [Solaris log files, 20](#page-31-5) Solaris OS [checking log files for fault information, 20](#page-31-6) [files and commands, 45](#page-56-1) Solaris Predictive Self-Healing (PSH) [overview, 58](#page-69-0) *[See](#page-31-2)* Predictive Self-Healing (PSH) [topics, 58](#page-69-1) solid state drives (SSDs) [configuration reference, 106](#page-117-0) [hot-pluggable capabilities, 105](#page-116-1) [installing, 110](#page-121-0) [removing, 108](#page-119-0) [verifying, 111](#page-122-0) stop /SYS [\(ILOM command\), 75,](#page-86-1) [77](#page-88-2) SunVTS [using for fault diagnosis, 20](#page-31-7) [system battery, 73](#page-84-0) [replacing, 165](#page-176-0) [verifying, 167](#page-178-0) system components *[see](#page-77-0)* components [System Configuration PROM, 73](#page-84-0) [installing,](#page-172-0) 161, [183](#page-194-0) [removing,](#page-171-0) 160, [182](#page-193-0) [verifying, 187](#page-198-0) [system message log files, viewing, 46](#page-57-0)

### **T**

[time and date, setting, 165](#page-176-0) top cover [removing, 84](#page-95-1) troubleshooting [by checking Solaris OS log files, 20](#page-31-6) [DIMMs, 88](#page-99-0) [using POST, 20,](#page-31-3) [21](#page-32-0) [using SunVTS, 20](#page-31-7) using the show faulty [command, 20](#page-31-4)

## **U**

[Universal Unique Identifier \(UUID\), 60](#page-71-0) USB ports (front) [FRU name, 10](#page-21-2)

## **V**

/var/adm/messages [file, 46](#page-57-0) verifying [power supplies, 124](#page-135-1) [system battery, 167](#page-178-0) [the System Configuration PROM, 187](#page-198-0) viewing [system message log files, 46](#page-57-0)

[virtual keyswitch, 97](#page-108-3)